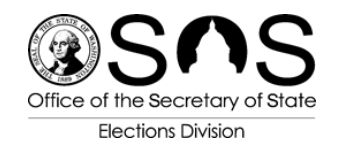

# **VoteWA User Guide**

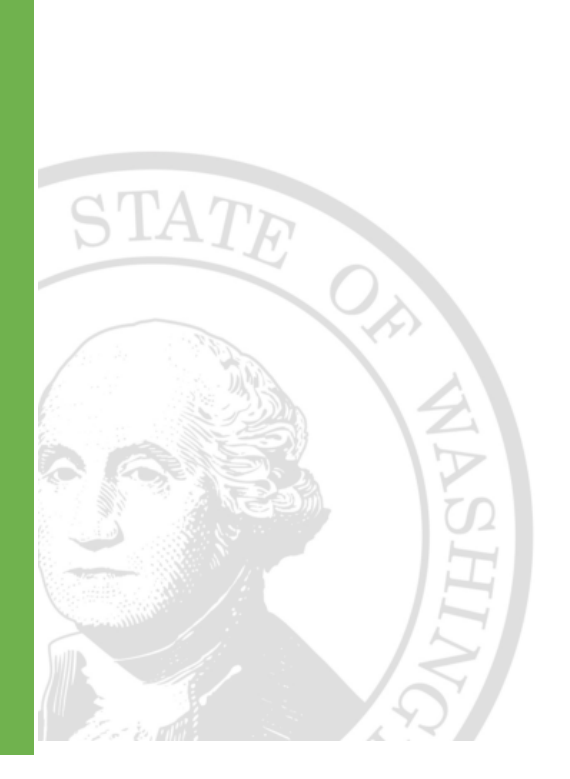

Regional Training

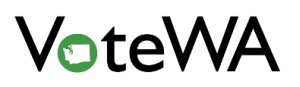

### TABLE OF CONTENTS

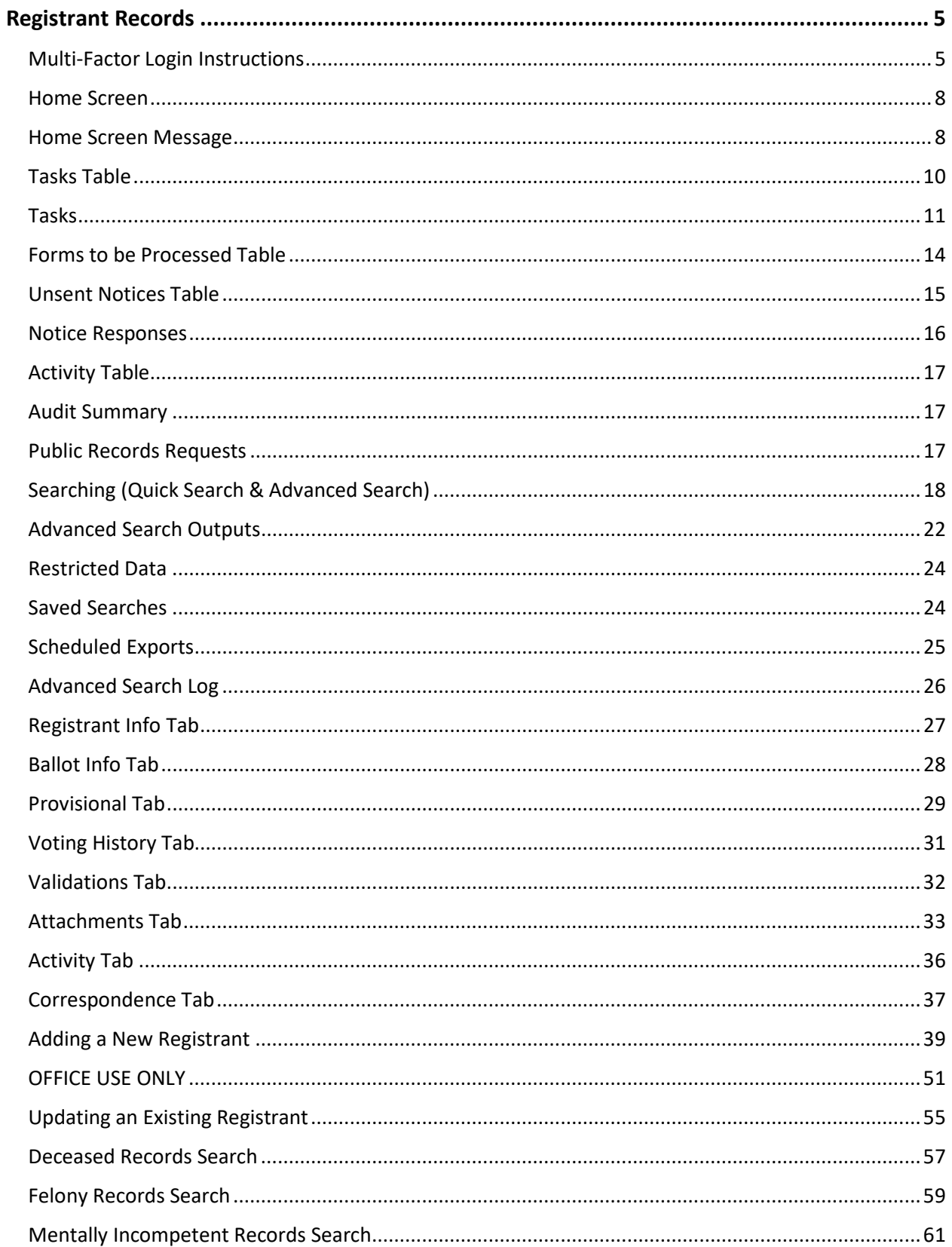

## **VoteWA**

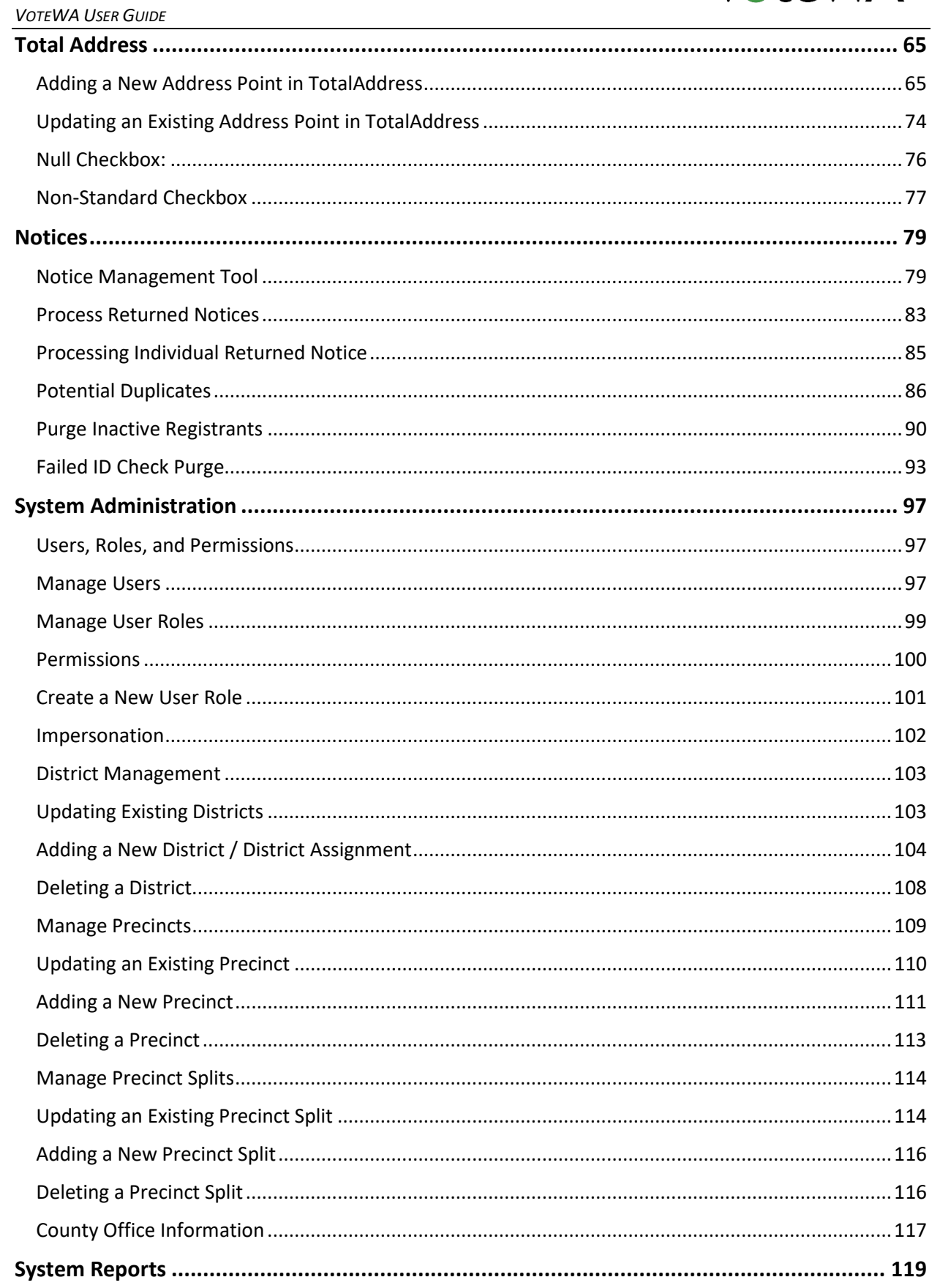

## **VoteWA**

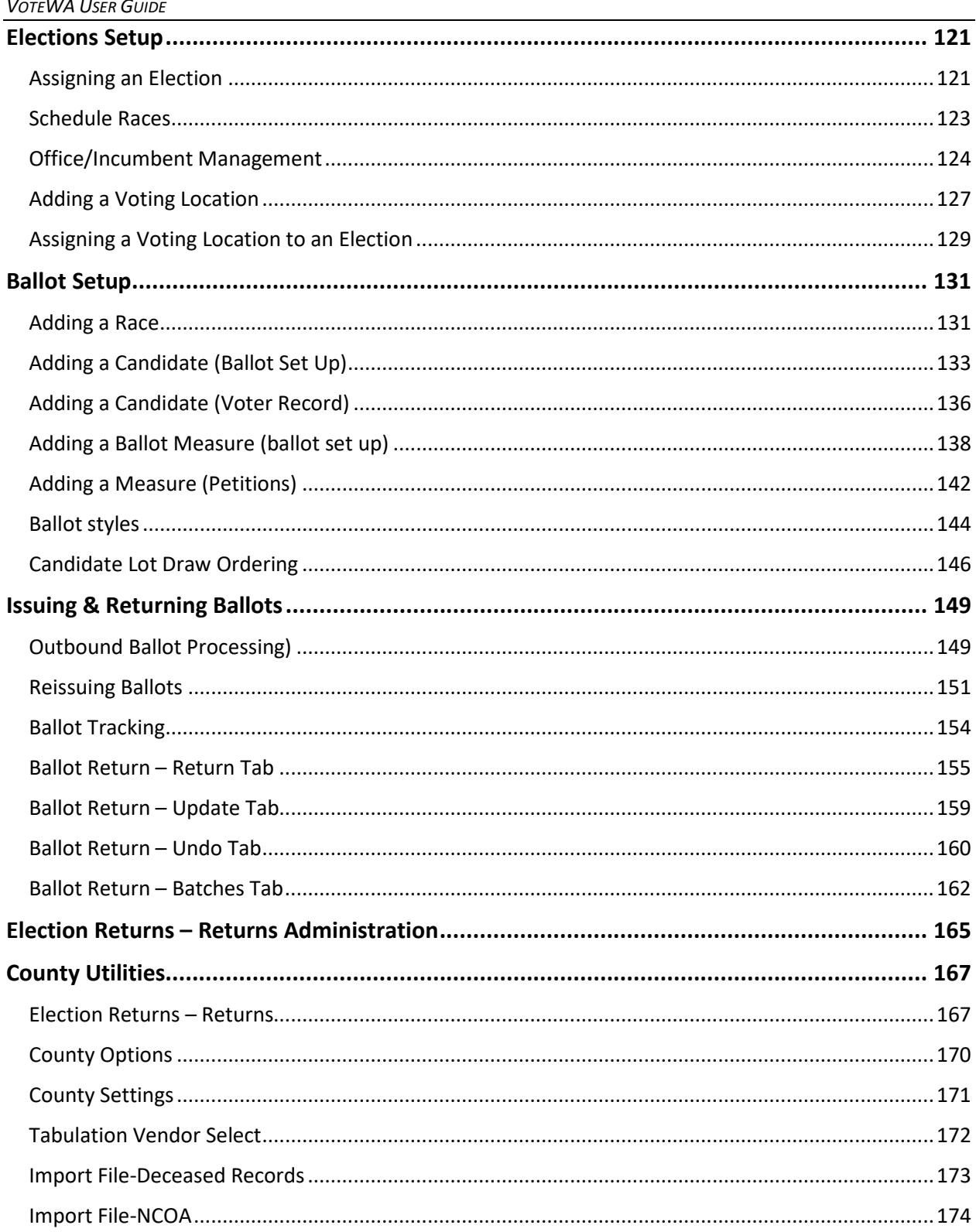

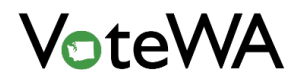

#### <span id="page-4-0"></span>**REGISTRANT RECORDS**

#### <span id="page-4-1"></span>Multi-Factor Login Instructions

**RCW 42.56.420(4)**

Go to  $\overline{RCW\ 42.56.420(4)}$  and select the correct county (if prompted)

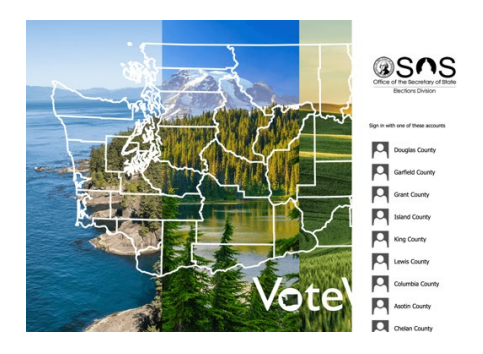

Enter credentials, if your browser does not authenticate automatically.

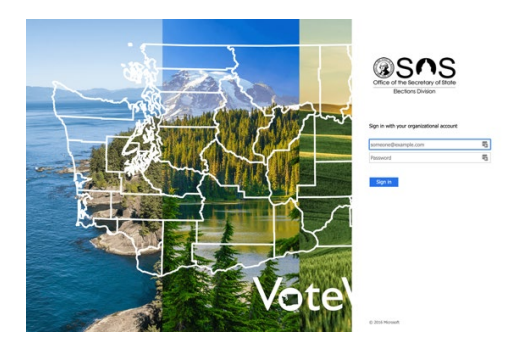

Enroll in multifactor, if using MFA for the first time, then click "Start Setup"

For security reasons, we require additional information<br>to verify your account (justinbsvr@ad.votewa.gov)

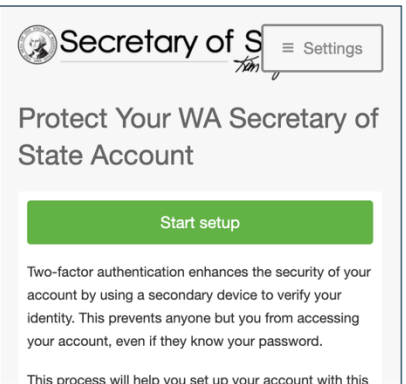

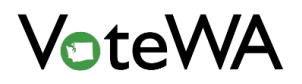

Select "Security Key (Yubikey, Feitian, etc.)" and click "Continue", then click "Continue" on the following page.

 $\mathbb{R}^2$ 

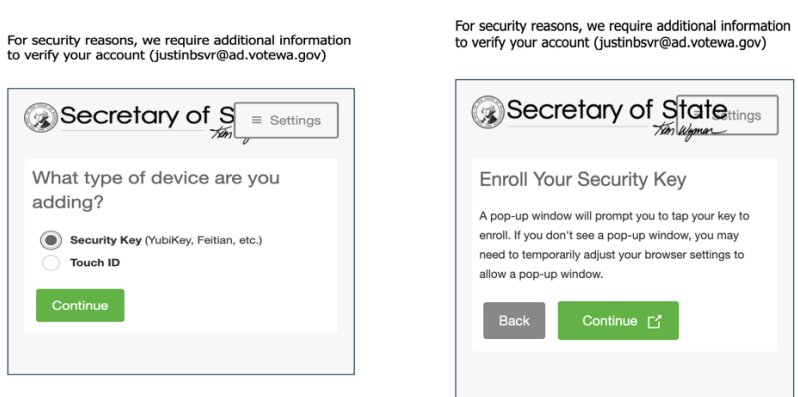

Insert the Yubikey into an available USB port. When the light flashes, tap the button on the Yubikey.

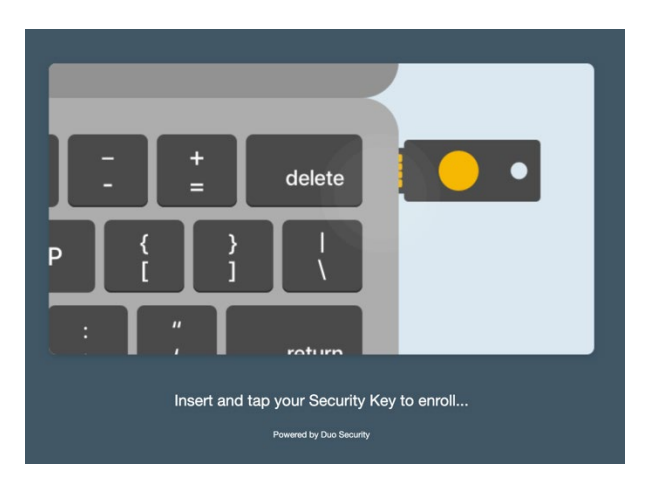

You may be prompted to allow your browser to access the Yubikey. If so, click "Allow". Tap the button on your Yubikey a second time to complete the enrollment process.

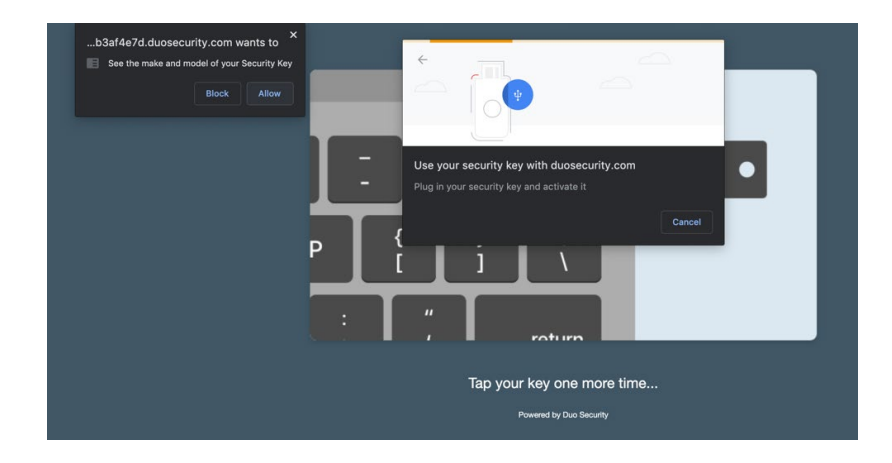

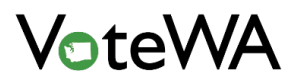

#### *VOTEWA USER GUIDE*

Once enrolled, perform multifactor authentication by inserting and tapping the Yubikey. Check the box to "remember this authentication for 7 days", if desired.

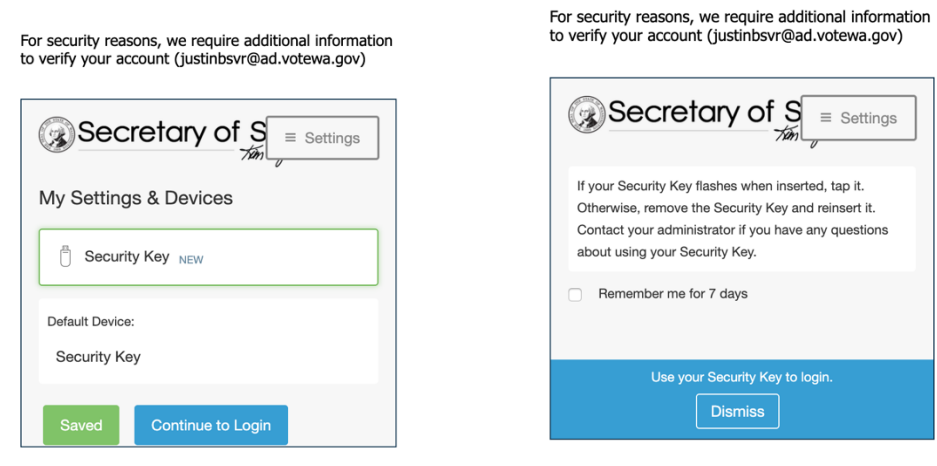

You will be logged in to the VoteWA application

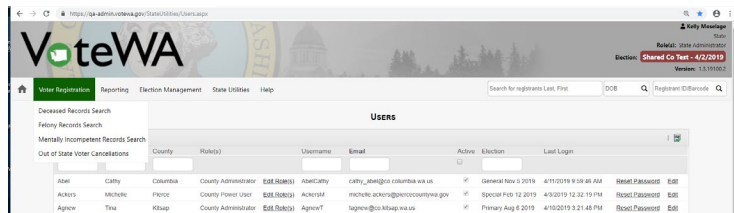

#### <span id="page-7-0"></span>Home Screen

The Home Screen is the first screen upon logging in. It is the center of voter registration activity for the County.

At the top of the screen are menu items (red box) used to navigate. Hovering over each menu item will produce a drop-down options list. These menu items, along with the home icon on the far left, are visible on every page in VoteWA.

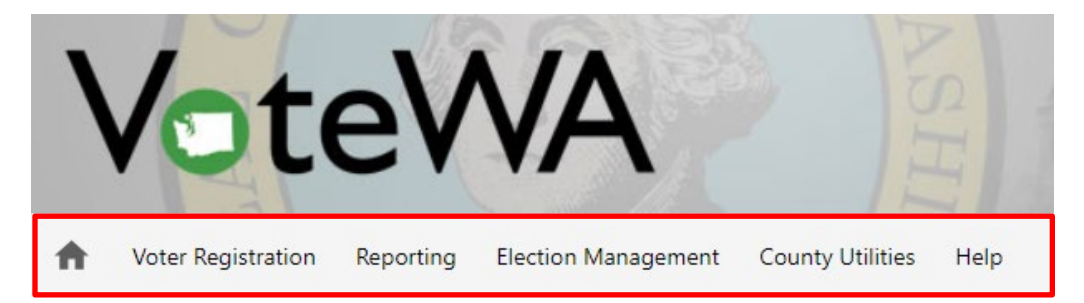

The County's Home Screen is divided into several sections. Below is a typical view . Next to each item is an arrow (blue circle). Click the arrow to expand the table and view the records within each section.

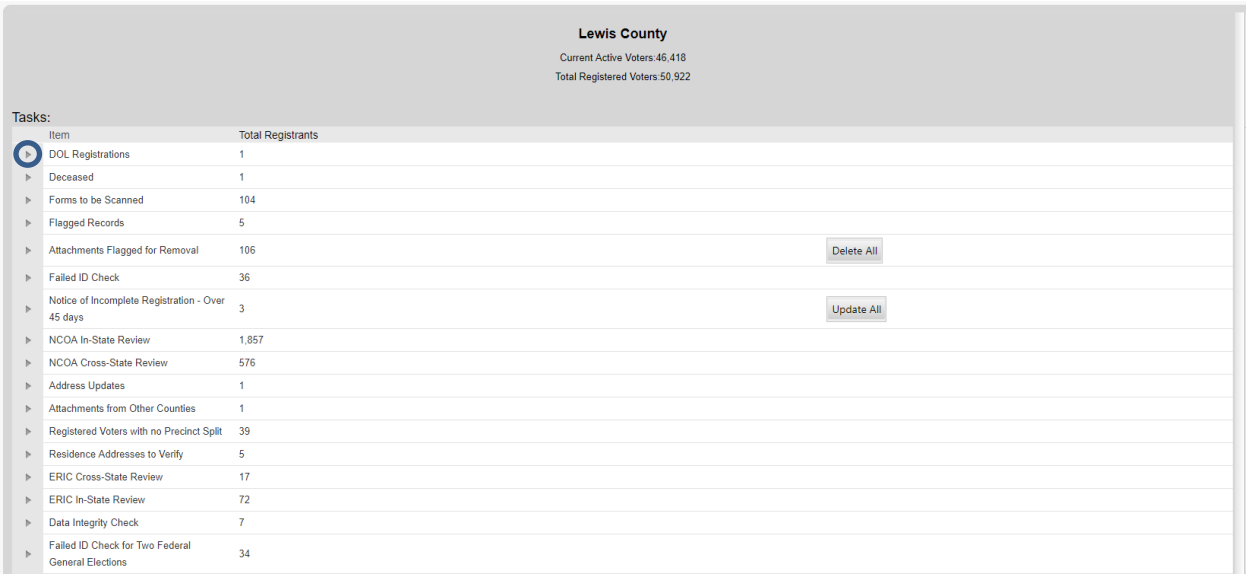

#### <span id="page-7-1"></span>Home Screen Message

The Secretary of State's office can place messages/announcements on the Home Screen for all counties to see (blue arrow).

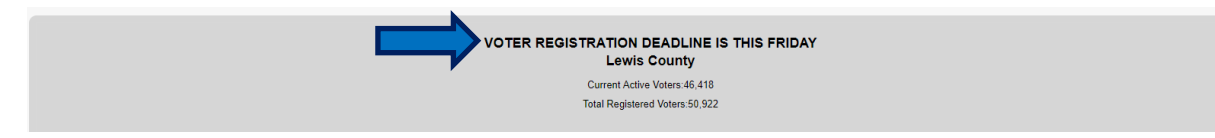

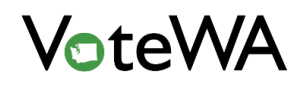

County users with proper permissions can add messages to the home screen. Hover over "County Utilities" and select "County Options."

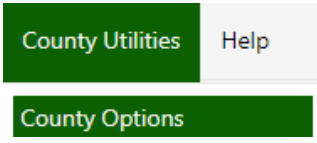

The "County Home Screen Message" section will show where to type a message, set an expiration date, and click "Save Message" (blue arrow).

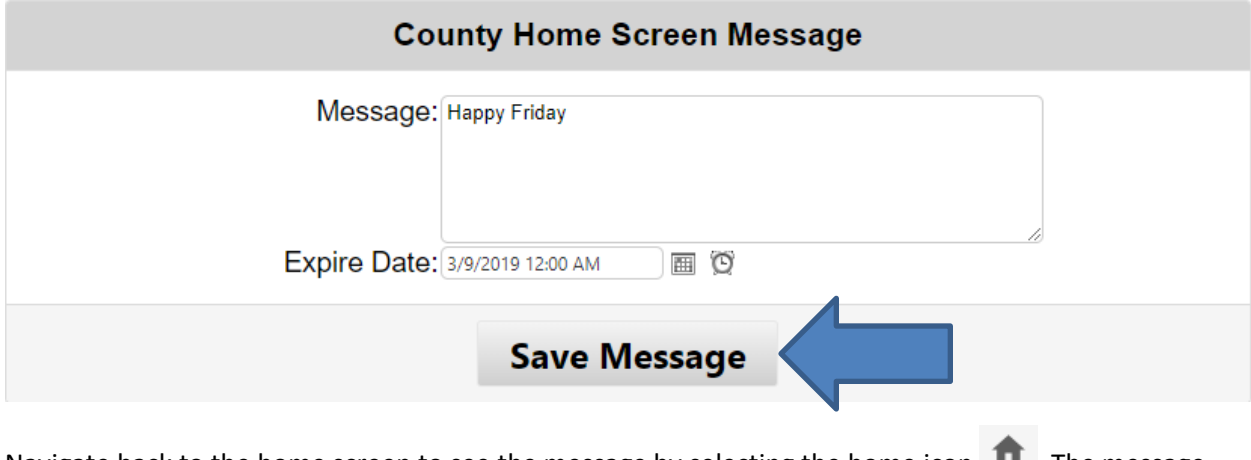

Navigate back to the home screen to see the message by selecting the home icon **T**. The message will be at the top of the home screen. It will disappear on the expiration date set.

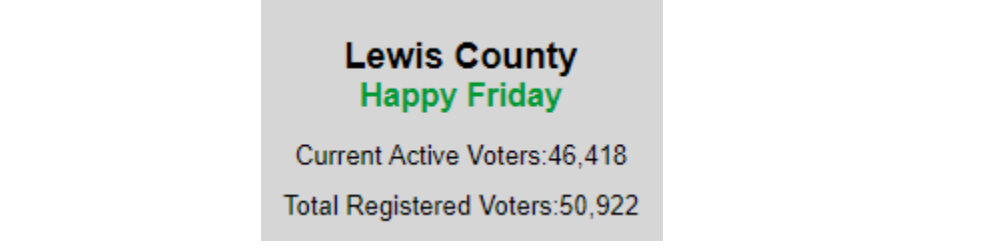

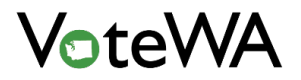

#### <span id="page-9-0"></span>Tasks Table

Click to expand the lists (blue circle) on the Home Screen to see the records in each Task. Once a task has been completed, the task will disappear from the Home Screen.

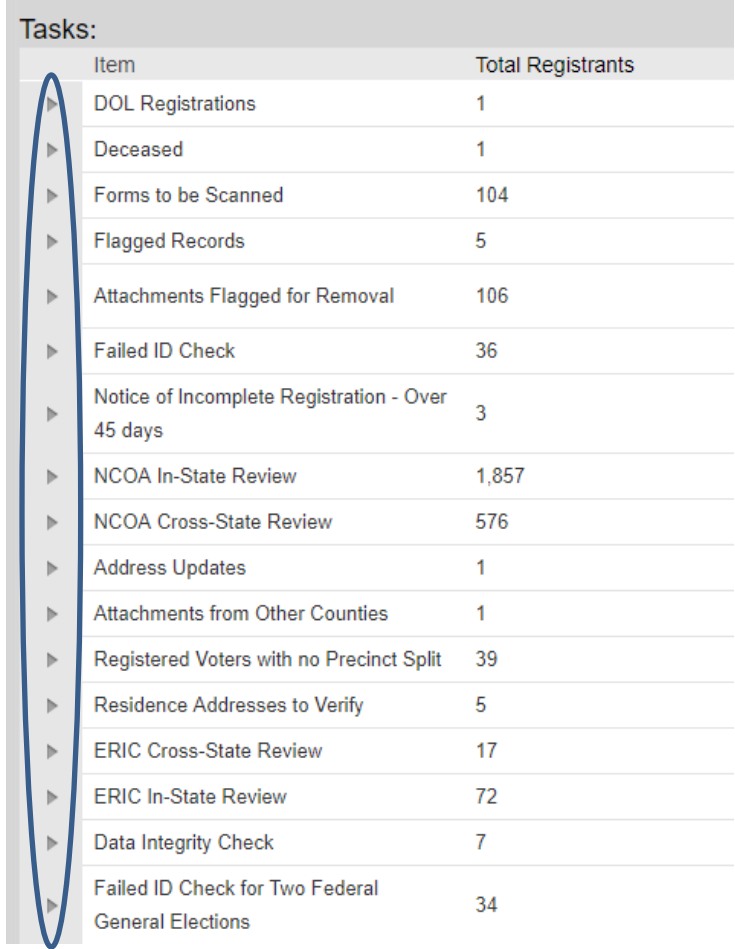

Items can be expanded (blue circles) to show additional details about each record. Navigate to each registrant's record by clicking on the Voter ID (green boxes).

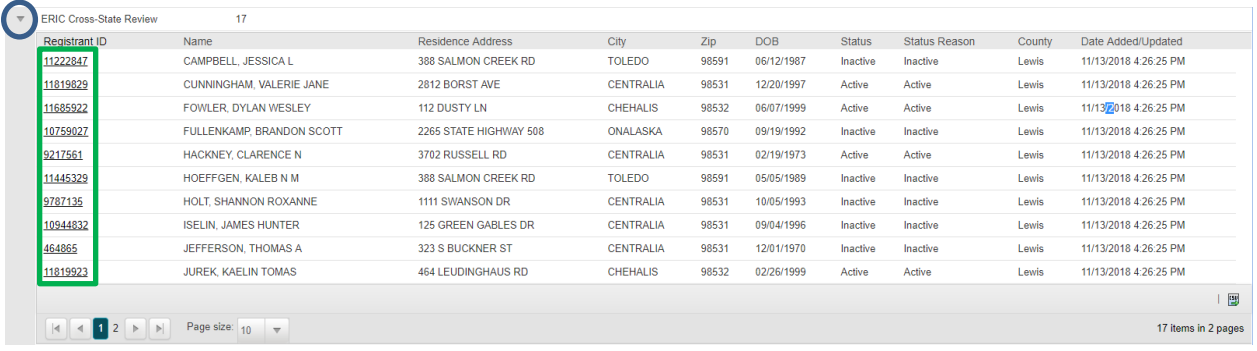

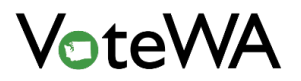

#### <span id="page-10-0"></span>Tasks

**DOL Registrations** Registrations from the Department of Licensing to be processed.

**Deceased** Registered voters that matched with a deceased record (match screen below).

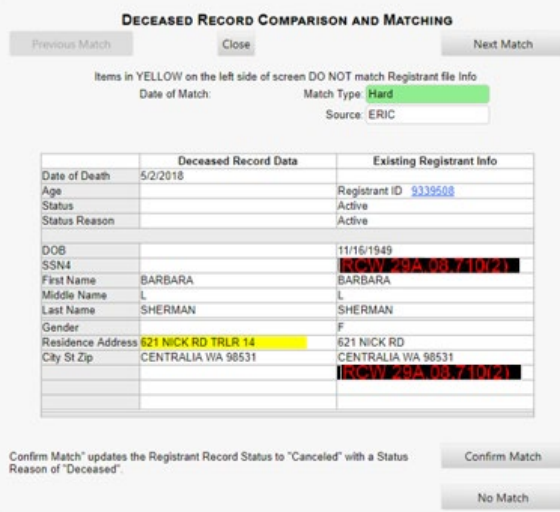

**Forms to be Scanned** Displays registrants who require documents scanned and uploaded to support a recent update to the record. Click a record from this list to go to their Registrant Info tab with a scan prompt on the bottom left of the screen (below). Click "Scan" (red box) to go to the "Scan Form" page. Once a document has been scanned and uploaded, the item for this record will disappear.

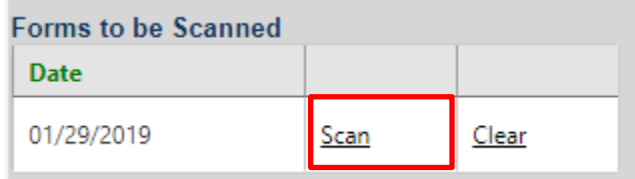

#### **Flagged Records**

**Attachments Flagged for Removal** Displays records that contain attachments pass the retention period for those documents. Click on the record from this list to go to the Attachments tab to delete the flagged attachment (blue arrow).

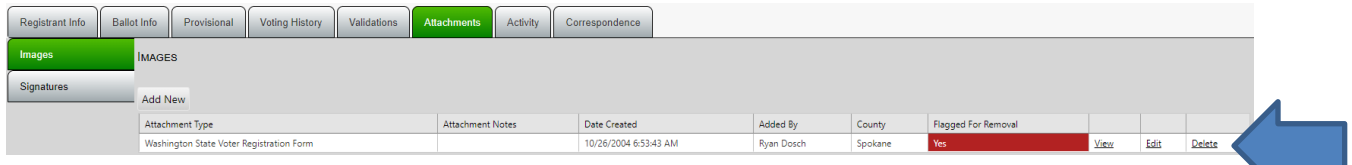

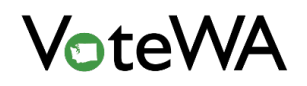

**Failed ID Check** Displays records flagged with "Failed ID Check." This flag will remain on the record until the ID requirement is satisfied. Click on the record from this list to go to the Attachments tab to click "Add New" and select "Alternative ID" from the Form Type drop-down (blue arrow).

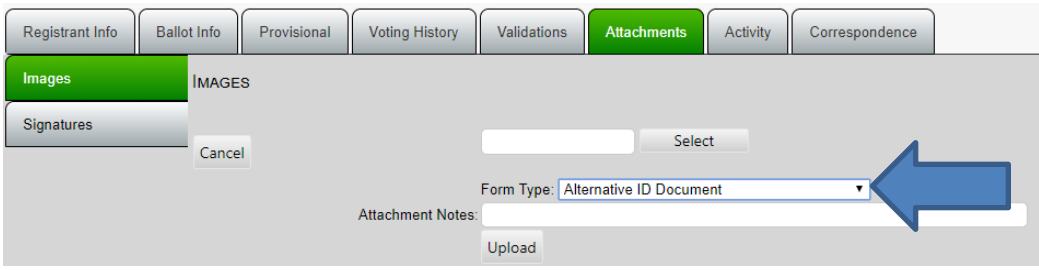

**Notice of Incomplete Registration – Over 45 Days** Displays records sent a Notice of Incomplete Registration over 45 days ago and still have not been updated.

**NCOA In-State Review** Displays records with potential National Change of Address In-State matches to be approved or rejected. Click on the voter record ID to bring up a match screen (example below).

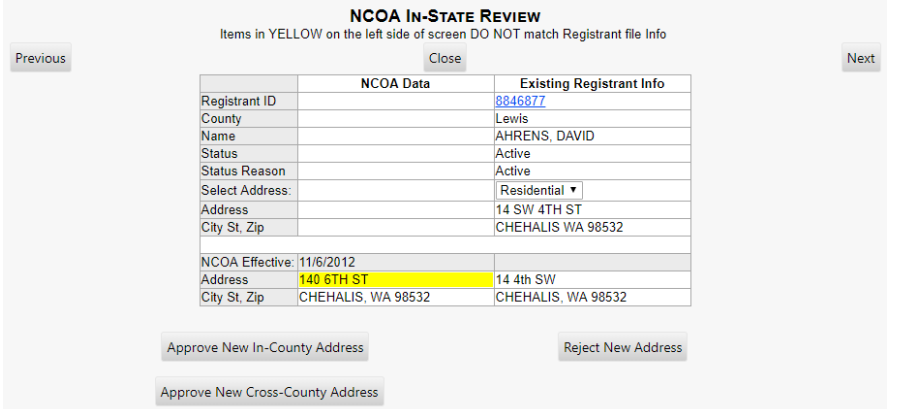

**NCOA Cross-State Review** Displays records with potential National Change of Address Cross-State matches to be approved or rejected. Click on the voter record ID to bring up a match screen (example below).

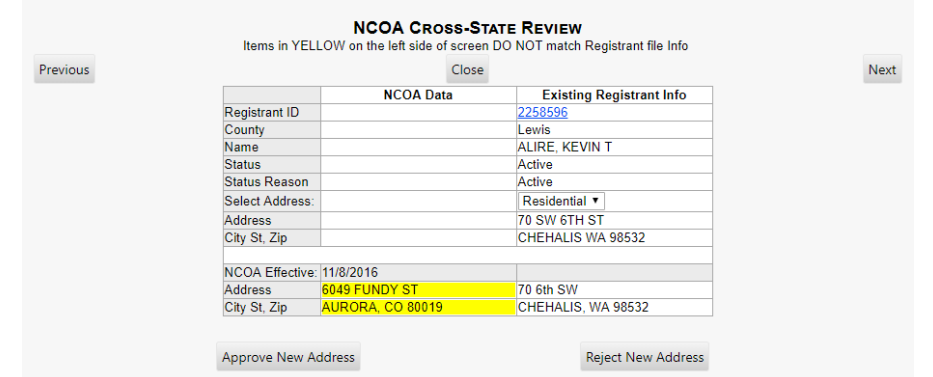

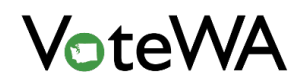

**Address Updates** Displays registrants who indicated a different residence address on their ballot return envelope from their voter registration address. Approve or reject this new address from a match screen.

**Attachments from Other Counties** Displays registrants who have recently had an image added to their record from a user outside the County. Accept or remove the added images.

**Registered Voters with No Precincts Split** Displays records with no precinct assignment.

**Residence Addresses to Verify** Displays registrants with a residence address unverified through "TotalAddress." Click on a voter ID from this list to launch "TotalAddress."

**ERIC Cross-State Review** Displays records with potential ERIC Cross-State matches to be approved or rejected. Click on the voter record ID to bring up a match screen (example below).

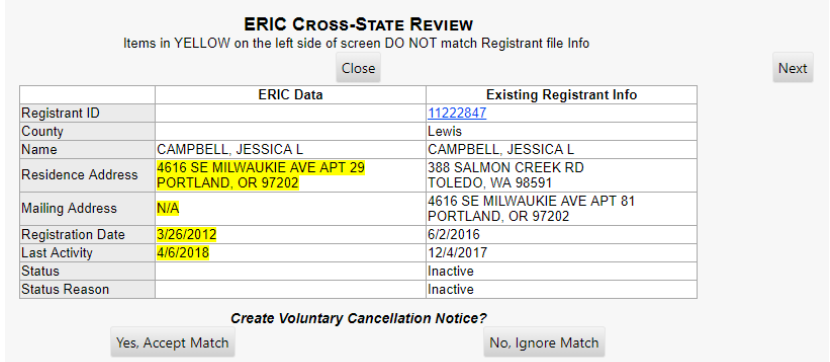

**ERIC In-State Review** Displays records with potential ERIC Cross-State matches to be approved or rejected. Click on the voter record ID to bring up a match screen (example below).

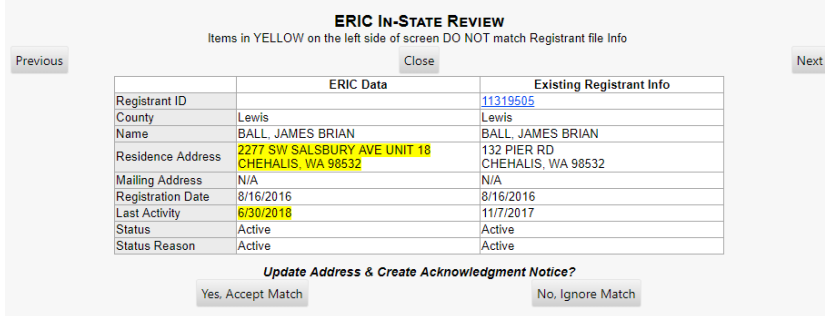

**Data Integrity Check** Displays records that match against the Data Integrity Check file upload to be approved or rejected. Click on the voter record ID to bring up a match screen.

**Failed ID Check for Two Federal General Elections** Displays records that have recently been purged due to an unsatisfied Failed ID flag.

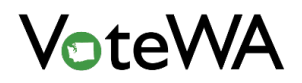

**Merges from Other Counties** Displays records that have been merged with a surviving record registered in the county. This means another county has merged one of its records into yours. Refer to the **Possible Duplicates** section for more details on how these merges occur.

**Voters Transferred Out of County** Displays registrants who were previously registered in your county, but recently registered in another county.

**Voting History from Other Counties** Displays records in your county that have recently had Voting History added from another county. These are often from the result of cross-county elections in which another county was not the lead.

#### <span id="page-13-0"></span>Forms to be Processed Table

This section will display any scanned forms that await processing.

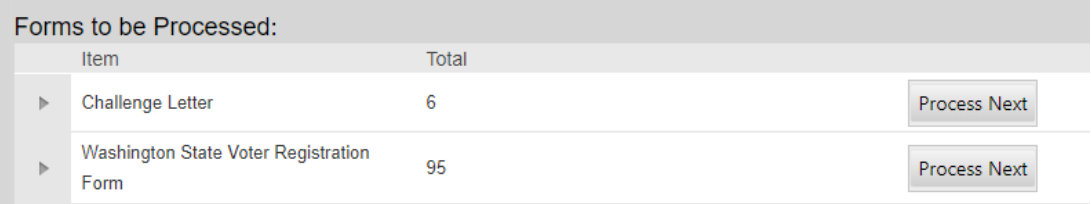

#### To view each form, click "Select" (red box).

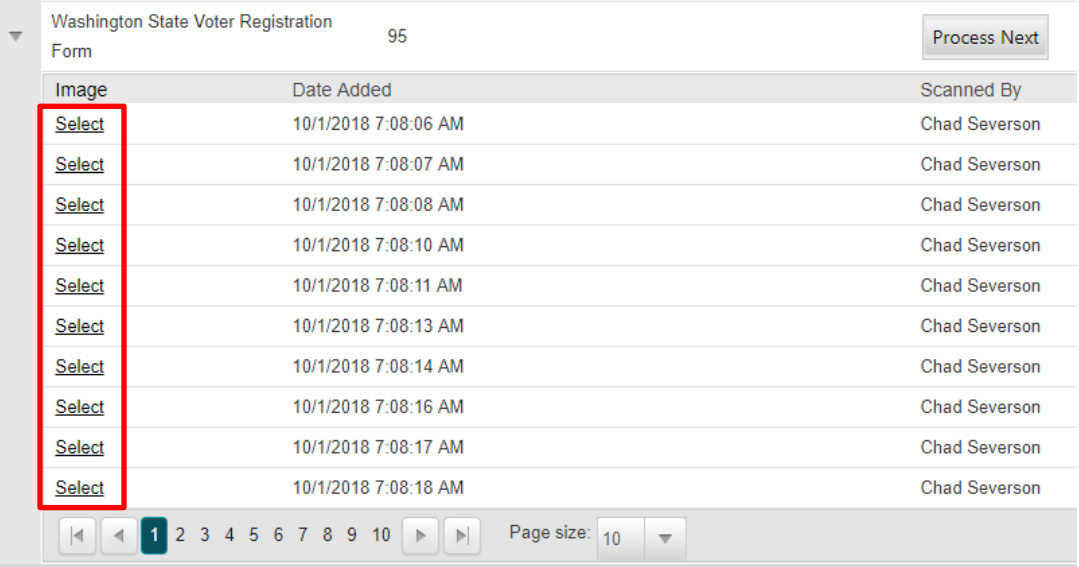

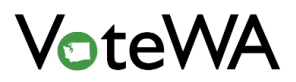

#### <span id="page-14-0"></span>Unsent Notices Table

This section will display generated notices to be processed.

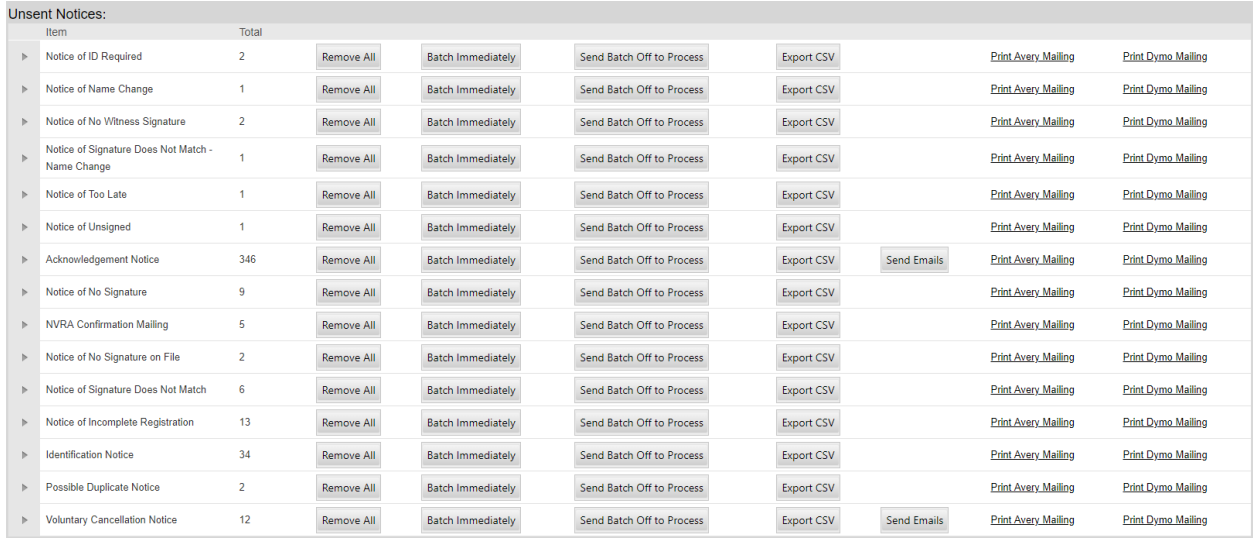

To expand each list, click the arrow (blue circle). To prepare the batch of notices, click the "Batch Immediately" button (blue arrow).

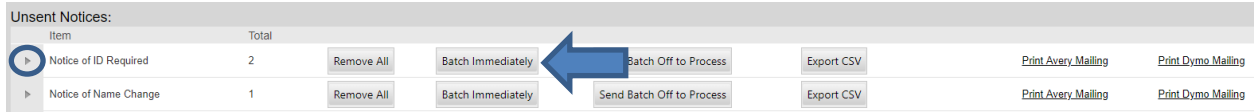

The batch will generate and each notice can be viewed prior to printing. **After the notices have printed**, click the "Mark as Sent" button (green arrow).

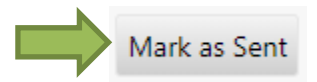

After clicking the "Mark as Sent" button, click "Ok" to confirm printing the batch.

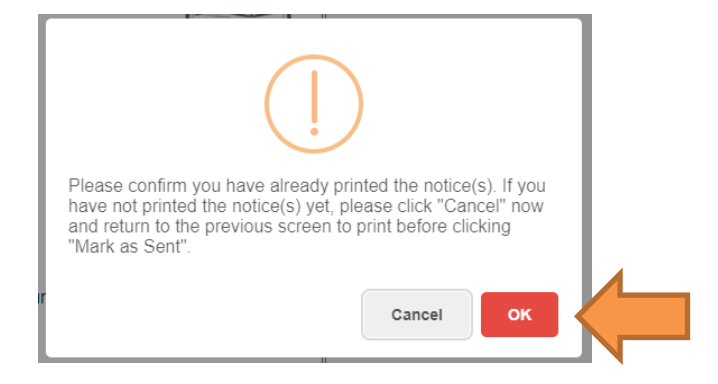

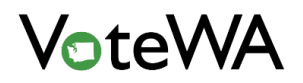

Notification will appear on the screen that notices are being marked as sent. Click the "Close" button (blue arrow) to exit this screen.

Mark as Sent sent to the batch process. When the process is complete they will be removed from your home queue. Depending on the amount of notices this pro

If the batch is particularly large, click "Send Batch Off to Process" to be notified by email when the batch has generated (orange box, below).

There is also an option to create a data file with the records in each batch. This tool is used for an external printing vendor to prepare and print large batches of notices. Click "Export CSV" (red box) to download a CSV file.

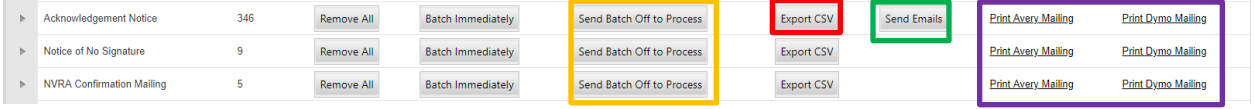

If the notice template has been marked with the option to be emailed in the Notice Management Tool, a "Send Emails" button will show Green Box (above). This button will queue up email versions of the notice to be sent.

Generate mailing labels in both Avery and Dymo format Purple Box (above).

#### <span id="page-15-0"></span>Notice Responses

This table has a list of voters who responded to a notice via the public portal. The original notice (red box) and the uploaded response (green box) will show. Click "Mark As Read" to remove the record from this list.

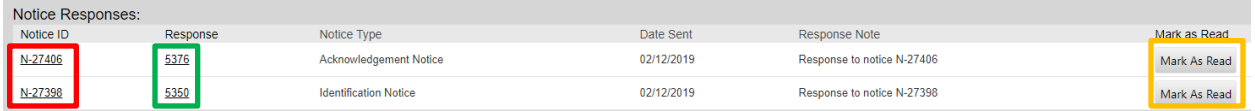

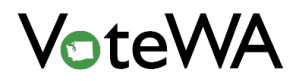

#### <span id="page-16-0"></span>Activity Table

This table displays relevant information for voter files that does not necessarily require action. The items displayed are for informational purposes (example below).

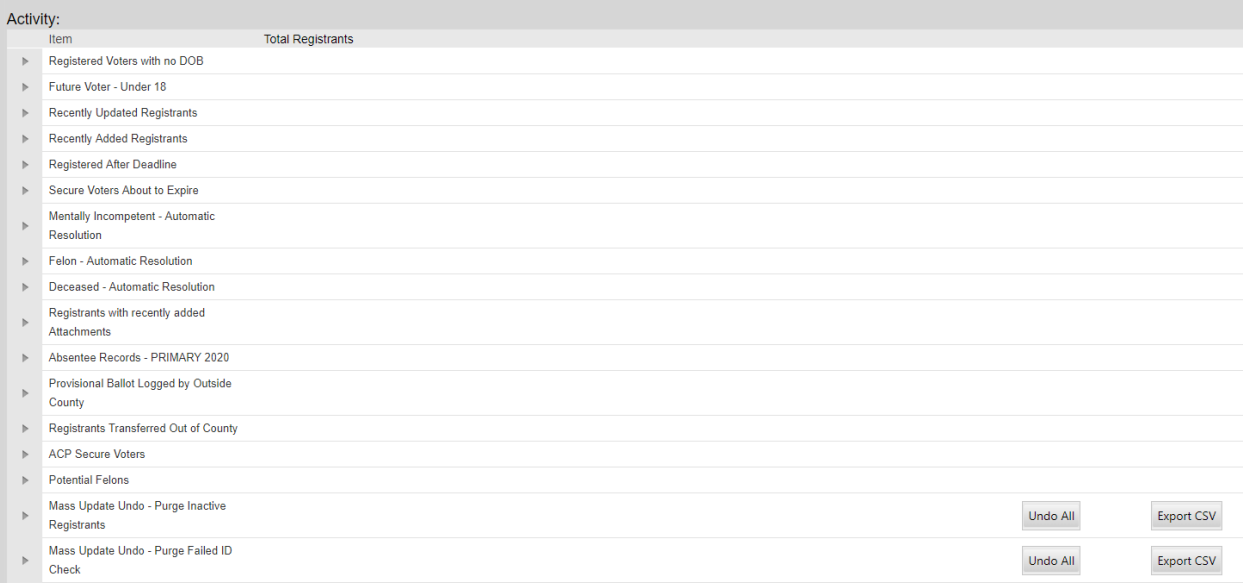

#### <span id="page-16-1"></span>Audit Summary

This item will display any candidate information that has been edited. It shows the number of edits made and what those edits were.

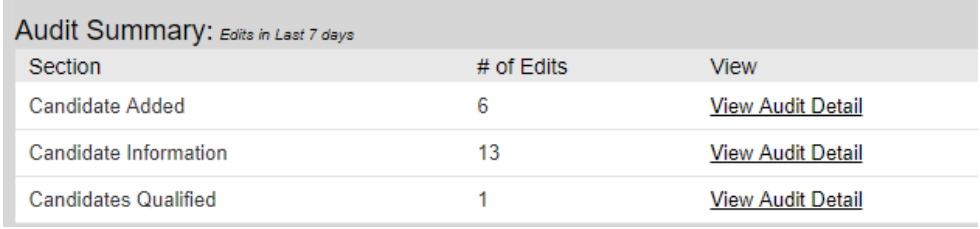

#### <span id="page-16-2"></span>Public Records Requests

When a public records request has been submitted, the request will appear on the home screen to be processed. Click on the title (red box) to being processing the request.

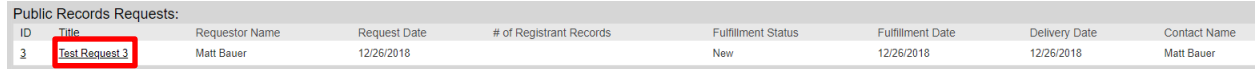

#### <span id="page-17-0"></span>Searching (Quick Search & Advanced Search)

Similar to the menu bar, there are searching features at the top of every page in VoteWA. Use "Quick Search" (green box) to search for a registrant by their Last Name and First Name or Registrant ID.

**NOTE: The Name fields on the Quick Search are defaulted to search for registered (Active/Inactive) registrants in your County. A Registrant ID/Barcode search will display registrants in any status statewide. If a more advanced search is desired, use the Advanced Search page to adjust the search parameters.**

Data in the last field (Registrant ID/Barcode) can be searched by itself. This field also can read scanned barcodes produced by VoteWA (whether a notice barcode from a mailing, or a registrant ID barcode printed elsewhere).

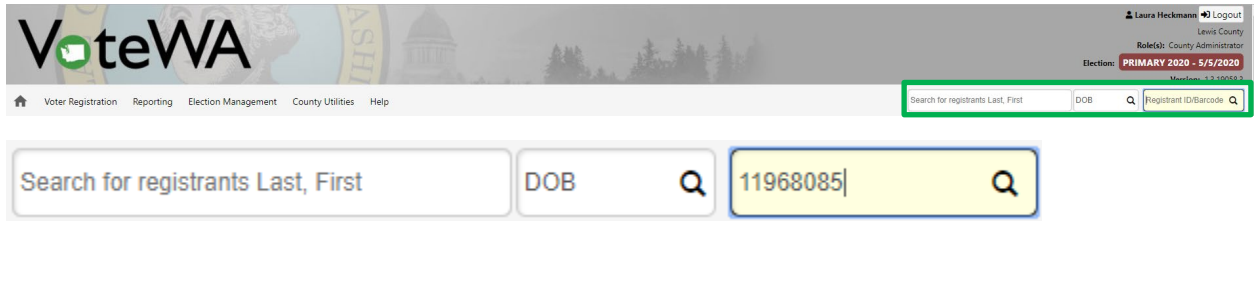

Type in a Registrant ID to go directly to that voter record.

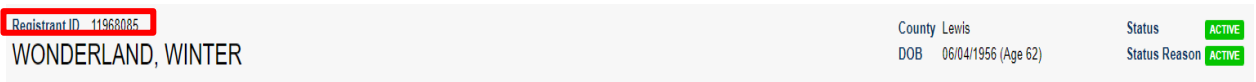

Type in a voter name; if there is only one match for that voter name, the registrant will appear in a dropdown and clicking on it will bring up the registrant record.

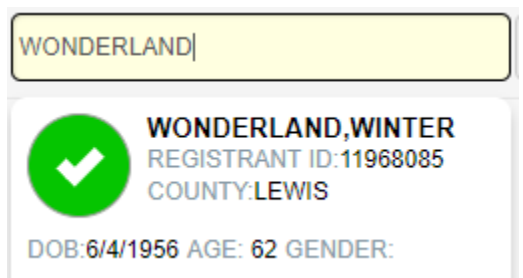

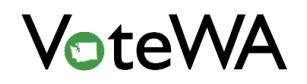

However, if typing in a registrant name displays multiple matches the names appear in a drop-down.

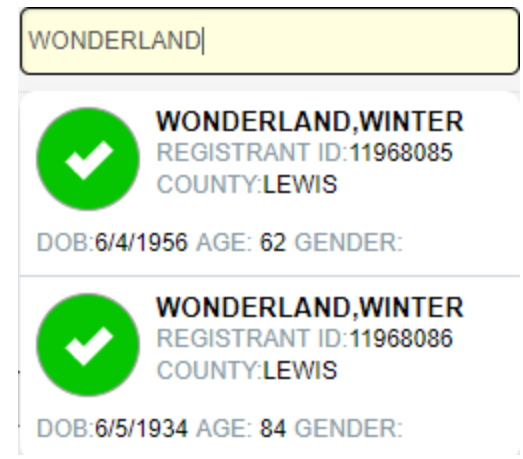

If typing a name into the Quick Search box that does not return anything in the drop-down, hit "enter" to will be taken to the Advanced Search page. The DOB search box in the Quick Search function will also bring returns up on this page (below).

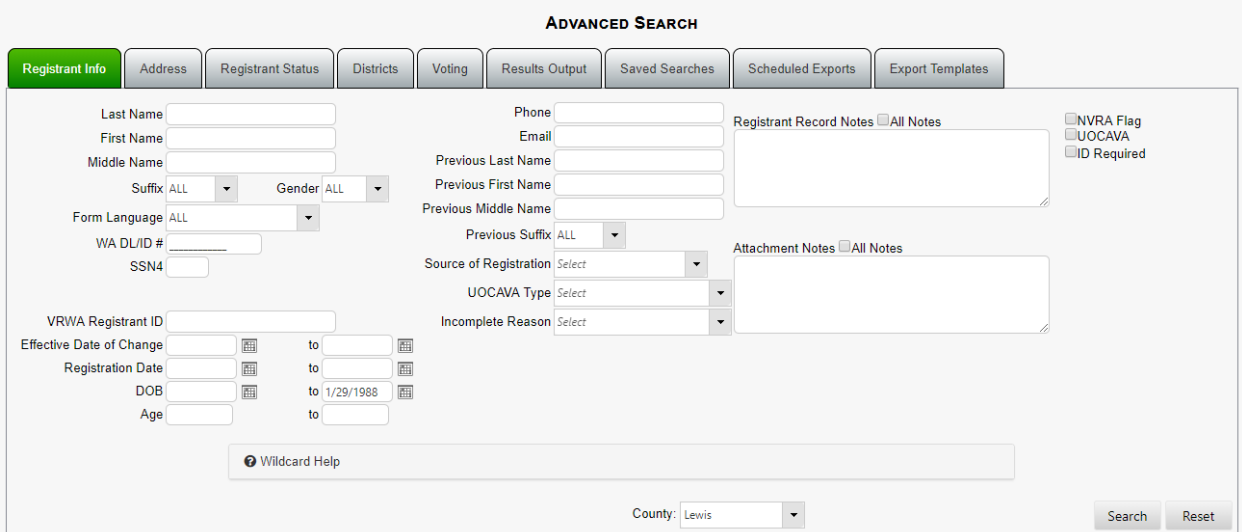

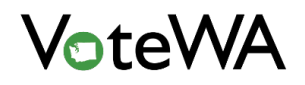

The Advanced Search page is an impressive tool in VoteWA. To reach it, select Advanced Search from the Reporting menu (red arrow).

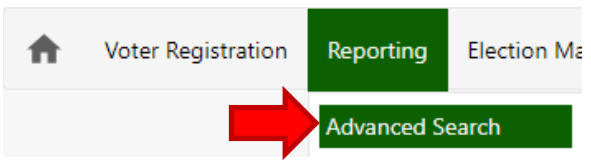

On that page, view a variety of tabs (red box). Pick and choose which data fields to search on (from multiple tabs at a time, if needed) to build a customized search query.

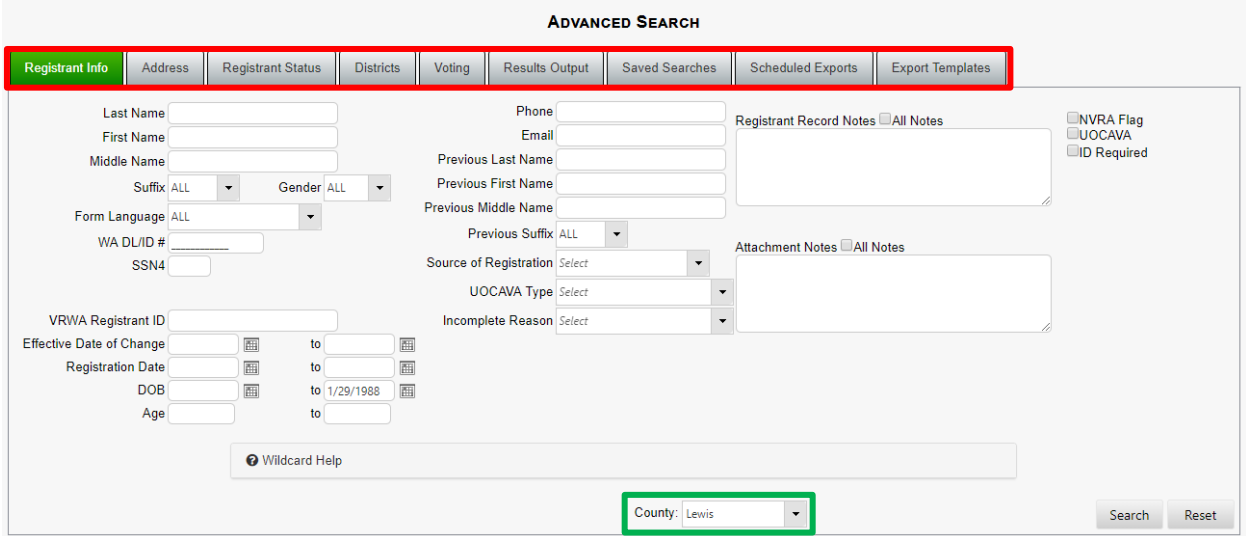

Note: by default, the Advanced Search is automatically set to search for registrants registered in your County (green box above) and by Active and Inactive registrants (green box below). To adjust these settings, simply change the County or Status to as desired.

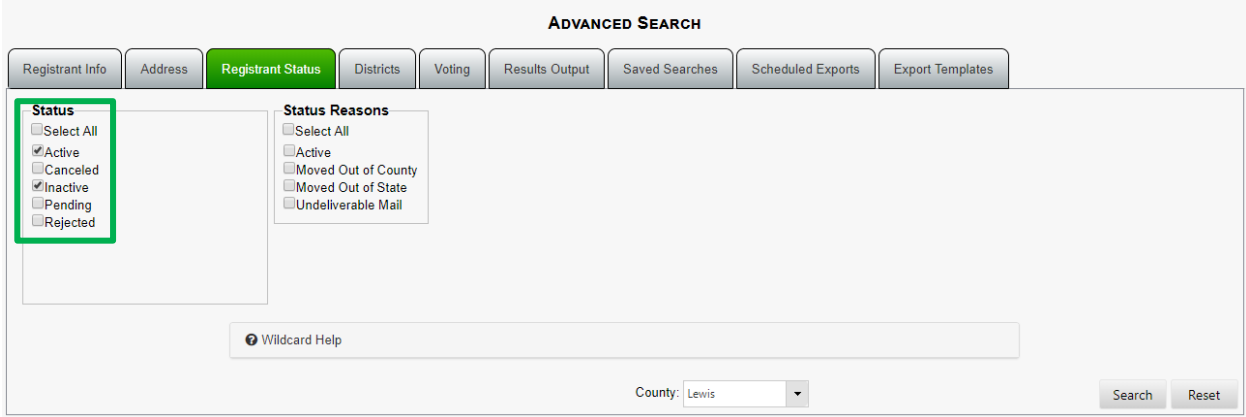

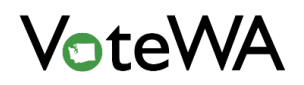

*VOTEWA USER GUIDE*

In the example below, there are data elements to filter on "Starts With" (red box) for the first name. A wildcard search guide can be expanded at the bottom of the advanced search screen (green box). When done, click the "Search" button (blue arrow).

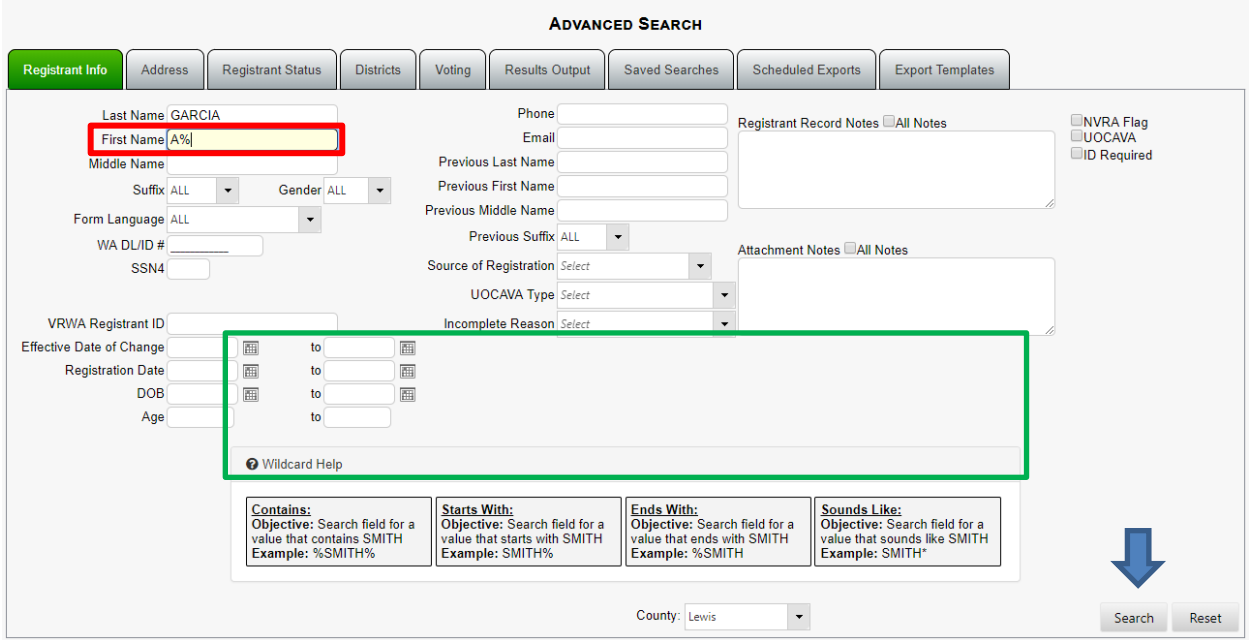

When the screen refreshes, the search criteria is displayed below. Red box: Search results may be exported by selecting CSV and clicking "Export."

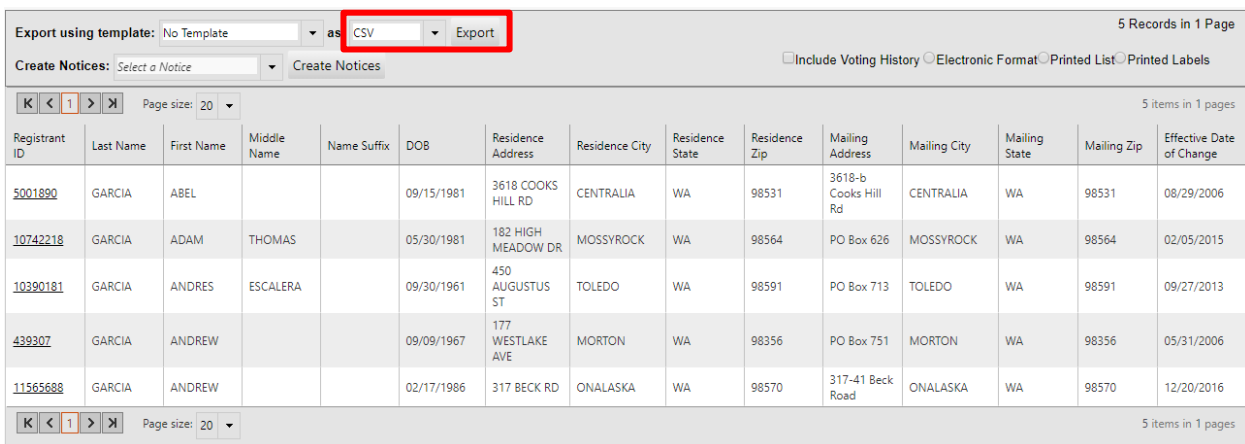

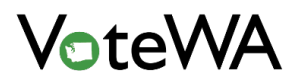

#### <span id="page-21-0"></span>Advanced Search Outputs

Users can customize how their results display by using the Results Output tab (green tab) of the Advanced Search page.

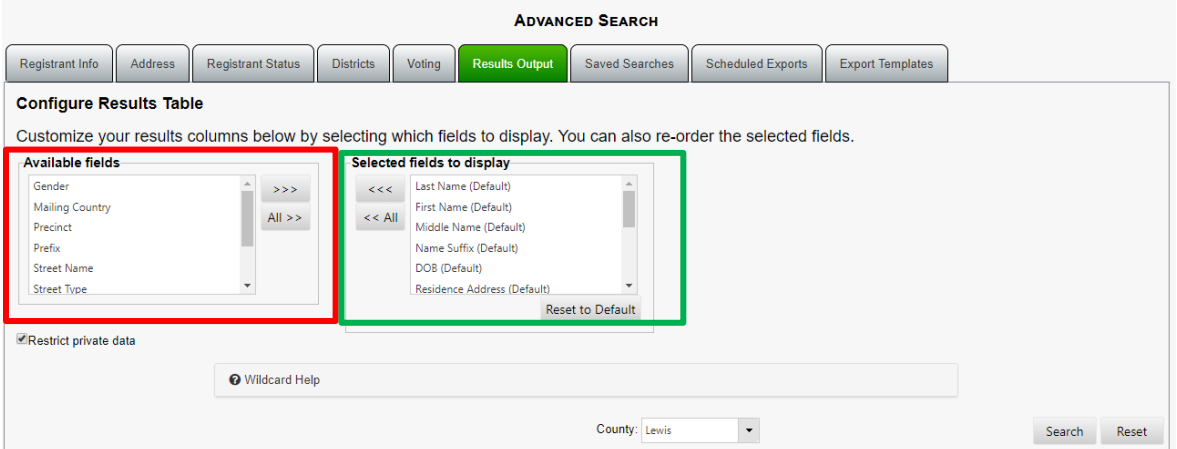

Available fields that can be searched are on the tab (red box) with selected fields to display in results (green box).

By default, there are several fields that will automatically display in the results section. Those fields are the following:

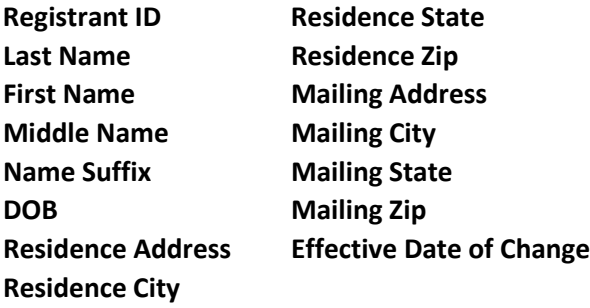

To customize or change, move fields from the left box into the right box. Move any field and reorder the order of appearance by clicking and dragging. The selection and order in the "Selected fields to display" is how search results will display in the Advanced Search (example below).

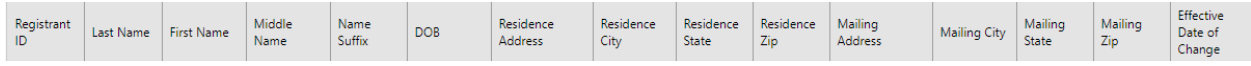

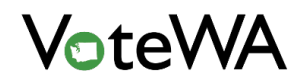

#### *VOTEWA USER GUIDE*

To remove outputs from selected fields to display, just click the "<<<" buttons (red box) to clear customization. To set back to default settings, click "Reset to Default" (green box).

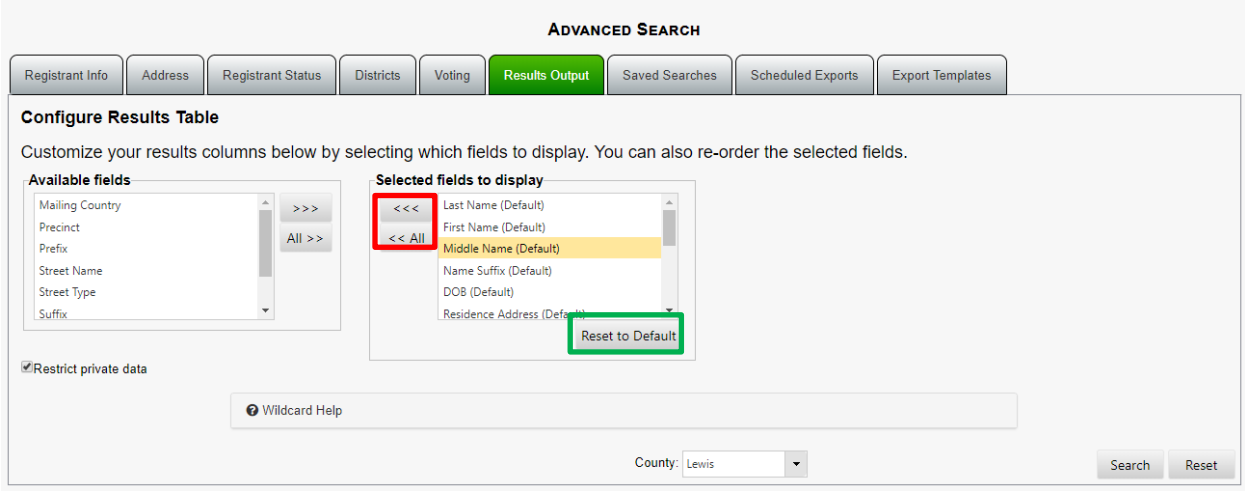

Also, it is important to note that each user can customize their own search outputs, so outputs can differ from one user to the next. Although all may start out with the default outputs, users can change and save their own outputs over time.

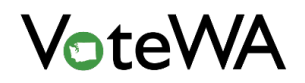

#### <span id="page-23-0"></span>Restricted Data

Administrators have the ability to display restricted data in the Advanced Search. This is also found on the Results Output tab (green tab in screenshot). By default, there is a check in the "Restrict private data" box. When this is checked, only public information is available to choose from.

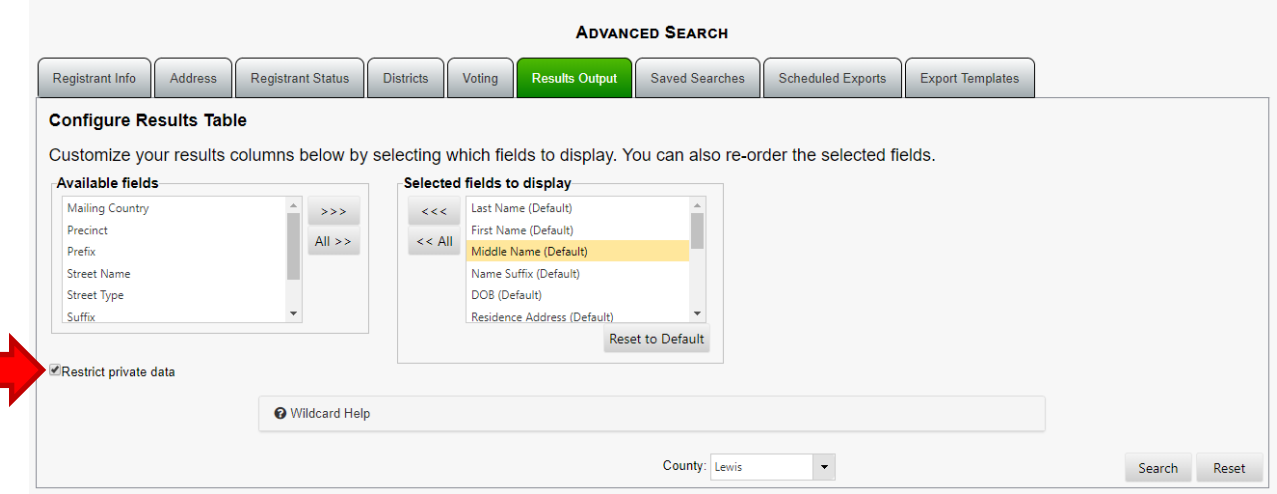

#### <span id="page-23-1"></span>Saved Searches

Searches can be saved on the Advanced Search page and can be run as deemed appropriate. Click the "Saved Searches" tab (green tab below) after conducting the desired search.

 $\bullet$  -  $\bullet$  -  $\bullet$  -  $\bullet$  -  $\bullet$  -  $\bullet$  -  $\bullet$ 

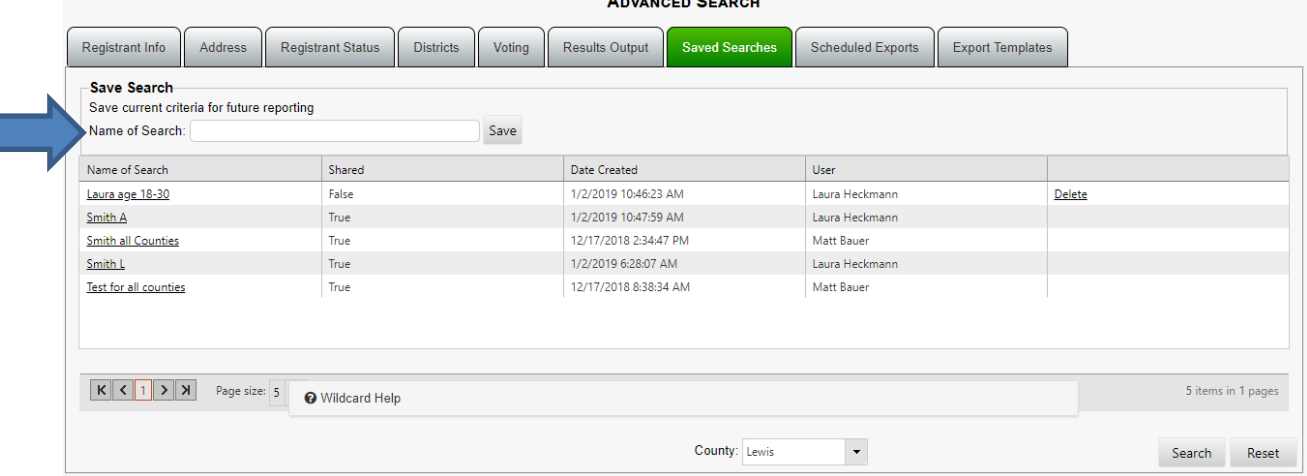

Type a name into "Name of Search" field (blue arrow above) and click "Save." This will save search parameters on this tab and allow an identical search at any time.

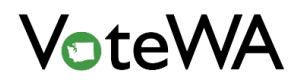

#### Saved searches display for future use.

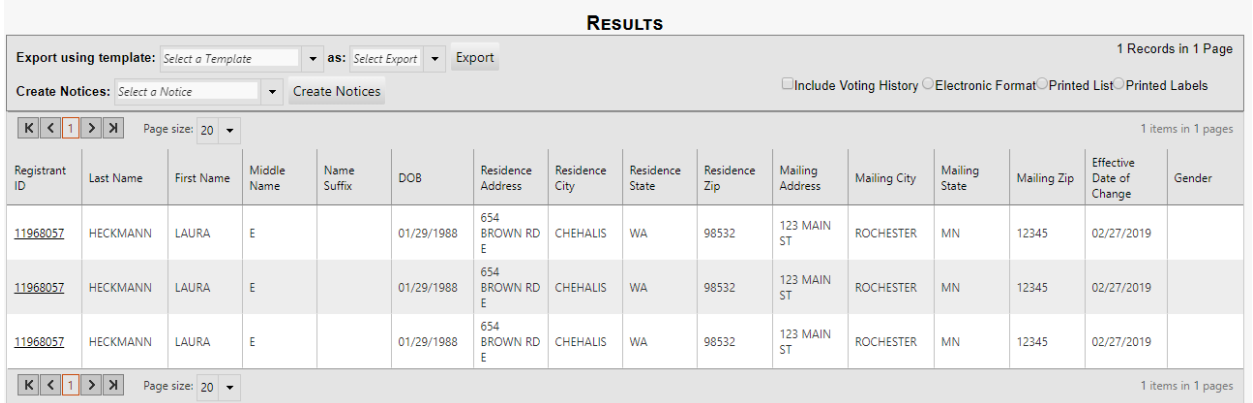

#### <span id="page-24-0"></span>Scheduled Exports

Click the "Scheduled Exports" tab (blue arrow). Enter an "Export Name" in the field, then choose a "Report Interval" (red box). A report can be run daily, weekly, monthly or yearly. The "More Options:" (purple box) area allows a report to be run indefinitely or to have a set end date.

Click "Save Export" (blue arrow) to schedule the export.

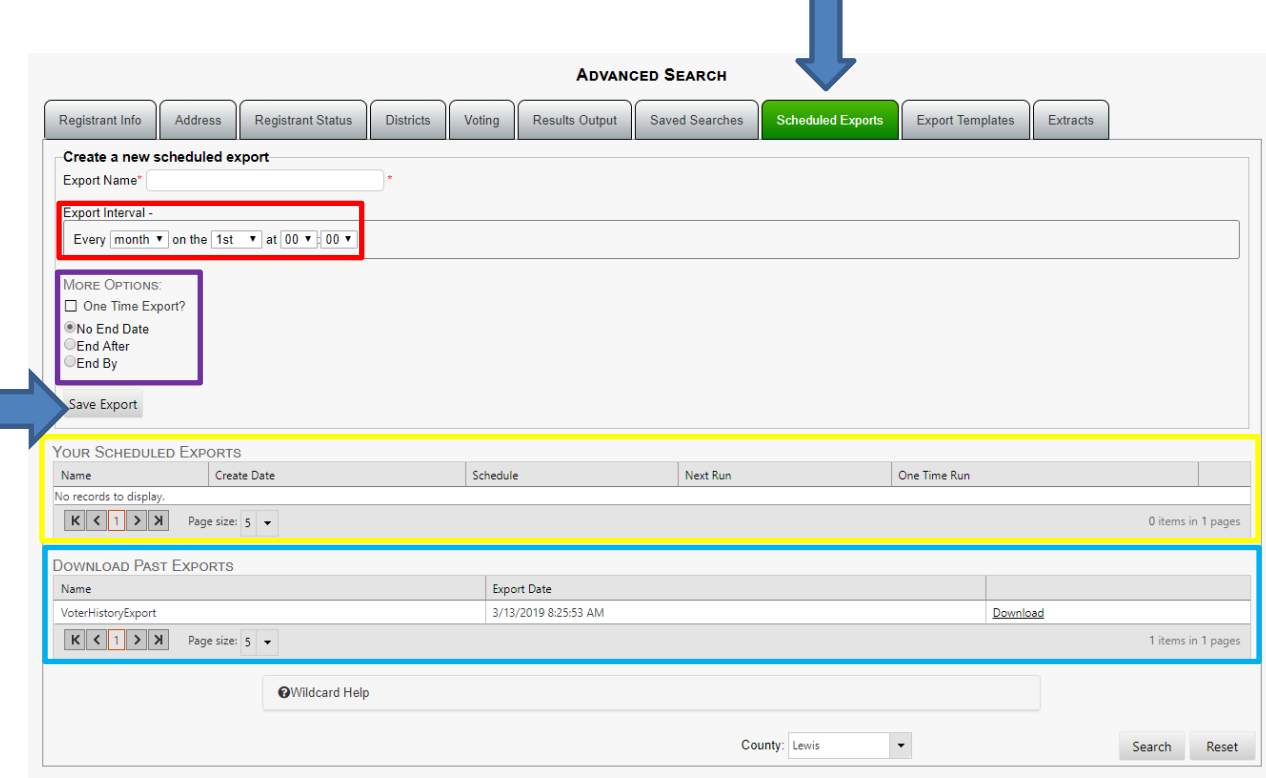

See scheduled exports in the "Your Scheduled Exports" section (yellow box, above).

As exports run, according to the indicated schedule, access your exports from the "Download Past Exports" section (teal box, above).

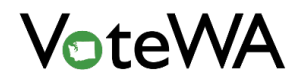

#### <span id="page-25-0"></span>Advanced Search Log

Any searches conducted in the Advanced Search are tracked in an Advanced Search Log, which is a page available to administrators. Visit this page from the Reporting menu (red arrow).

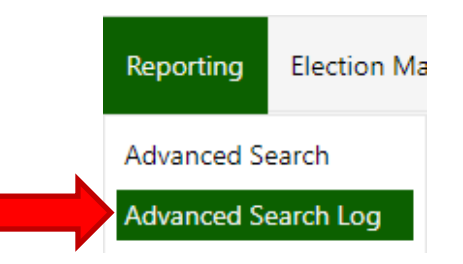

This page keeps a record of all searches conducted, and can be queried by Date (and User).

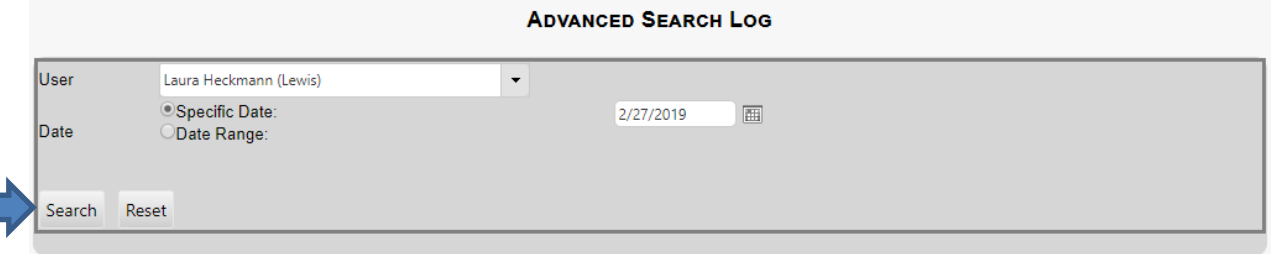

Administrators can search on any user in their county. After putting in the search criteria, click the "Search" button (blue arrow) to see the results.

Each line is a specific search, and details are available on the page. To see the specific data fields in the search, click "View Search" (red box) to be navigated to the Advanced Search page to view the search that was conducted

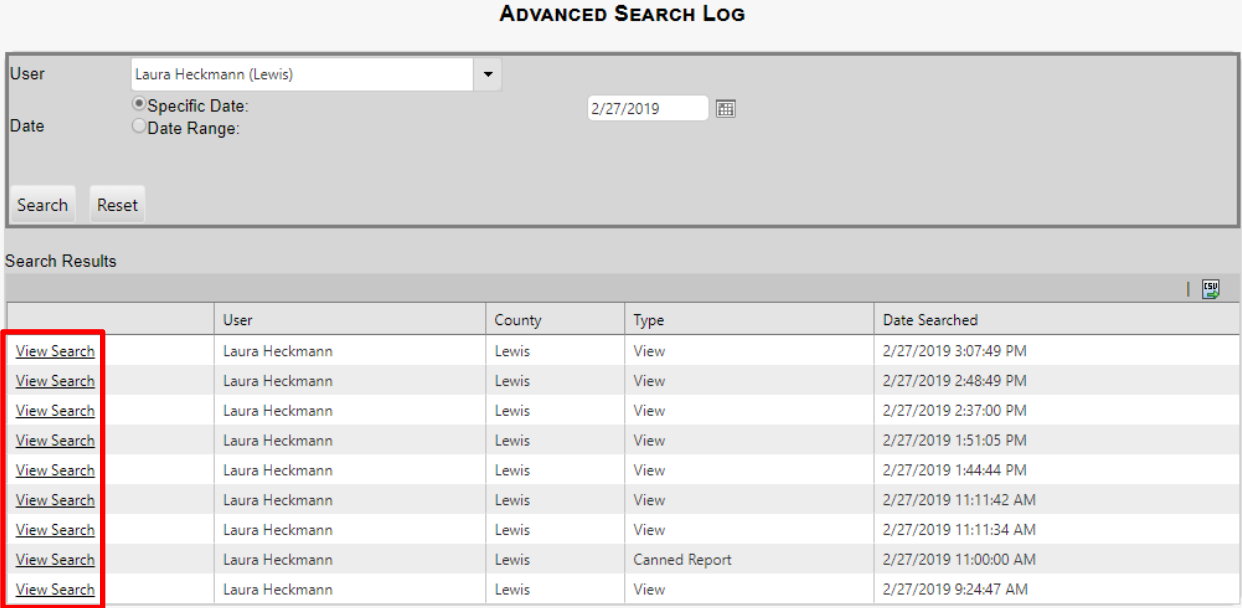

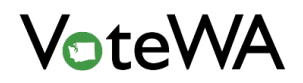

#### <span id="page-26-0"></span>Registrant Info Tab

This tab (green) displays the registration data fields and the corresponding assigned districts (red box). The voter's signature is displayed below the district list (blue box). It can also be found on the attachments tab.

If the voter is registered to your county, click the "Update Record" button (blue arrow), to make updates.

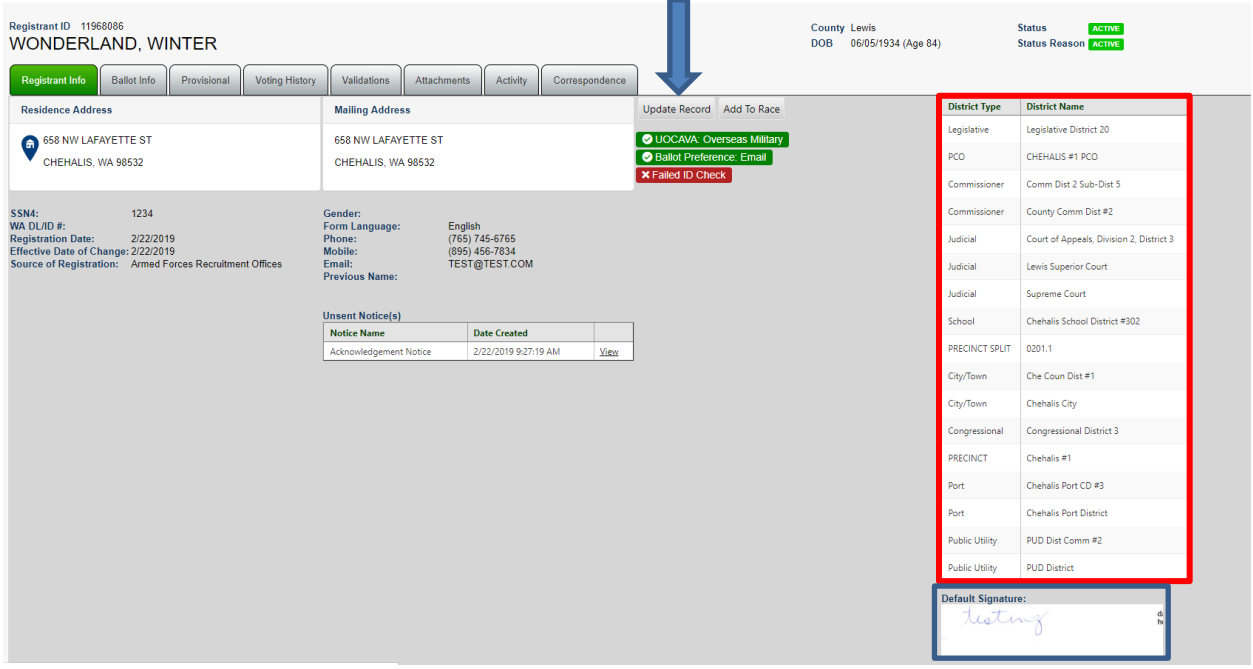

If the registrant is not in your county the "Transfer Record" button appears. Click the "Transfer Voter" button (blue box below).

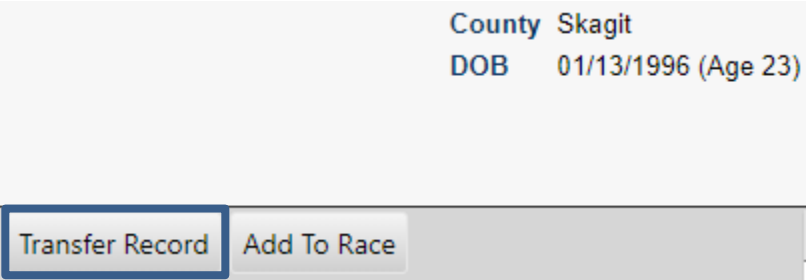

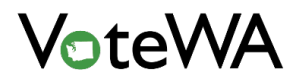

#### <span id="page-27-0"></span>Ballot Info Tab

The "Ballot Info" tab (green tab below) displays current ballots and past election ballot records. Click "Expand" (red box) to view details within each record.

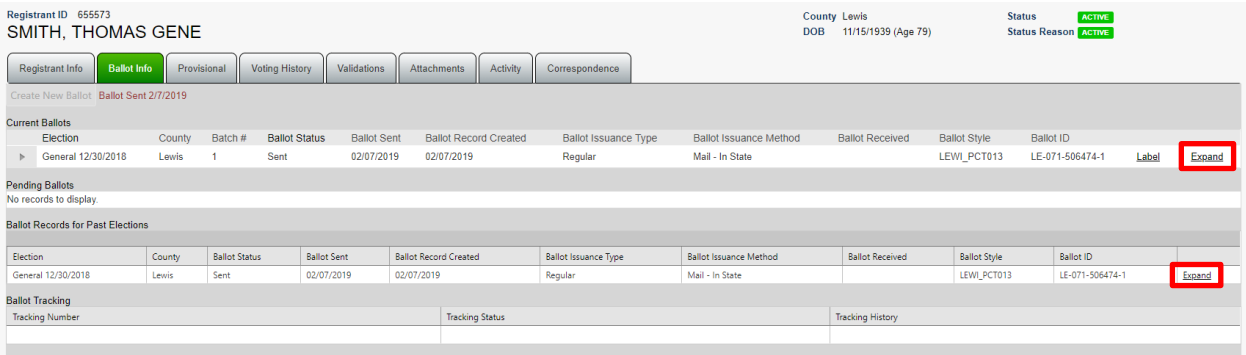

An expanded view of a current ballot record is below. Any changes or updates made to the ballot record will be logged here.

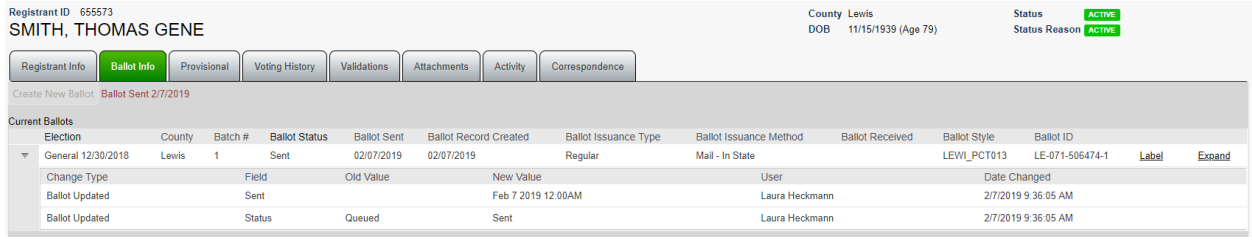

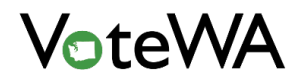

#### <span id="page-28-0"></span>Provisional Tab

The "Provisional" tab (green tab below) is used to add a provisional ballot to a registrant's record.

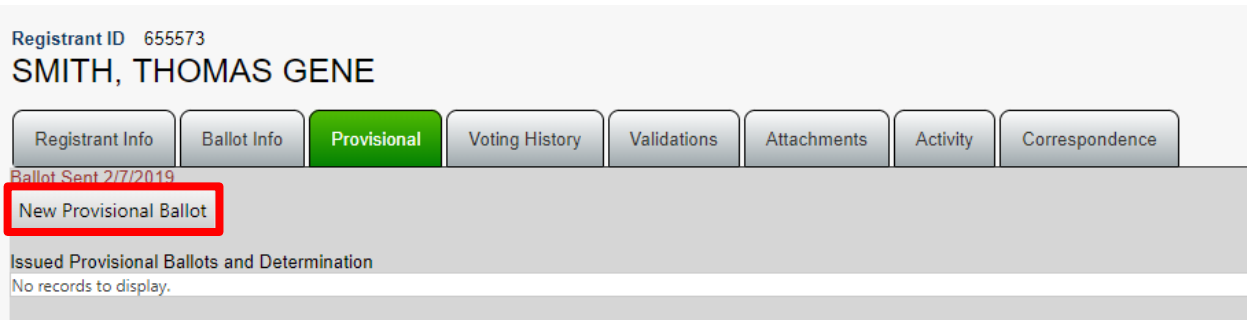

Click "New Provisional Ballot" (red box, above) to enter all the necessary information associated with a provisional ballot.

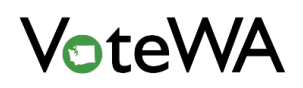

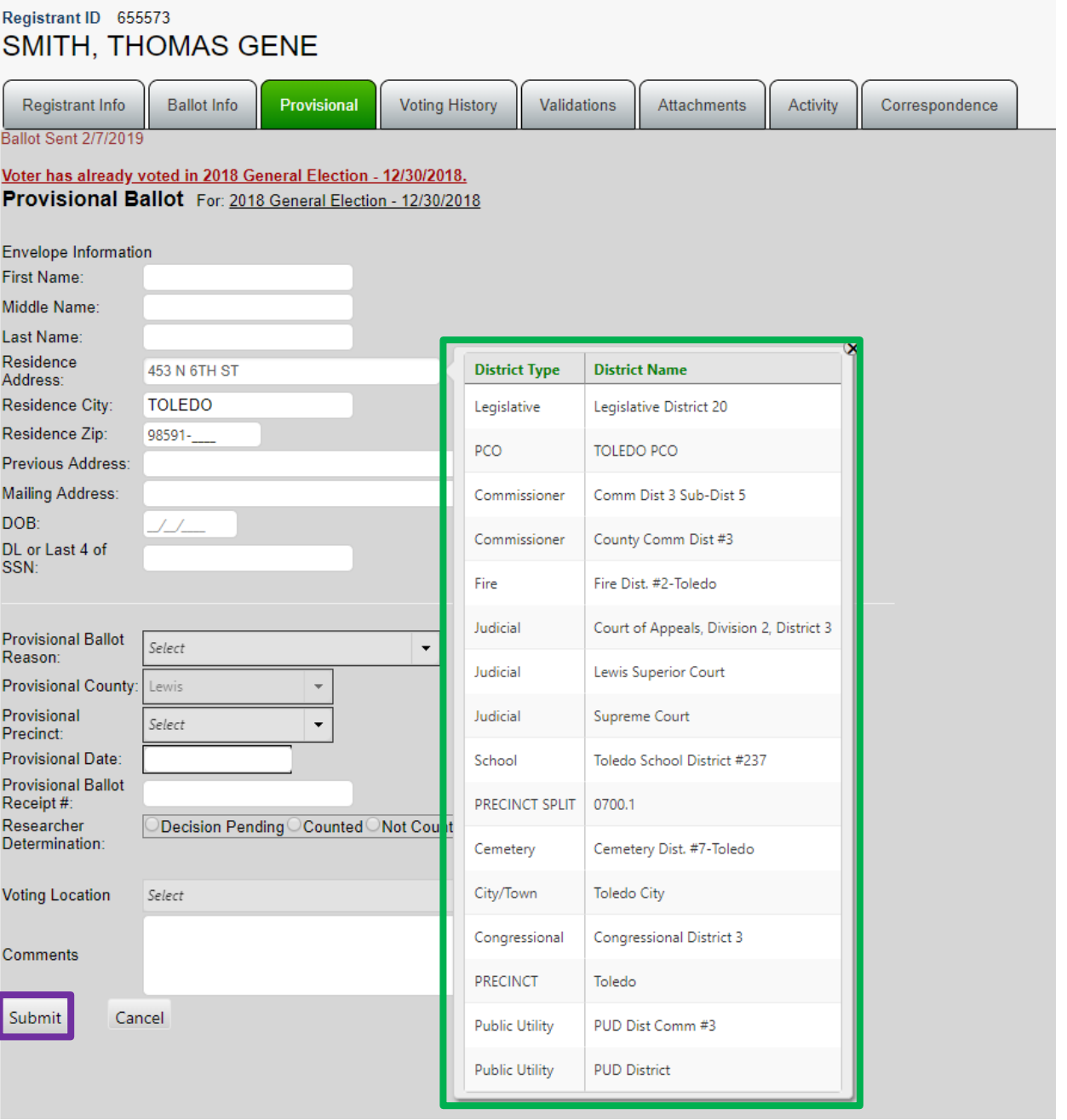

*NOTE: The Residence Address field is connected to TotalAddress. A drop down menu will provide the ability to view district information (green box above) and show whether the registrant has already been issued a ballot for the assigned election.*

Click "submit" to save the provisional ballot to the registrant's record (purple box, above).

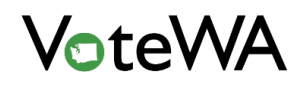

After provisional ballot history has been added, a report can be run of all registrants who voted with a provisional ballot in a county for the current election. Click the "Reporting" menu and select "Reports" (red arrow).

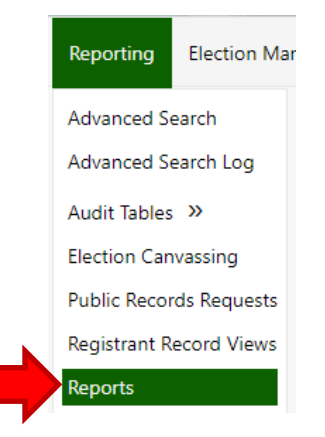

Select "Provisional Ballots Cast Report" (orange box, below) and click "View Report" (yellow box, below).

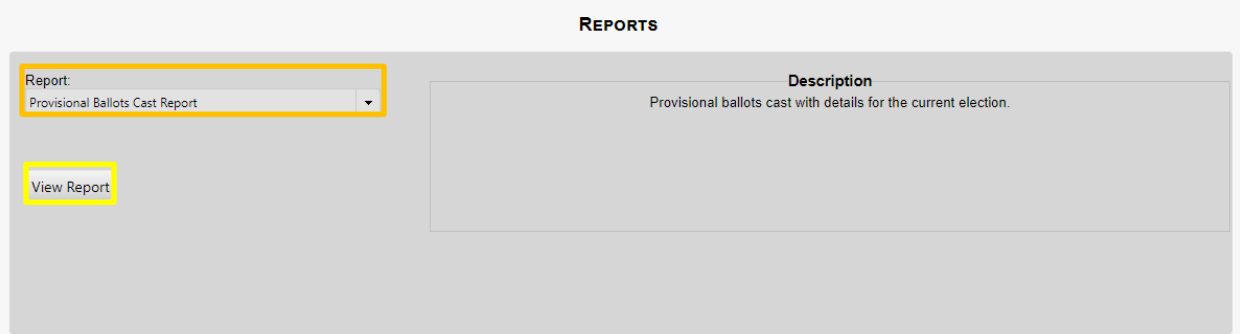

#### <span id="page-30-0"></span>Voting History Tab

The "Voting History" tab (green tab below) displays all voting history for the registrant.

Voting history is a permanent part of a registrant's record and may not be removed from VoteWA. However, certain county administrators will have authority to delete voting history if necessary.

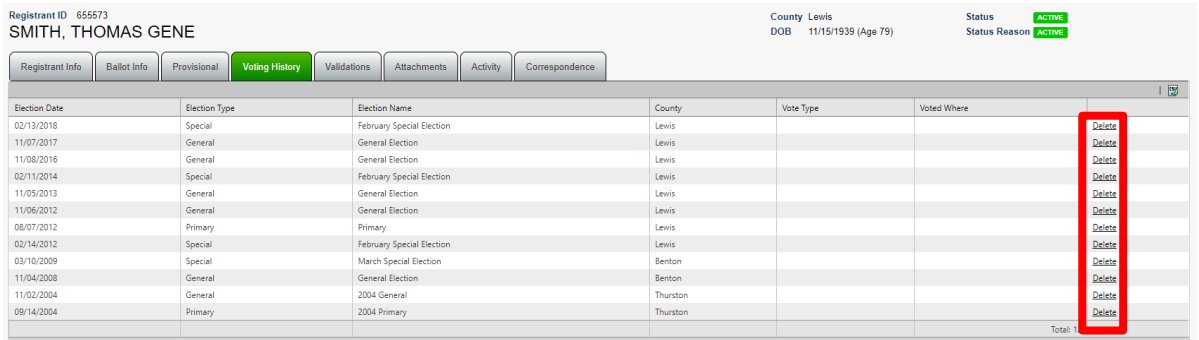

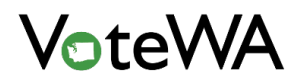

#### <span id="page-31-0"></span>Validations Tab

The "Validations" tab (green tab below) displays all records of system data validations against a registrant record (more specifically – ID). This is a display-only page. Validations are **not added** from this tab. Validations are a permanent part of a registrant's record and cannot be removed from VoteWA.

The example below displays a record with a match on DOL validation.

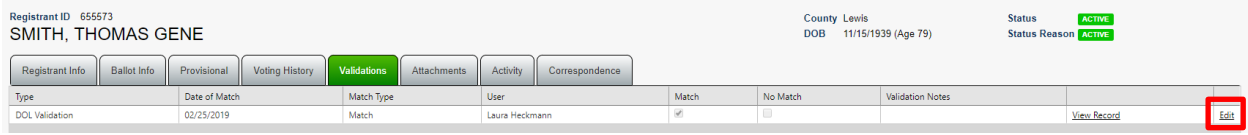

For registrants in a county, click "Edit" (red box) to add a note (see below). After inserting the note, click "Update" (blue arrow) to save changes.

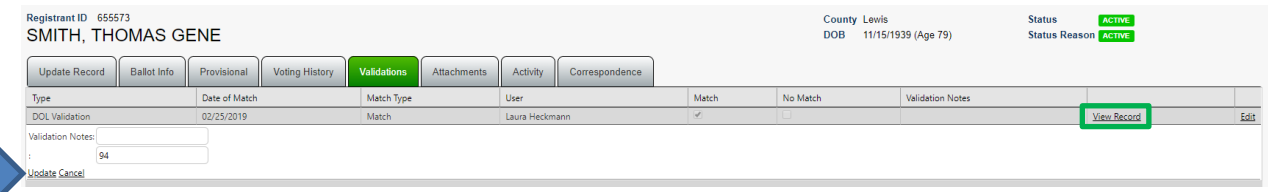

Click "View Record" (green box above) to view the screen used to process this validation (as seen below). This is stored permanently with the registrant record.

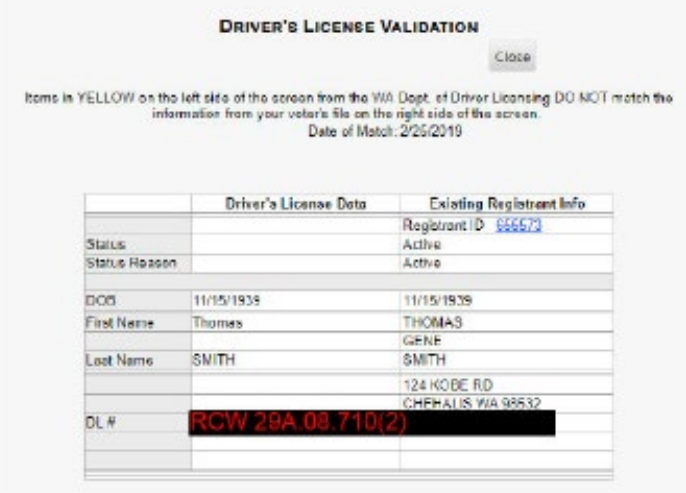

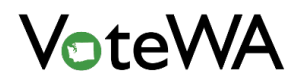

#### <span id="page-32-0"></span>Attachments Tab

The Attachments tab (green tab below) displays all attachments saved to a registrant record. Users can add, edit, and delete attachments here.

Click to "Edit" (green box below) to edit the attachment type and/or attachment notes. Click "Update" (blue arrow) to save changes.

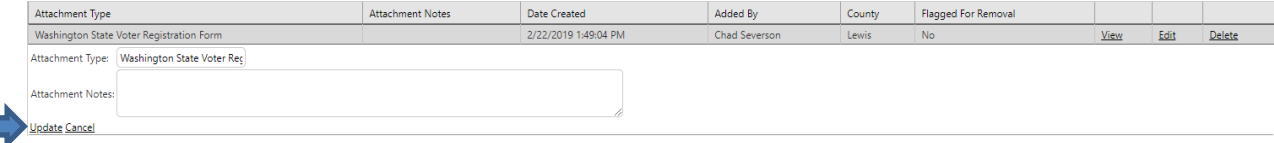

Click "View" (red box) to see the image.

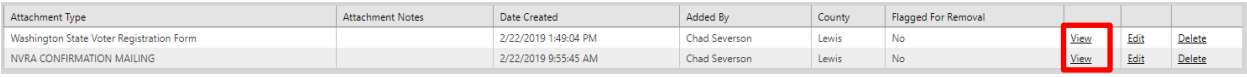

Click "Add New" (red box below) to add an image to a record.

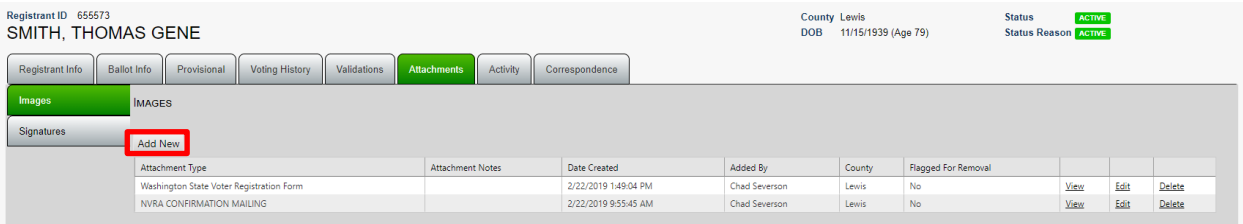

A new image can be added by scanning an image or uploading an image (red box).

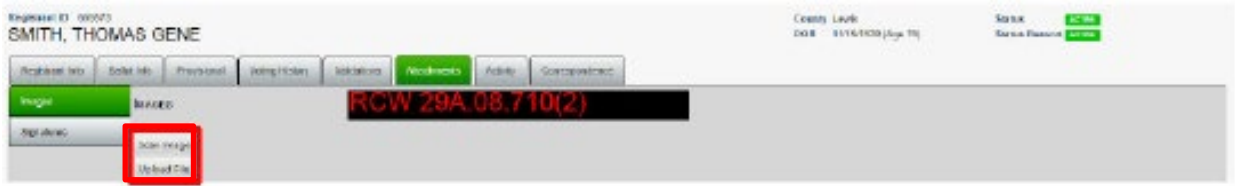

To upload a file click "Upload File." Choose the file, select a form type, and leave a note if desired. Then click the "Upload" button (blue box).

If the wrong file was chosen, click "Remove" (green box) to remove the file and try again.

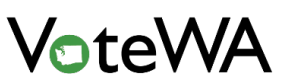

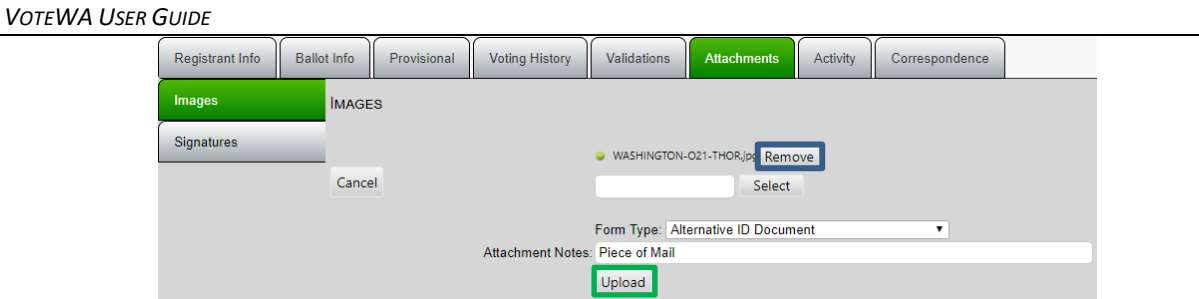

The image and its details will be uploaded to the registrant's record.

After clicking "Scan Image," follow the instructions on the page and click "Scan." A preview of the image will display. Click "Process" (blue arrow) to upload the image.

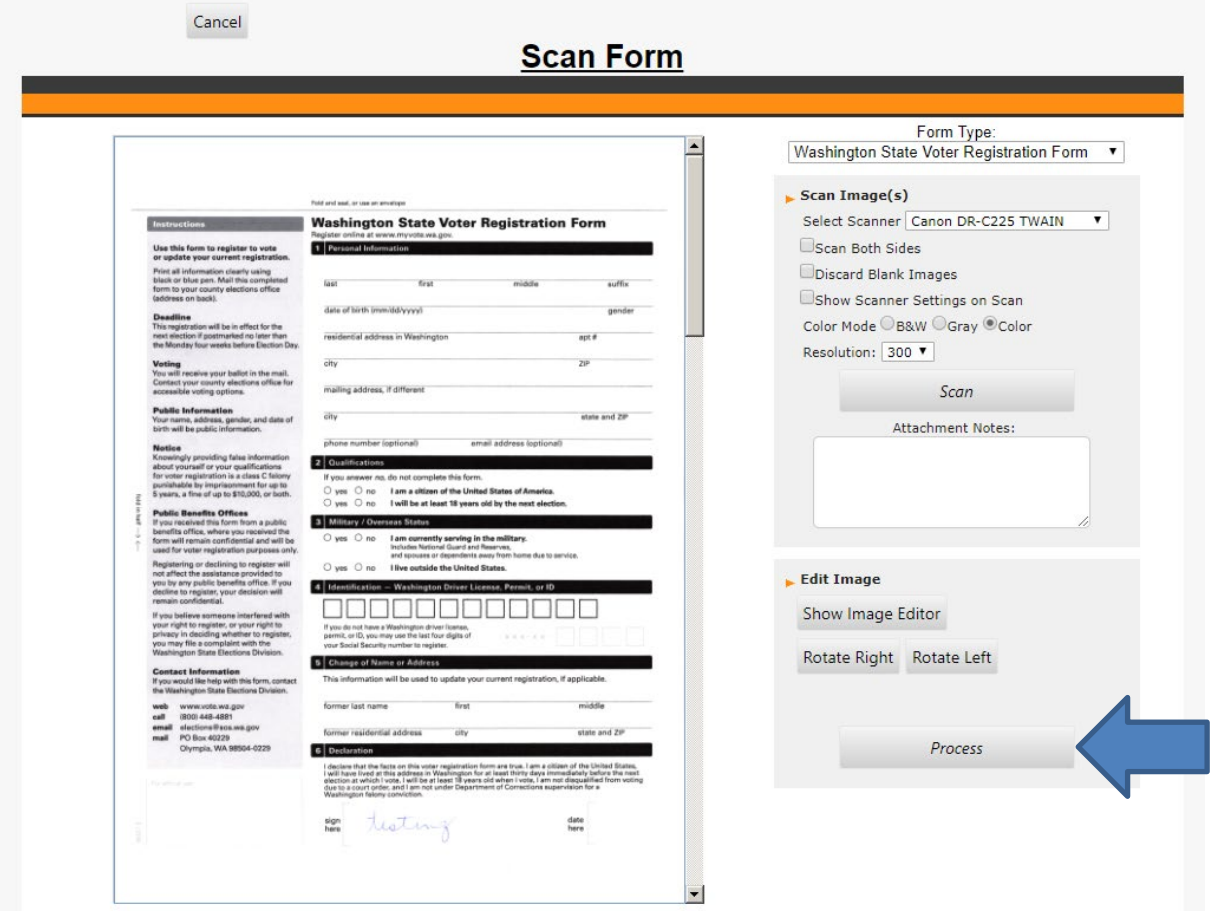

The image and its details will appear on the registrant record (green arrow below).

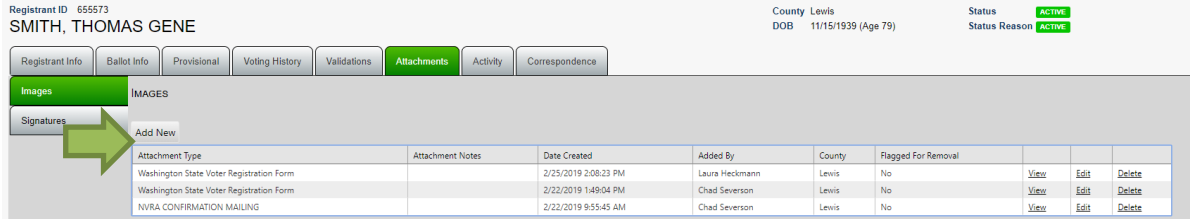

*VOTEWA USER GUIDE*

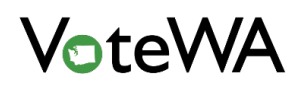

To run a report of the number of attachments for each record in the County, click the Reporting menu and select Reports (red arrow).

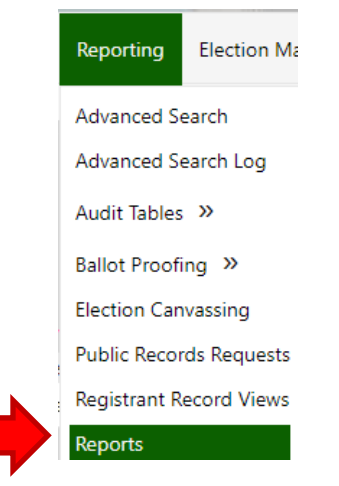

Select "Registrant Record Attachment Counts" from the reports menu (blue box, below). Click "View Report" (teal box, below) to generate.

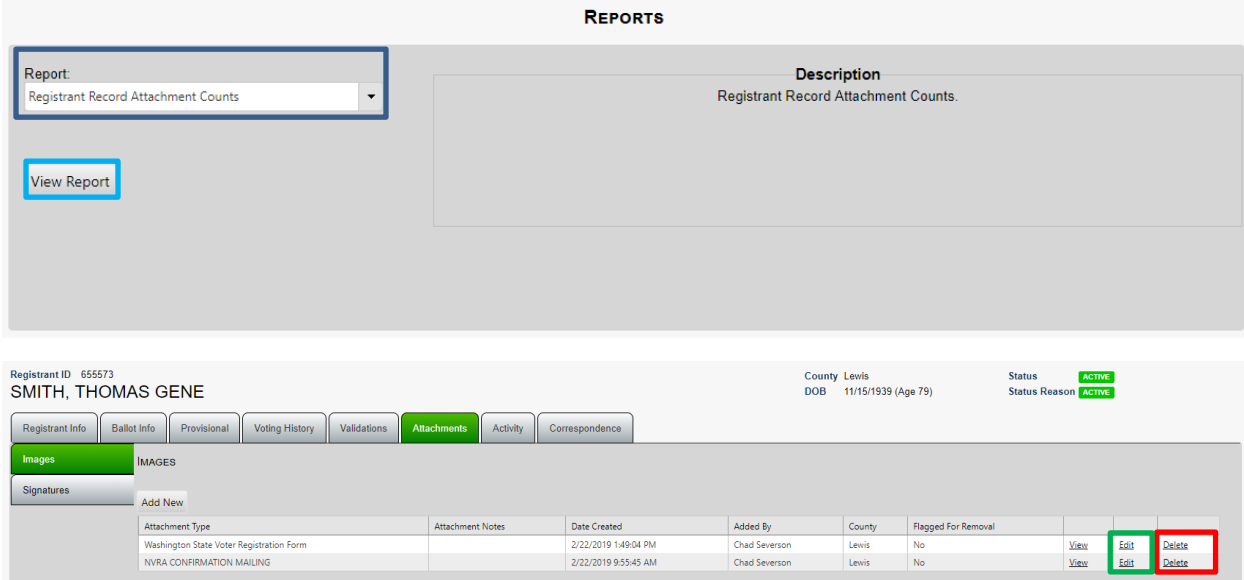

Images are a permanent part of a registrant's record and may not be removed from VoteWA except by certain authorized administrators in each county (red box above). Authorized administrators will see the below message box appear when they click to delete.

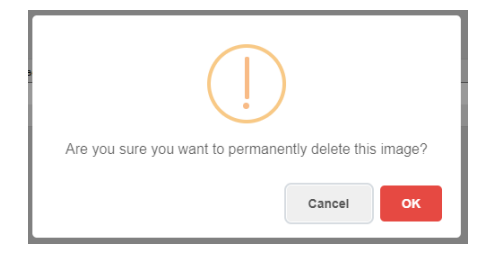

*VOTEWA USER GUIDE*

#### <span id="page-35-0"></span>Activity Tab

The Activity tab (green tab below) stores all change history for a registrant record. This is a display-only page. History **cannot be added** from this tab. Activity is a permanent part of a record and cannot be deleted from VoteWA.

The Activity tab has 3 tables. The first shows the history of changes to a record (below). Each line displays what was changed, when the change occurred, and which user made the change.

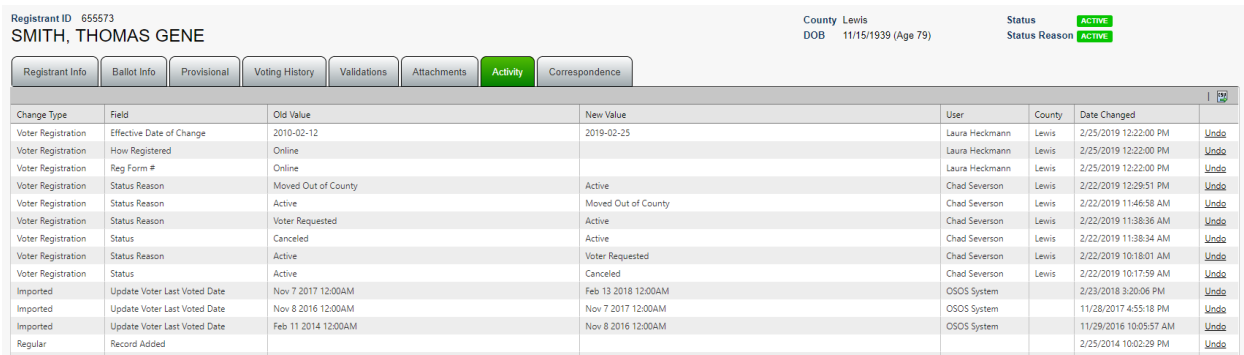

A "Registrant Record Actions" table (below) displays actions to records not prompted from a new registration form. Voting history, images, and merging are recorded here.

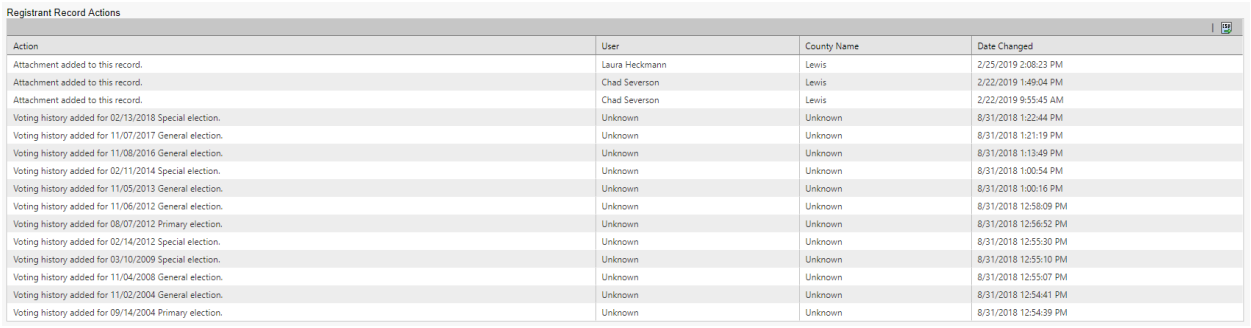

#### The "Registrant Record Views" table (below) lists the times a record has been viewed by VoteWA users.

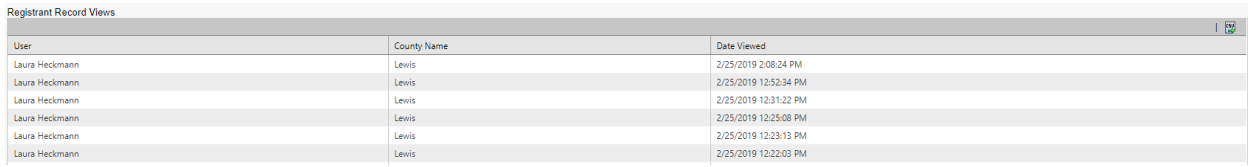
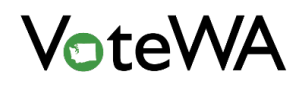

An audit report of all changes to voter records in the county can be run using the "Reporting: menu to select "Reports" (red arrow).

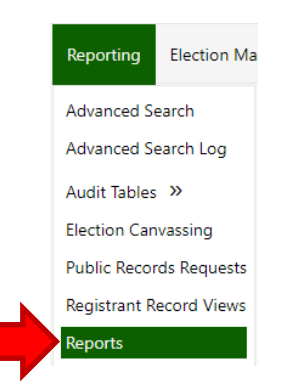

Select "Registrant Record Activity" and select date parameters to generate the report by user.

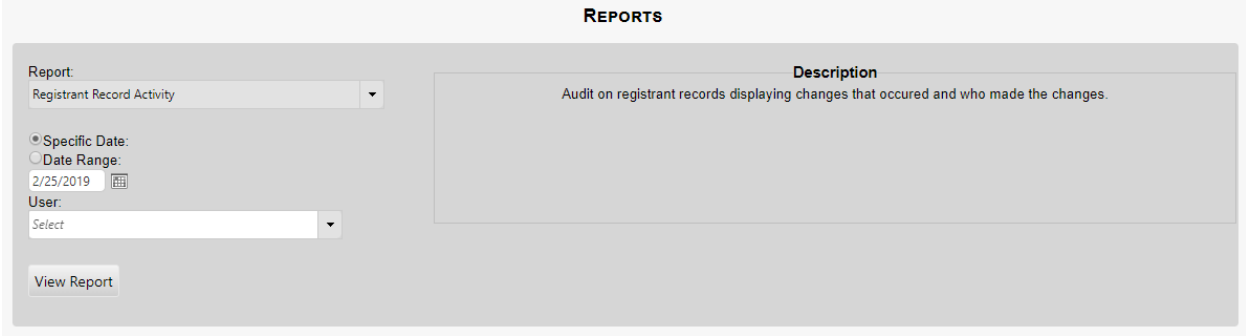

## Correspondence Tab

The "Correspondence" tab (green tab below) displays all mail, phone, and email correspondence for each registrant. Correspondence can be added, edited, and deleted correspondence here.

NOTE: Most mail correspondence should not have to be manually generated on this page. Mailings are primarily created automatically through user processes in VoteWA, and are queued to be printed in a county's home queue for batch printing.

Correspondence is a permanent part of a registrant's record and cannot be deleted. However, mailings that have been created *but have not been sent* can be deleted. Once a registrant has been sent a mailing, the record is permanent.

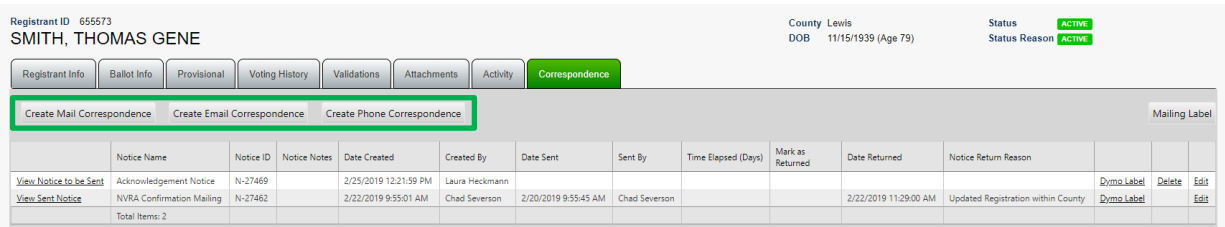

Click one of the three buttons in the green box below to add correspondence to a record.

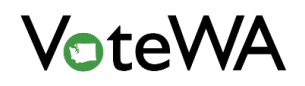

Click the "Create Mail Correspondence" button to see the following (below). Select a "Notice Name" from the drop-down list, enter notes if desired, and then click "Insert Notice" (blue arrow) to insert an unsent mailing into the registrant's record.

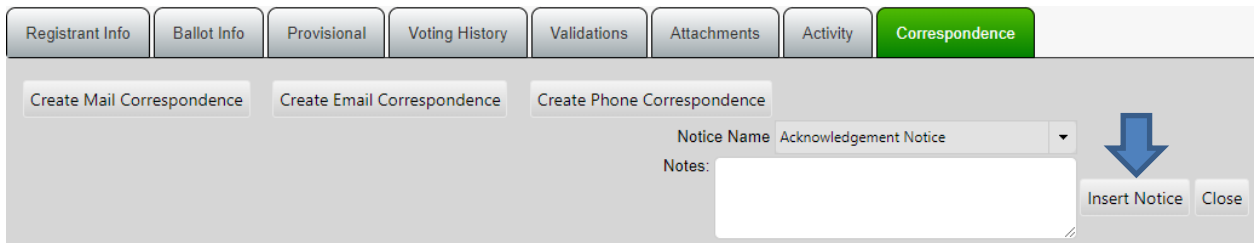

After the page refreshes, the record will appear on the page (orange arrow).

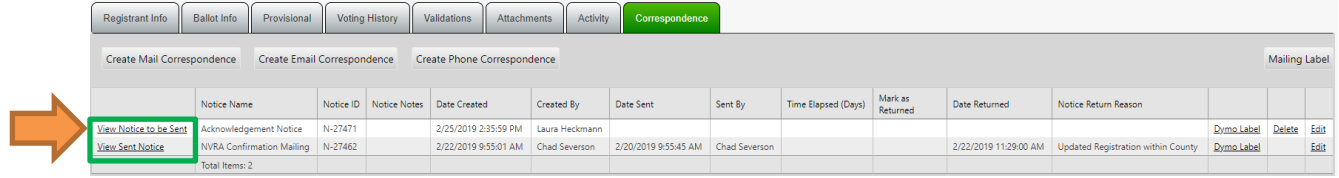

Click "View Notice to be Sent" (green box) to see a copy of the mailing to be printed and sent to the registrant.

To add email or phone correspondence, click the "Create Phone Correspondence" or "Create Email Correspondence" button.

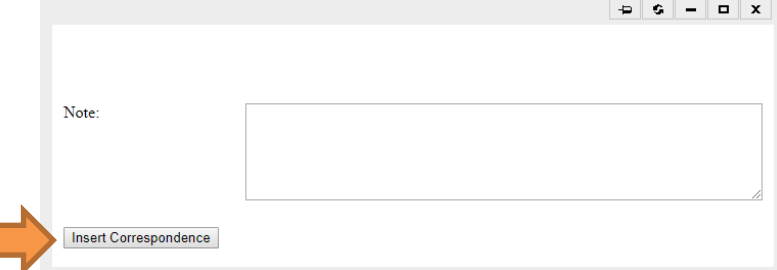

Enter the information in the box next to "Note:" then click the "Insert Correspondence" button (orange arrow).

The correspondence is now stored with the voter record.

г

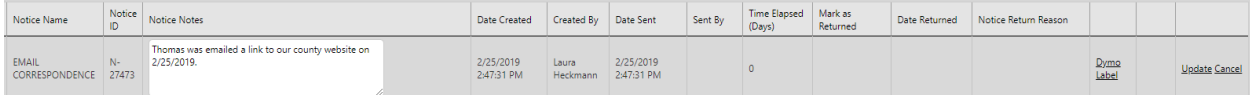

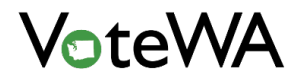

To print mailing labels for this registrant, click the "Mailing Label" button (green box).

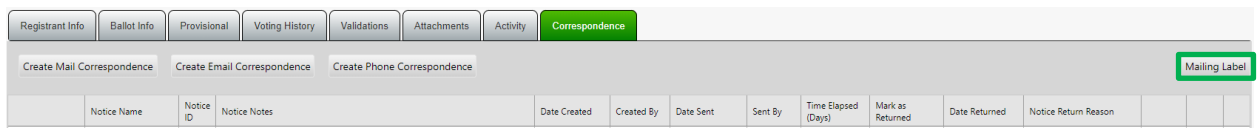

The label information is editable and may be printed with a Dymo label printer.

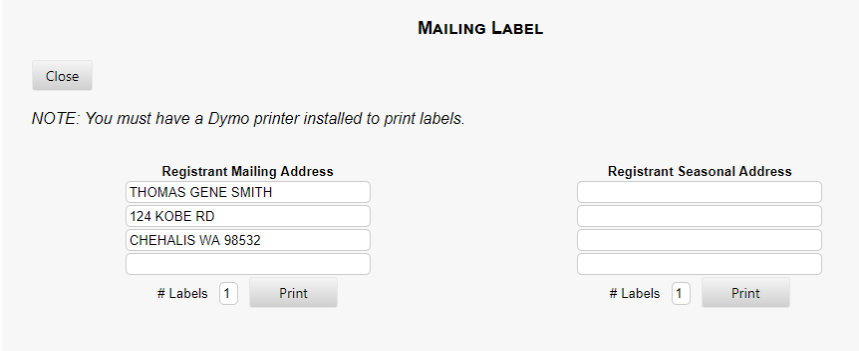

# Adding a New Registrant

Select "Voter Registration" from the top menu bar, then select "Scan Forms" (blue arrow).

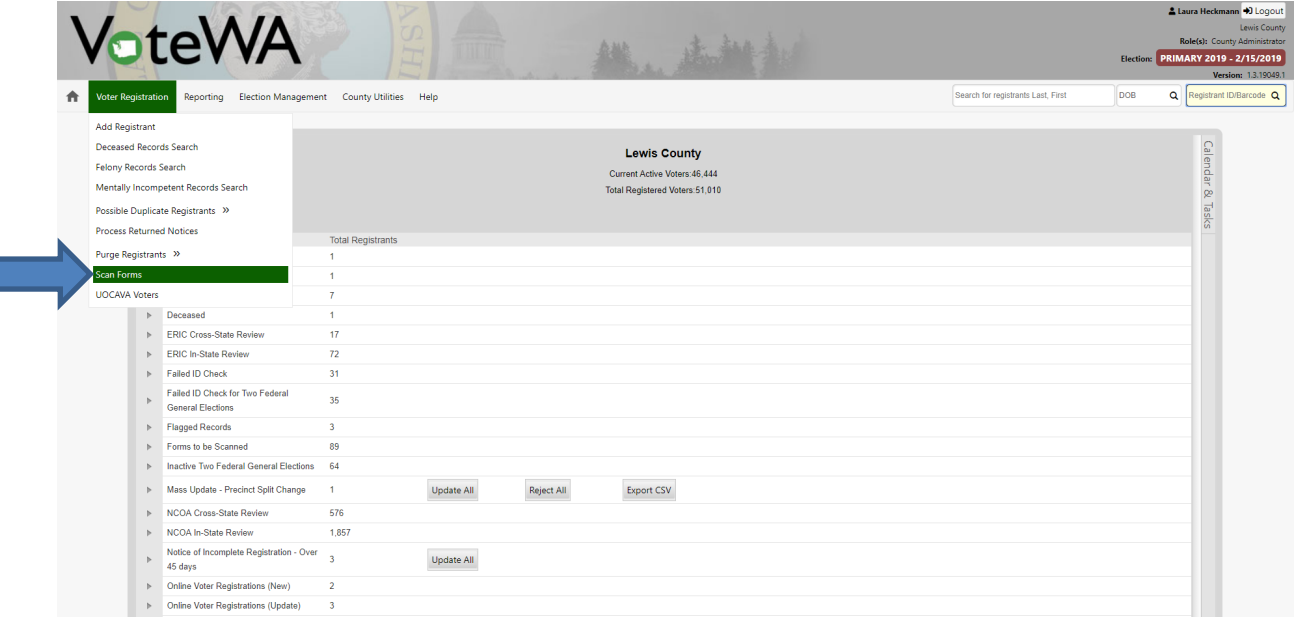

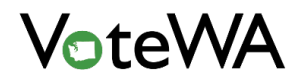

Scan voter registration forms individually or in batches. Select the appropriate form type from the "Form Type" drop-down menu (red box). Select the installed scanner in the "Select Source" drop-down (blue box). Click "Scan" (blue arrow)

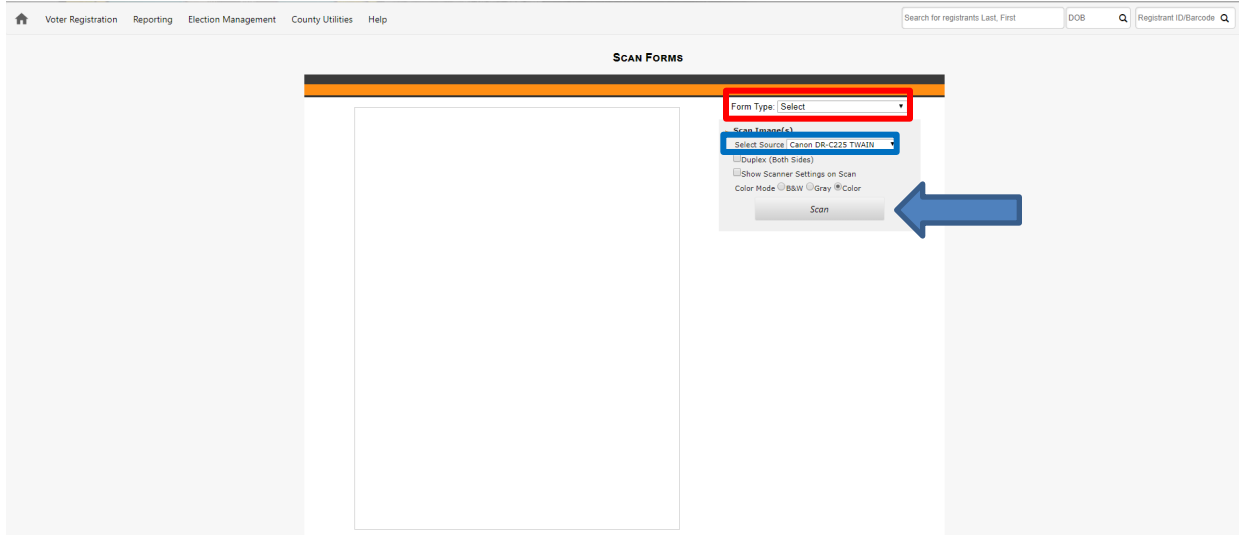

A preview of the scanned image(s) will show. A box below the form has an image of the clipped signature (blue arrow).

NOTE: If the signature is not completely captured, click and drag a box around the signature and click "Create Signature from Selection" (this button will only appear AFTER clicking and dragging the box). Click "Process" (red box).

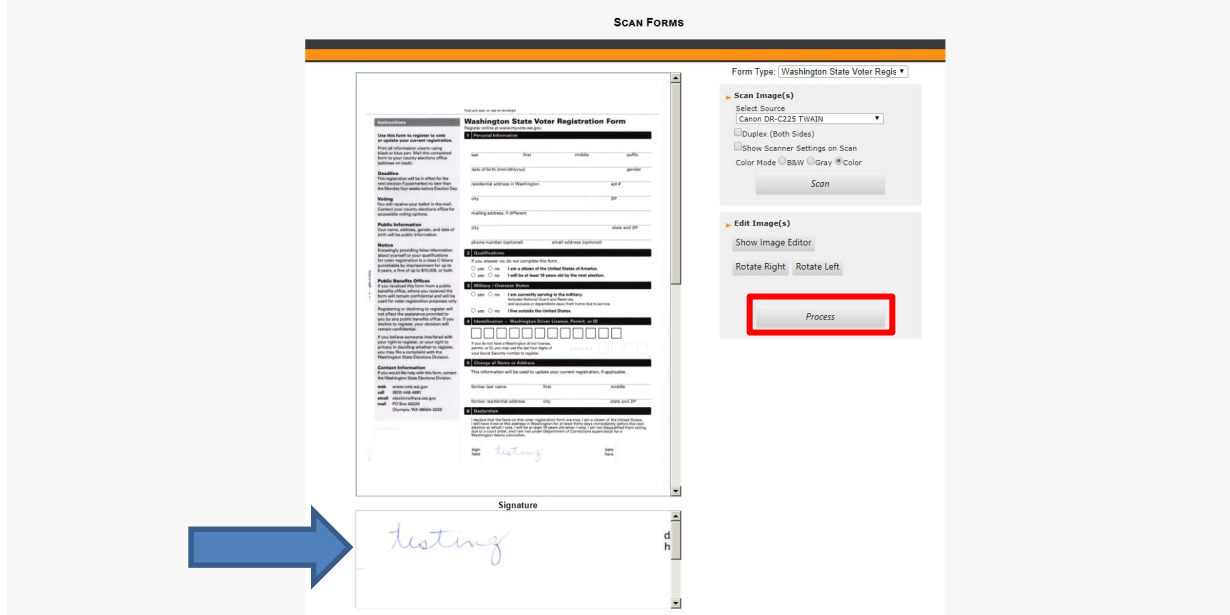

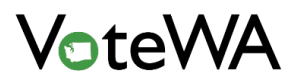

A pop-up window will appear. Click OK.

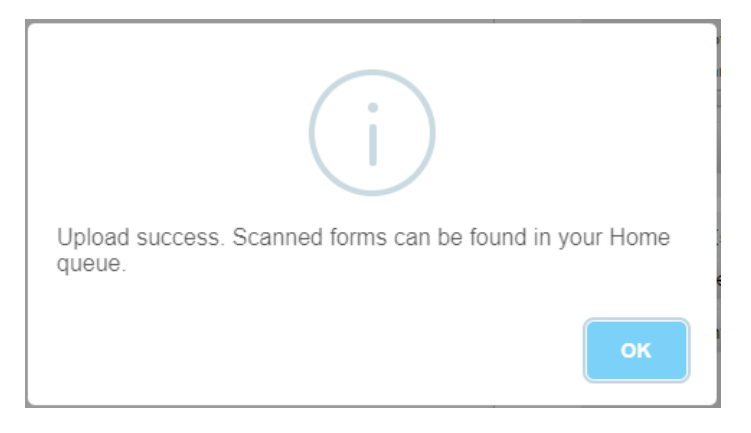

Click the "Home" icon (red box below) to navigate back to the home screen to process the form.

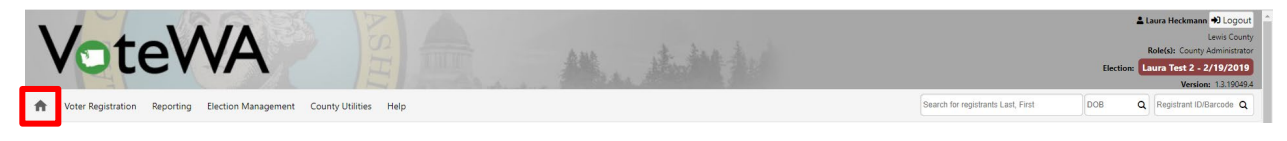

The scanned forms are on the home screen in the section called "Forms to be Processed." Expand the arrow next to the appropriate form type (blue arrow). Click "Select" next to the form to process.

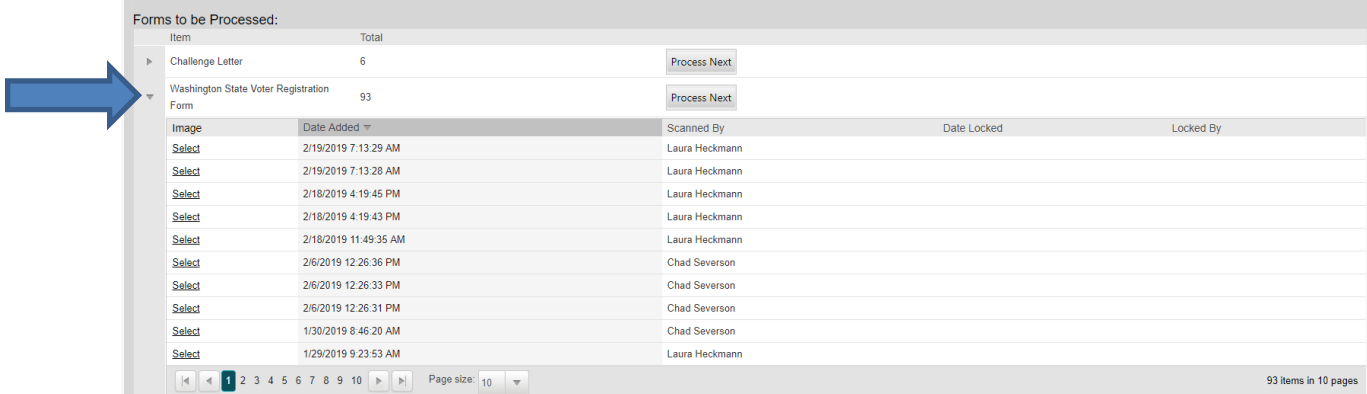

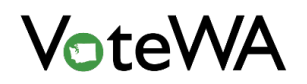

This is the "Process Form" page. The image of the form is on the left and a search screen is on the right. Fill in the fields with the registrant information and click "Search" (red box).

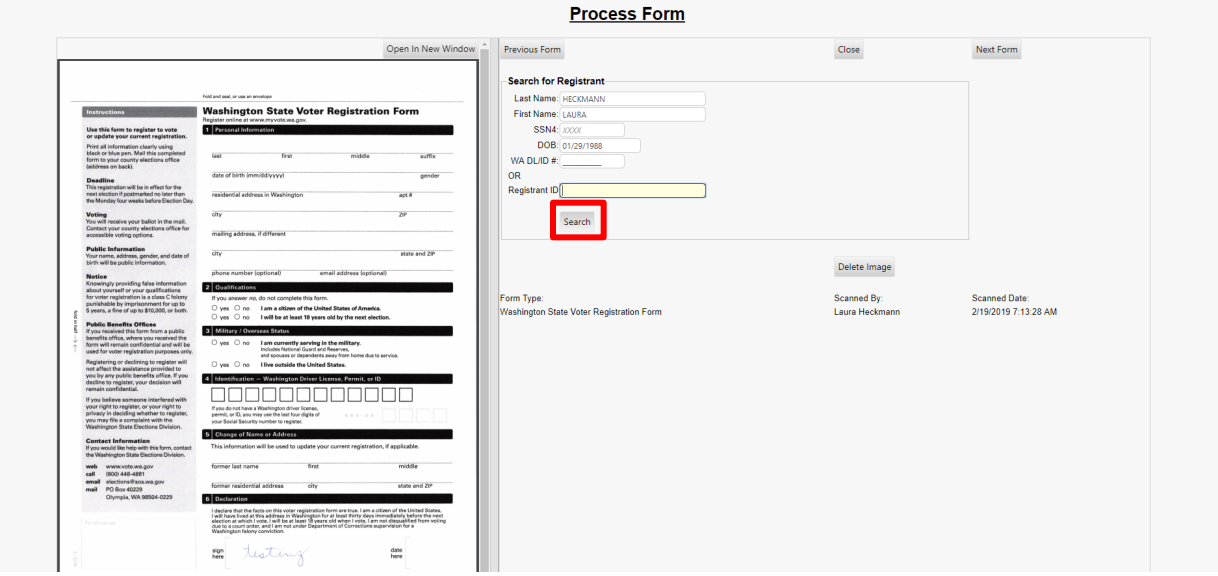

If the system matches on an existing registrant, the record(s) will appear below the search window. Select one of the existing records by clicking "Select this record" (blue box) or process as a new registration by selecting "Add New Registration" (green box).

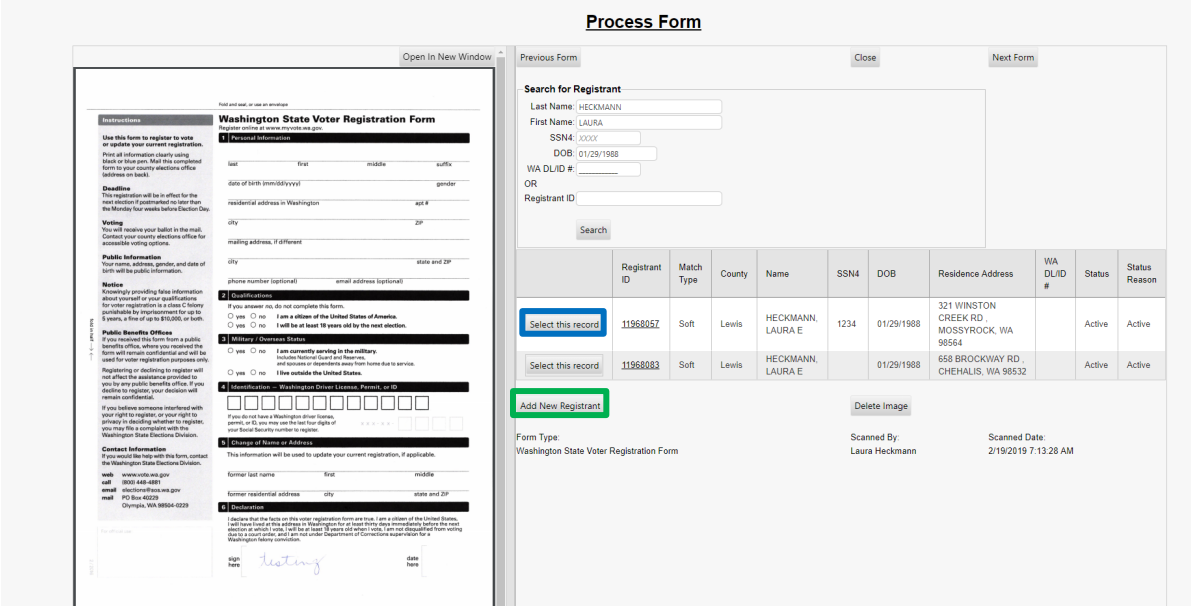

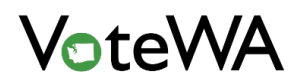

If the registrant's information does not currently exist in the system, a pop-up window will show. Process the form as a new registration. Click OK.

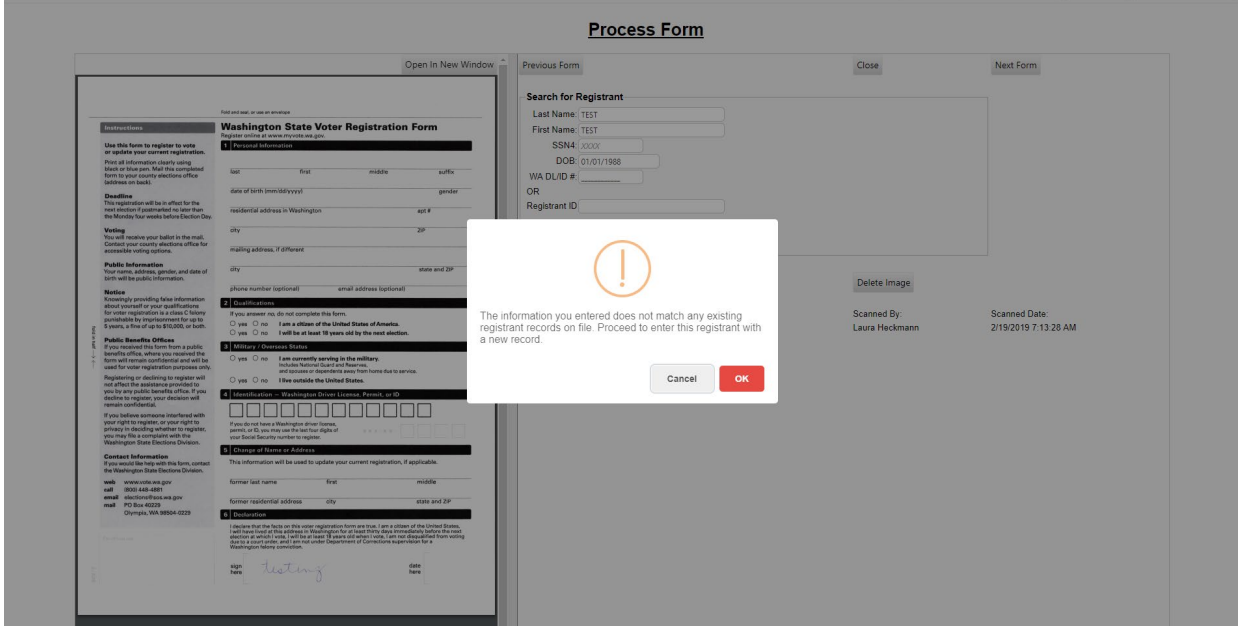

This is the "Add Registrant" screen below. It will be populated with the existing record selected or with the new information entered in the search fields. The scanned form is on the right for data entry reference.

Note: The "Open in New Window" button will allow opening the image in a separate window (blue arrow).

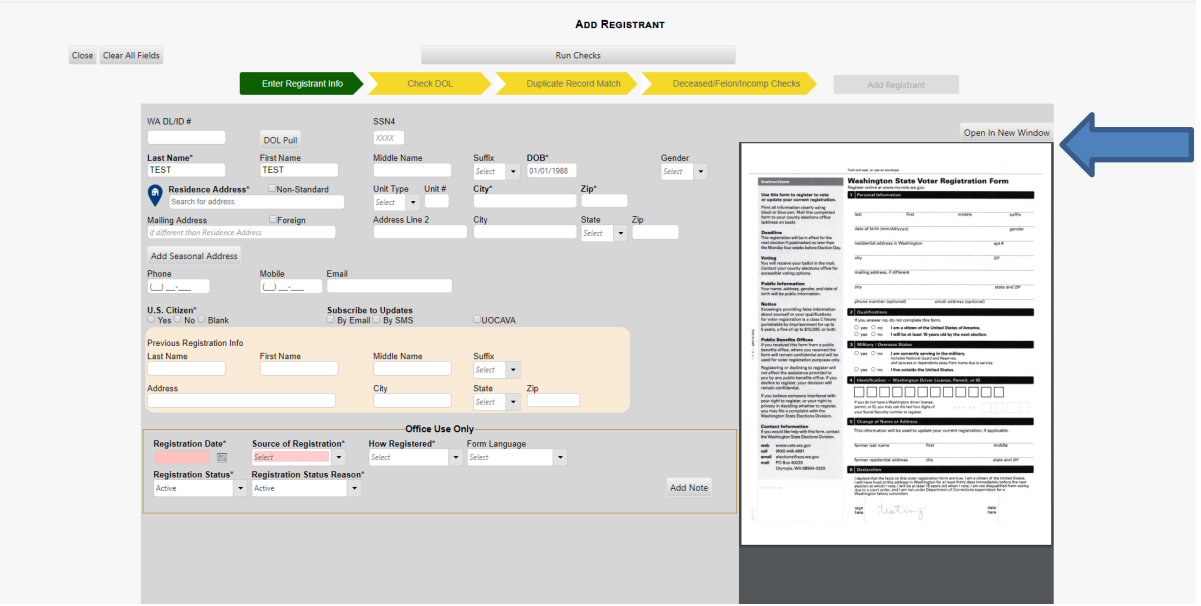

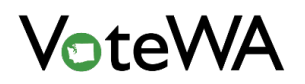

Add the driver's license number of the voter in the WA DL/ID # field and click "DOL Pull" (red box). This will populate all available information from the license into the appropriate fields.

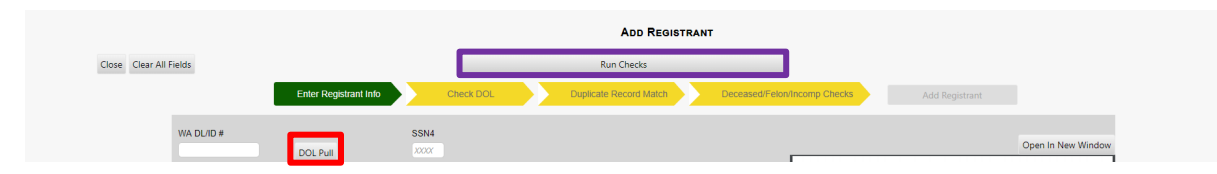

If there is no driver's license information, fill in available information for name and date of birth and run the necessary checks (yellow flags).

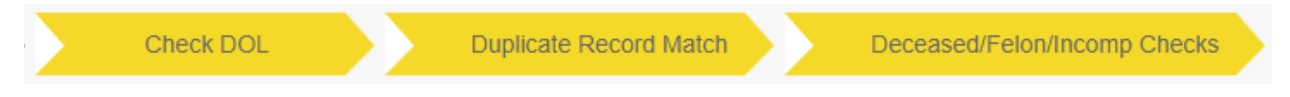

Click "Run Checks" above the flags (purple box, above). A pop-up window will appear with a spinning circle as the checks are conducted. If all pass, small checkmarks will show next to each yellow flag.

If the DOL check is unable to find a match on either a driver's license number or SSN4, a blue warning appears at the bottom of the screen.

Bypassing the checks will flag the registrant as "Failed ID Check." Selecting "Close and Review Record" will enable editing of the data entered.

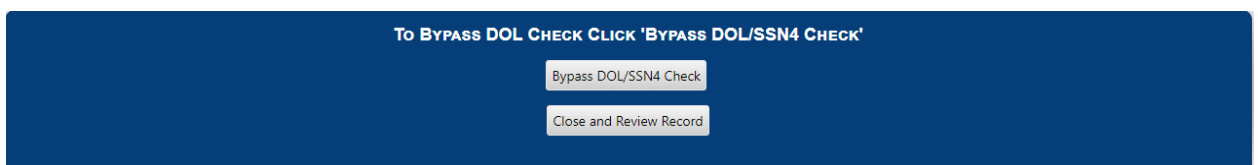

NOTE: The "Failed ID Check" flag will place the registrant in the home queue as "Failed ID Check" (below) until the ID requirement has been satisfied. The registrant will remain active.

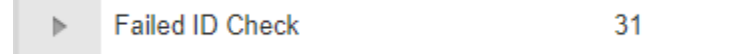

If the duplicate record match finds an existing record, the following screen will be visible:

Red Box: Clicking "Match" will connect the existing voter to the new information and assign it the existing ID.

Green Box: Clicking "No Match" will create a new registration, and NOT link to the potential match.

Yellow Box: If there are multiple matches and none are the new voter, click "Dismiss All Matches" to avoid clicking each one individually.

Blue Box: This button returns to the record without applying any changes.

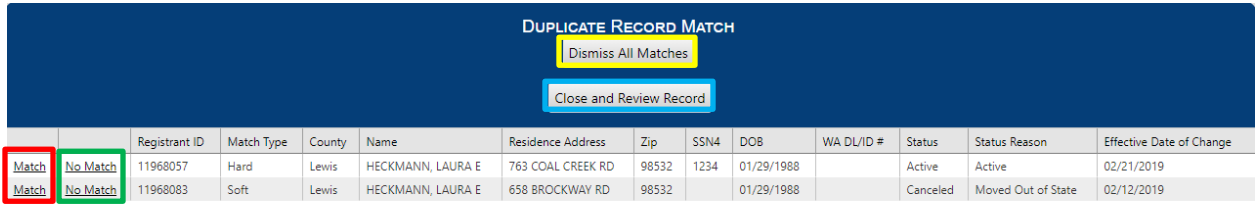

If the deceased/felon/incompetent checks match finds an existing record, a variation of this screen will display. If the record is matched to an existing deceased record, the status will update to "Canceled" with a reason of "Deceased." If the record matches a felony record, the status will update to "Pending" with a status reason of "Potential Felon."

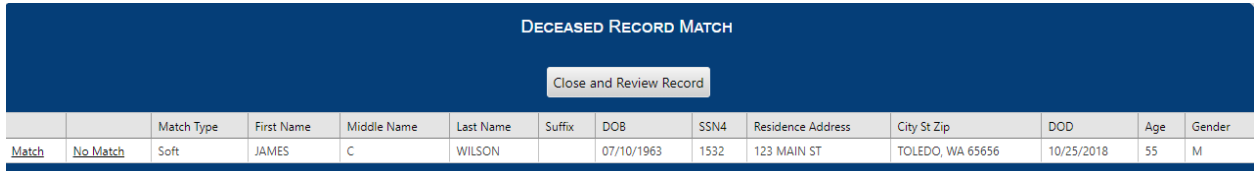

The checks can be run at any time during data entry.

The Residence Address (pink box) must match an address point in TotalAddress for easy processing. After entering the first few digits of the street address, select from a drop-down of verified address points. This selection will autopopulate the rest of the address fields.

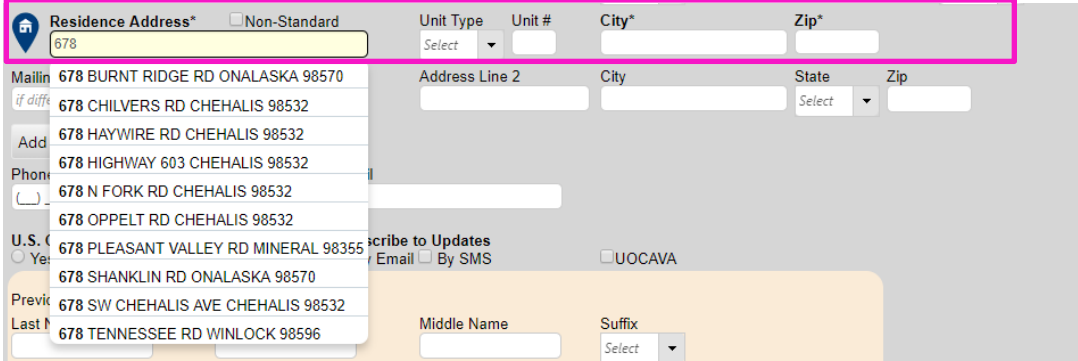

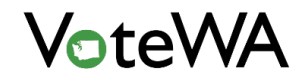

VoteWA uses TotalAddress, a GIS-based address management software, to automatically assign registrants to the correct precincts.

If different from the residence address, fill in a separate mailing address directly below the residence address. The mailing address is not connected to TotalAddress but is standardized.

Directly below the mailing address, a seasonal address (blue arrow) can be added with an effective term (blue box).

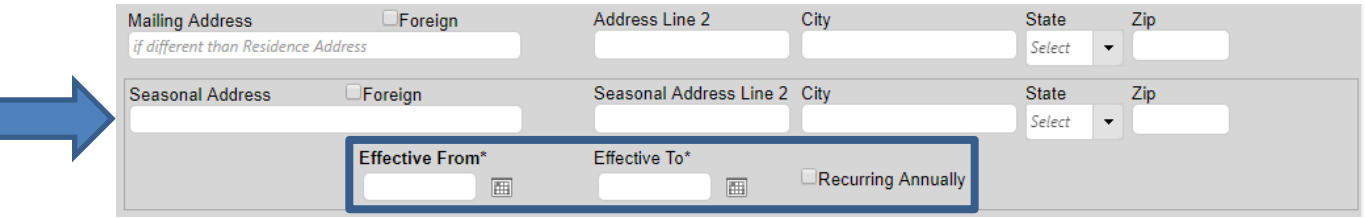

Below the address fields is the citizenship selection. Anything other than "yes" will automatically place the registrant into a status of "Rejected" until citizenship requirements are satisfied.

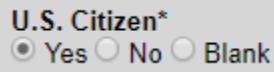

"Subscribe to Updates" (green box) will queue text message or email versions of any correspondence generated for the registrant.

Checking "UOCAVA" (red box) will allow selection of ballot preference and type.

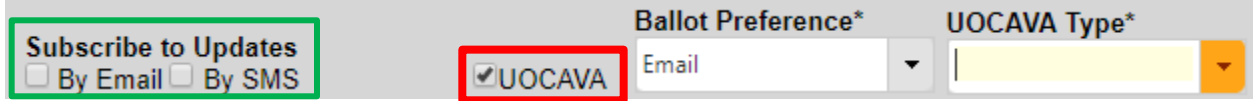

After all appropriate fields and record checks have been completed, the "Add Registrant" button will be activated in the upper right-hand corner of the "Add Registrant" screen (green box). Click "Add Registrant."

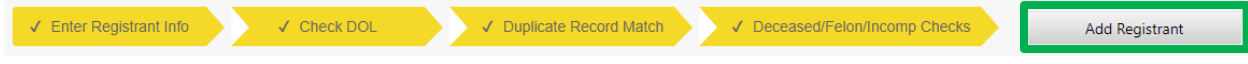

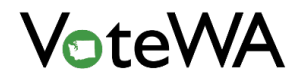

The screen will refresh with the new registrant's Registrant Info tab (below). **Important: Note the "Unsent Notice(s)" in the registrant's record (blue arrow).**

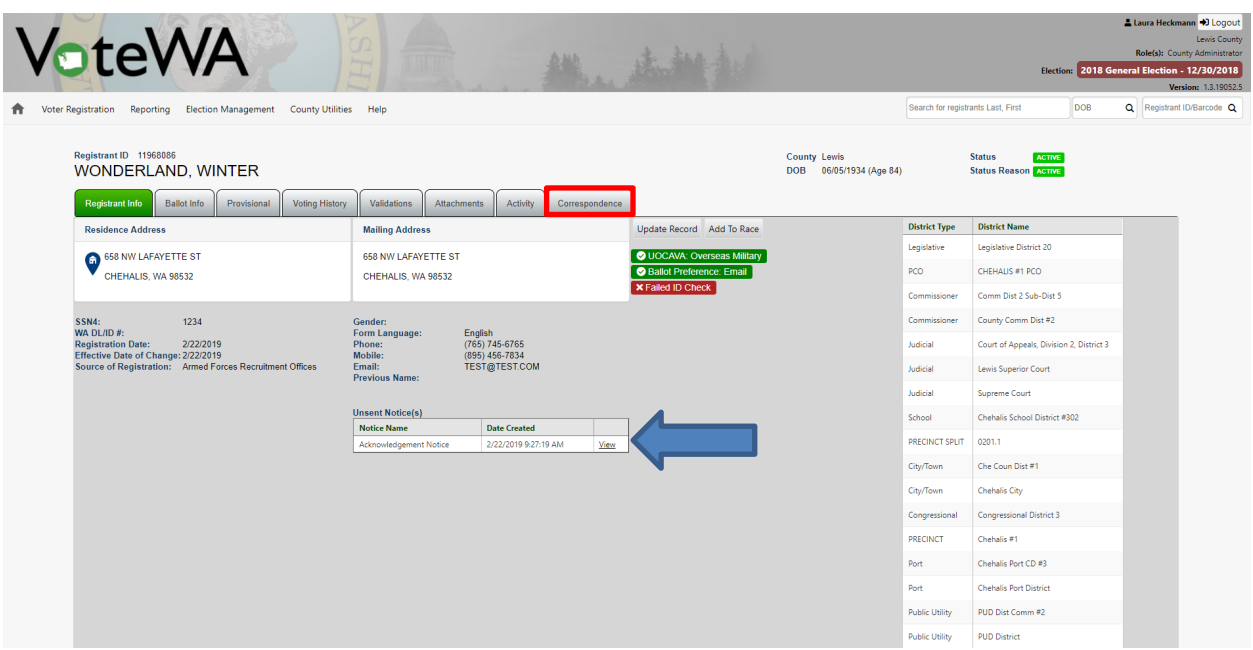

Clicking the "Unsent Notice(s)" view button (blue arrow above), will navigate to the registrant's Correspondence tab, at which there is a new Acknowledgement Notice waiting to be printed out and mailed to the voter. The "Correspondence Tab" (red box, above) will also bring up the information.

The "Add Registrant" screen can be accessed by hovering over the "Voter Registration" menu at the top of the screen and selecting "Add Registrant" from the drop-down menu (blue arrow).

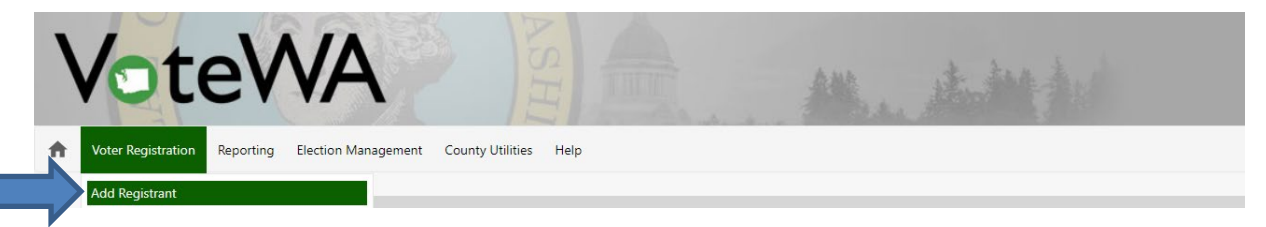

At the "Add Registrant" screen, the user will be prompted AFTER adding the registrant to scan a form.

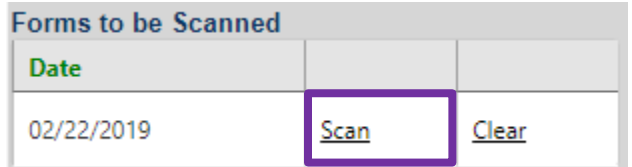

After processing a registration, there is a "Forms to be Scanned" table on the Registrant Info tab for convenience (pictured above). Click "Scan" (purple box) to scan the form and clear this flag.

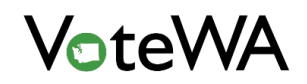

If this is not done, the registrant record will be flagged in the "Forms to be Scanned" tasks item in the Home queue, and registrants will remain in this list until forms are scanned for each registrant.

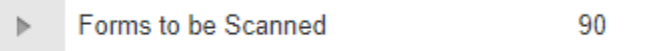

Click "Scan" (purple box above) and then on the Scan Forms page (below) choose a Form Type (blue arrow) and click the Scan button (green box).

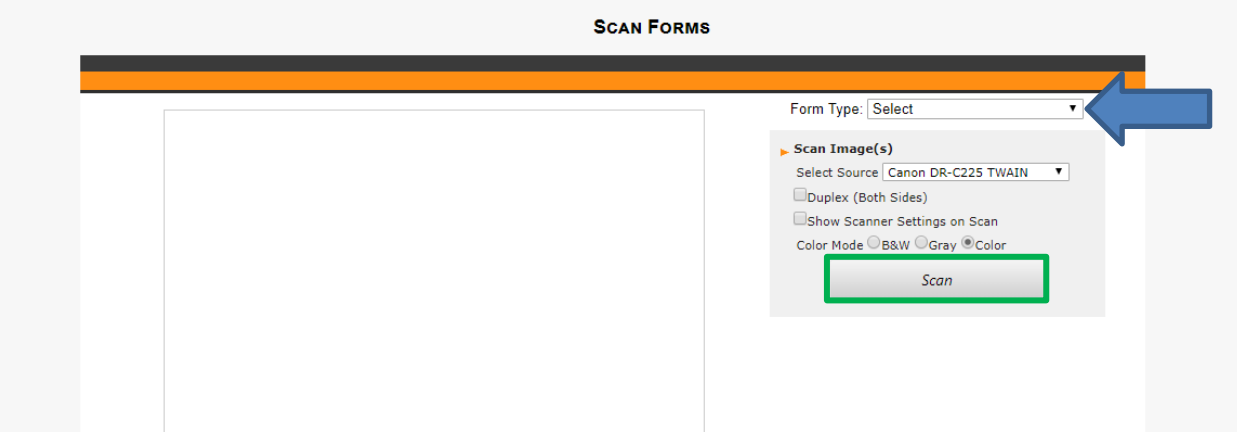

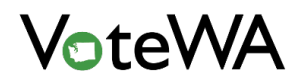

Once the form is scanned, an image of the form will be visible, as well as the signature box below (red box, below). If the captured signature needs adjustment, click and drag the desired area to save a new signature clip. Then click "Process" (orange box, below).

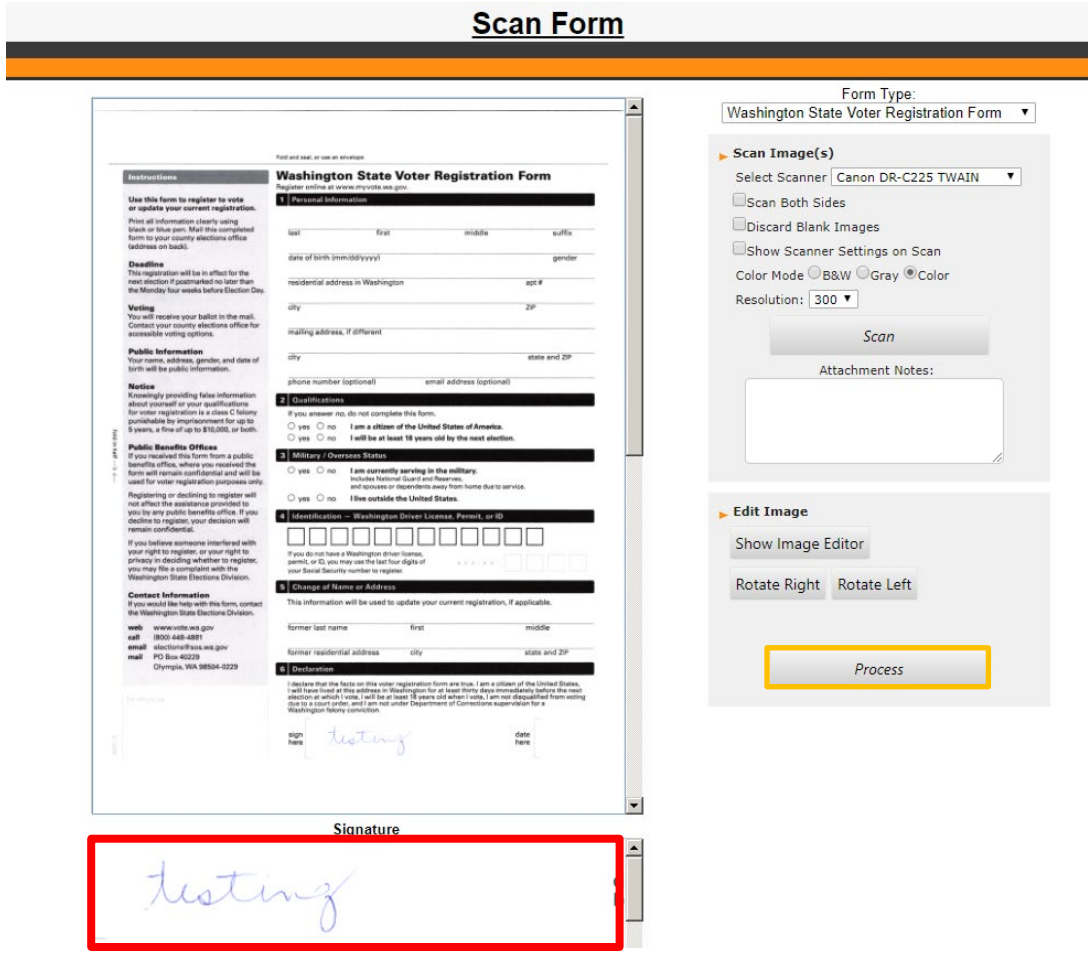

After the form has been successfully processed, the registrant's Attachments tab will show the scanned form (blue arrow).

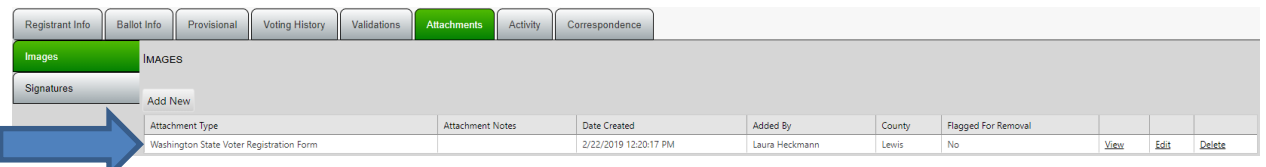

VoteWA generates letters to send to the registrant's previous state of registration. These letters can be found by hovering over "Reporting" at the top of the screen and selecting "Reports" (red box).

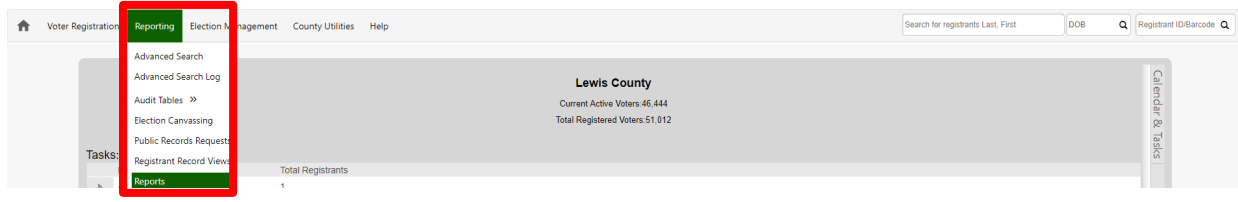

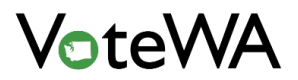

ı

Select "Previous Registration State." Select a date range and click "View Report (blue arrow).

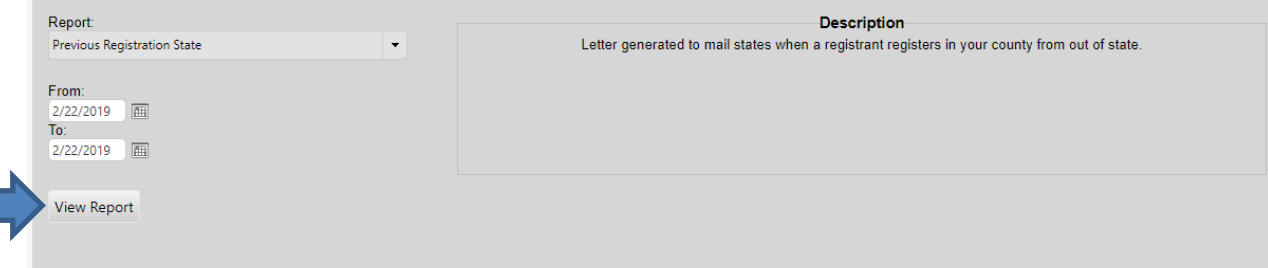

This report will generate a separate letter for each state, within the given date range, the registrant's record specifies as a previous registration state. Below is a preview of the letter.

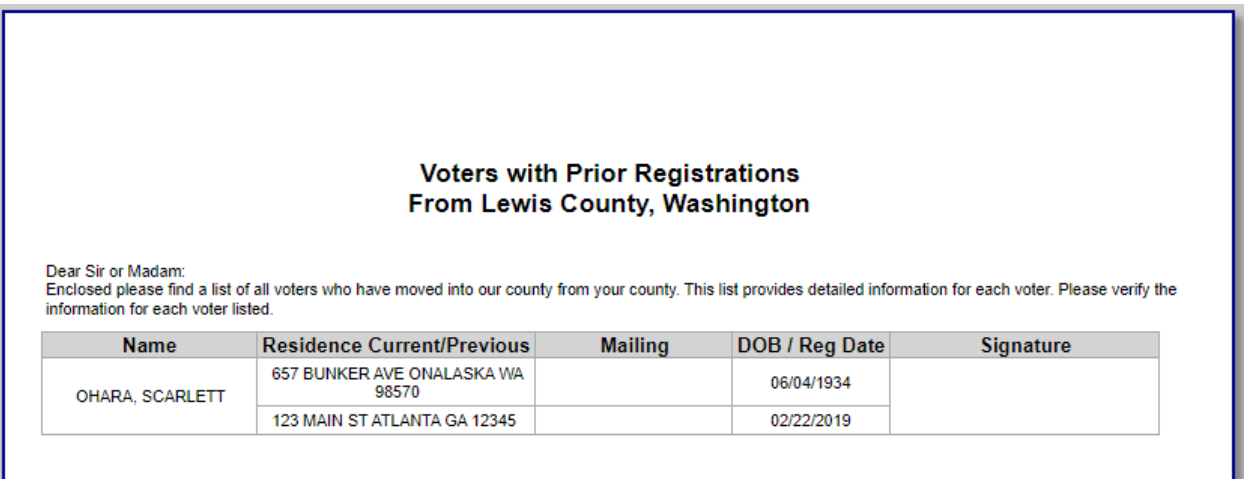

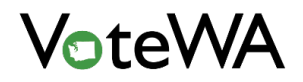

## OFFICE USE ONLY

At the bottom of the Add Registrant screen, see a section labeled "Office Use Only." This is where you will enter information not found on the voter registration form will be, but will be used throughout VoteWA to track information, populate reports, and maintain voter status.

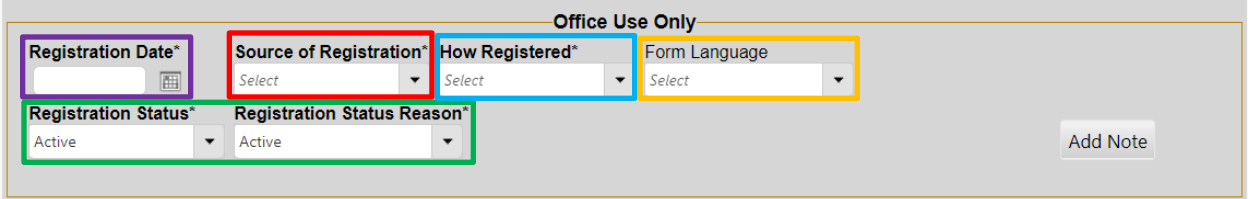

Purple box: For new registrations, the user will be required to select a **Registration Date** from the calendar. This date will be saved in the system as the original date of registration for this record.

Red box: **Source of Registration** is is where the registration came from. This is stored in the system and used in the EAC Survey. Below is the list of options in the Source dropdown (light green box, below). This is a required field.

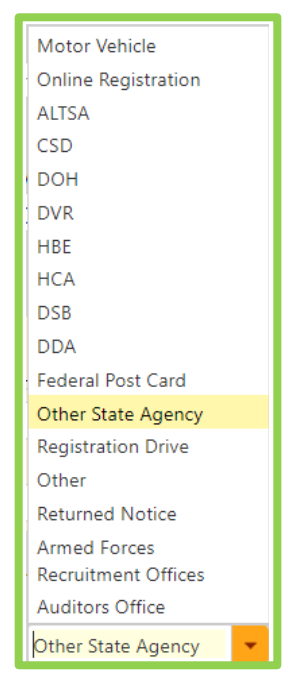

Light Blue box: **How Registered** is how to indicate how the registration is received from the voter. Below is the list of options in the "How Registered" dropdown (blue box). This is a required field.

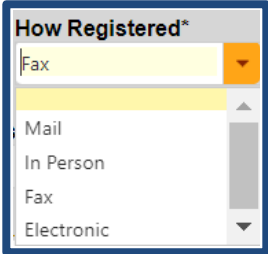

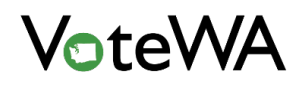

Orange box: This is where to select a **Form Language** preference for the voter, if indicated on the registration form. This is not a required field. This selection effects ballot issuance and notice generation, if notices and ballot styles have been created in the selected language. The language preference selected by a voter through Online Voter Registration will show here.

Green box: Registration Status and Registration Status Reason. These are both required fields, and will display in the upper right-hand corner of every voter record. Selecting from the status drop down will determine what selections is listed in the status reason dropdown. **The system will know what notice to generate based on the status of the voter at the time the registration is added or updated.**

For Registration Status: **Active**, the only status reason available will also be **Active** (below). Any registration with a status of active shows up in the quick search and be eligible for ballot issuance for elections within their assigned districts.

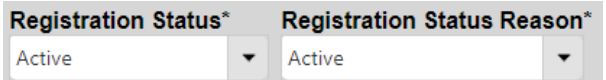

Below are the status reason options for Registration Status: **Rejected.** A registration status of Rejected will not show up in the quick search and will not be issued ballots (this status can be searched on in the advanced search).

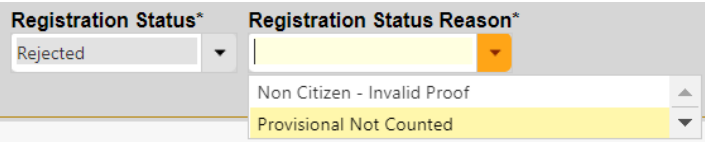

Below are the status reason options for Status: **Canceled**. A registration status of Canceled will not show up in the quick search and will not be issued ballots (this status can be searched on in the advanced search).

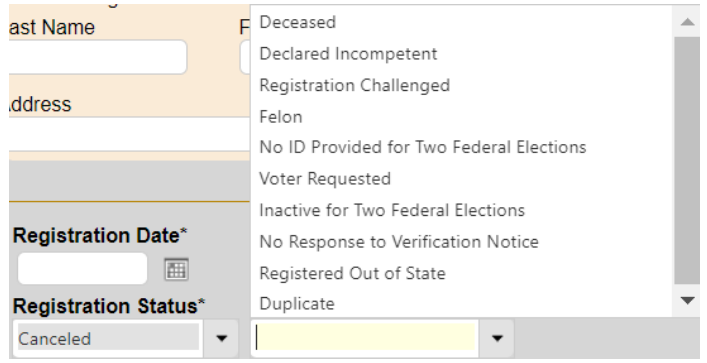

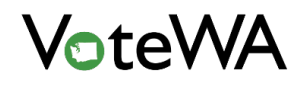

Below are the status reason options for Status: **Pending**. A registration status of Pending will not show up in the quick search and will not be issued ballots (this status can be searched on in the advanced search).

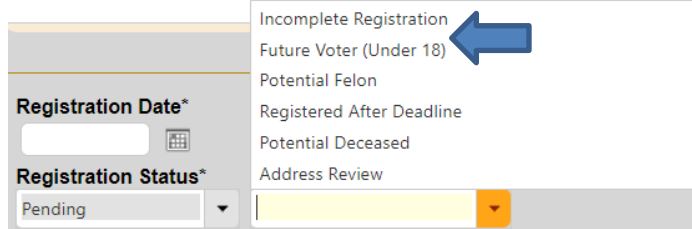

When selecting the **Incomplete Registration** Status Reason for a **Pending** status (blue arrow, above), there will be a prompt to select an incomplete reason from the dropdown below. One or multiple reasons can be selected.

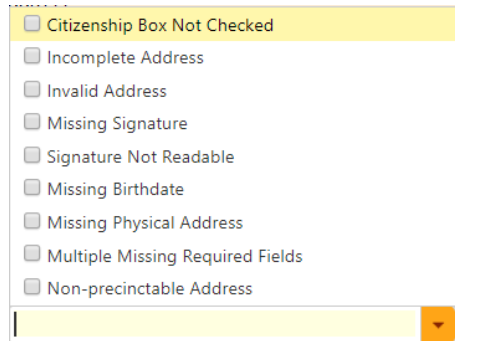

On the right-hand side of the "Office Use Only" section, see a button labeled "Notes" (light blue box, below).

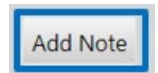

Clicking this button will bring up a free form text box (red box, below), where notes to associate with the record can be entered. These notes will appear on the Registrant Info tab.

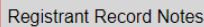

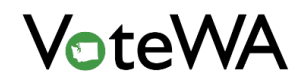

There are differences between updating an existing voter versus adding a new one. For existing voters, you will see several of these fields auto-populated (yellow box, below).

- The Registration Date will be populated with the original date the registration was entered (red arrow)
- The Effective Date of Change will default to the date you update the voter, but is editable (green arrow).

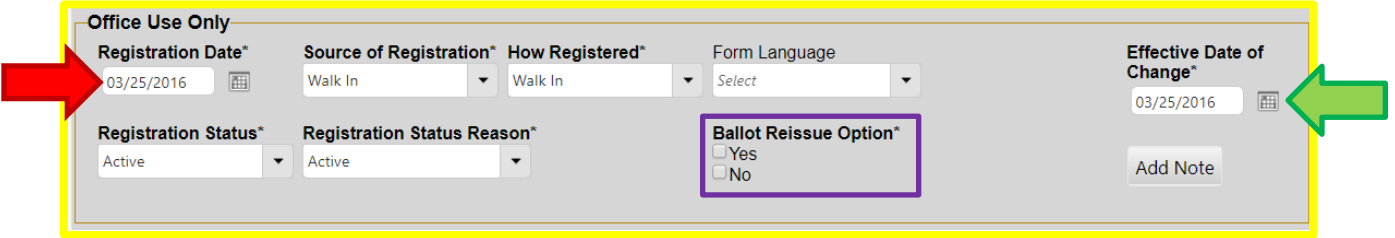

There is one additional status option when updating an existing voter: **Inactive**. Below see the Registration Status Reasons available for an Inactive status. Voters with an inactive status will show up in the quick search, but will not be issued ballots.

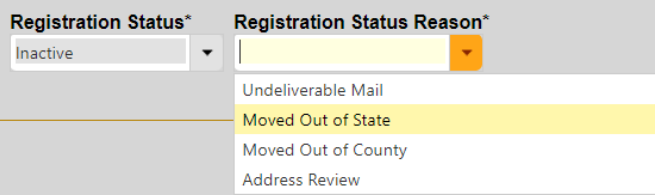

Purple Box, above: Another option is the Ballot Reissue Option. This option will appear when updating an existing voter who is elibigle for the selected election. This is a required field before updating the voter if a ballot has already been issued. Clicking "Yes" will place a new ballot into the "Outbound Ballot Processing" page (covered in a separate section of this user guide).

## Updating an Existing Registrant

To process a voter registration form, enter the last name of the registrant in the upper right-hand corner of the Quick Search (red box).

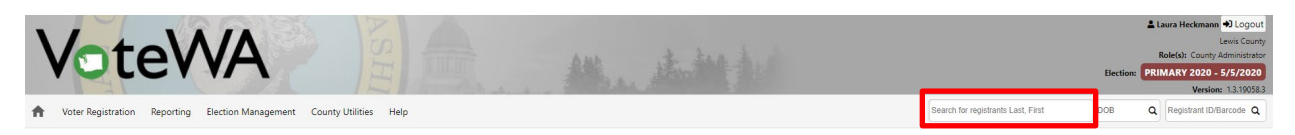

If a registrant exists in the system, the name(s) will appear in a drop-down (below). Click the name to open the record. If more than one record exists, all will appear in the drop-down.

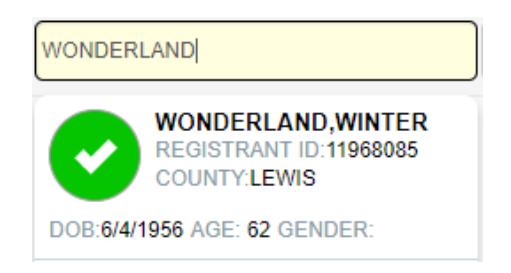

Click the "Update Record" button (blue arrow) and follow the same steps for Adding a New Registrant.

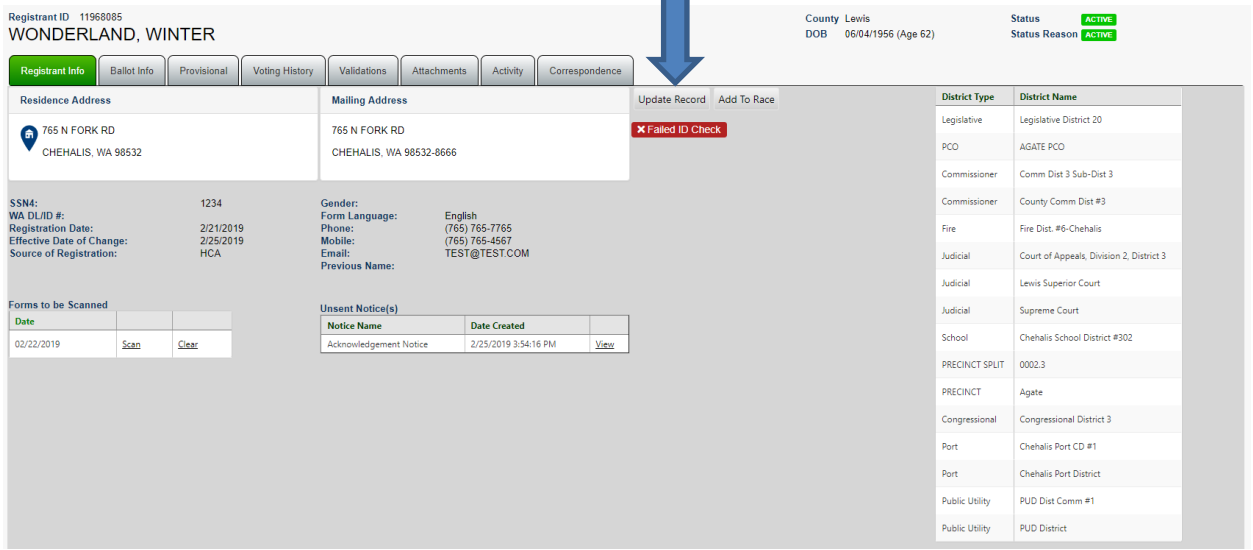

If the name is a match with a registrant registered in another county, click the "Transfer Record" button (green arrow) next to "Add Races" and follow the same steps for Adding a New Registrant. This will or move the registrant to the new county's files.

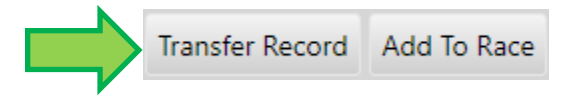

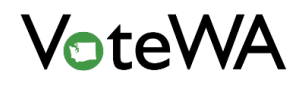

Counties are notified in their home queues whenever their registrants are transferred to another county. For a report of all registrants that have been transferred out of a county, go to the Reporting menu and select Reports (red arrow).

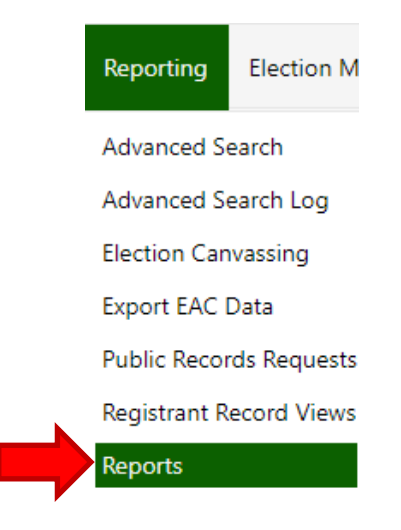

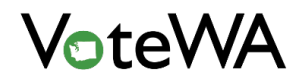

The Registrant Transfers reportwill generate the report of any registrant records that have been transferred out of a county.

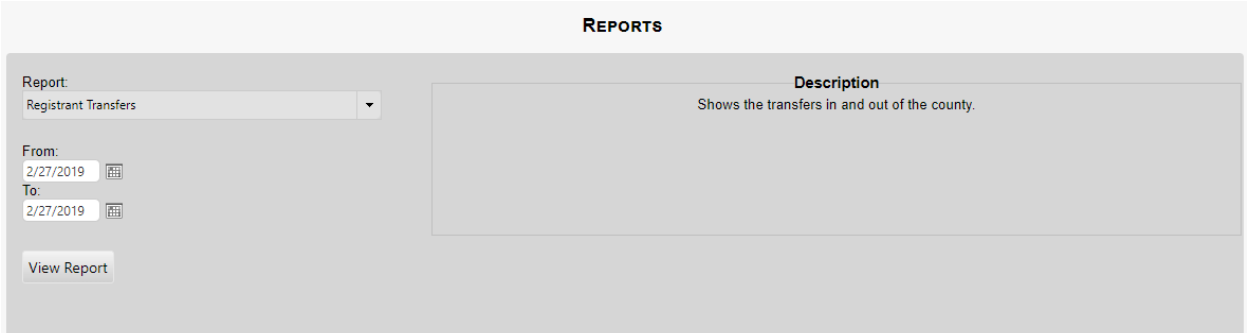

## Deceased Records Search

All Deceased Records will be stored permanently on the Deceased Records Search page. This page is found under the Voter Registration menu (red arrow).

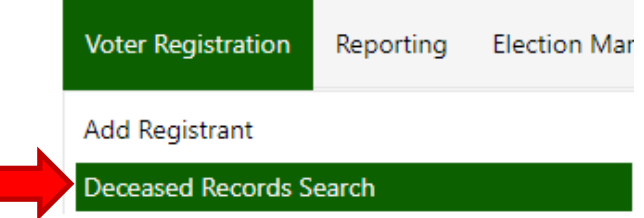

Use any field (or a combination of fields) to search (green box). The search filter is automatically set to "Contains," so partial names may be searched.

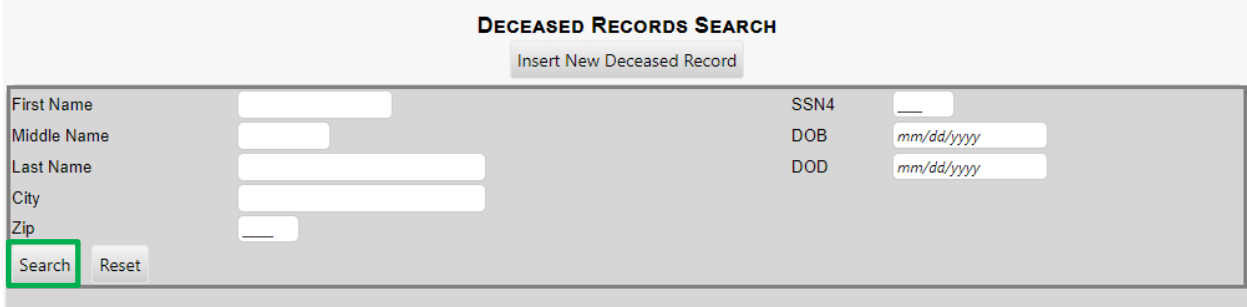

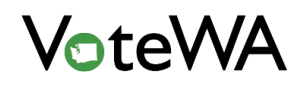

Results display at the bottom of the page (blue arrow below). Deceased individuals will be listed here whether registered or not.

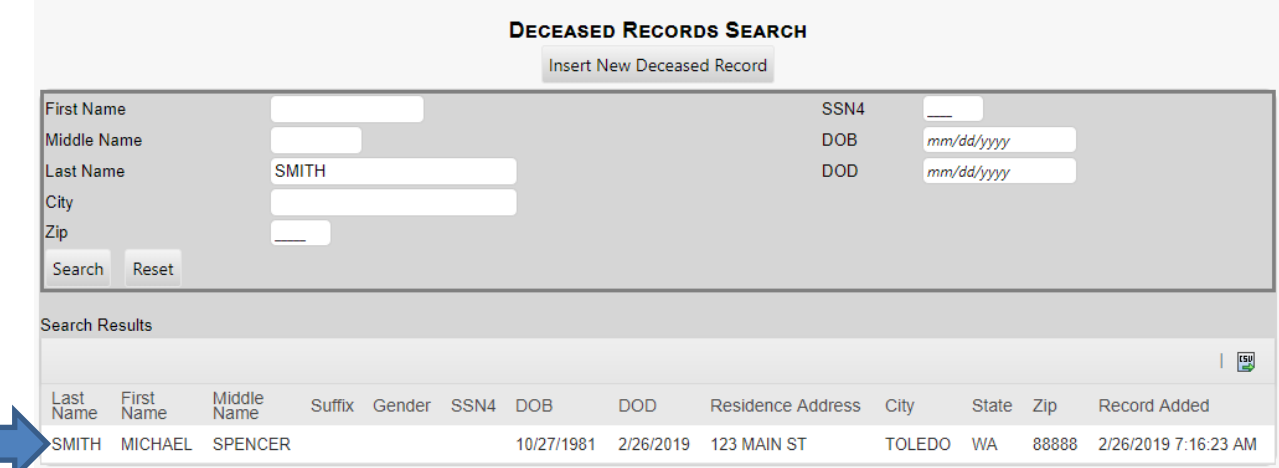

To insert a deceased record manually, click "Insert New Deceased Record" (orange box below).

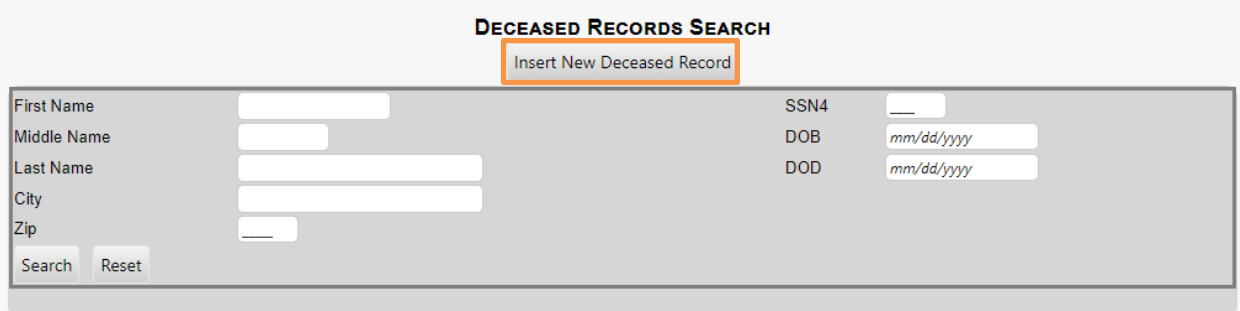

#### The screen below will appear.

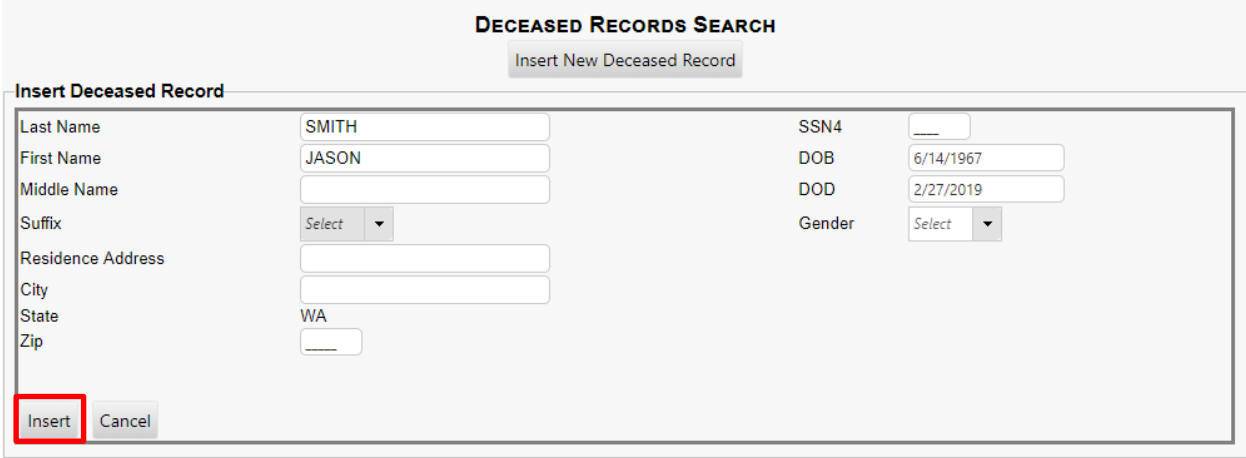

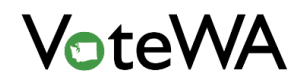

Once data have been entered, click "Insert" (red box above). Required fields are Last Name, First Name, DOB, and DOD.

When the record is inserted successfully, the fields will clear and a green message will appear at the bottom of the screen (blue arrow).

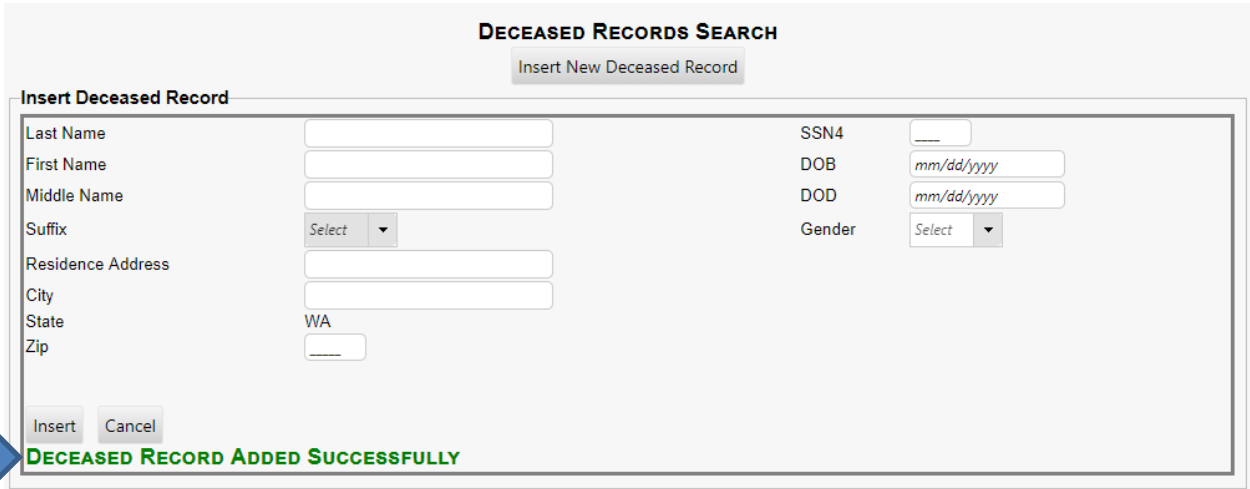

### Felony Records Search

All Felony Records will be stored permanently on the Felony Records Search page. This page is found under the Voter Registration menu (red arrow).

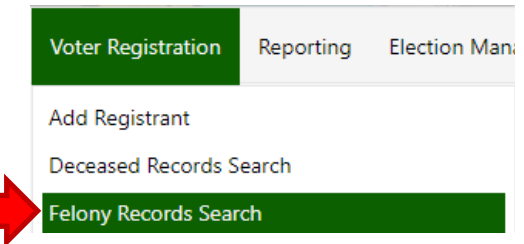

Use any field (or a combination of fields) to search, then click the "Search" button. The search filter is automatically set to "Contains," so partial names may be searched.

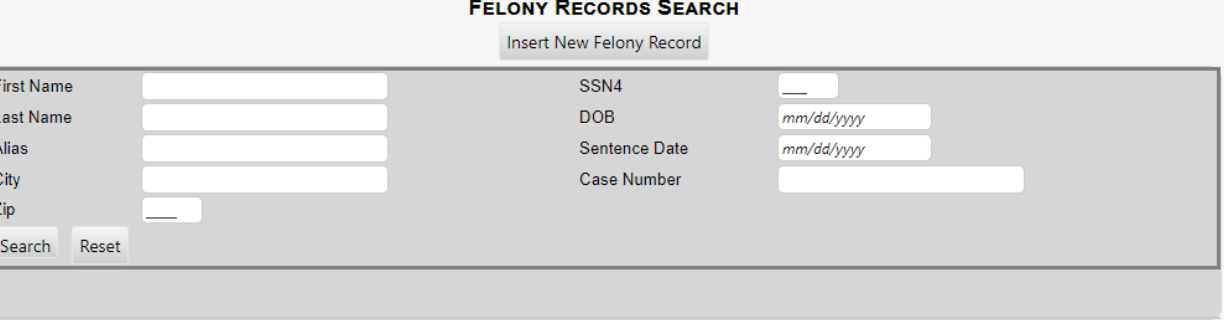

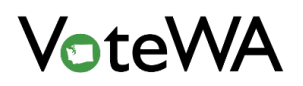

Results display at the bottom of the page (blue arrow). Individuals with felony records will be listed here whether they are registered or not.

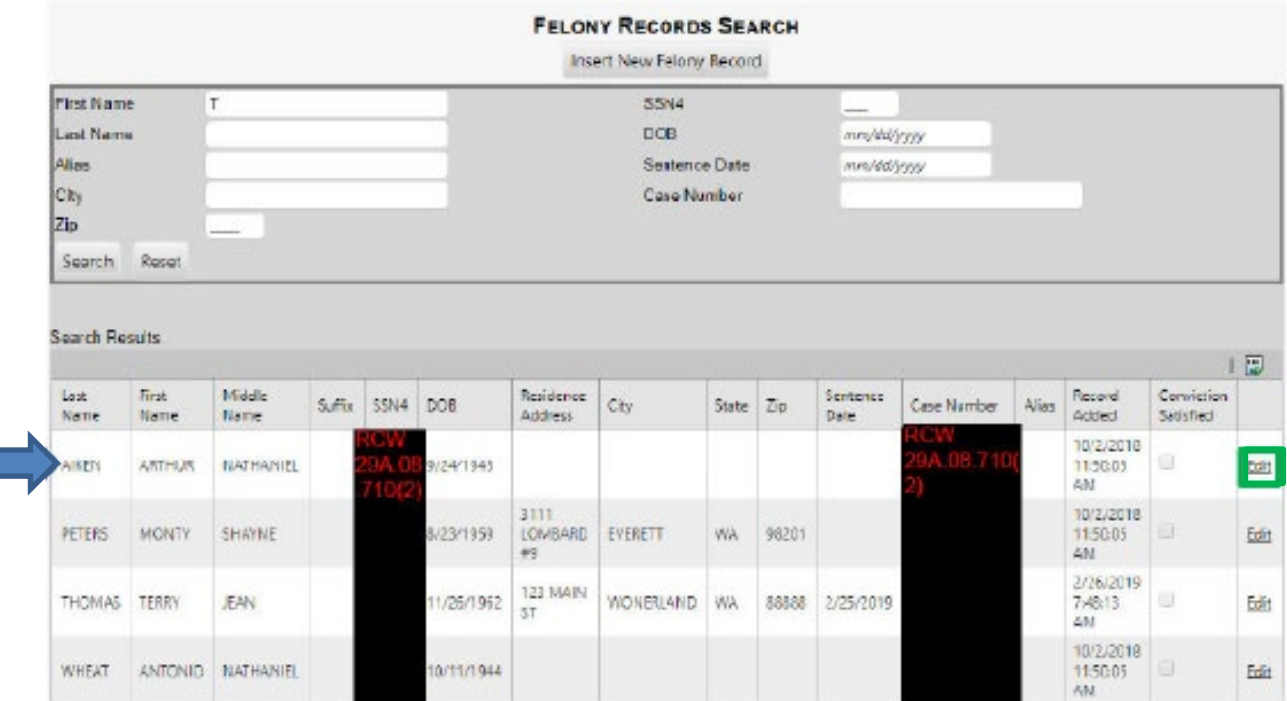

To mark a felony conviction as satisfied, **State** users can click "Edit" (green box above). Check the box next to "Conviction Satisfied" (blue arrow) and then click "Update" (orange arrow) to update the record.

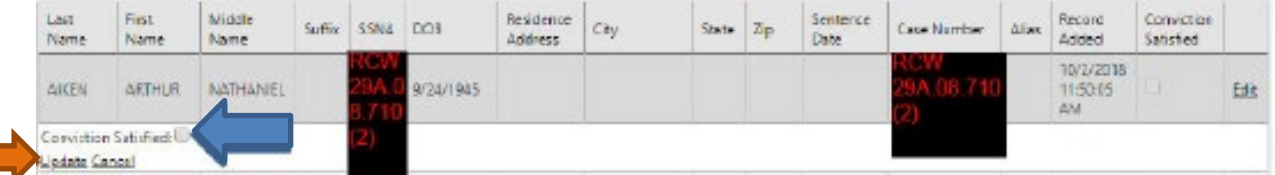

When a felony conviction is satisfied, it will not be checked against registrant records in VoteWA again.

To insert a felony record manually, click "Insert New Felony Record" (orange box below).

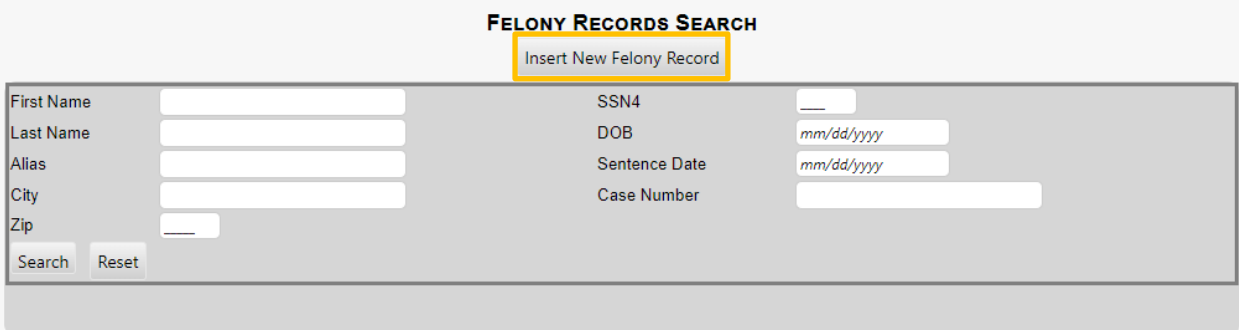

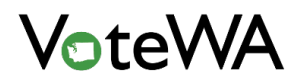

#### The following screen will appear (below).

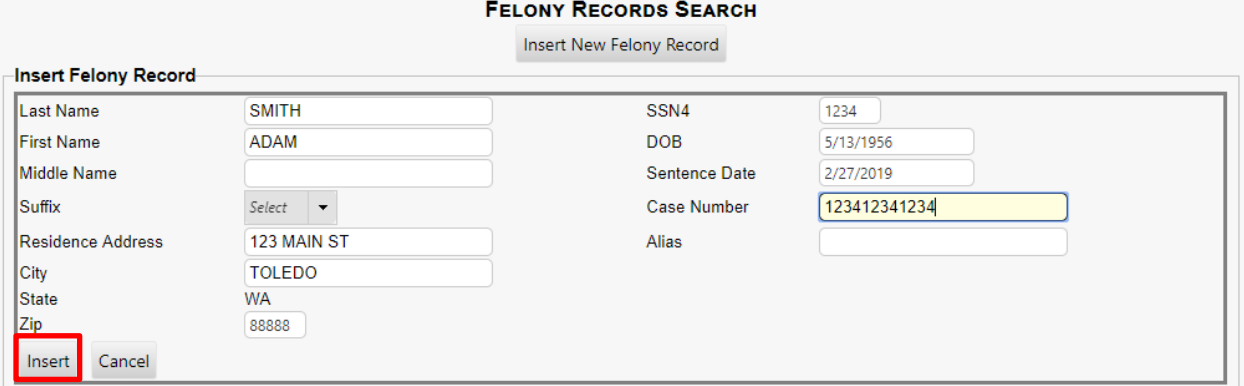

Once the data is entered, click "Insert" (red box above). Required fields are Last Name, First Name, Residence Address, City, State, Zip, SSN4, DOB, Sentence Date, and Case Number.

When the record is inserted successfully, the fields will clear and a green message at the bottom of the screen will appear (blue arrow).

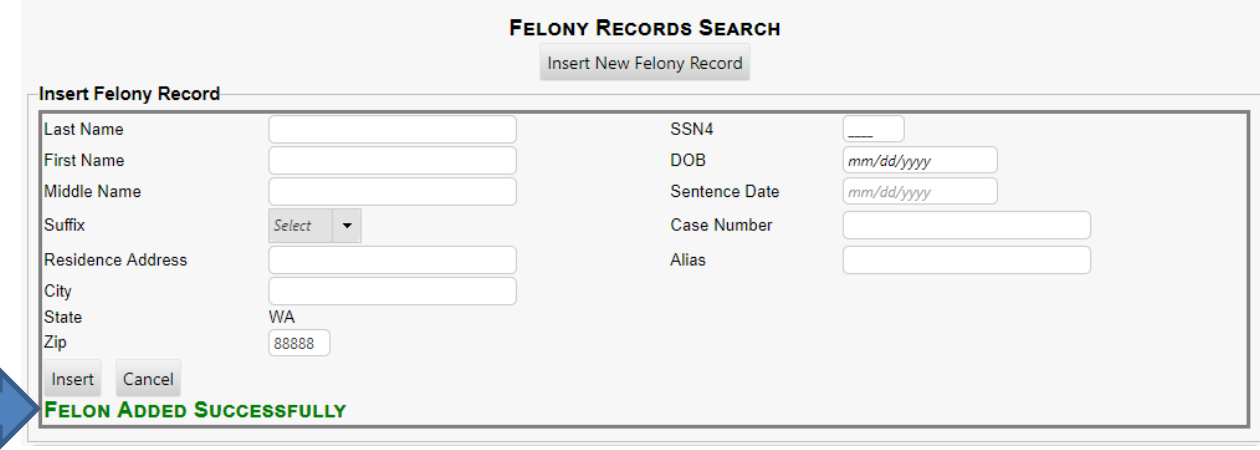

## Mentally Incompetent Records Search

All Mentally Incompetent Records will be stored permanently on the Mentally Incompetent Records Search page. This page is found under the Voter Registration menu (red arrow).

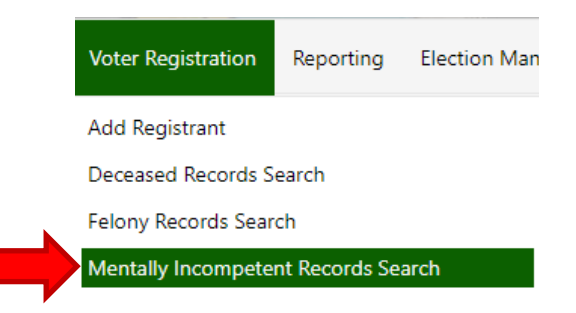

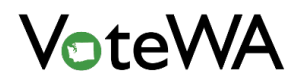

Use any field (or a combination of fields) to search, then click the "Search" button.

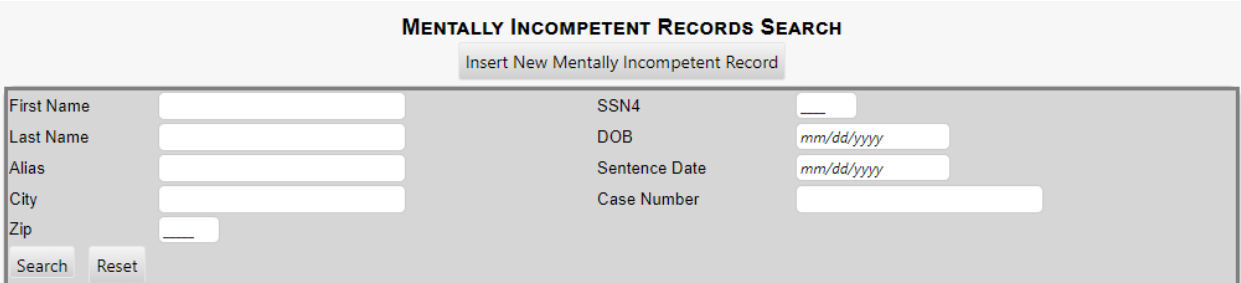

Results display at the bottom of the page. Individuals with mentally incompetent records will be listed here, whether they are registered or not.

To intert a Mentally Incompetent record manually, click "Insert New Mentally Incompetent Record" (orange box below).

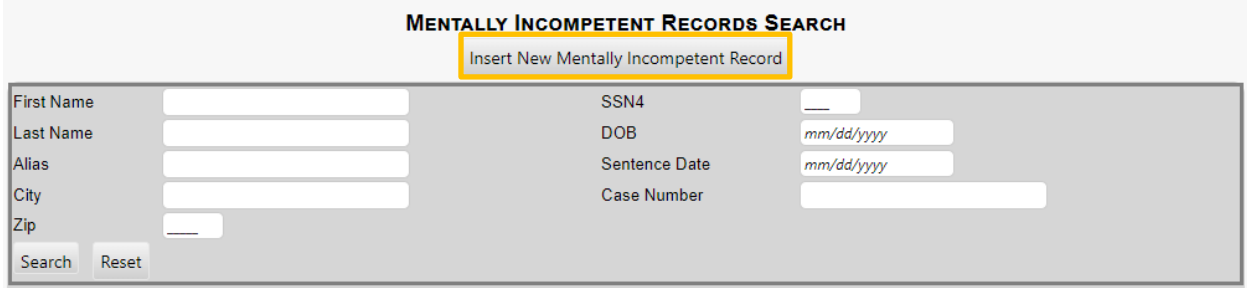

#### The following screen will appear (below).

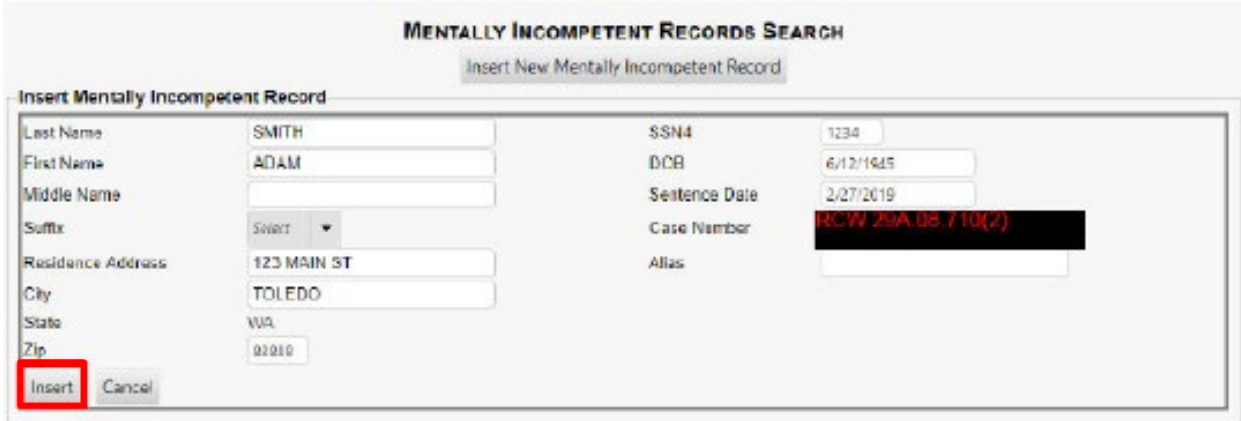

Once all data is entered, click "Insert" (red box above). Required fields are Last Name, First Name, Residence Address, City, State, Zip, SSN4, DOB, Sentence Date, and Case Number.

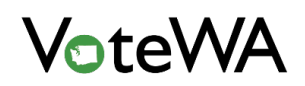

When the record is inserted successfully, the fields will clear and a green message will be visible at the bottom of the screen (blue arrow).

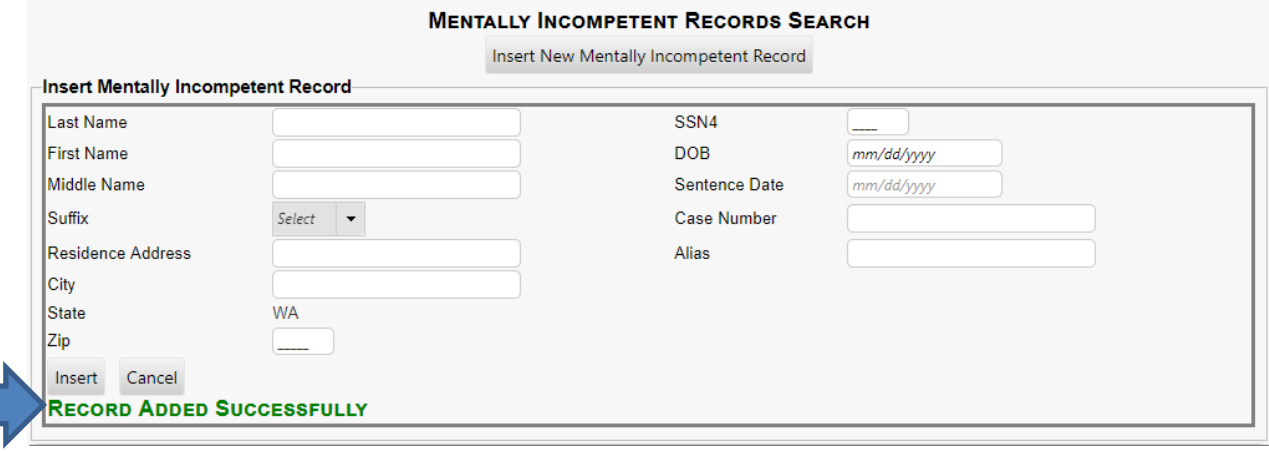

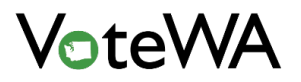

# *<Page Intentionally Left Blank>*

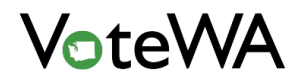

## **TOTAL ADDRESS**

## Adding a New Address Point in TotalAddress

TotalAddress allows the user to add an annex or new location within the TotalAddress application.

When an address is NOT found, "No address found" will appear (below).

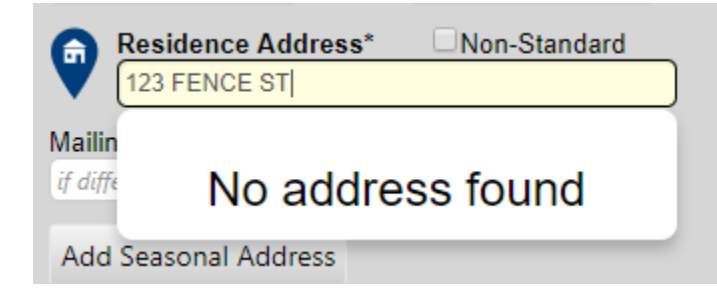

Complete the address fields with the information provided on the registration form and proceed with completing the registration as normal.

Once the registrant has been successfully added, the message "Address Verification" (red box, below) indicates a queue item to process.

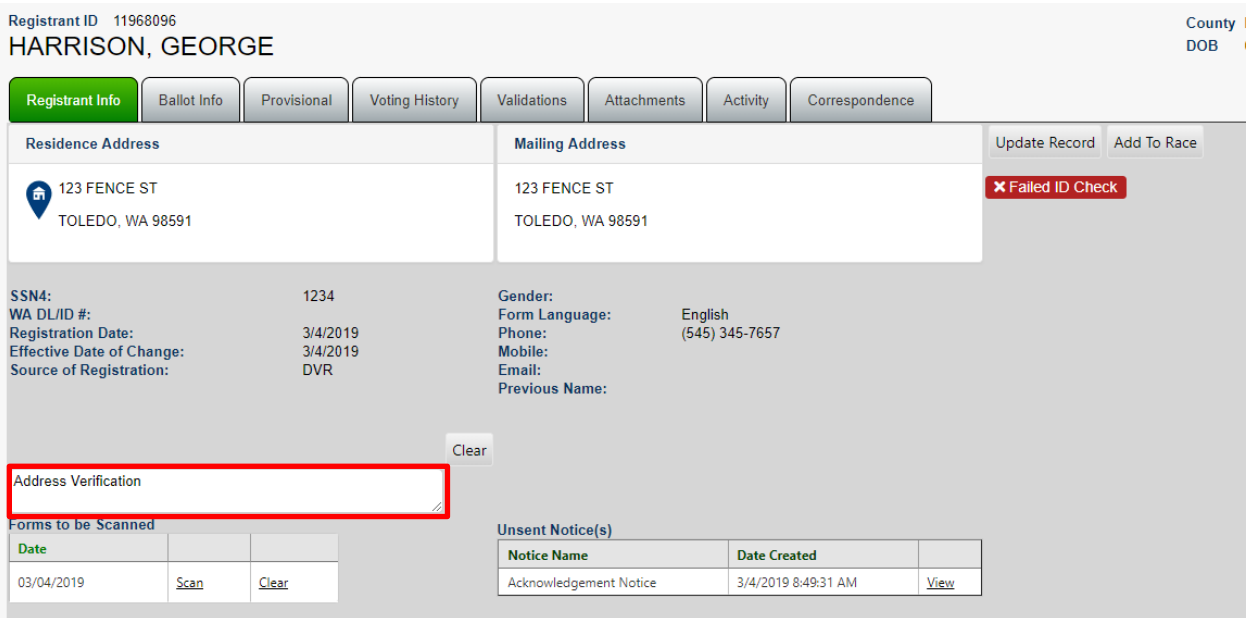

Return to the Home Queue screen by clicking the small house icon in the upper left corner of the screen (blue arrow, below).

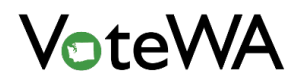

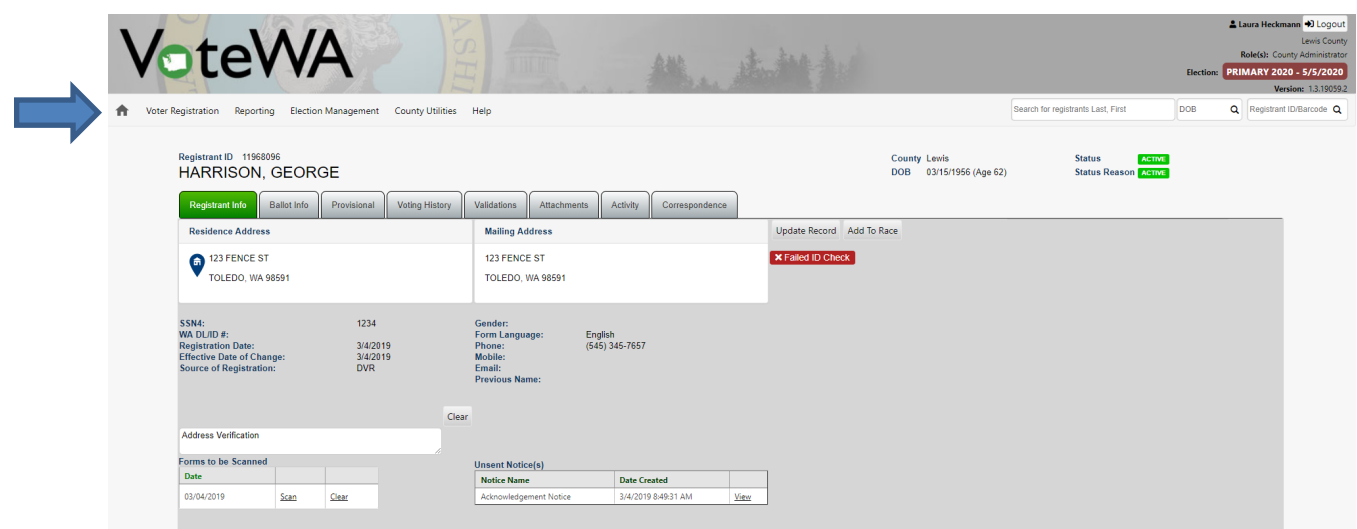

find the queue item under "Tasks" called "Residence Addresses to Verify" (red box, below).

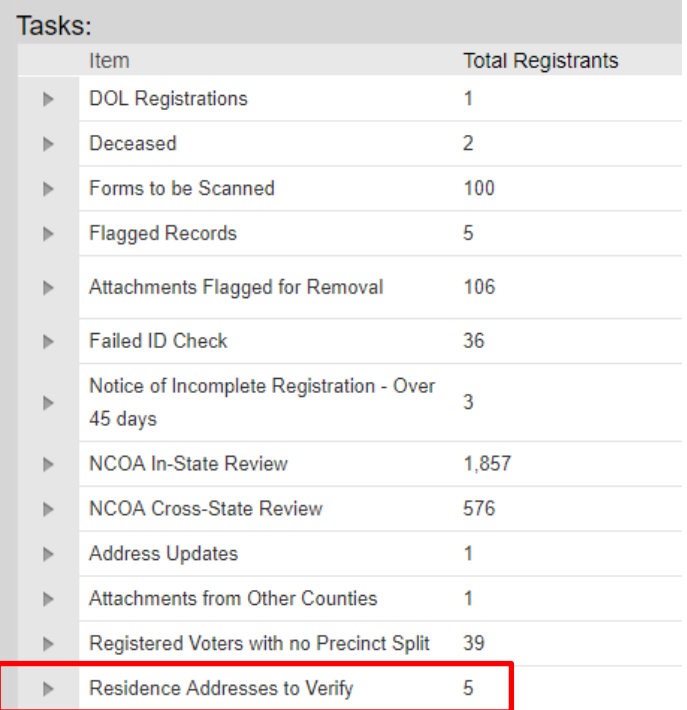

Expand the queue item by clicking the small arrow to the left, expand to list records waiting for address verification (green box, below).

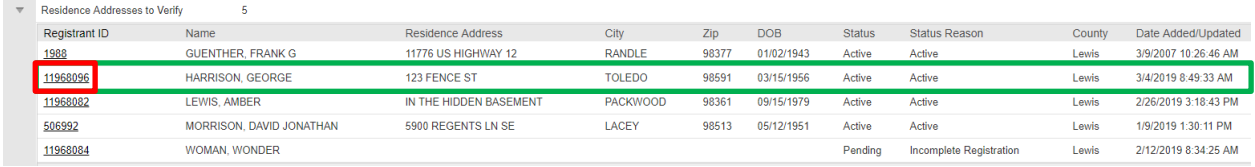

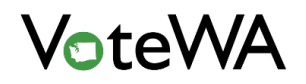

Select the Registrant ID (red box, above) to process. TotalAddress will launch in a separate window (below).

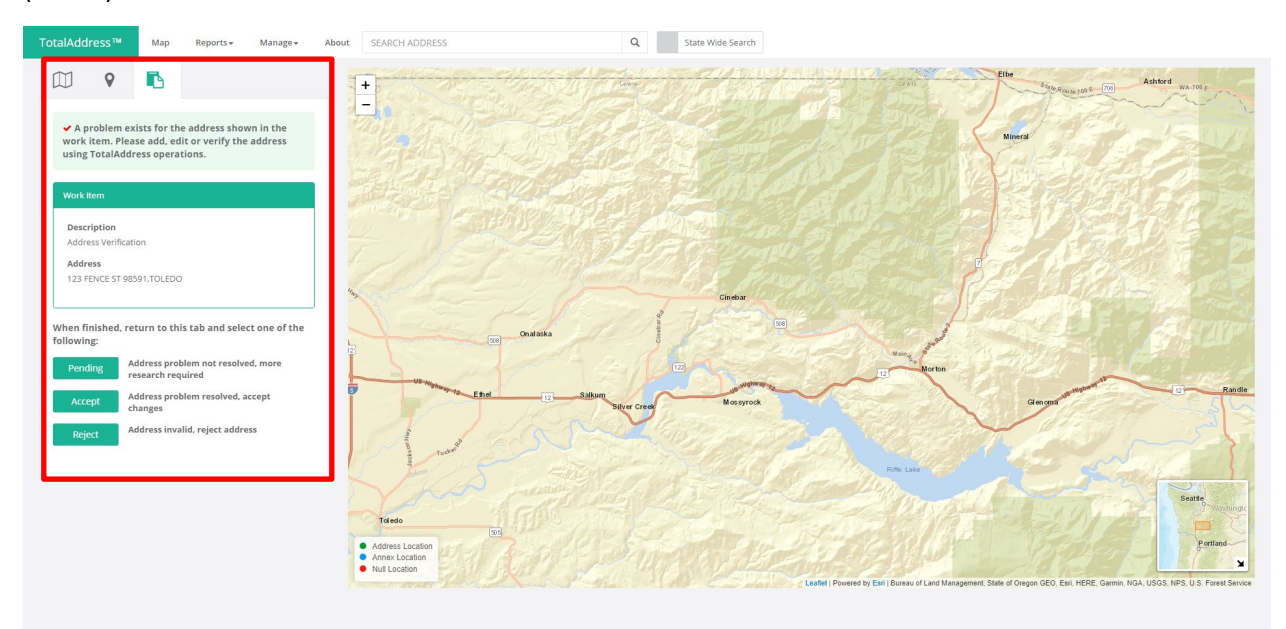

A work item panel on the left of the screen (red box, above) will show three options: Pending, Accept, and Reject.

To avoid adding a new point in TotalAddress, click either "Pending" or "Reject."

"Pending" will leave the registrant in the "Residences to Verify" queue for further research.

"Reject" will remove this work item from the home queue.

To add a new location in TotalAddress for an unverified address click the "Add Point" tab (red box, below). Then click "Add Annex Location" (green box, below).

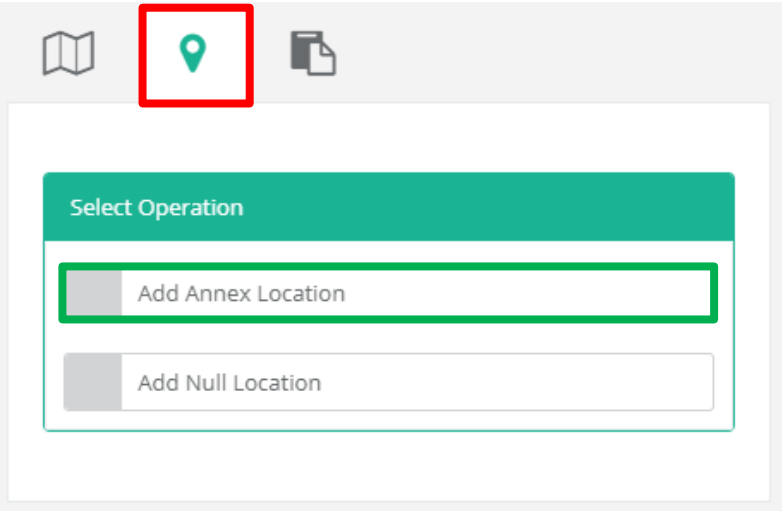

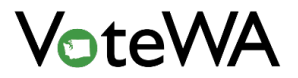

Select a map location or enter LAT/LNG (below).

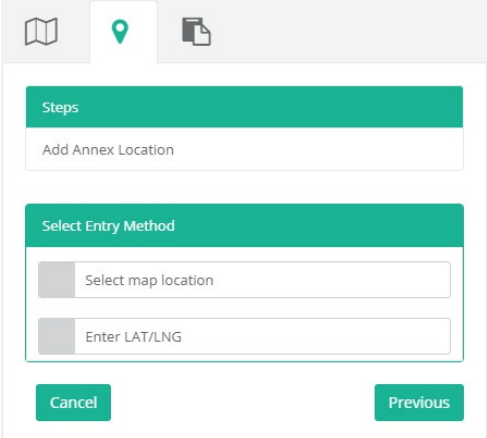

After clicking "Select Map Location," zoom into the location on the map to drop a point.

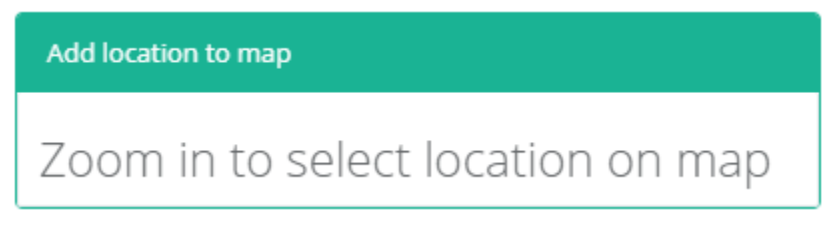

Zoom in on the map using the mouse scroll wheel or the + and – buttons in the upper left corner of the map (blue arrow, below).

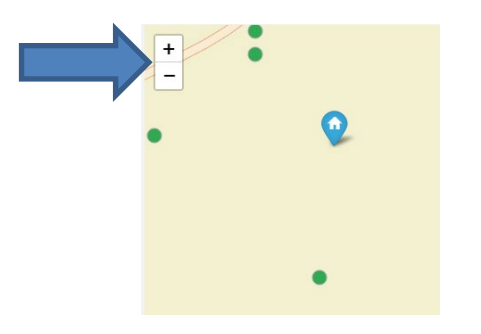

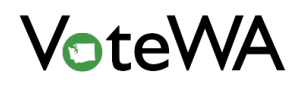

Green dots and a blue teardrop on the map (purple box below) show the annex point to be dropped. Hover the mouse over the map and click on the spot where the location is to be added.

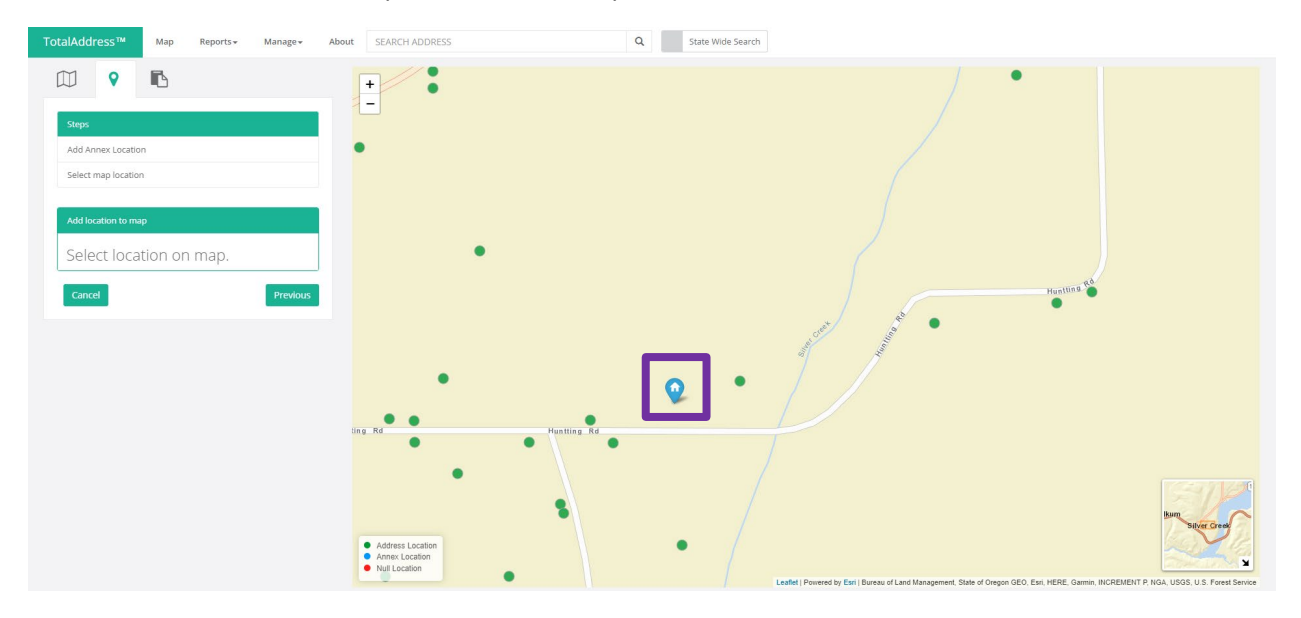

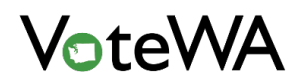

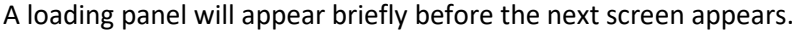

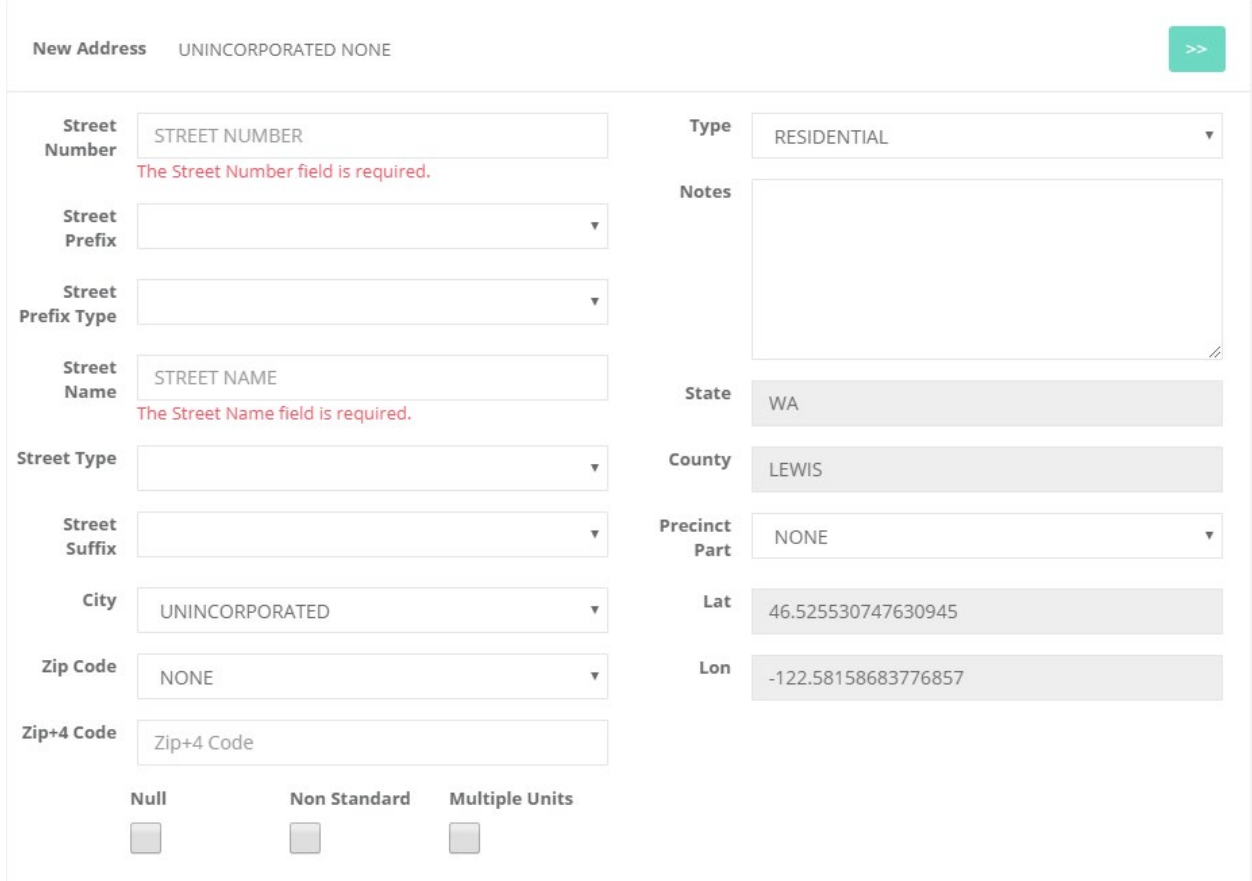

Information on the above screen will be pre-populated based on layers that have been loaded into TotalAddress. Enter information needed to complete the address.

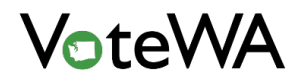

Once entering the information, click "Complete" in the "Add Point" tab (orange box, below)

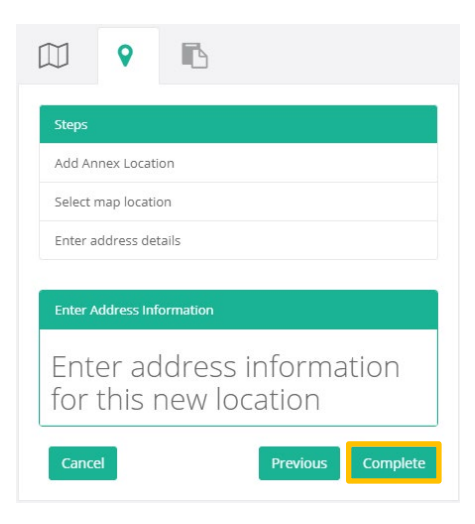

This will prompt the pop-up below. Click "Yes."

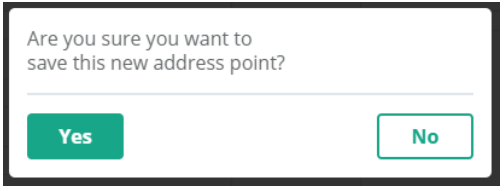

An address point has been dropped! This will look like a small blue dot on the map, with a pop-up listing the new address information.

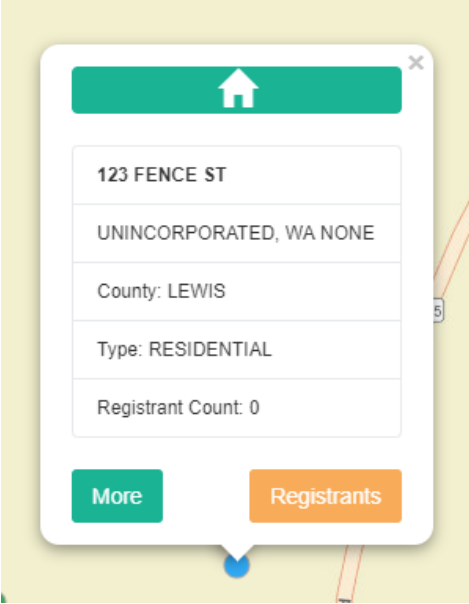

Go to the work item tab (blue box, below) to click "Accept" (blue arrow, below).

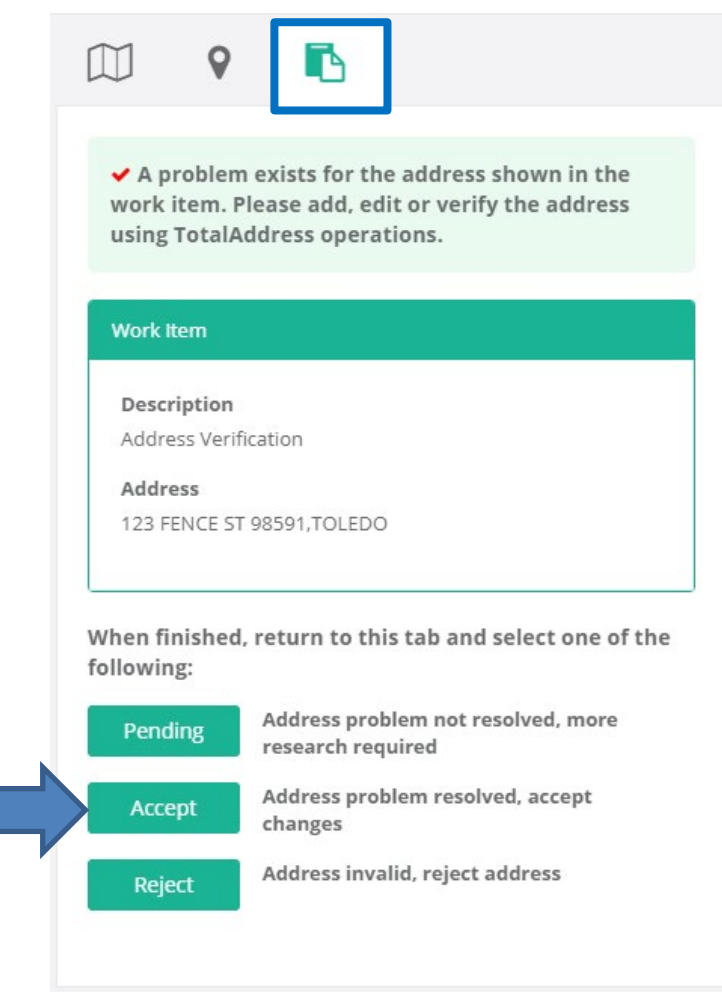

This will remove this record from the "Residence Addresses to Verify" queue. The address will appear in the address drop-down on the add/update registrant screen (below).

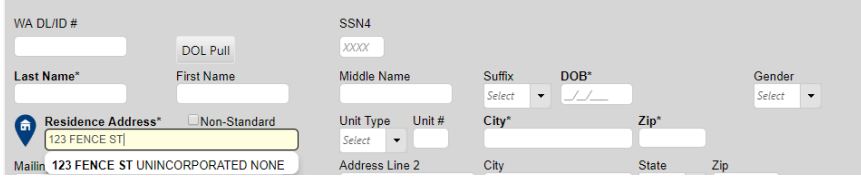
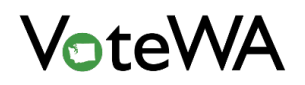

Click on the blue map icon (blue arrow, below) to see a map pop-up showing the dropped point.

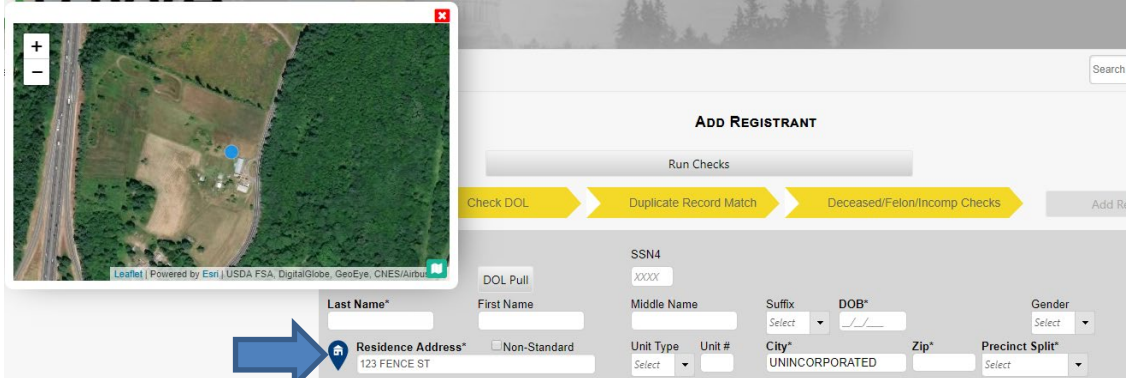

To add an address point independent of this work flow, select "TotalAddress" from the "County Utilities" menu at the top of the screen (blue arrow, below).

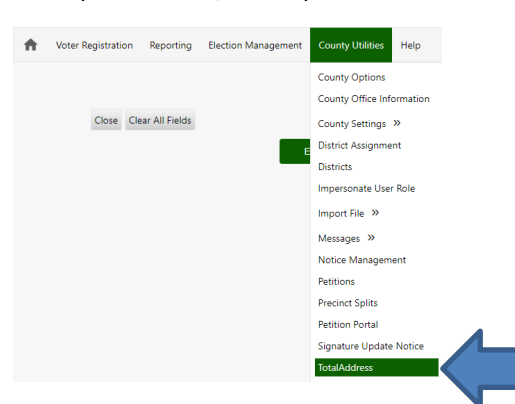

TotalAddress will open in a separate window. Click the "Maps" tab (red box below).

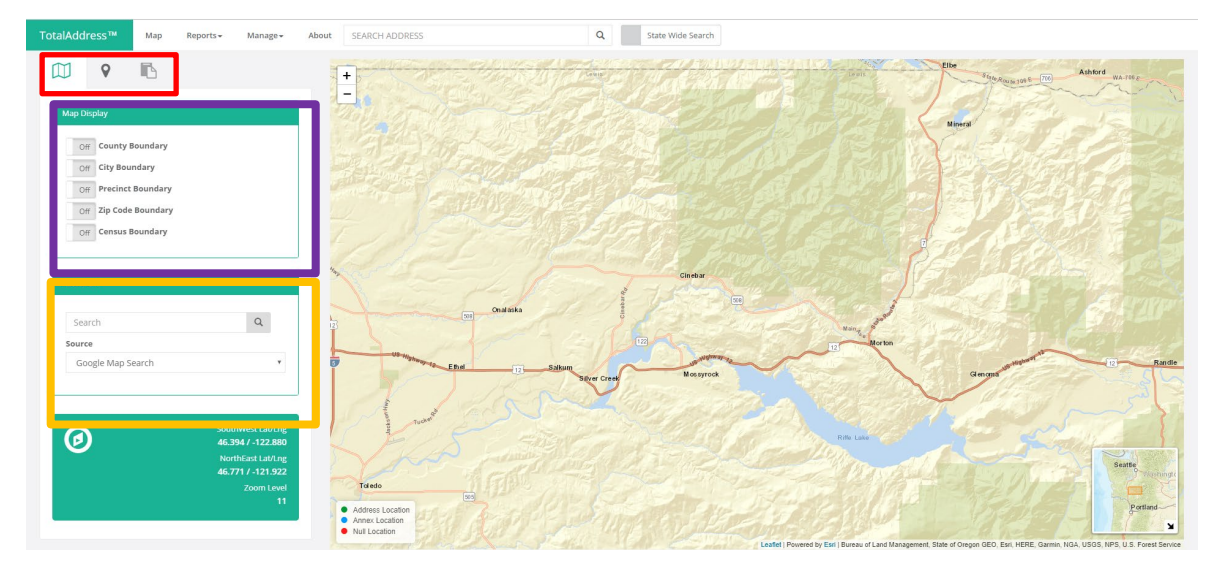

The maps tab will show a panel of layers that can toggle on and off (purple box). The "Research" box can search an address in an outside source, such as Google Maps (orange box). To add a new point, click the "Add Point" tab to begin the same process outlined above.

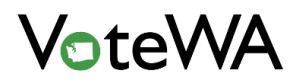

## Updating an Existing Address Point in TotalAddress

To update an existing address point in TotalAddress, click directly on a point within TotalAddress.

First, launch TotalAddress from the County Utilities menu (blue arrow).

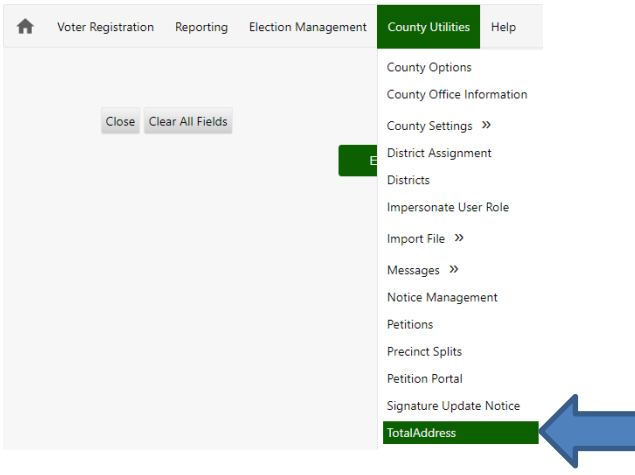

Type the address into the "Search Address" field at the top of the screen (orange box). A drop-down of possible addresses will show. Click the address point to update.

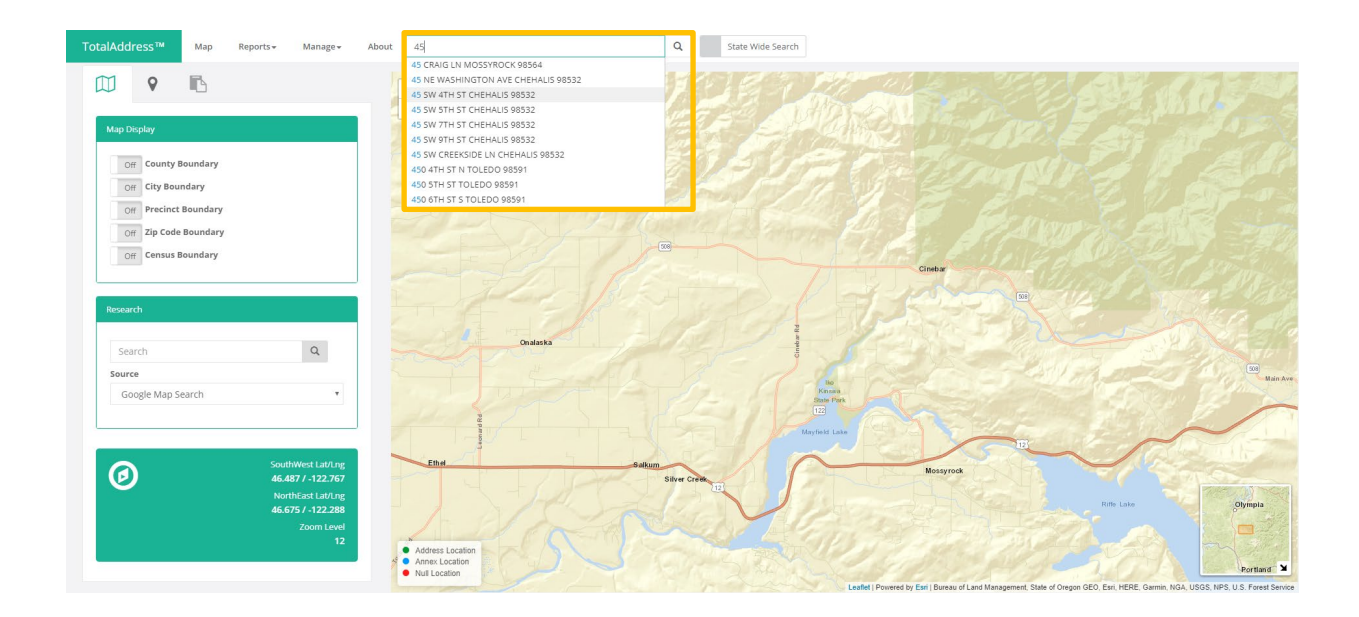

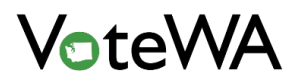

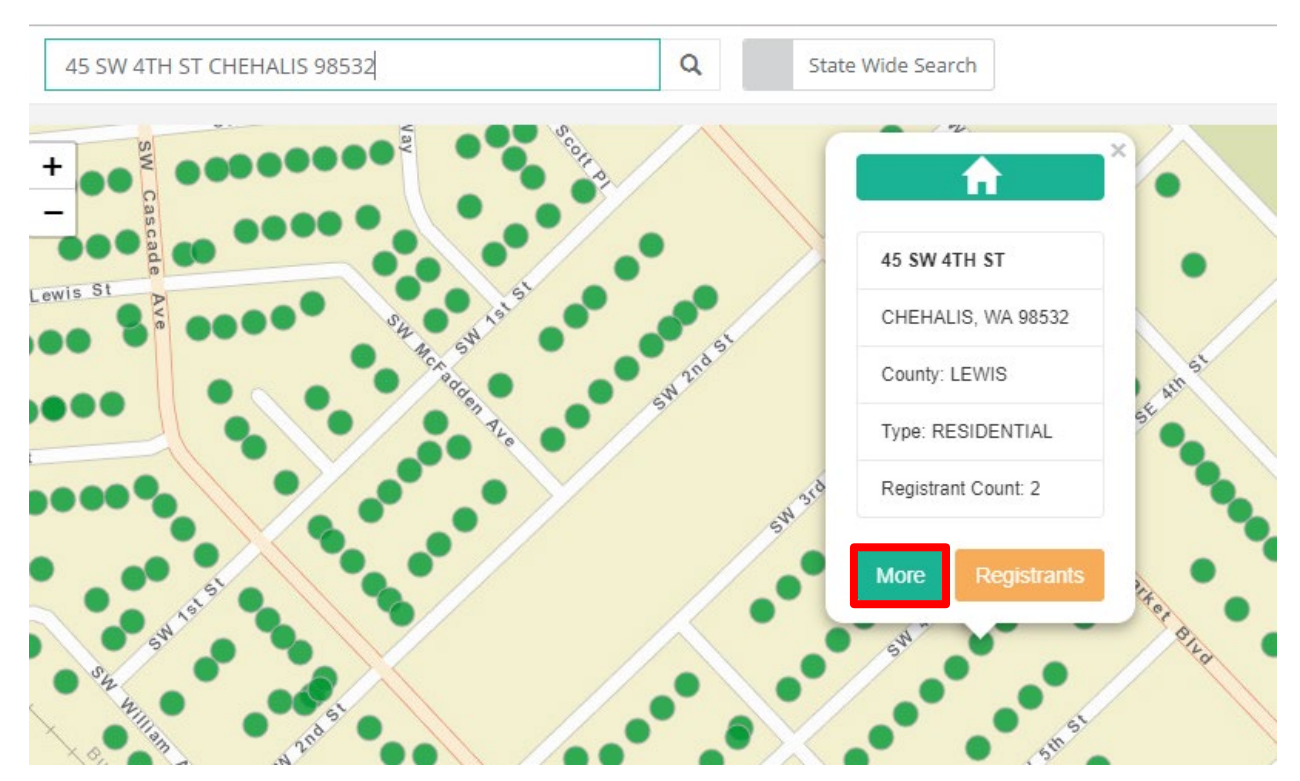

(Click directly on any point at any time to bring up the screen below.)

Click "More" (red box). The details screen for this address point will expand.

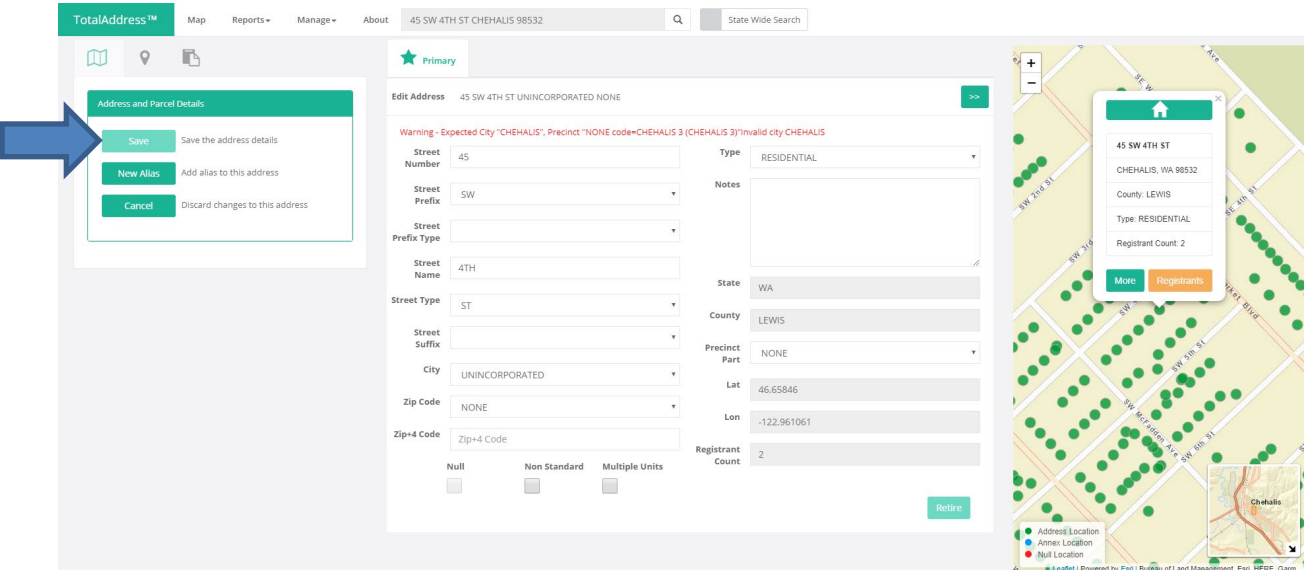

Update any editable information and click save (blue arrow).

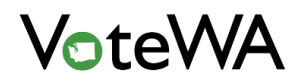

# Null Checkbox:

The NULL checkbox will turn the green dot RED and block the address from being used as a voter registration address (red box). NULL cannot be selected if any registrants are registered at the address.

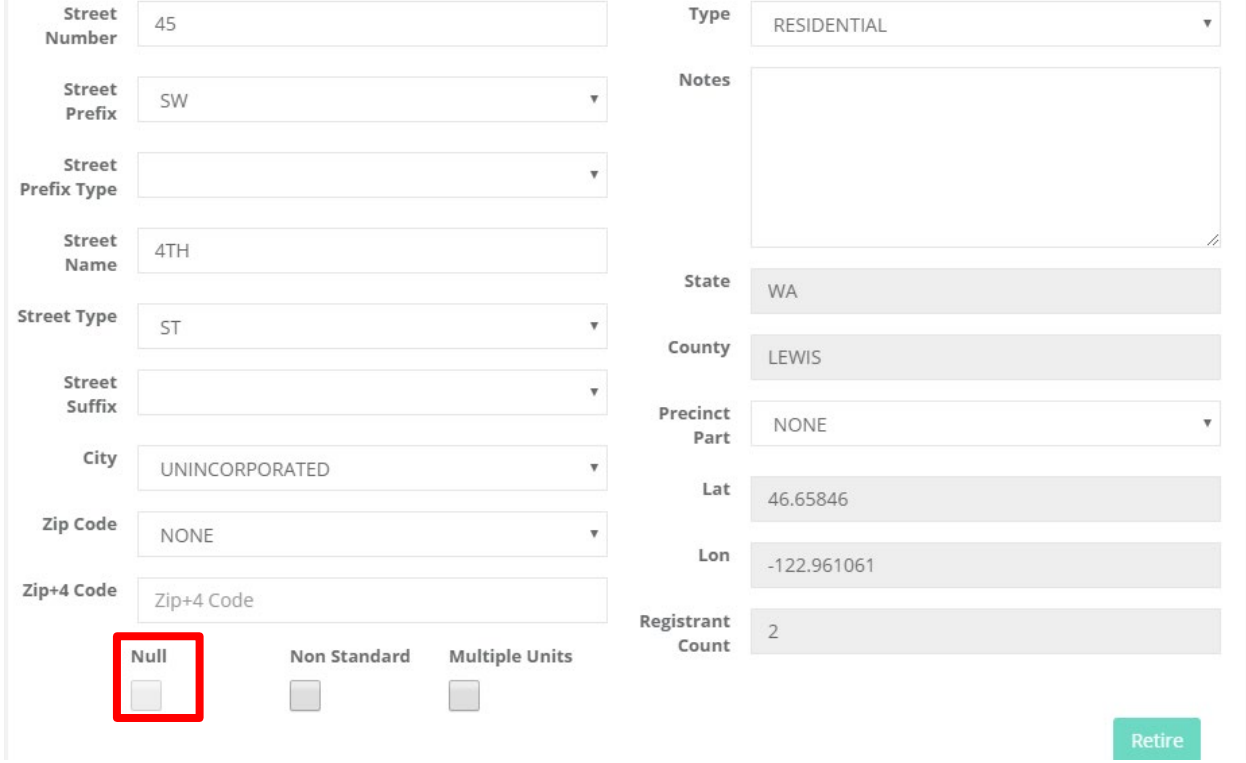

Select adding a new point as NULL from the "Add Point" tab (red box.

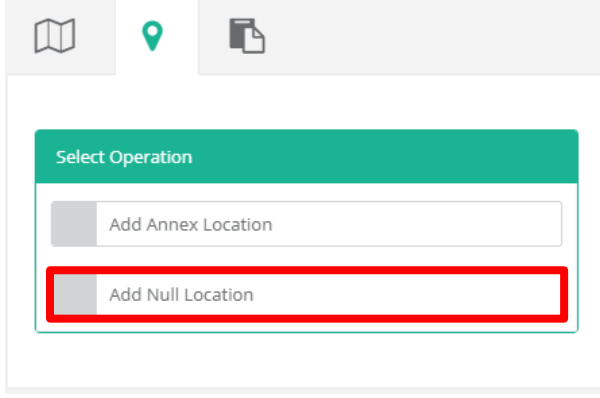

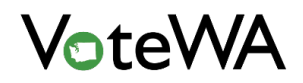

# Non-Standard Checkbox

The "Non-Standard" checkbox (green box) will cause a red message to appear underneath the address field (blue arrow) to enter a non-standard physical description. Search for this description in the residence address field on the Add Registrant and Update Record pages.

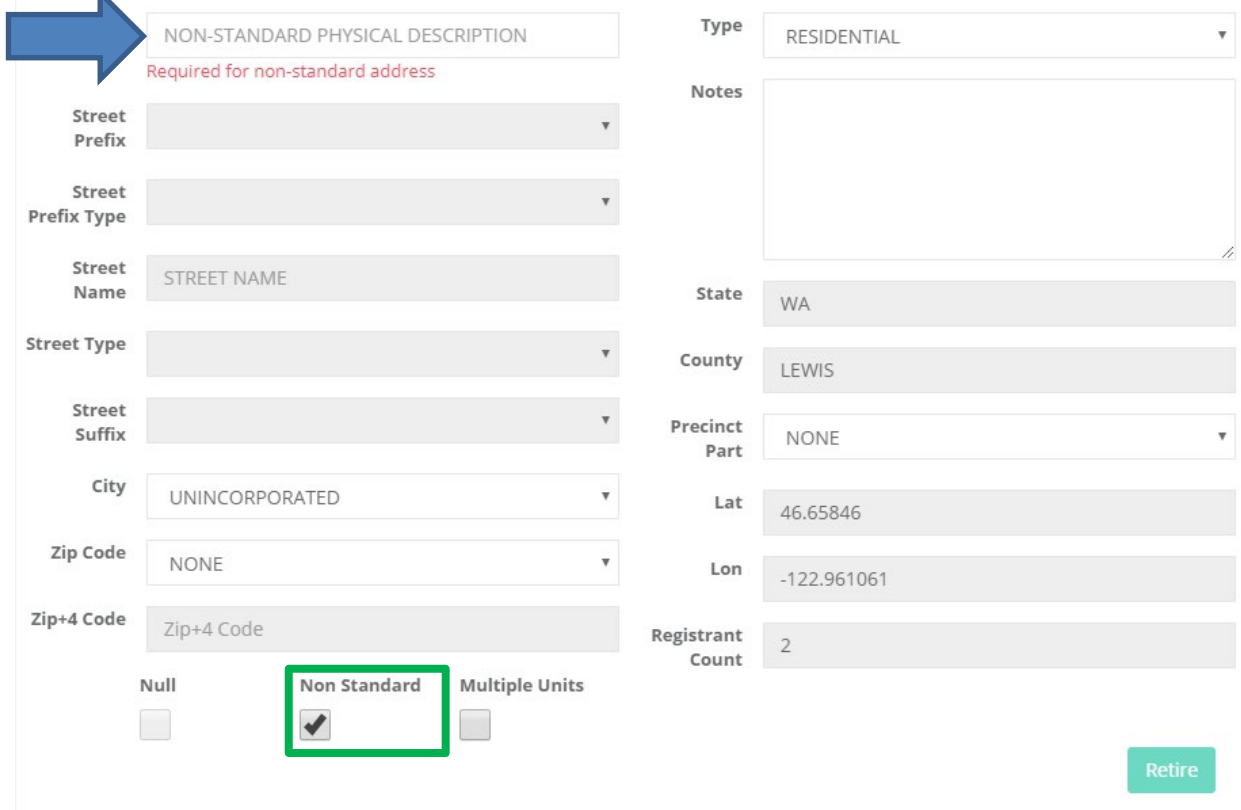

From this screen, designate an address point as Commercial or a Private Mailbox (purple box). This designation will trigger an alert when this type of address is used as a residence address on the Add Registrant/Update Record screen. Use this address, but an alert will display at the top of the screen providing notification of the designation.

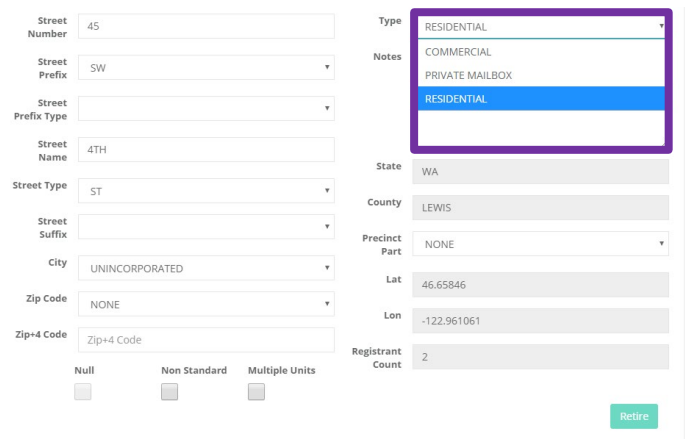

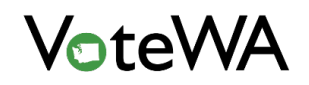

Assign an Alias to the address. Click "New Alias" on the left side of the screen (blue arrow below). A new tab entitled "Alias" will show at the top of the window (orange box below). Assign an alias, for example, "Klondike Road" in place of 45<sup>th</sup> St SW. Make the alias the primary display (red box, below). Click the "Save" button to save changes (yellow box).

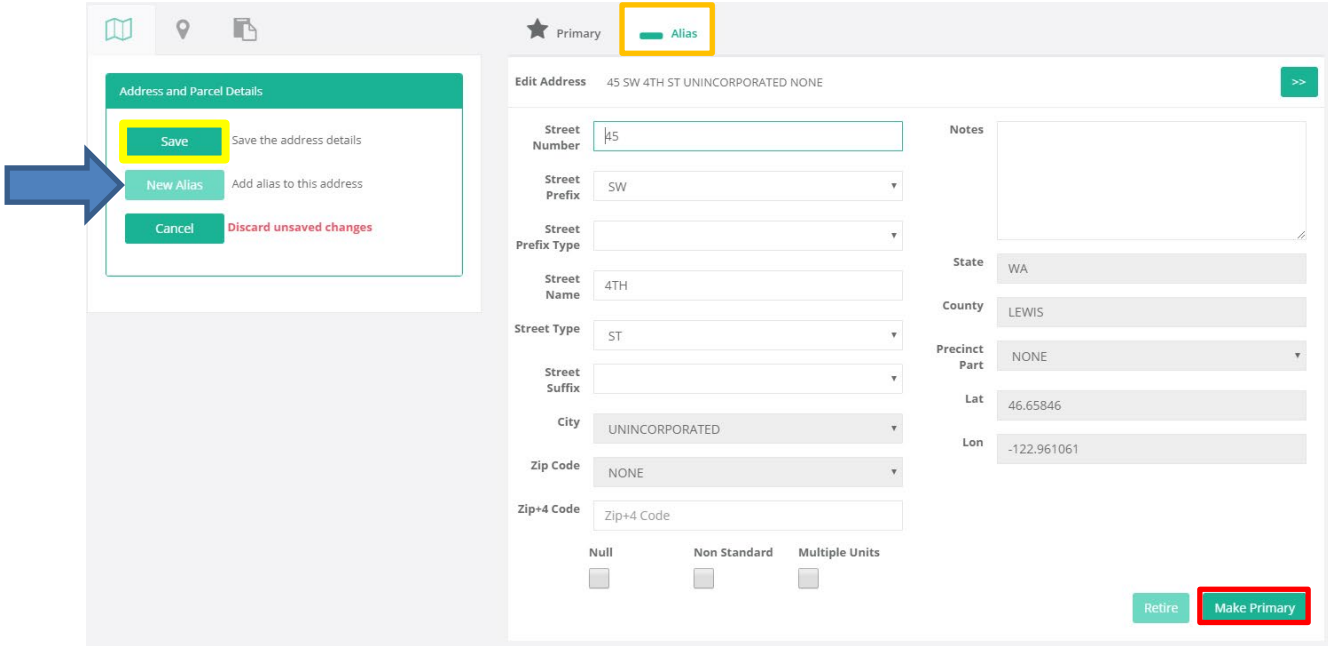

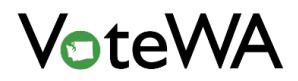

# **NOTICES**

### Notice Management Tool

All stored notice templates are in the Notice Management Tool.

Hover over the "County Utilities" menu at the top of the screen and select "Notice Management" (blue arrow below).

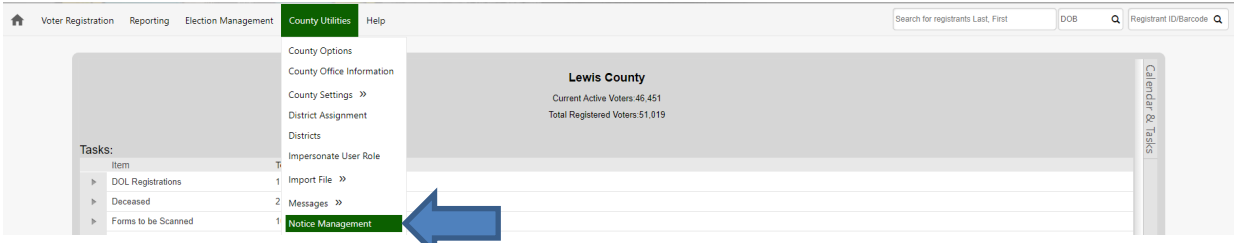

The home county will be the default in the "County" drop-down (red box). The "Notice Templates" dropdown (green box) will be defaulted to "Select."

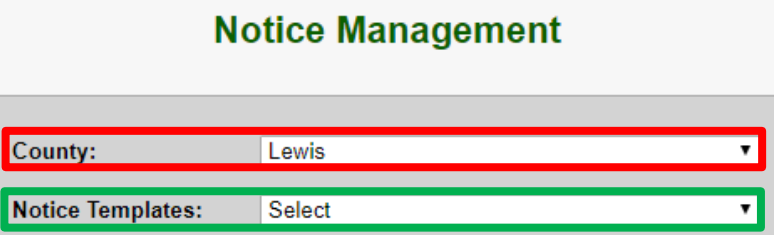

Click the "Notice Templates" drop-down to see the existing templates for your home county, as well as the option to "Create New."

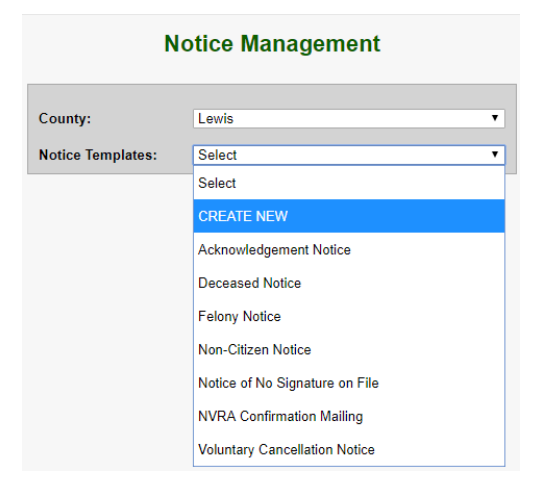

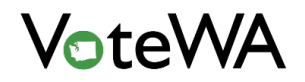

Select an existing template. On the right is the notice template. On the left are all the fields that can be updated in that template.

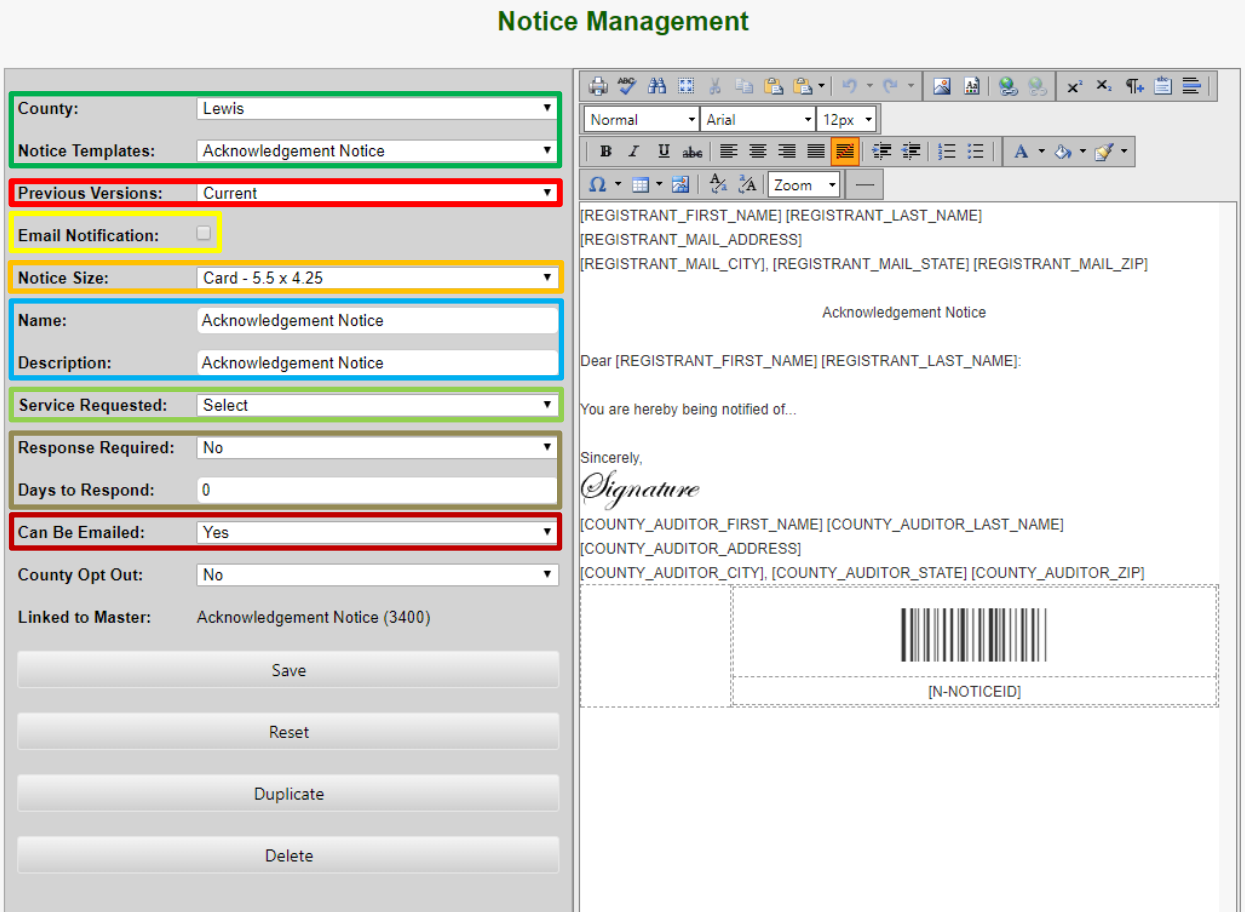

**Green Box**: The county and MASTER template drop-downs.

**Red Box:** The "Previous Versions" drop-down. This will have all previous changes made to this template.

**Yellow Box**: Checkbox that will adjust the display on the right to email format.

**Orange Box:** A drop-down list of notice sizes.

**Light Blue Box**: The name and description of the notice.

**Light Green Box:** A drop-down list to choose forwarding or return service.

**Olive Box:** Fields to indicate if a response is required, and if applicable, within how many days.

**Dark Red:** A drop-down to choose to send via email or not. Choose "Yes" to create a "Send Emails" button next to the unsent notices waiting in the home queue.

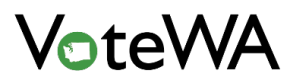

Below these drop-downs are four buttons:

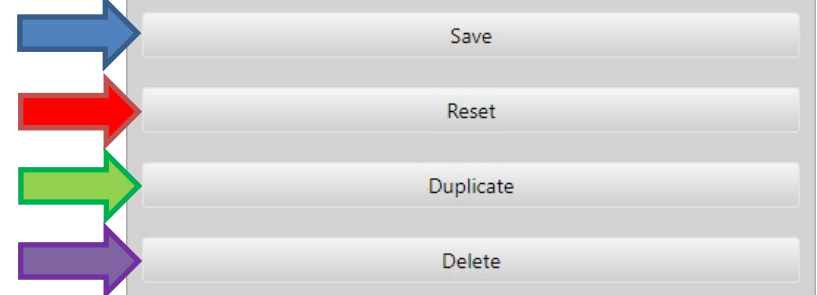

Blue Arrow: **Save**. This saves any changes or updates made to this template..

Red Arrow: **Reset**. This resets the template to when it was last saved.

Green Arrow: **Duplicate**. This creates a duplicate of the template. Edit and either Save or Reset.

Purple Arrow: **Delete**. This deletes the notice template from your county.

NOTE: The Master Template is still available from the "MASTER" selection in the "County" drop-down. Select a template from the MASTER list to view the notice. Then either make a Duplicate or Create County Verison (red box, below).

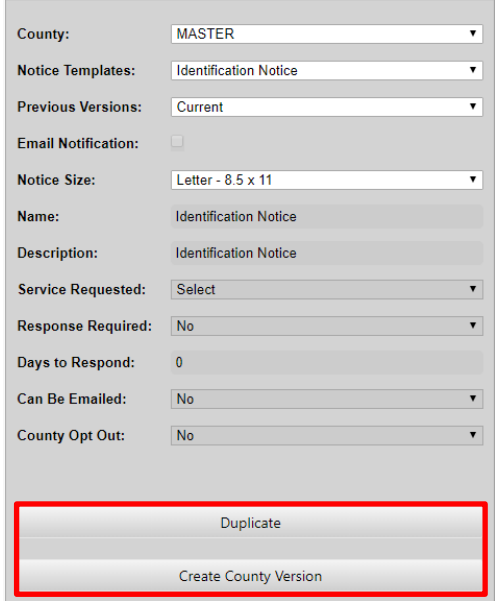

Duplicate will make an exact copy with the option to "Save" or "Reset."

Create County Version will make an exact copy with all the options.

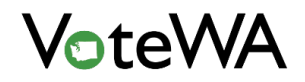

To create a new template completely from scratch, choose CREATE NEW from the "Notice Templates" drop down. A blank template will display on the right.

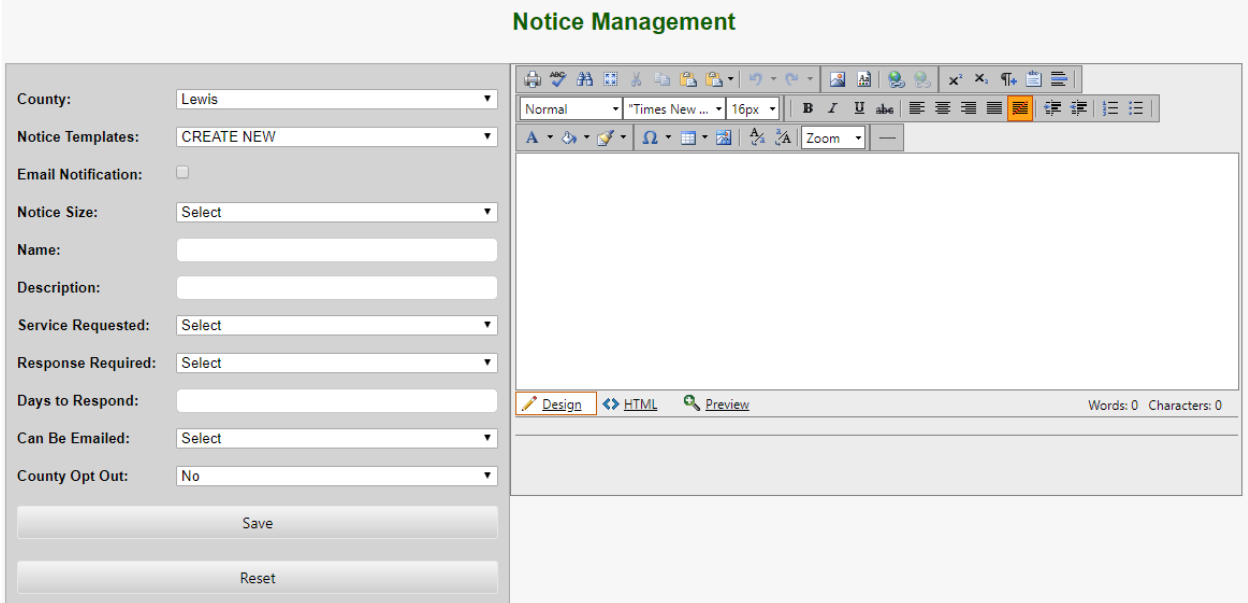

Many tools are available to add and edit both dynamic and static content (green box).

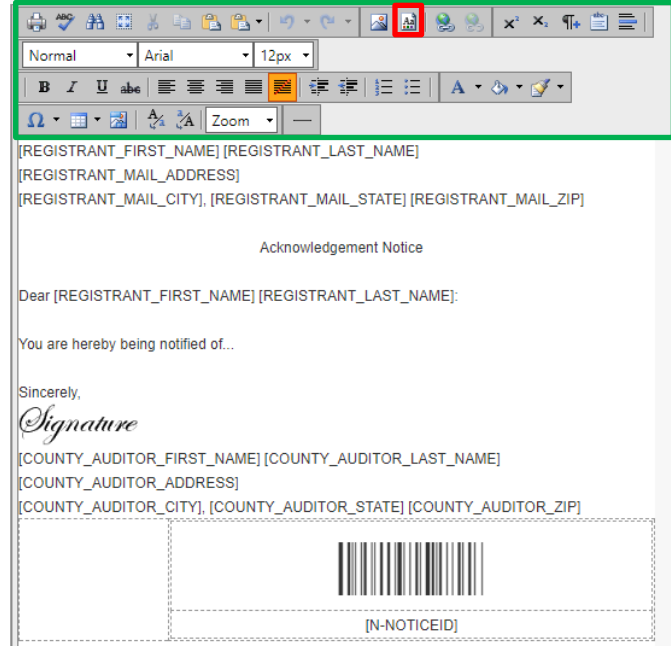

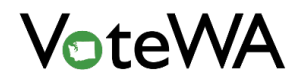

Dynamic content can be added by clicking the "Aa" button (red box above). A window named Template Manager will open with a list of dynamic content that can be added (below).

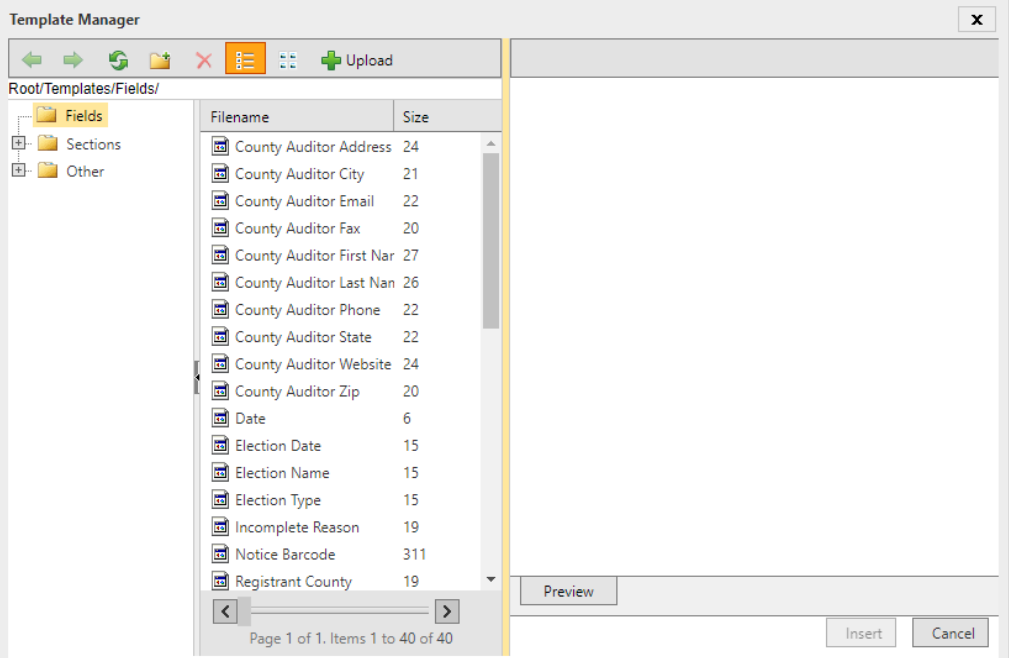

To upload and insert images into the notice, click the Image Manager button (purple box below).

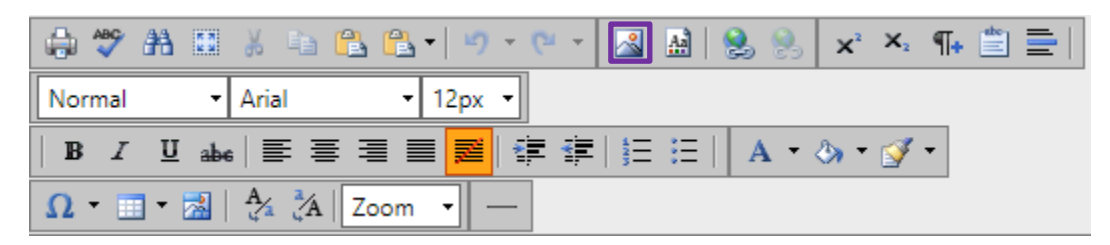

## Process Returned Notices

To scan in large batches of returned notices and update all voter records, hover over "Voter Registration" and click "Process Returned Notice" (red arrow).

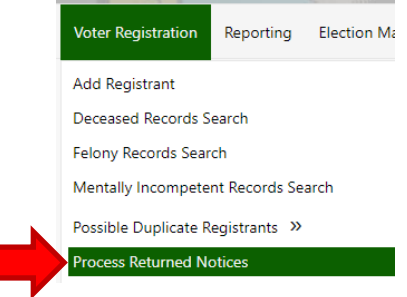

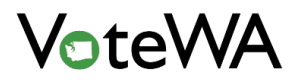

Step 1: Choose a Notice Name (blue arrow)

Step 2: Choose a Notice Return Reason (orange arrow)

Step 3: Place the notice(s) in the scanner and click Scan (pink arrow).

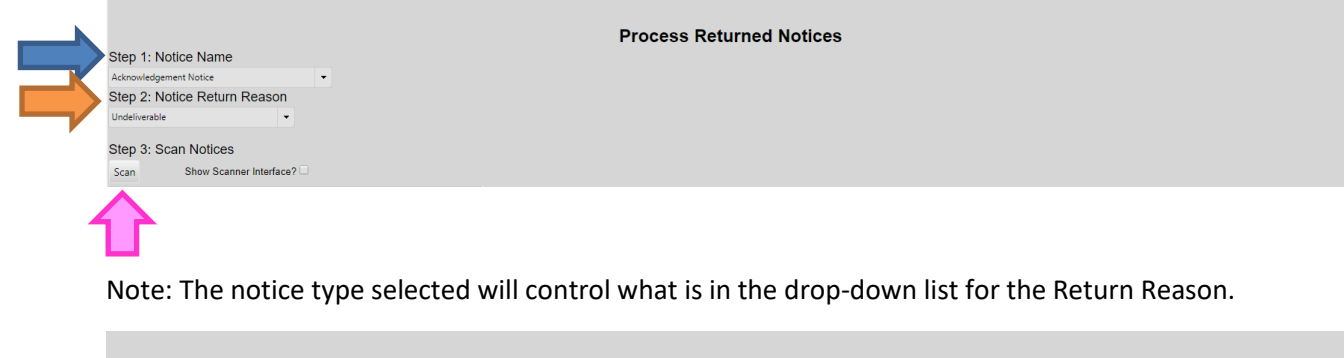

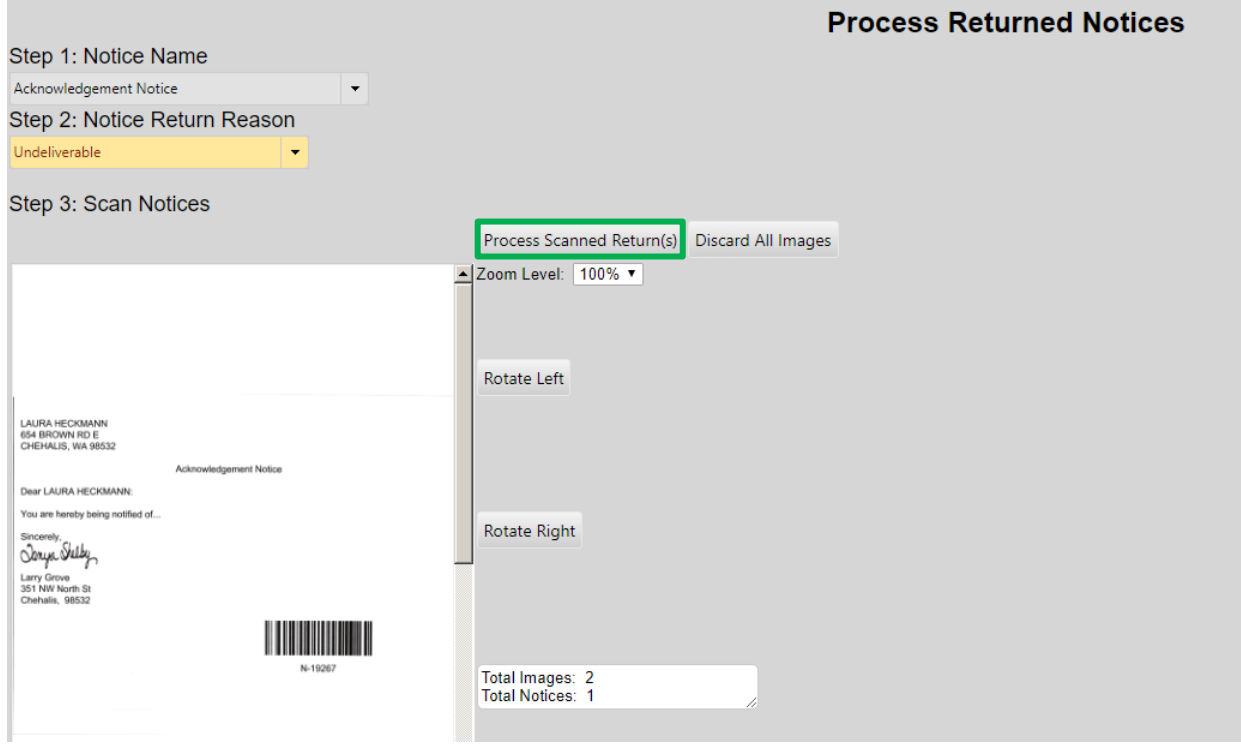

When the batch is completed, page through each image to confirm all notices scanned correctly. Click "Process Scanned Return(s)" (green box) to finish the process.

If the Return Reason is "Returned" or "Undeliverable":

- The notice is marked with the Return Reason on the registrant's Correspondence tab with the current date/time.
- The image of the scanned notice is saved on the registrant's Attachments tab.

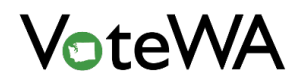

If the Return Reason is "Canceled Registration":

- The notice is marked as "Returned" on the registrant's Correspondence tab with the current date/time.
- The image of the scanned notice is saved on the registrant's Attachment tab.
- The registrant status is changed to "Canceled" with a status reason "Voter Requested." This is recorded on the registrant's Activity tab.

If the Return Reason is "Moved Out of State":

- The notice is marked as "Returned" on the registrant's Correspondence tab with the date/time.
- The image of the scanned notice is saved on the registrant's Attachment tab.
- The registrant's status is changed to "Canceled" with a status reason "Registered Out of State." This is recorded in the registrant's Activity tab.

If the Return Reason is "Updated Registration within County":

- The notice is marked as "Returned" on the registrant's Correspondence tab with the current date/time.
- The image of the scanned notice is saved in the registrant's Attachment tab.

## Processing Individual Returned Notice

Notices can be processed individually from the voter's Correspondence tab (below).

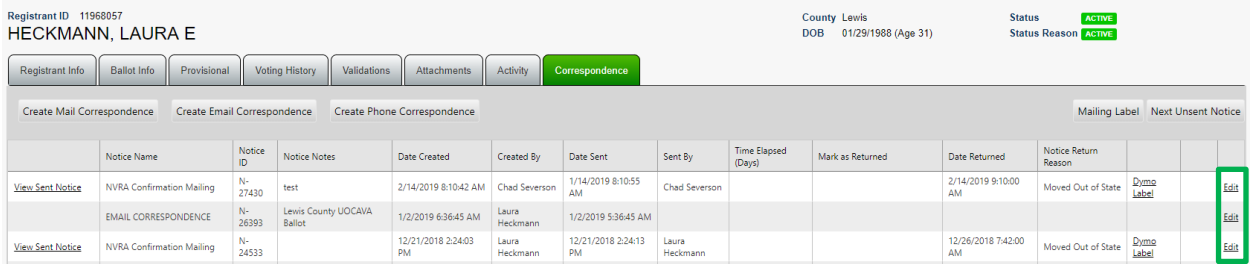

Scan the individual barcode on the returned notice to navigate directly into the registrant's Correspondence tab. Mark the notice as "Returned," the date it was returned, and select the Notice Return Reason. Enter notes next to each notice by clicking "Edit" (green box) (Optional). A text-entry field will appear under "Notice Notes" (red box). Click "Update" (purple box) to save any changes made.

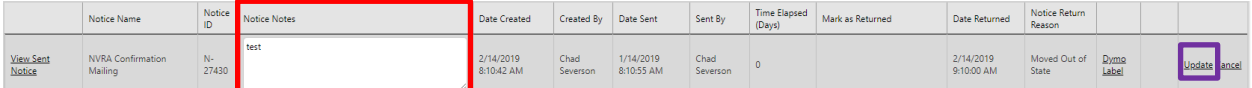

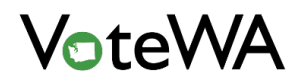

Once a notice is marked as returned in the record, a prompt will appear on the Registrant Info tab to scan the notice associated with the return (below). Click "Scan" to reach the "Scan Forms" page, then scan the notice into the record. The image will be saved in the registrant's Attachments tab.

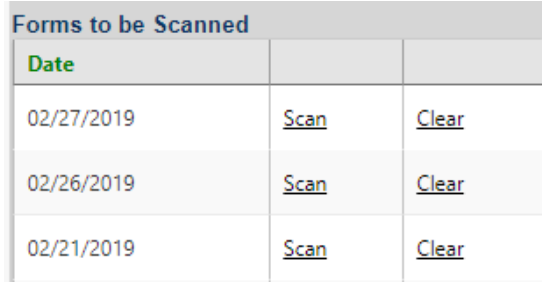

# Potential Duplicates

Hover over Voter Registration menu and click on "Possible Duplicate Registrants." From there, choose "In-County Matches" or "Out of County Matches."

Note: The duplicates are split into two lists (red box): "In-County Matches" (a match in your county's records) and "Out of County Matches" (a match shared with another record outside your county).

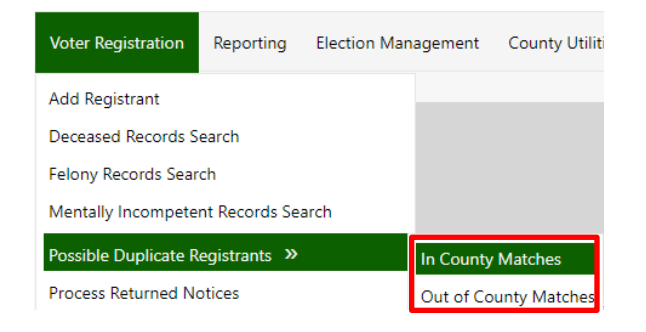

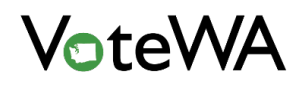

This page will organize all matches in a table. This list can be exported into a report (red circle). Click on the Match Type (orange box) to see a detailed view of each match.

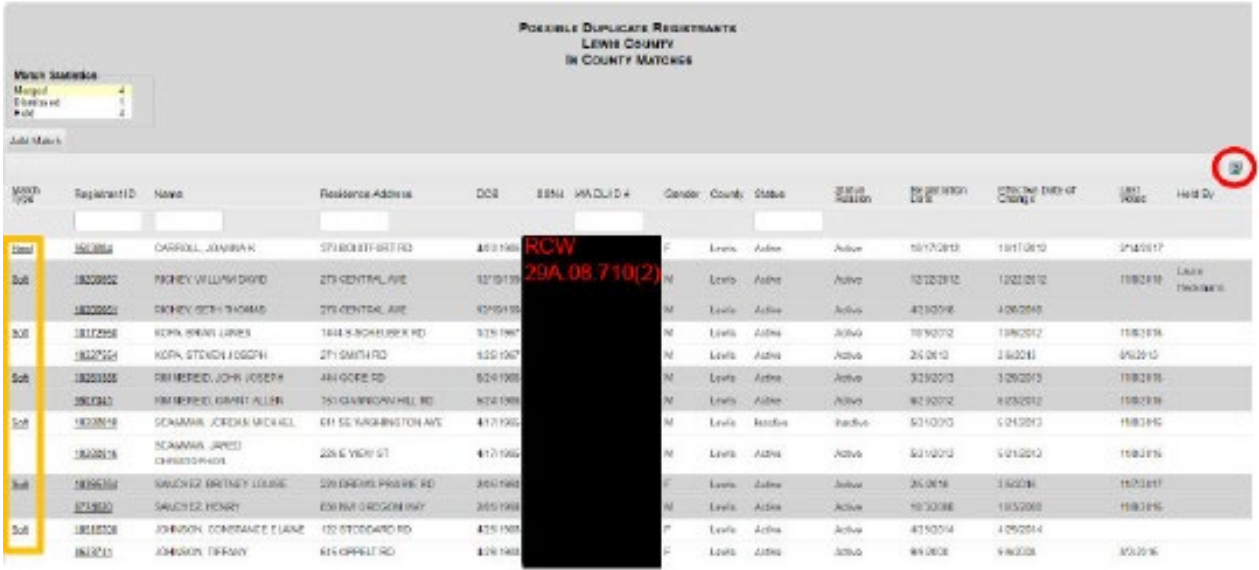

Merge, Dismiss, or Hold the match.

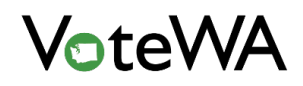

Select the record to keep as the surviving record (red box. Click "Merge" (blue arrow), then click "Ok."

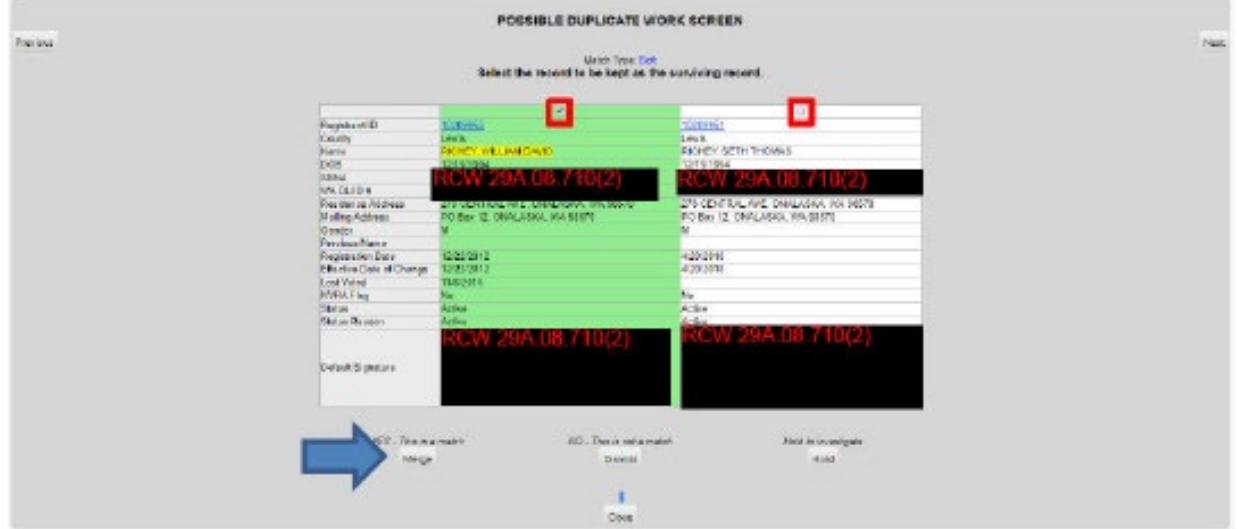

All information from the Ballot Info, Provisional, Voting History, Validations, Activity and Correspondence tabs have been transferred to the surviving record.

County Administrators with proper permissions will have access to an "Unmerge Records" button (orange box) in case an erroneous merge needs to be corrected.

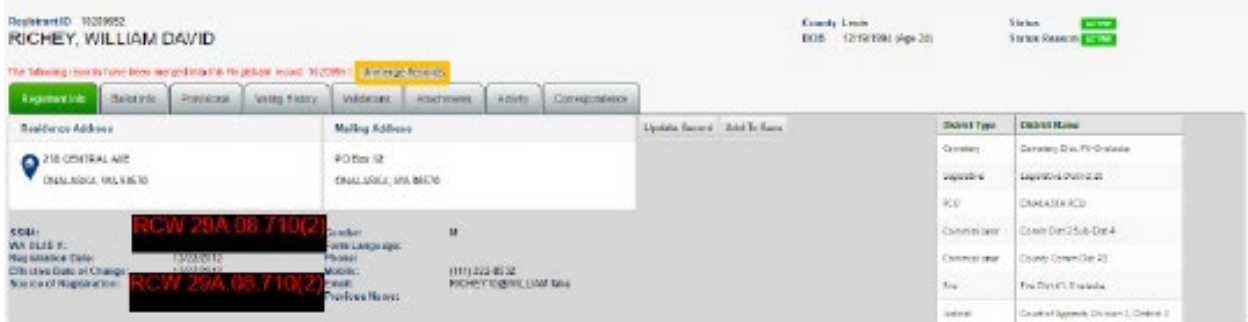

Below is how the non-surviving record will appear (red text).

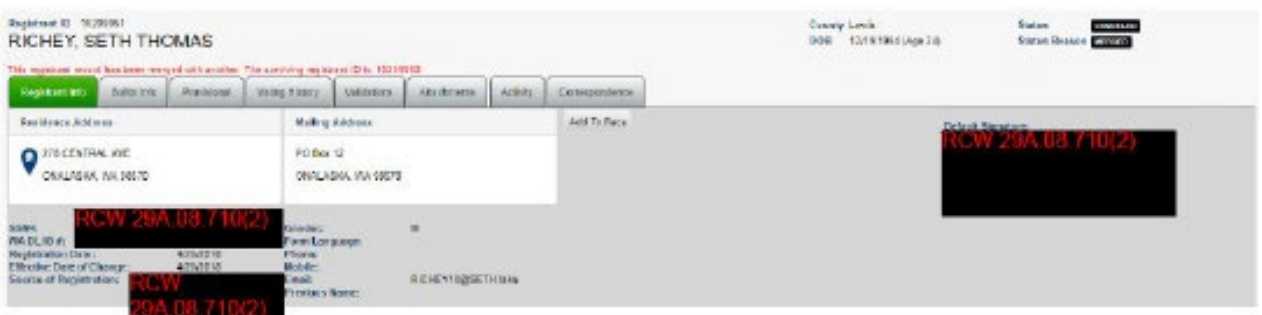

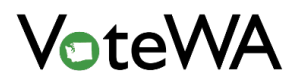

Merged records are permanently marked in the Activity tab.

If the two records to not match, click "Dismiss" (green arrow) to ignore the match. Click "Hold" to keep the two records on the list for further research. Add and save notes.

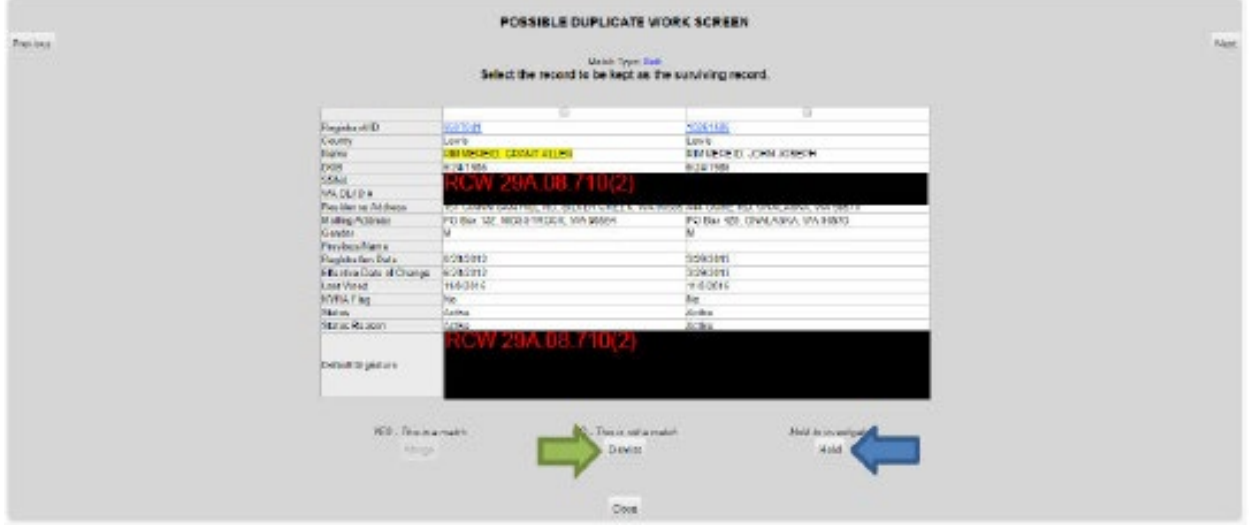

The user name will show in a "Held By" column on the list screen (green box).

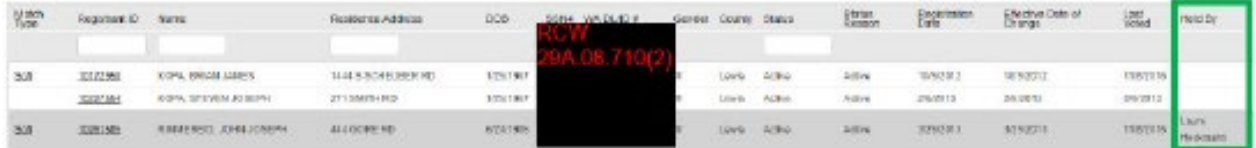

Click "Add Match" (blue arrow) to add two possible duplicate records to be merged.

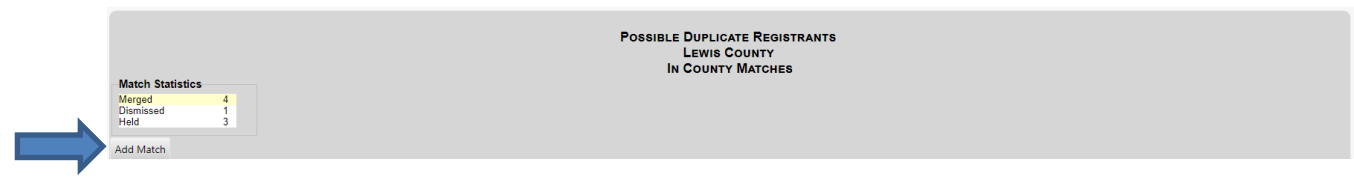

Enter the two voter IDs for the voters to merge (red box).

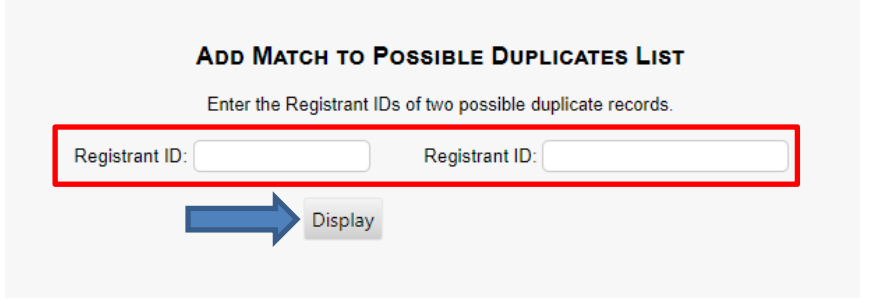

Click "Display" (blue arrow) to compare the two records and process the match from there.

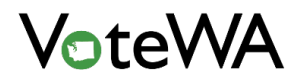

To run a report of all merge activity, hover over "Reporting" and select Reports (red arrow).

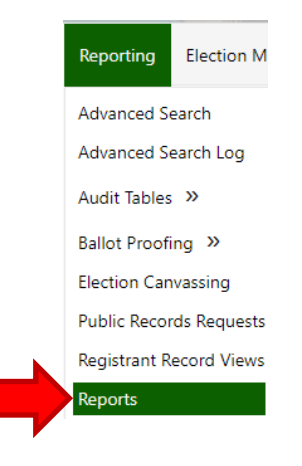

Select the "Registrant Record Merges" report and a date range.

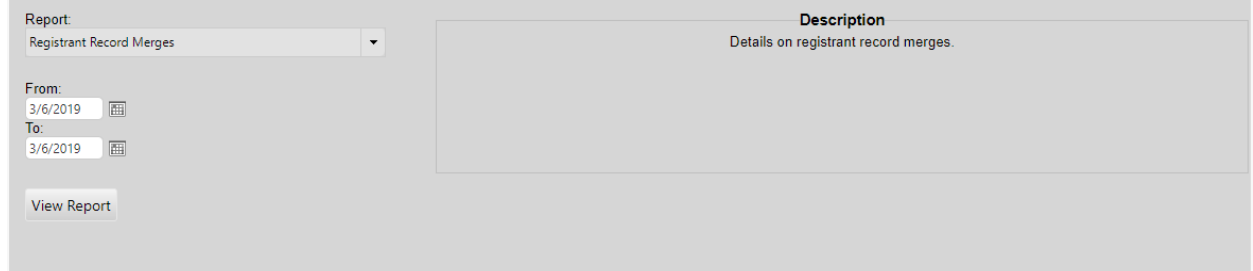

### Purge Inactive Registrants

To remove registrants who have been inactive for two federal elections, hover over "Voter Registration," click "Purge Registrants, then click "Inactive Registrants" (red arrow).

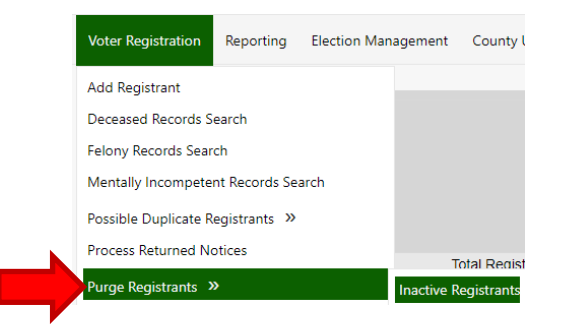

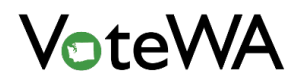

Blue Box:

Step 1 – Review the list for records that should not be on the list (red box). To remove a record from the list, click in the check box next to the registrant's name (green box).

Click "Remove Registrants from Purge List" (blue arrow) to remove these records from the list. This button MUST be clicked, even if there are not any records selected for removal.

Click "Export" (orange box) to export either the selected or unselected records.

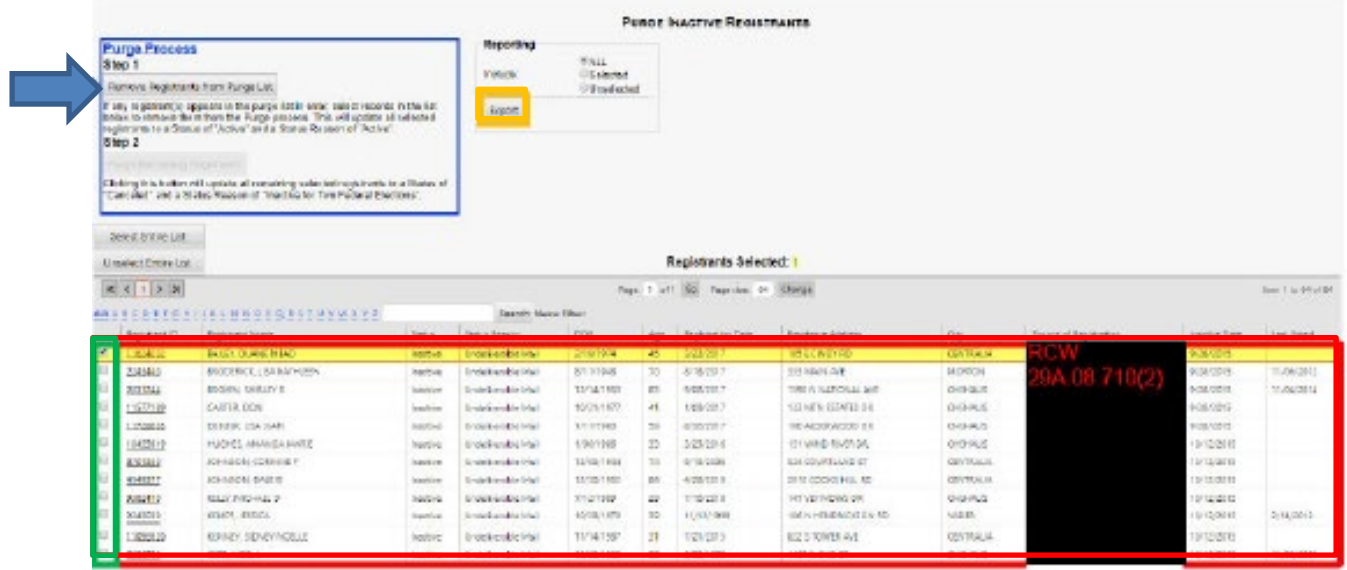

Step 2 – Click "Remove Registrants from Purge List" to activate the "Purge Remaining Registrants" button (red arrow).

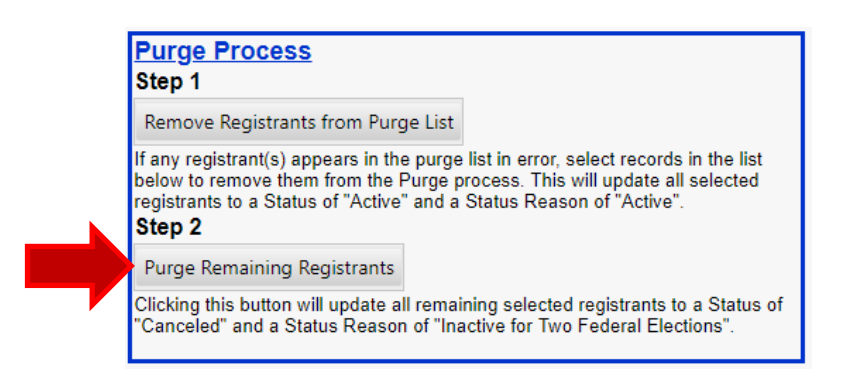

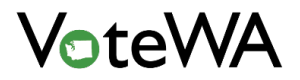

The records left on the list will automatically be selected and turn yellow.

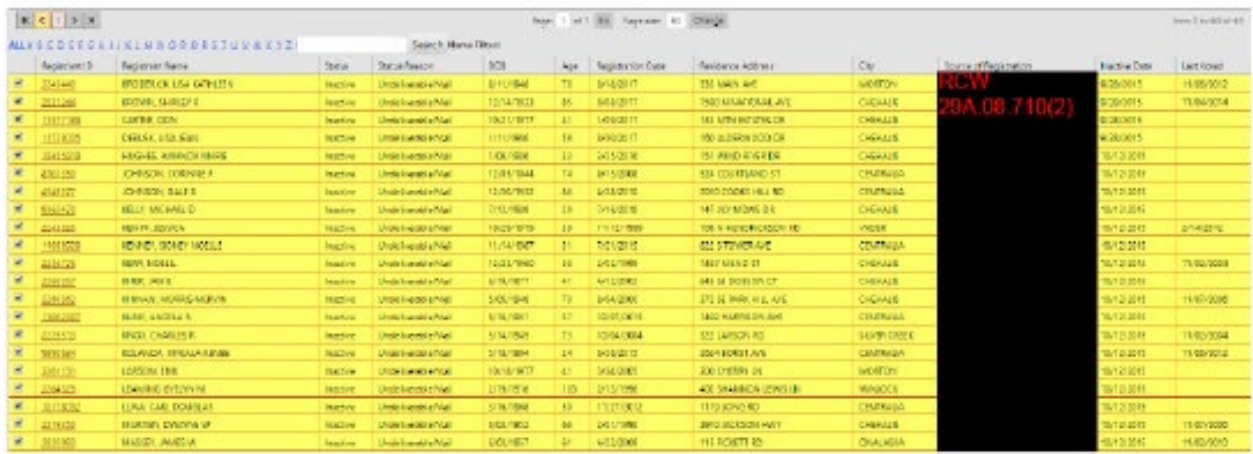

Click "Purge Remaining Registrants" and then "OK." The page will refresh, and the list will disappear.

A message will show the number of records purged (red text below).

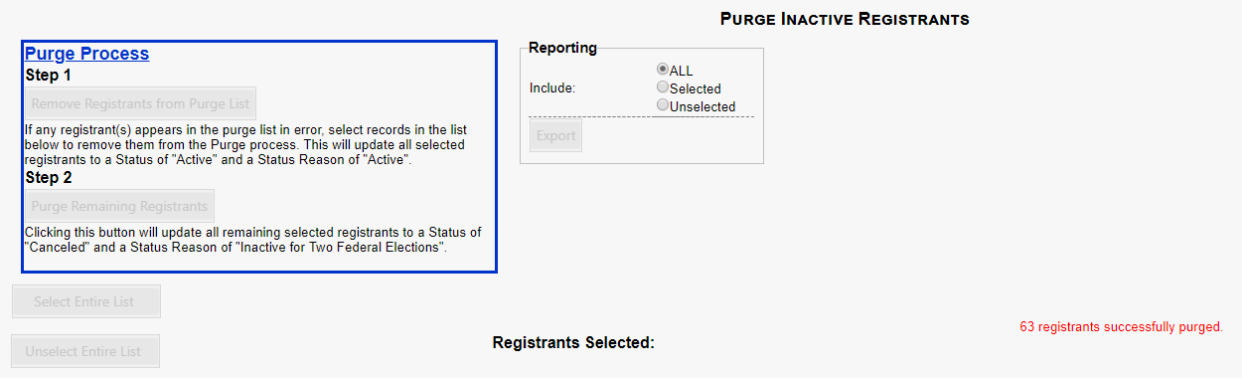

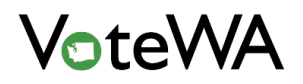

To view a report of purged voters, hover over "Reporting" and select "Reports" (blue arrow).

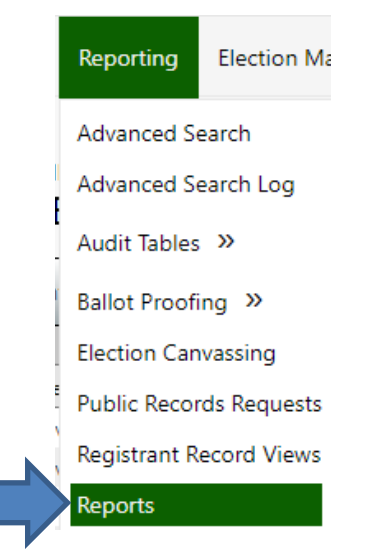

Select "Mass Update – Audit Log" and "Purge Inactive Registrants" as the Mass Update Type. Select the batch by date. Click "Export."

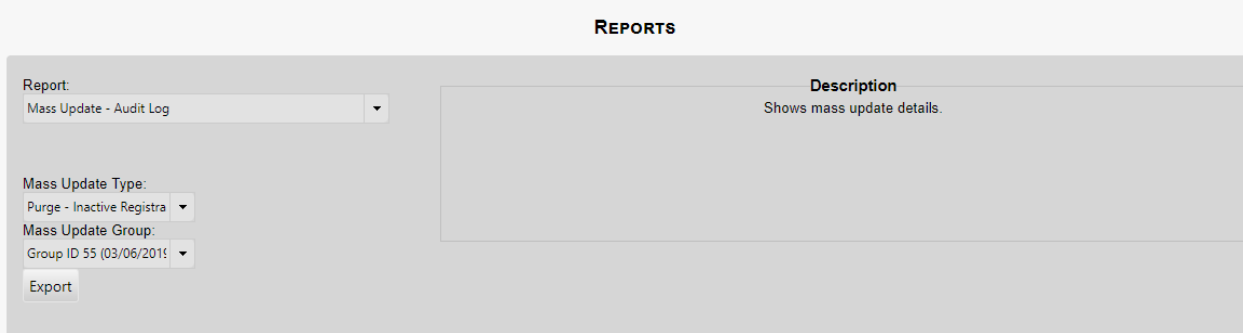

# Failed ID Check Purge

To remove registrants that are flagged with Failed ID, hover over "Voter Registration" and click "Purge Registrants." Then click "Failed ID Check" (red arrow).

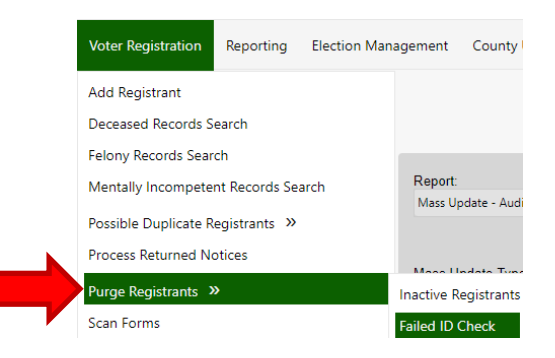

Blue Box:

Step 1 – Review the list for records that should not be on the list (red box). To remove a record from the list, click in the check box next to the registrant's name (green box).

Click "Remove Registrants from Purge List" (blue arrow) to remove these records from the list. This button MUST be clicked, even if there are not any records selected for removal.

Click "Export" (orange box) to export either the selected or unselected records. This is optional.

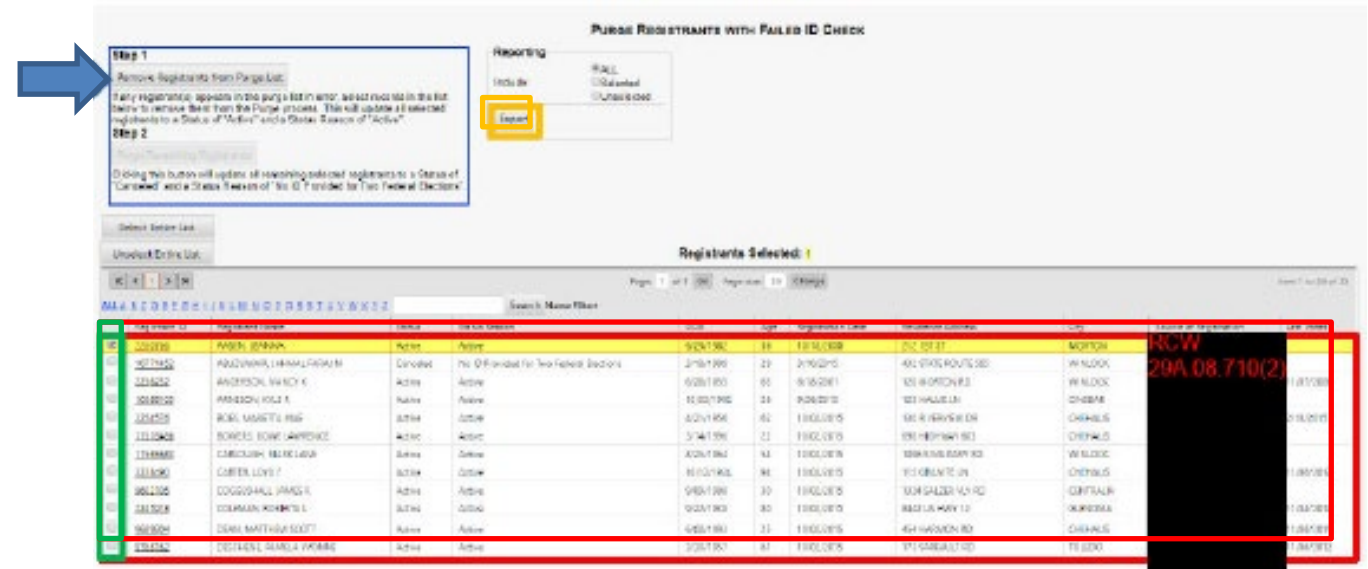

Step 2 – Click "Remove Registrants from Purge List" to activate the "Purge Remaining Registrants" button (red arrow).

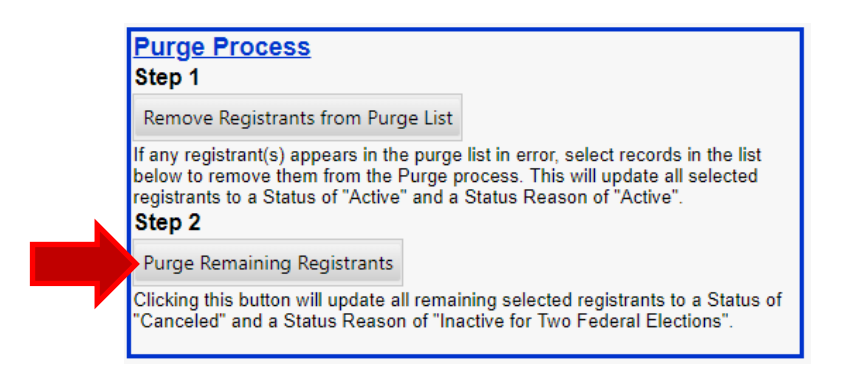

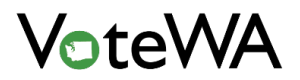

The records left on the list will automatically be selected and will turn yellow.

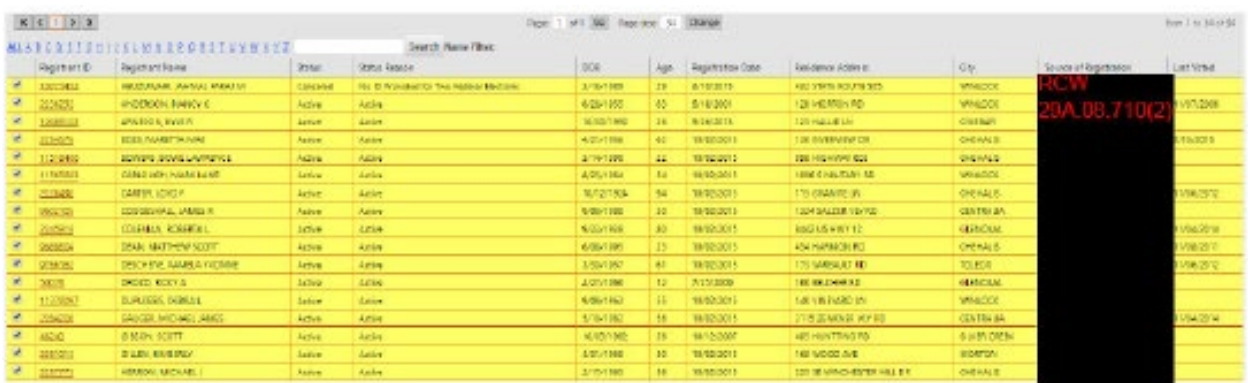

Click "Purge Remaining Registrants" and then "Ok." The page will refresh, and the list will disappear. A message with the number of records successfully purged will show (red text below).

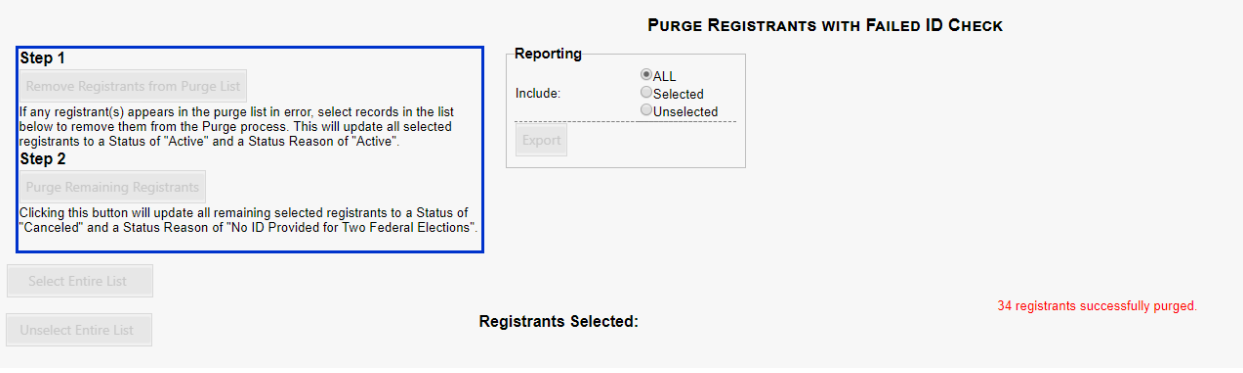

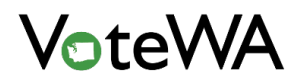

To view a report of purged voters, hover over "Reporting" and select "Reports" (blue arrow).

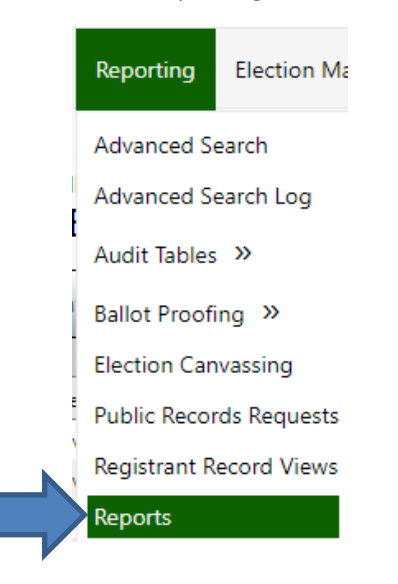

Select "Mass Update – Audit Log" and "Purge – Failed ID Check" as the Mass Update Type. Select the batch by date. Click "Export."

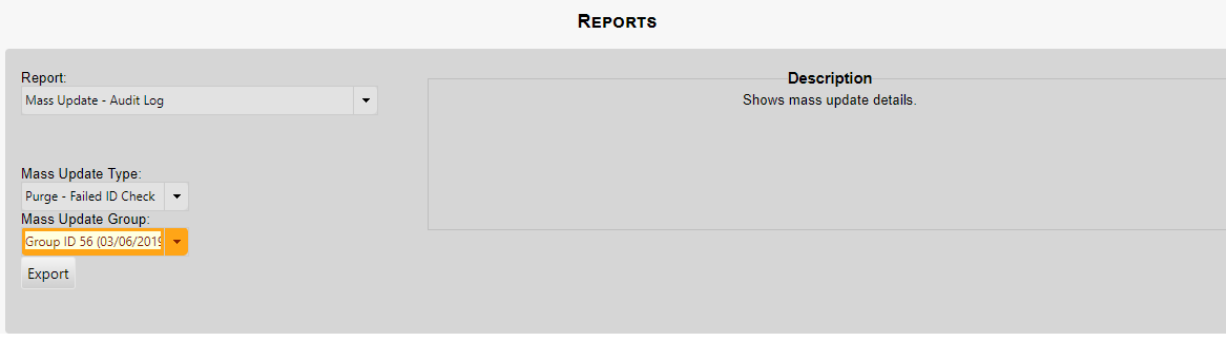

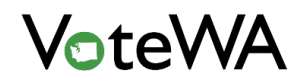

## **SYSTEM ADMINISTRATION**

### Users, Roles, and Permissions

In order to access VoteWA, a User must first have an account setup by a System Administrator. This may be setup by a State Administrator, but County Administrators control their own County's user accounts as well.

### Manage Users

To manage VoteWA users, click on the "Users" option under the County Utilities menu (red arrow).

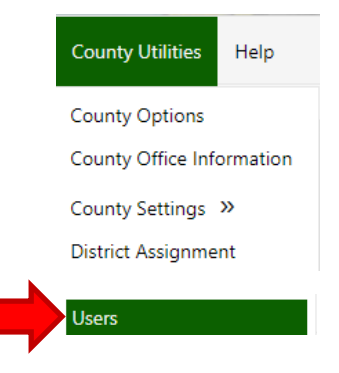

On the Users page in VoteWA, all user accounts for your County will be listed. By default, active user accounts are visible. Unclick the checkbox (orange arrow) to see inactive user accounts.

In order to quickly search for a user, type into the search fields above each column (green box). Type in desired information and click "Enter" on the keyboard to filter search results.

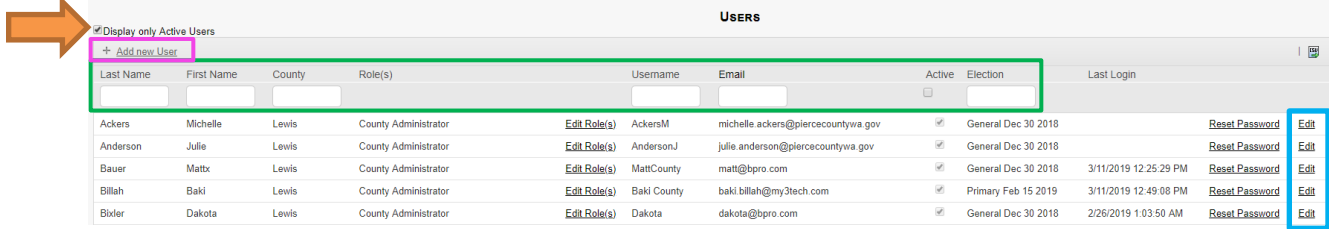

Assign all users to the current election (whichever election logged into in the upper right-hand corner of the screen) by clicking the button at the bottom of the page (purple arrow).

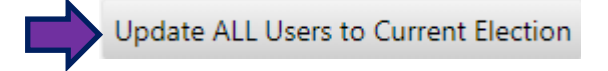

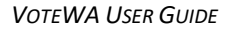

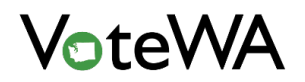

When a user clicks that button, a popup message appears, asking the user to confirm their action. When finished, all users will be assigned to the current election.

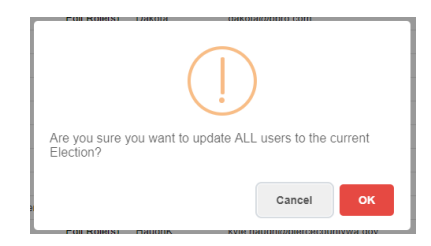

To edit existing an existing user account, click "Edit" (teal box on previous page) on a user's line.

To add a new user to the system, click "Add new User" (pink box on previous page). These are the fields that will appear.

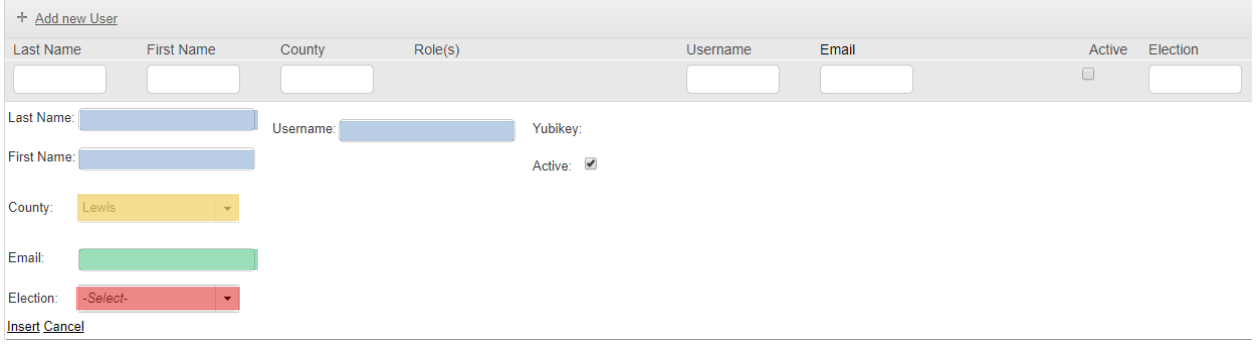

Blue boxes: Last Name, First Name, and Username are self-explanatory.

Yellow box: "County" will be locked.

Green box: The email address of the user goes into this field.

Red box: Assign the user to a current or upcoming election, when logging in for the first time, an automatic assignment is made to an election (can be changed at any time).

Assign a user role to the account by clicking "Edit Role(s)" (green box) below.

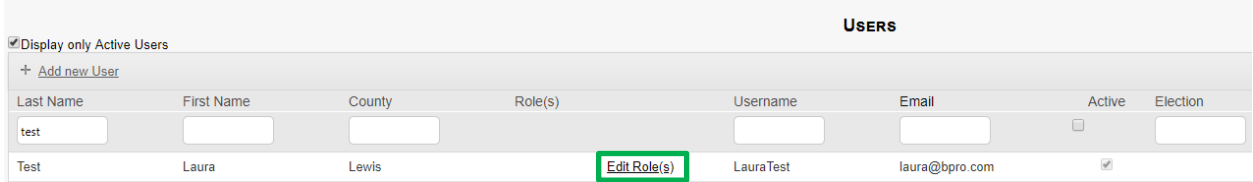

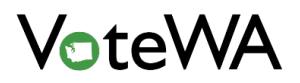

## Manage User Roles

Every User needs to be assigned a User Role in order to access VoteWA. If a User doesn't have a User Role, they will be unable to access the system. Roles assigned to each user are found in the teal box below. These may be updated by clicking on Edit Roles (green box) next to each user.

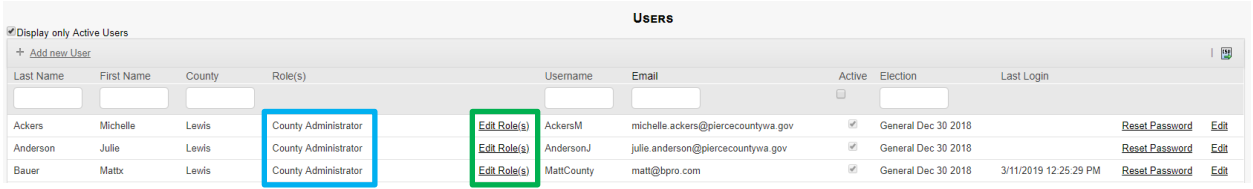

When "Edit Roles" is clicked, a modal window opens, which displays the edit panel for that user. It displays the current Role(s) for the user (green box) , and when/if that Role is set to expire (teal box). This Role may be deleted or edited (red box). Additionally, there is a Change Log available (blue arrow), which displays the change history for that User. Any changes to their Roles will permanently display there.

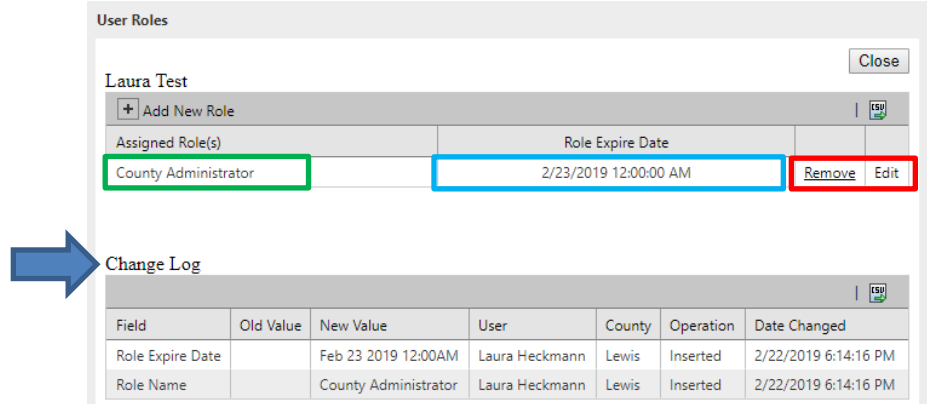

New Role(s) may be added by clicking "Add New Role" (red box). **Note: a user may be assigned to multiple Roles.** In that case, the User will have access to the combined permissions for each associated Role.

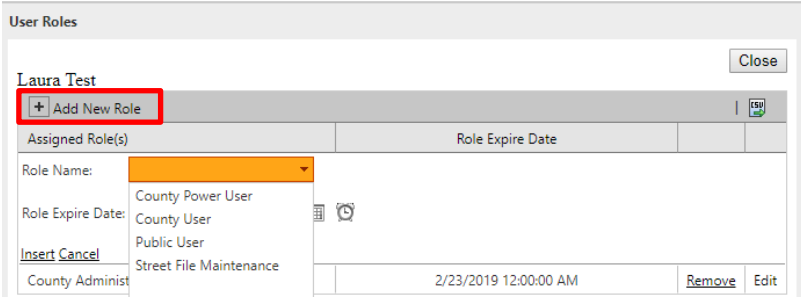

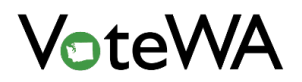

### Permissions

There is an associated set of Permissions for each User Role. To access these permissions, go to "User Roles/Permissions" found under the County Elections drop-down list (red box).

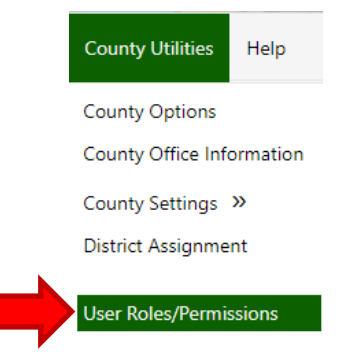

This page lists each system Role (blue arrow) and details about that Role. Changes to this set of system Roles are recorded in the Change Log table below (orange arrow). To see the permissions list for each Role, click "Edit Permissions" (red box) on its associated line. NOTE: County Administrators, which have the most expansive list of County permissions, have a set list of permissions that are built into the system and cannot be edited.

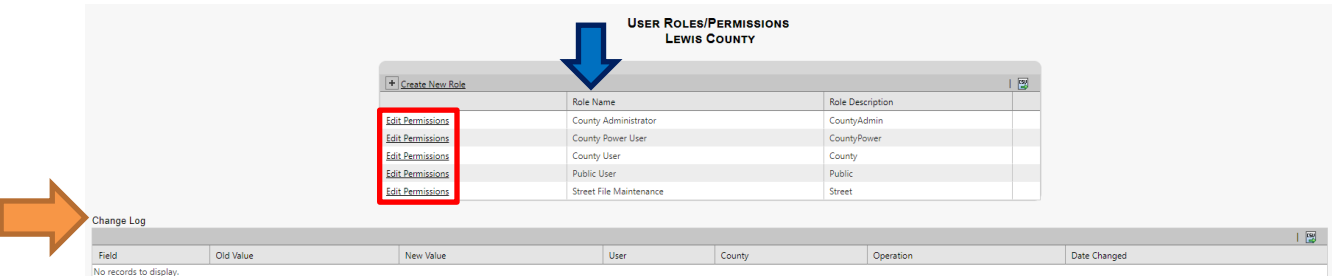

When clicked, the Permissions list for a Role will appear. Each permission may be removed by clicking "Remove" (red box).

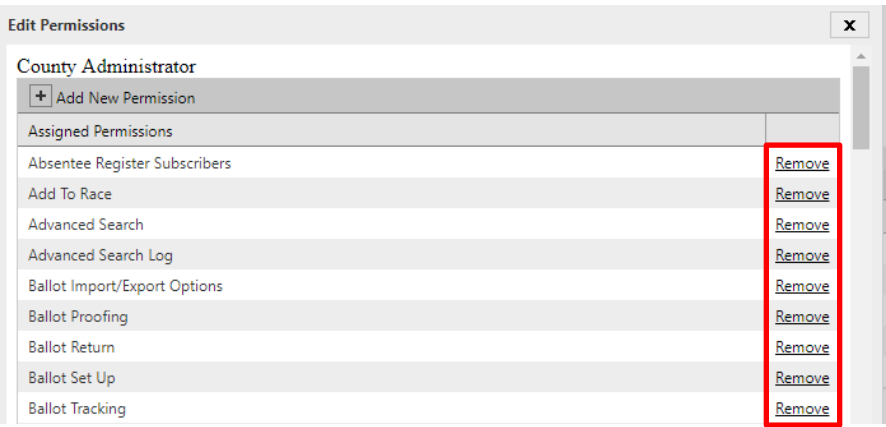

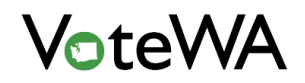

Permissions may be added by clicking the "Add New Permission" button (blue arrow). When clicked, a drop-down list of all system permissions appears. This is a list of pre-defined permissions available in the system. Selecting a new value will add it to the current list of permissions for that Role.

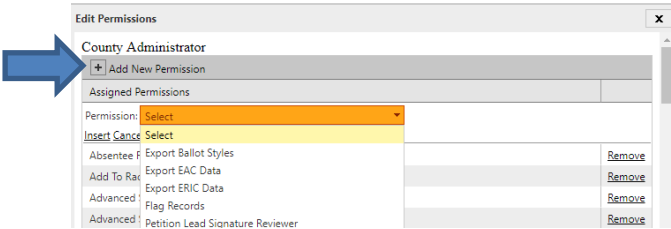

Also, there is a Change Log (orange arrow) available for each permission set as well. At the bottom of each permissions list, see a history of what permissions have been added or removed over time, and the date of the change, and which user edited the list.

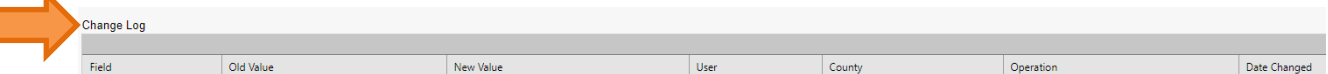

# Create a New User Role

In addition to the Roles that exist in the system already, Administrators can create new customized User Roles as well. Click "Add New Role" (red arrow) to create a customized Role.

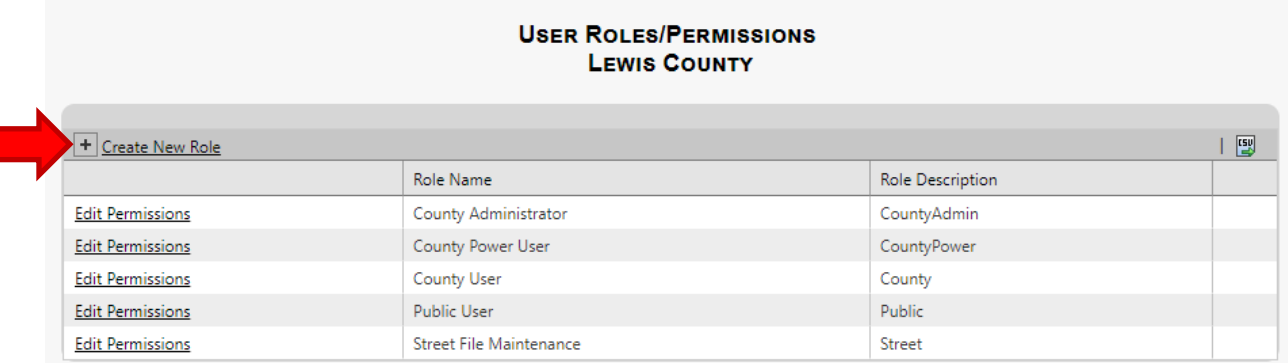

From here, add a Name and Description to the new Role. When done, click "Insert" (blue arrow).

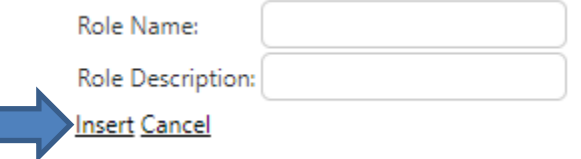

After inserting the new Role, click on "Edit Permissions" to assign specific permissions to that Role.

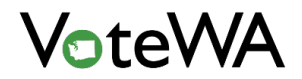

### Impersonation

Administrators and Power Users can "impersonate" another, lesser Role for their County by selecting "Impersonate Role" found under the County Utilities menu (red arrow).

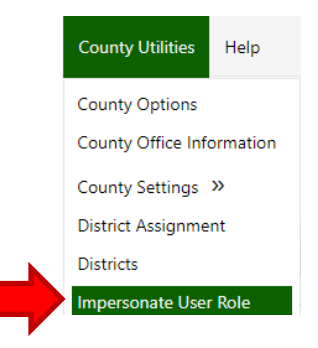

On this page, select a Role to impersonate from a drop-down list of available roles in the system.

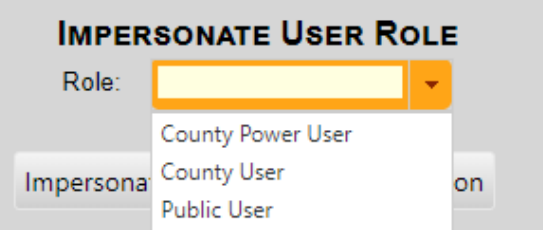

Select which Role and then click the "Impersonate" button (blue arrow).

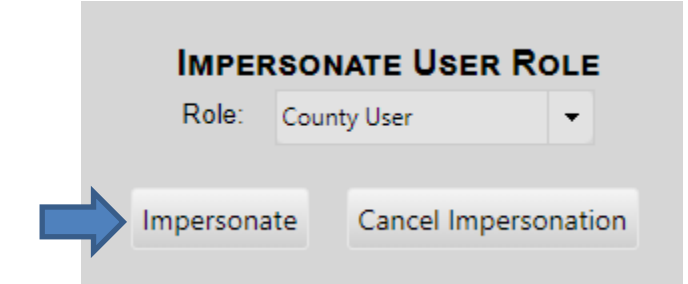

When done, the heading of "Currently Impersonating \_\_\_\_\_ Role" is at the top of the screen. Click to cancel the impersonation at any time. When impersonating a Role, menu options and permissions change to the Role being impersonated.

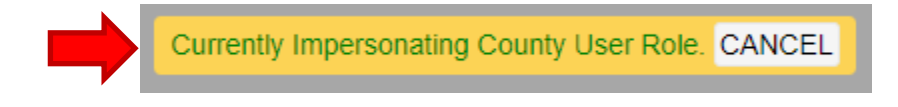

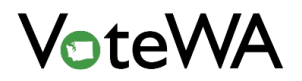

## District Management

County users need to set up and maintain Countywide and local districts in their county.

## Updating Existing Districts

Hover over "County Utilities," then click "Districts." (red arrow).

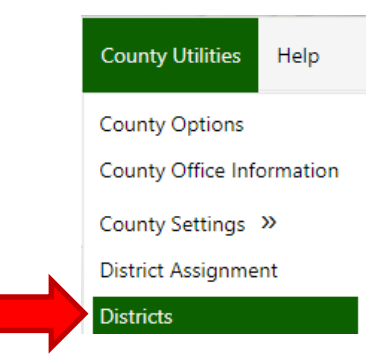

Choose a district type from the drop-down list.

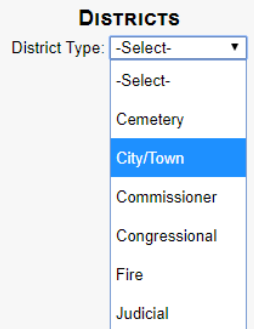

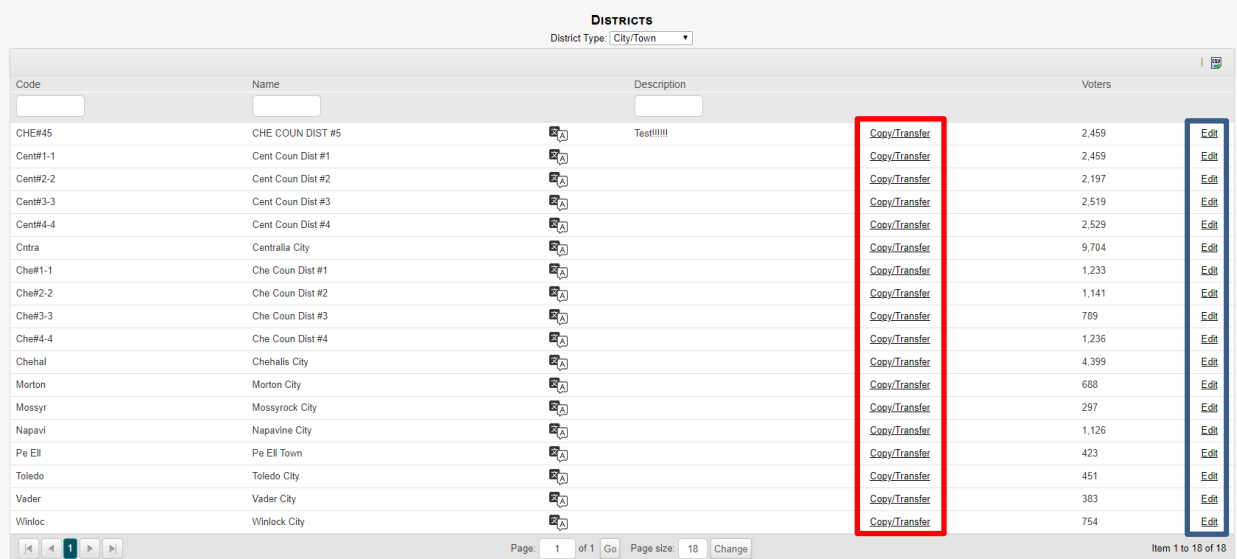

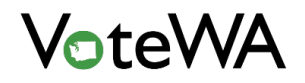

Click "Edit" (blue box) to update any relevant information, and then click "Update" (blue arrow, below) to save changes.

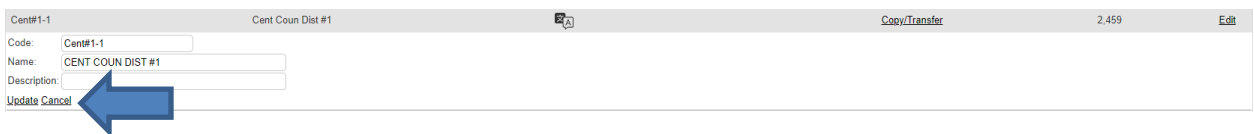

Click "Copy/Transfer" to make an exact copy of the district boundaries within an existing district (red box above). Select the district type from the "District Type" drop-down to assign the district to another type or copy the district as a whole by leaving the type the same. Fill in the name, code, and description, then click "Add District" (green arrow).

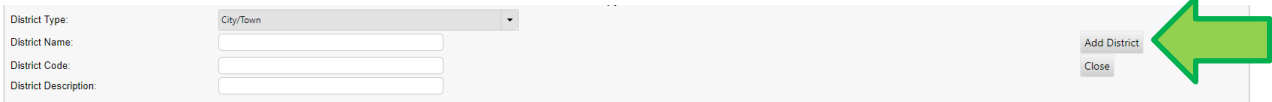

# Adding a New District / District Assignment

A new district must first be added to existing precinct splits.

Hover over "County Utilities" and then click "Precinct Splits" (red arrow).

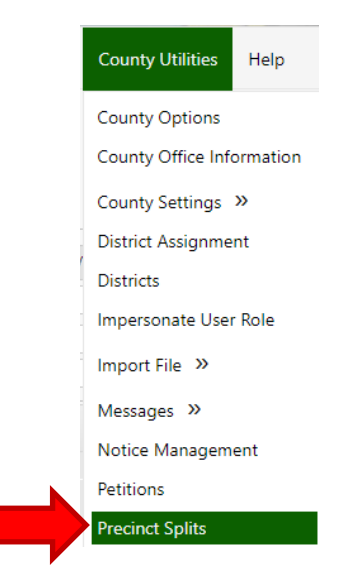

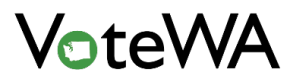

### This page will show all the precinct splits.

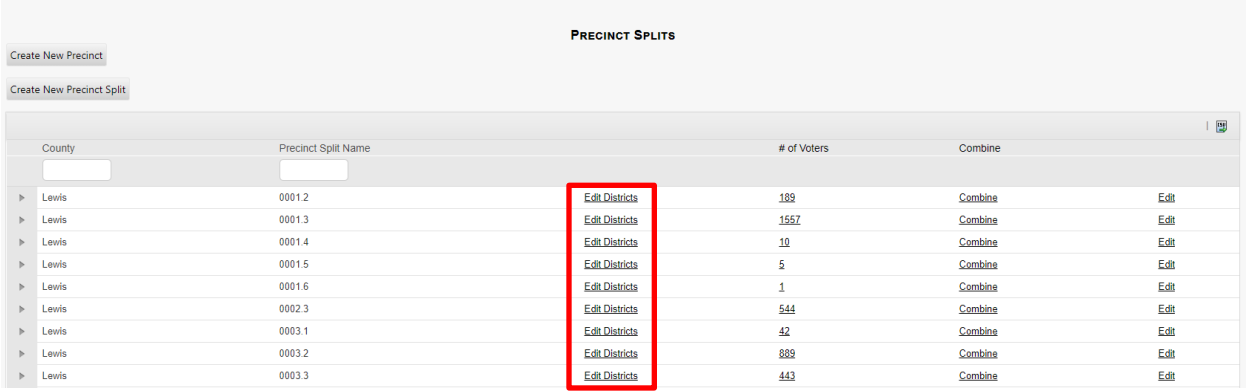

See a preview window of the districts linked to each precinct split by hovering over the "Edit Districts" link (red box above, preview displayed below).

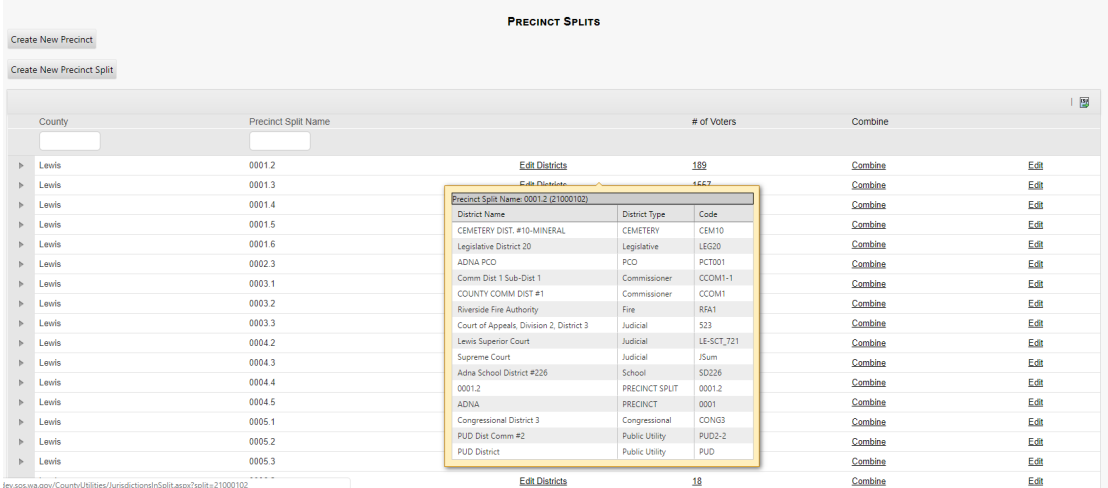

Click "Edit Districts" next to the precinct split to add a new district.

Click the "Create New District" button (red arrow below) on the next page.

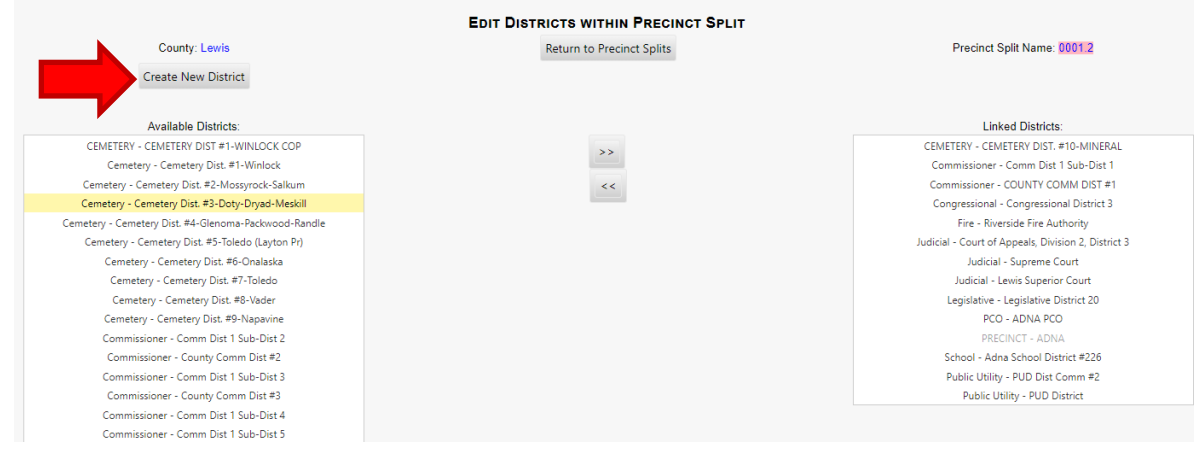

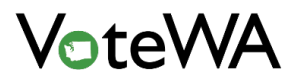

### Enter the information for the new district, then click "Add District" (red arrow).

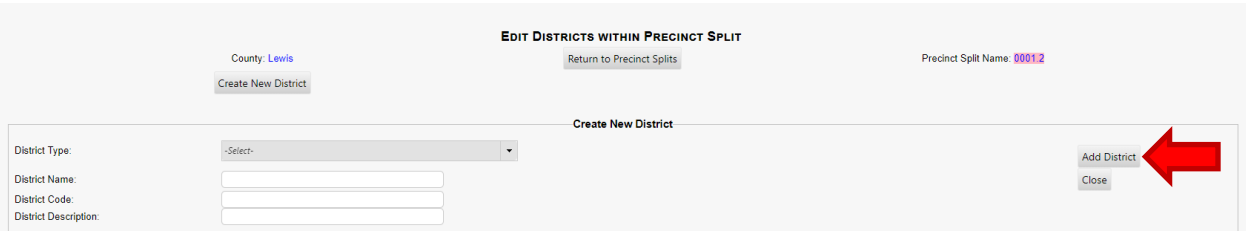

#### The new district (red box) is now in the system.

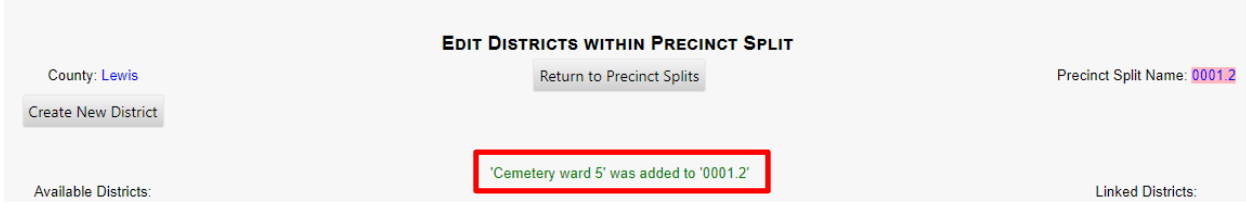

Hover over "County Utilities" and then click "District Assignment" (red arrow) to assign the district to all the precinct splits required.

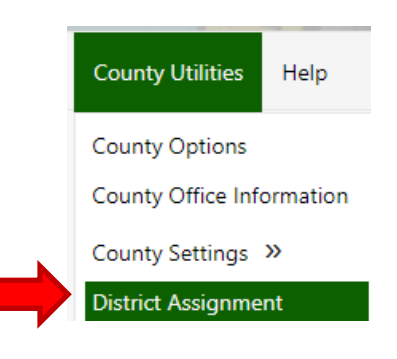

Choose the district type (blue arrow), and then choose the district (example below).

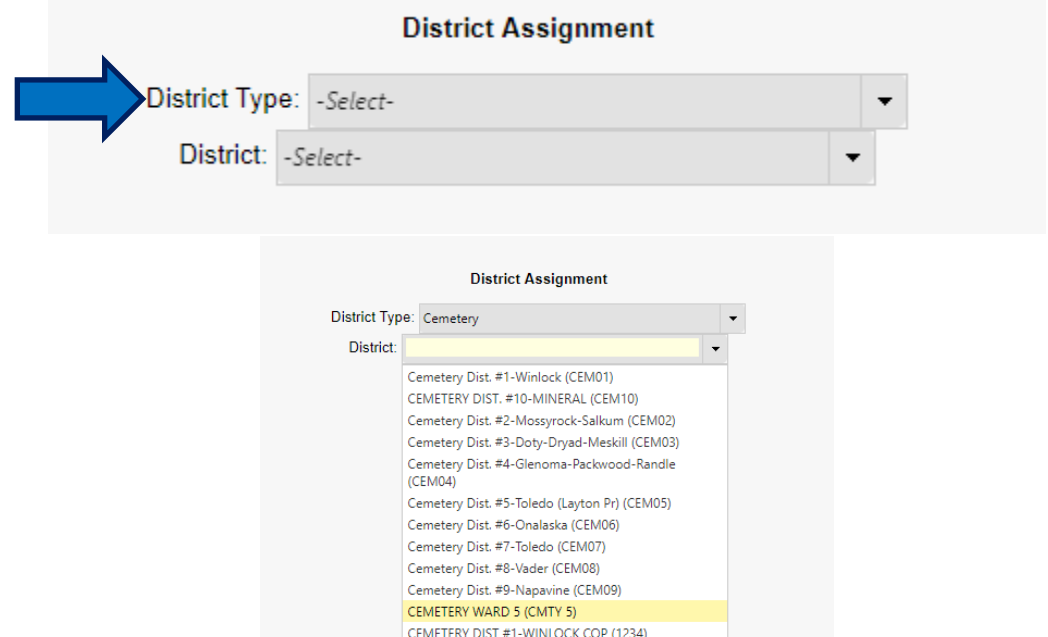

The page is a list of all precinct splits in the county. Assign the new district to the appropriate precinct splits (red box). Click "Update" (orange arrow) to save.

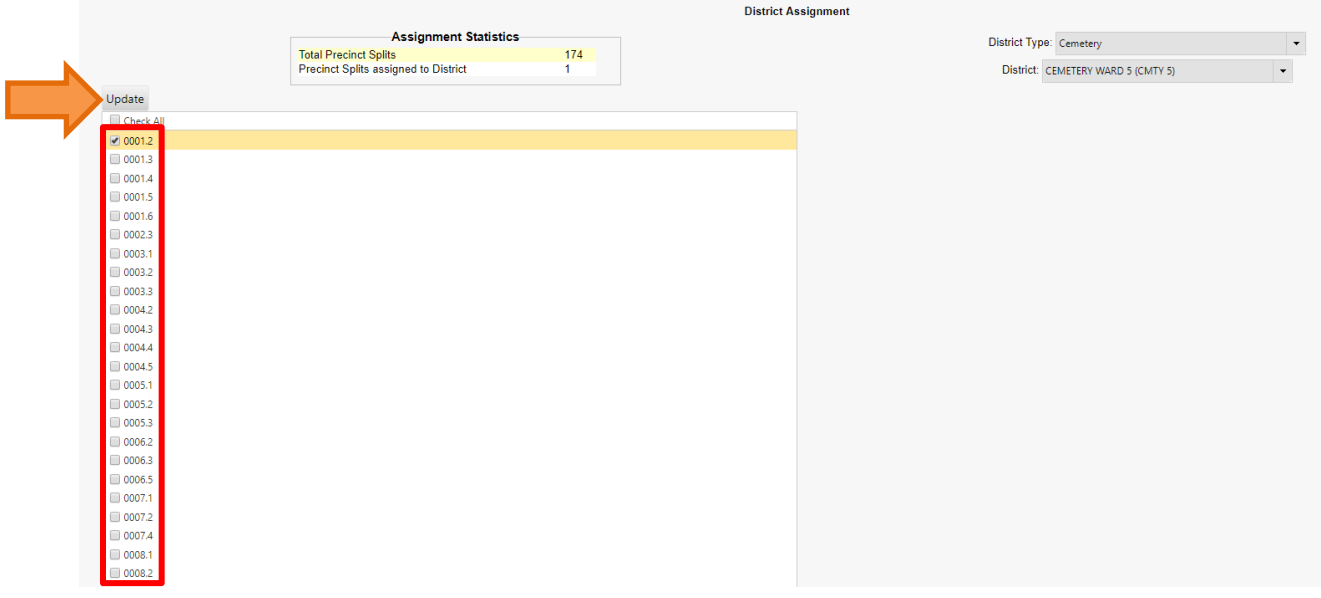

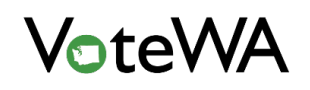

A green message will show on the screen when the precinct splits have been updated successfully (blue arrow).

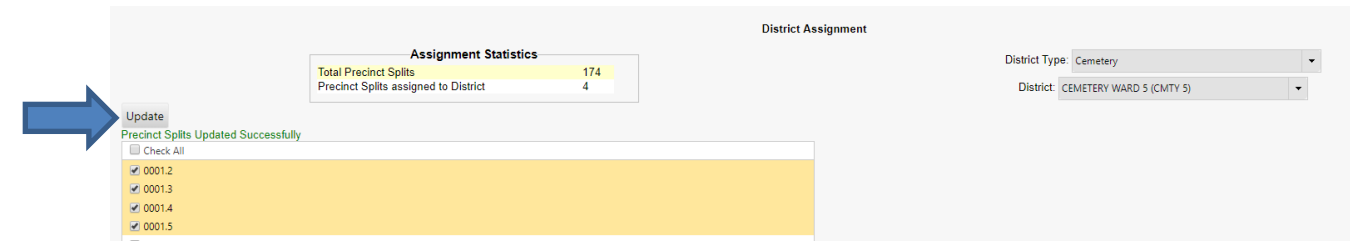

## Deleting a District

To delete a district, it must be removed from all associated precinct splits and all voters must be removed from the district. Once the district doesn't have any voters, it automatically becomes deactivated.

Hover over "County Utilities" and then click "District Assignment" (red arrow).

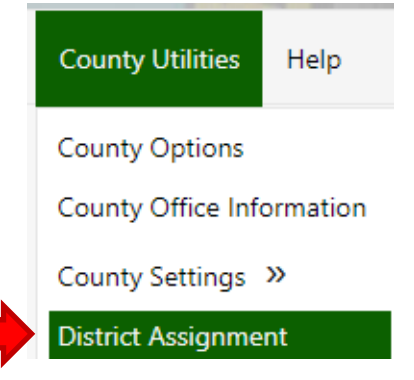

Choose the district type and district to be deleted. **Uncheck** all associated precinct splits tied to that district. Click "Update" (orange arrow) to save changes.

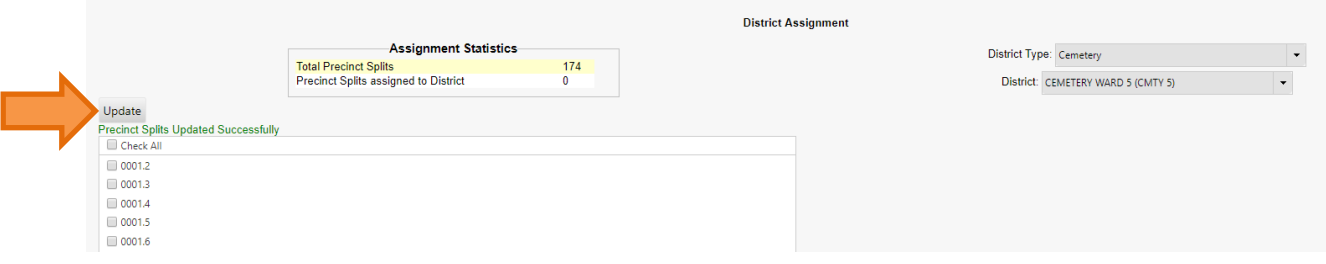

Once the district has been deactivated, it will no longer appear in any drop-down lists.
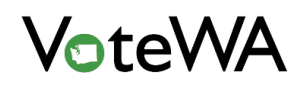

To run a report of voter registration totals in districts, hover over "Reporting" and click "Reports" (red arrow).

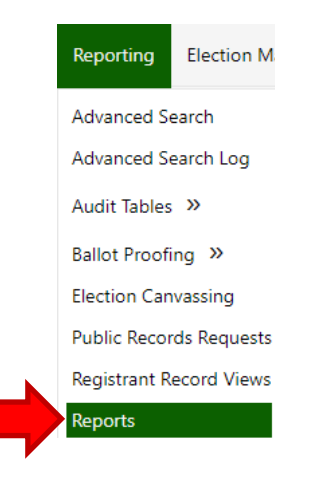

Select the "Registrant Totals By District Type" report from the "Reports" drop-down box, then choose a "District Type" and "Registrant Status." Click "View Report" (orange arrow) to generate the report.

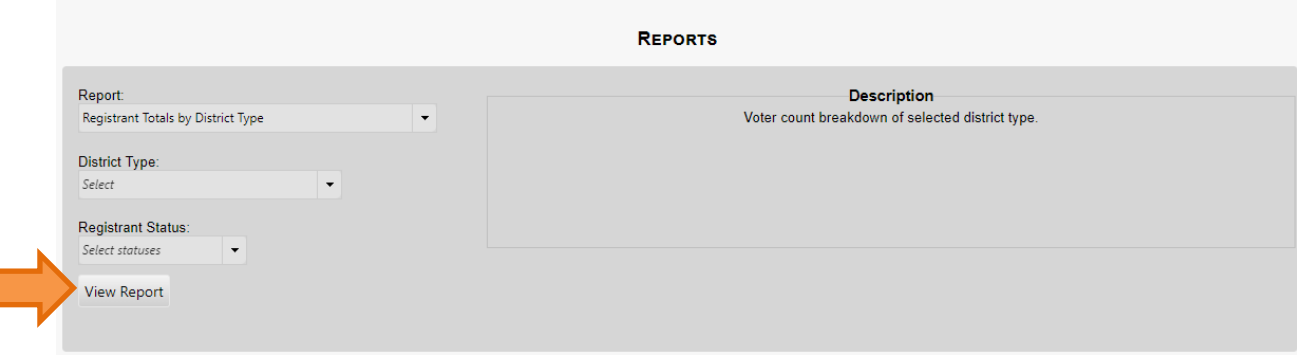

### Manage Precincts

г

Managing precincts is different than managing districts. However, they both are found within the "Districts" page in VoteWA.

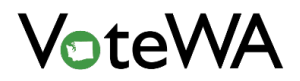

## Updating an Existing Precinct

Hover over "County Utilities" and click on "Districts" (red arrow).

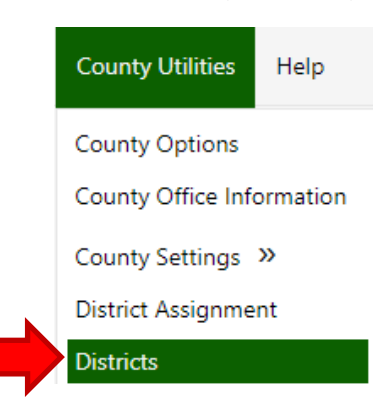

On this pagechoose "Precinct" in the "District Type" drop-down list (blue arrow). The page will refresh and show a list of precincts in the county.

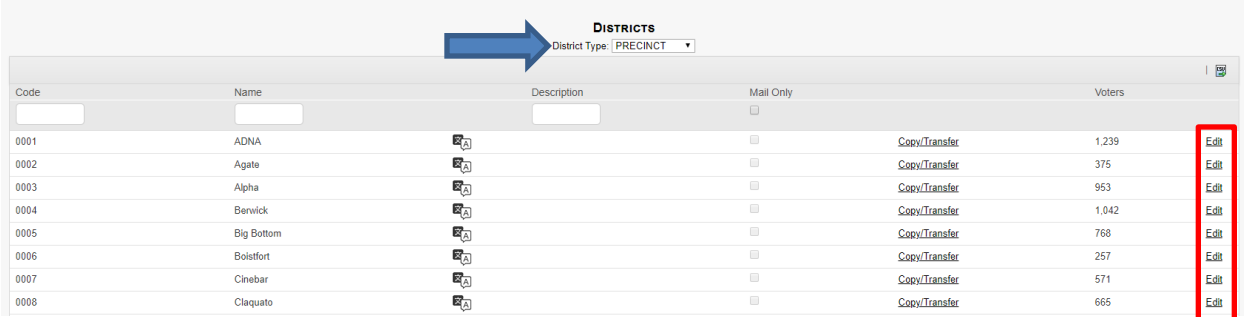

Click "Edit" (red box, above) to edit the information for any existing precinct and then click "Update" (orange arrow, below) to save changes.

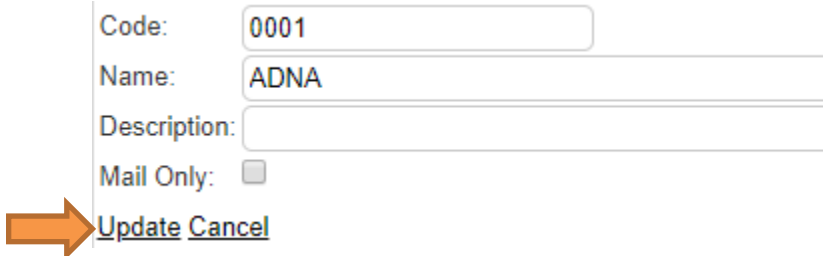

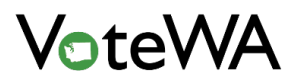

# Adding a New Precinct

To add a new Precinct, hover over "County Utilities" and then click "Precinct Splits" (red arrow).

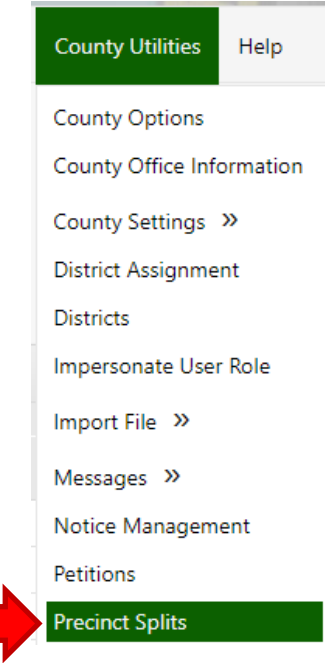

Click the "Create New Precinct" button (blue arrow).

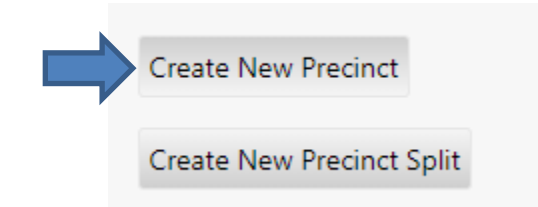

Enter the information (red box) and click the "Add Precinct" button (blue arrow).

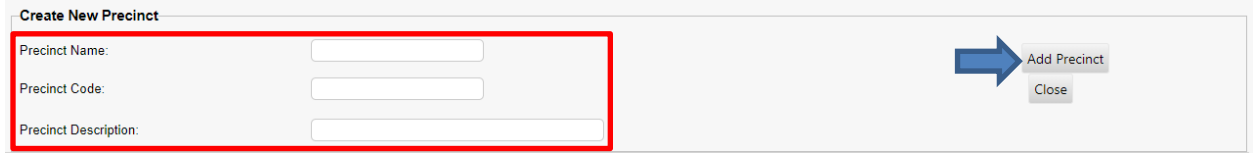

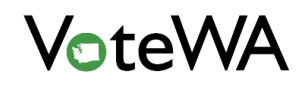

#### *VOTEWA USER GUIDE*

On the "Edit Districts within Precinct Splits" page, choose the districts associated with the new precinct (as shown on the list below). Add or remove "Available Districts" to the new precinct using the arrow keys (red box). Click the "Return to Precinct Splits" button at the top to be taken to the "Precinct Splits" page after adding all the districts required.

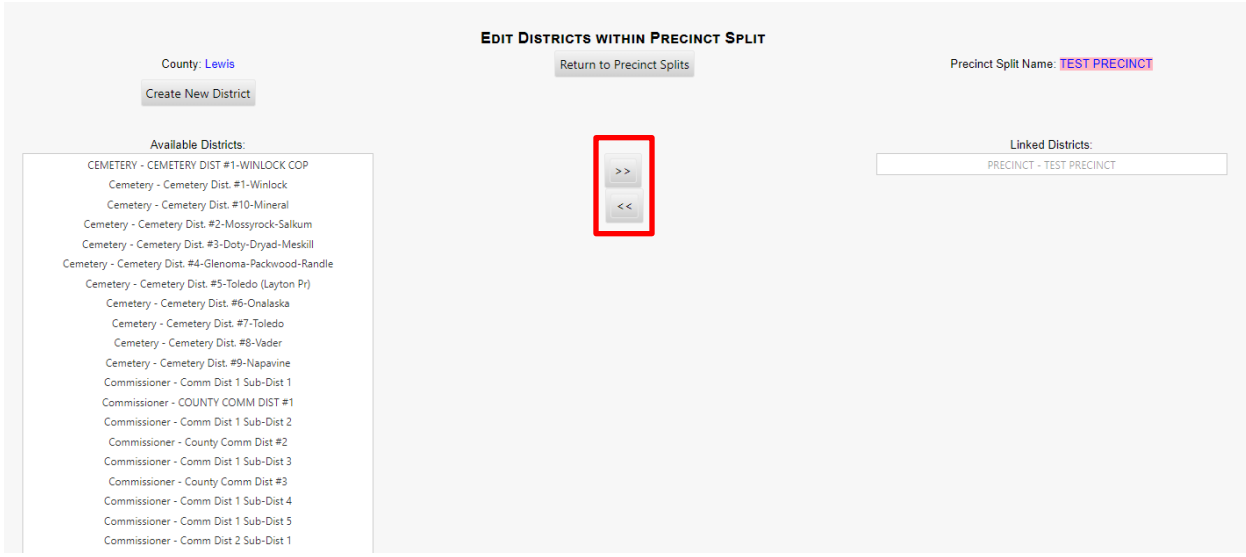

The new precinct is placed at the end of the list of precinct splits (green box).

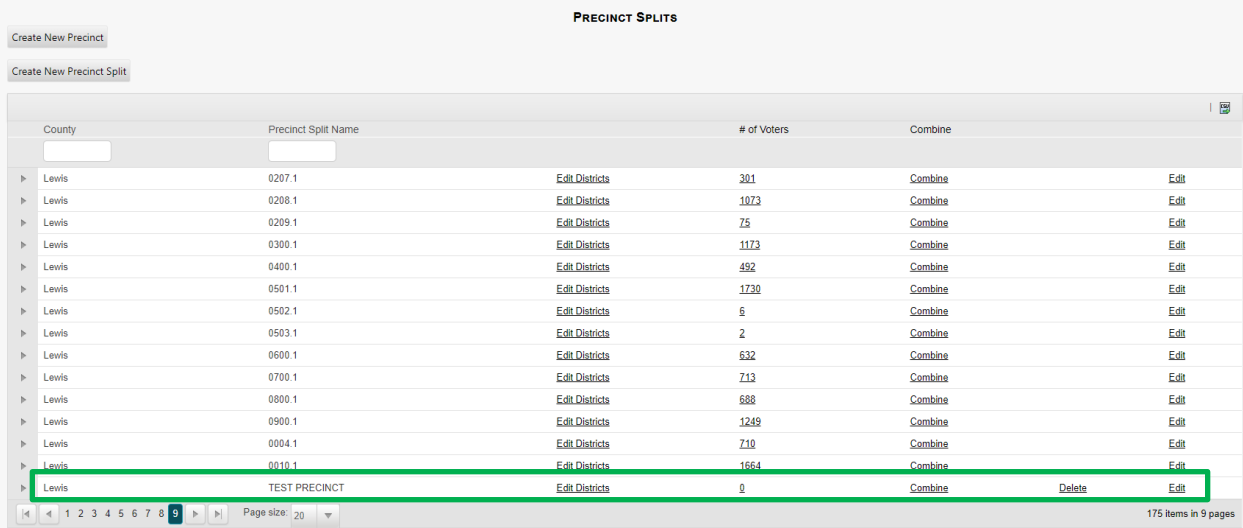

Click "Edit" to edit the precinct split name, then click "Update" (purple arrow) to save changes.

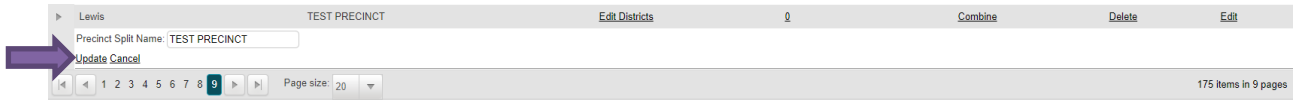

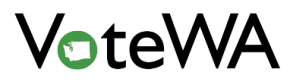

## Deleting a Precinct

All voters must be removed from a precinct before it can be deleted.

Note: To "clean up" existing precincts, start with the precinct splits (see next section). First run a list of all the precinct splits for a precinct to be eliminated. The voters in those precinct splits must be moved to new precincts. When all voters have been moved out of a precinct, it can be deleted.

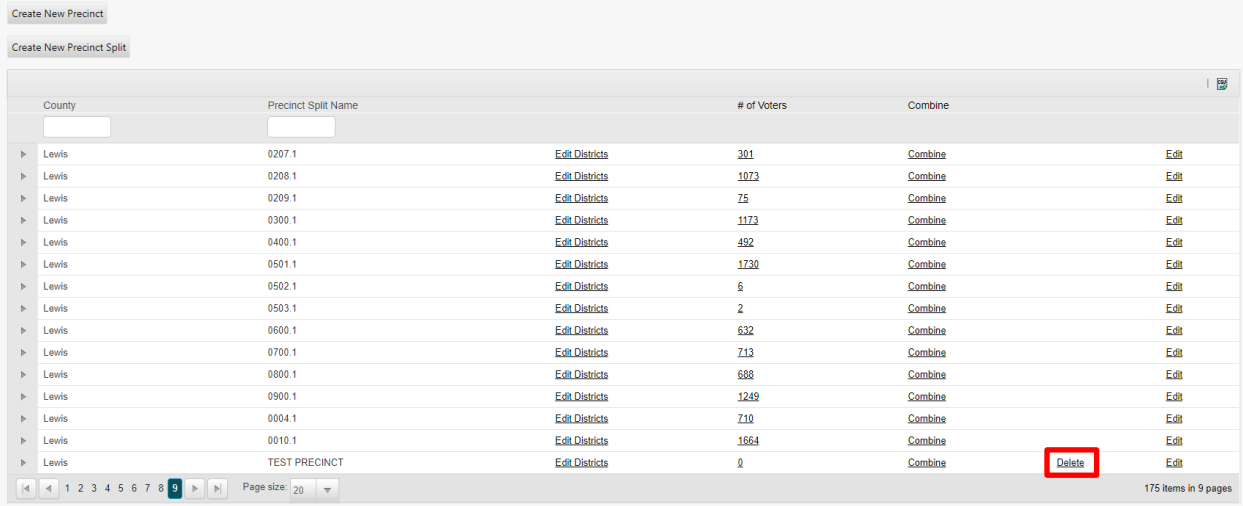

If a precinct does not have any voters in it, the "Delete" link will appear (red box above). Click "Delete" and then click "Ok" to finish the process.

The page will refresh, and the precinct split will disappear from the precinct splits table.

When no precinct splits remain, a precinct is automatically deactivated and will no longer appear in any drop-down lists.

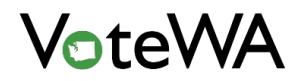

# Manage Precinct Splits

Hover over "County Utilities" and then click "Precinct Splits" (red arrow).

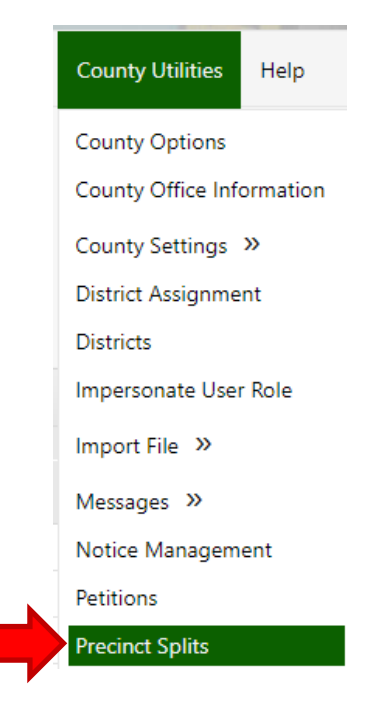

# Updating an Existing Precinct Split

Click the "Edit" (green box) to update an existing precinct split's name.

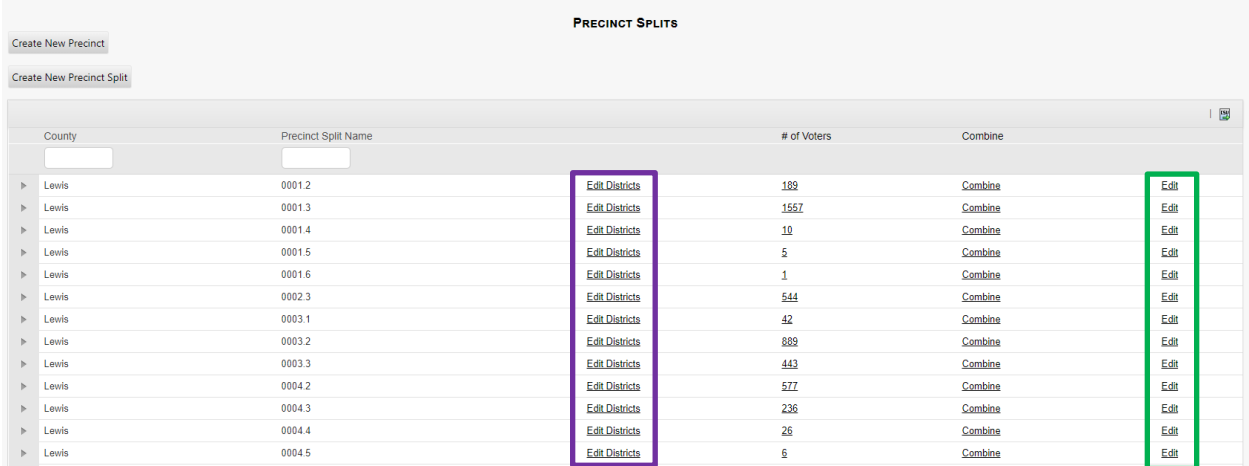

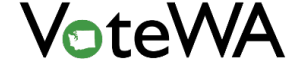

Click "Edit Districts" (purple box) to edit the districts linked to the precinct split. Use the arrows in the middle of the page (red circle) to assign and remove available districts from the split. Changes are saved automatically. Click the "Return to Precinct Splits" button at the top of the screen when finished.

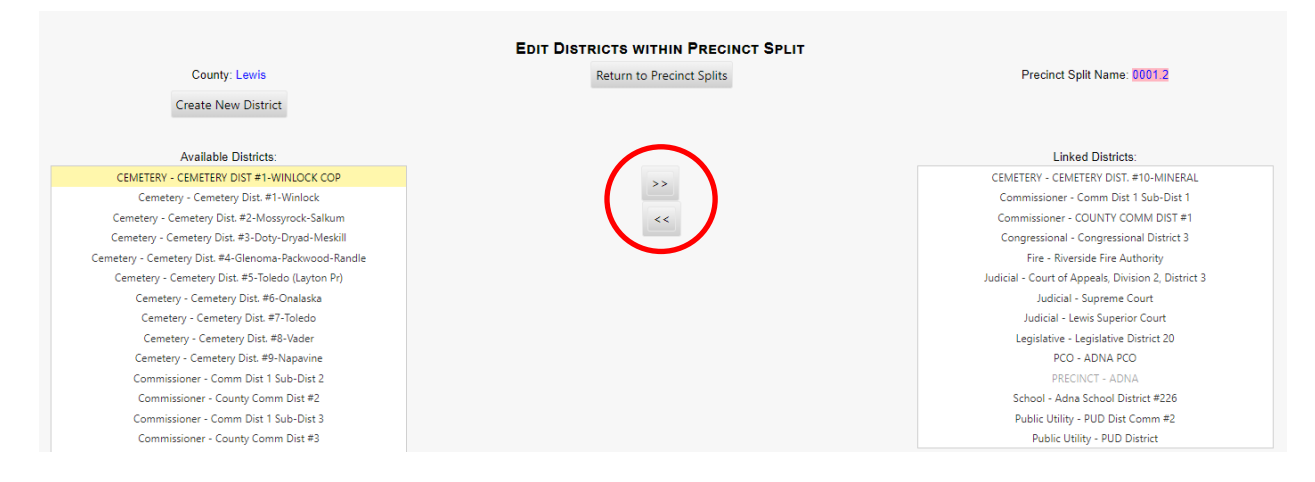

To see a report of all precinct split changes, Hover over "Reporting" and select "Reports" (red arrow).

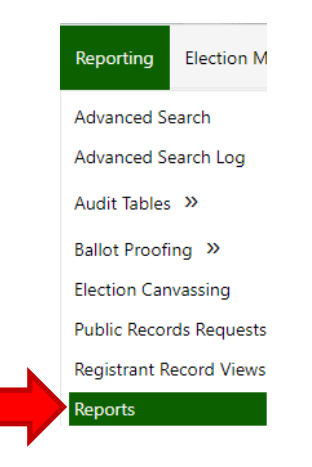

Select "Precinct Splits Management" from the reports drop down (below), and enter a specific date or a date range (optional). The report generated will display all added, updated, or deleted precinct splits, which user performed each task, and the date and time of the change.

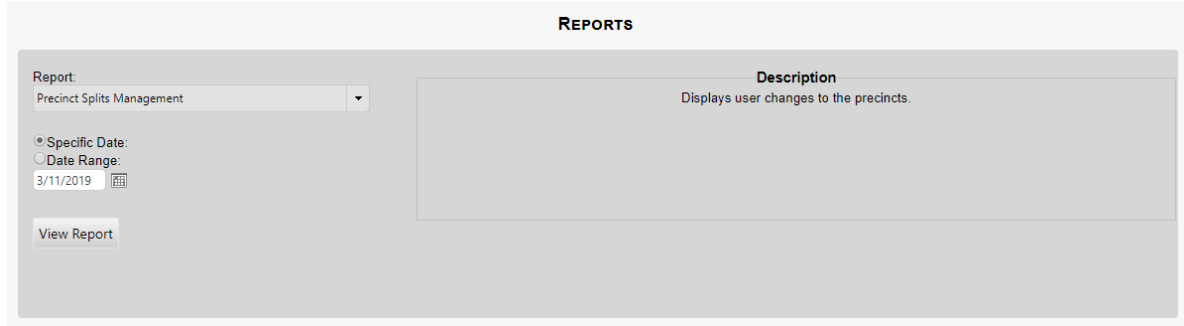

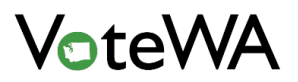

# Adding a New Precinct Split

Click the "Create New Precinct Split" button (blue arrow) to begin.

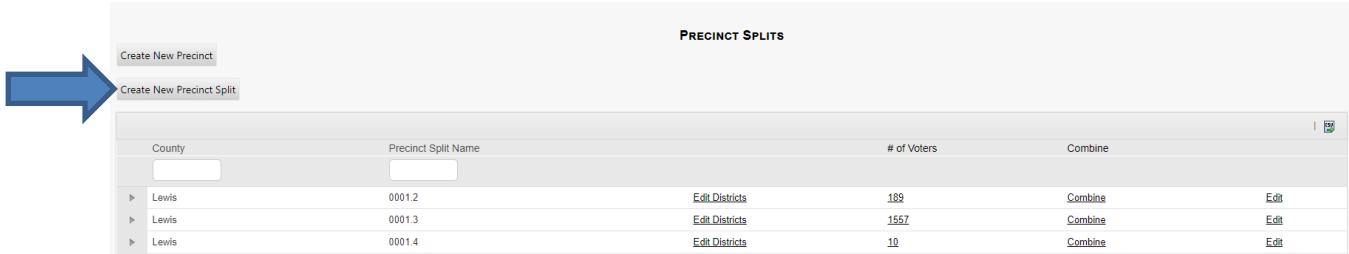

Choose a precinct to link the precinct split to from the drop down and assign a name to the new split. Click the "Add Precinct Split" button (orange arrow) to continue.

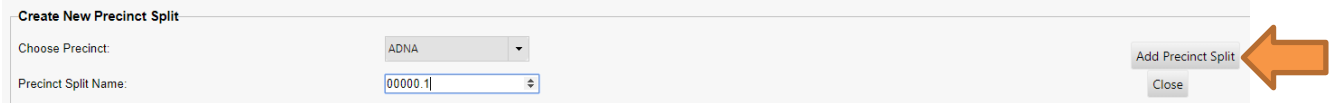

The screen will refresh and change to the "Edit Districts within Precinct Split" page. Assign districts to the new precinct split (below). Click the "Return to Precinct Splits" button to complete the process.

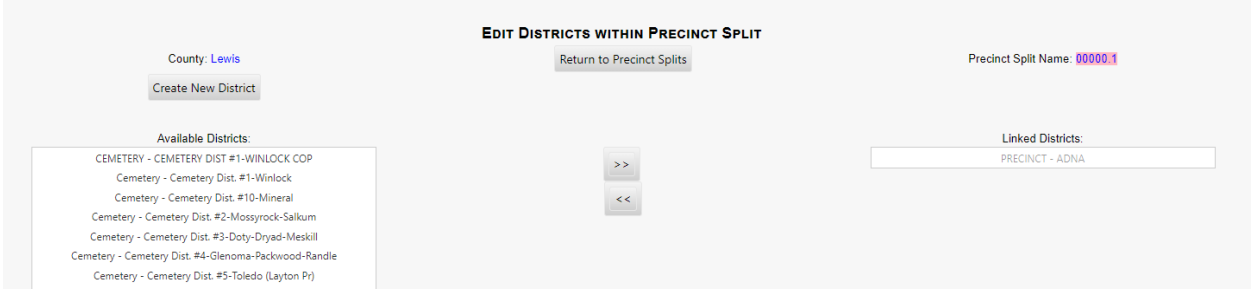

# Deleting a Precinct Split

All voters must be removed from a precinct split before it can be deleted (red box). Voters need to be reassigned to a different precinct split. The "Combine" feature (purple arrow) will move voters from one precinct split to another.

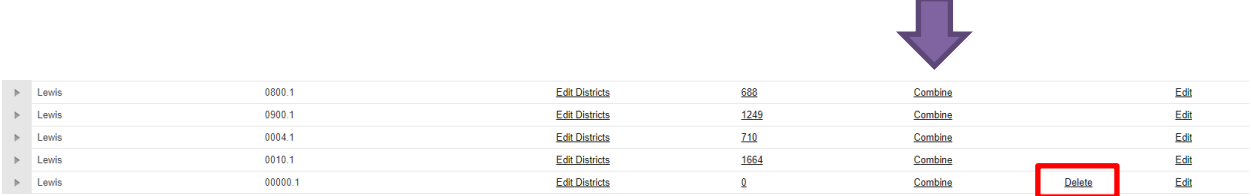

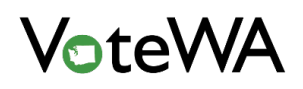

Run a report of voter registration totals in precinct splits. Hover over "Reporting" and click "Reports" (red arrow).

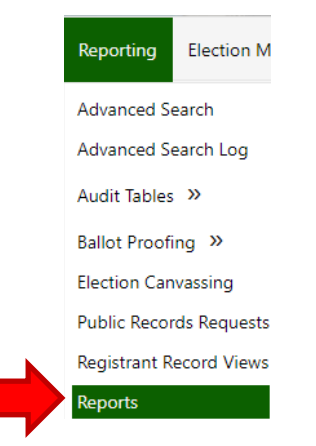

Select the "Precinct Splits" report from the drop-down box. The report will list precinct name, precinct split, active registrants, and inactive registrants.

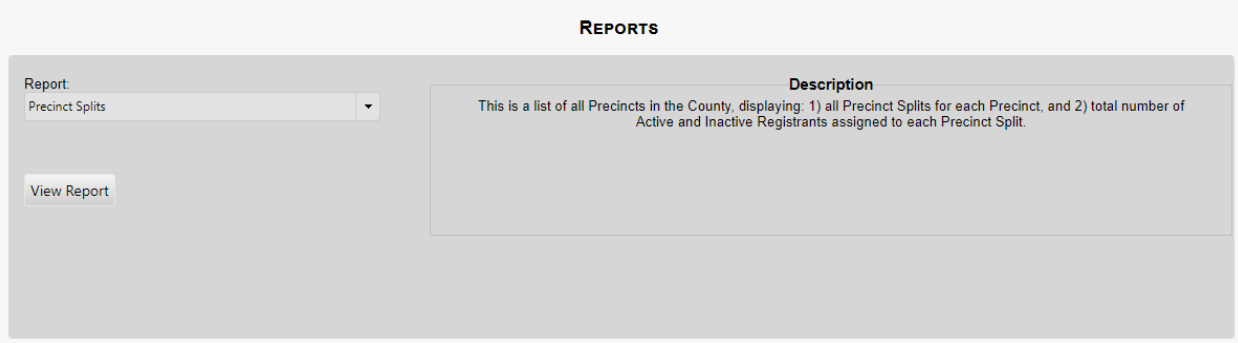

## County Office Information

Hover over "County Utilities" and then click "County Office Information." (red arrow).

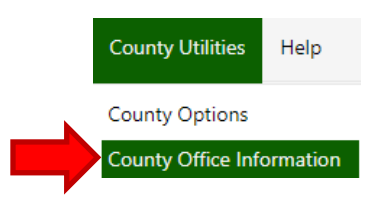

This page lists County Information. It is important to keep up-to-date, as the information is posted on the public portal, and can be imported into notices through the Notice Management Tool.

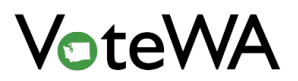

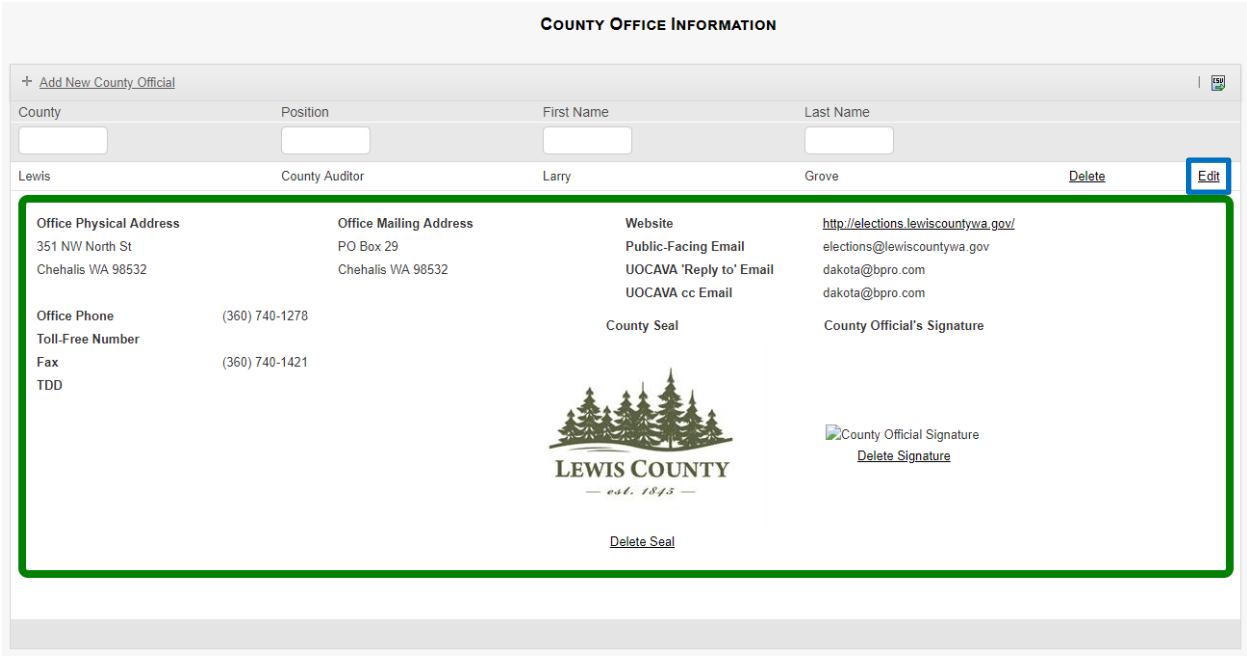

Click "Edit" (blue box) to update any information on this page.

The "UOCAVA 'Reply to' Email" is the email address that appears on outgoing UOCAVA emails.

The "UOCAVA cc Email" is the email address is cc'd on every outgoing UOCAVA email, and the office retains a copy of each email that is sent.

Click "Update" (orange arrow) to save changes made.

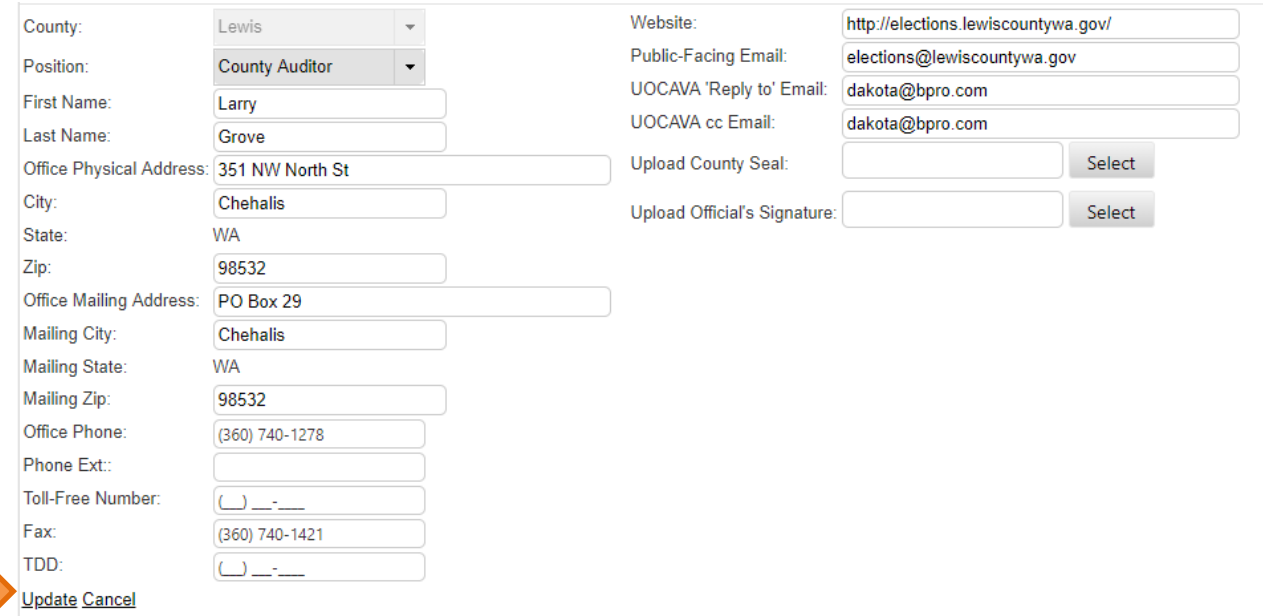

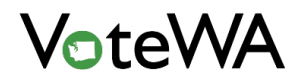

# **SYSTEM REPORTS**

Several types of pre-built reports are available in VoteWA. Hover over "Reporting" and click "Reports" (red arrow).

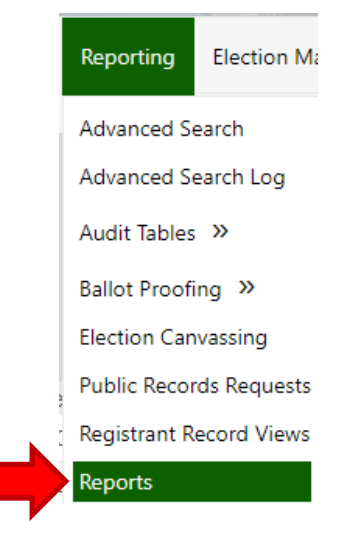

All pre-built reports will be listed in the drop-down menu (blue arrow).

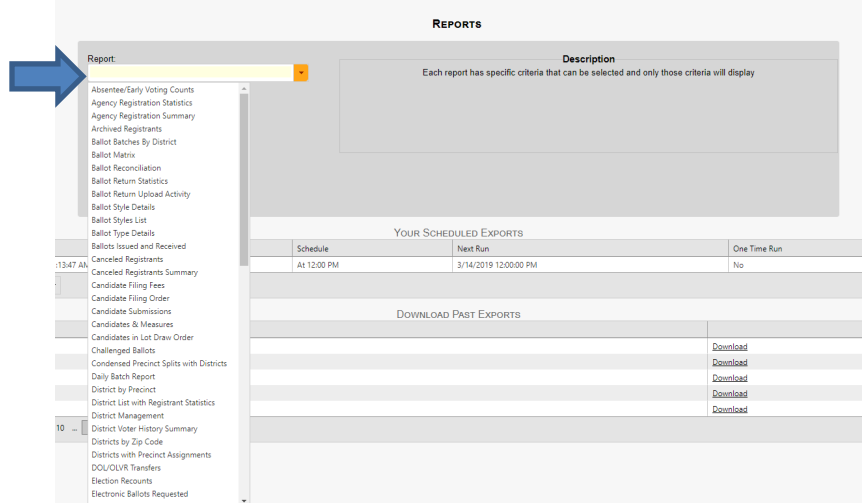

Each report's description will appear on the right (red box).

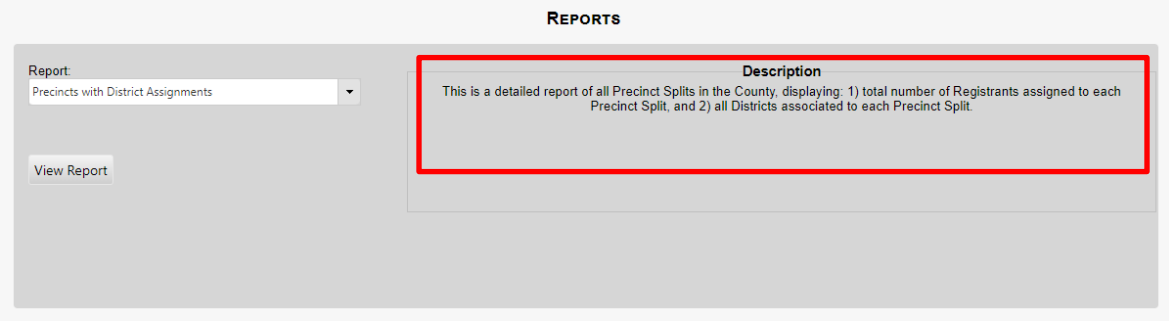

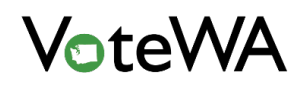

The "Your Scheduled Exports" and "Download Past Exports" (green box) section will appear on this page.

Yellow Box, below: This screen will appear when the report "Ballot Return Statistics" is selected. Reports can be set on a regular schedule and duration. For example, a daily report can run at the end of the day on ballot returns, scheduled here.

Saved exports (red box, below) will appear in the green box under "Your Scheduled Exports" (blue arrow, below). Exports will appear for download in the "Download Past Exports" section (purple arrow, below).

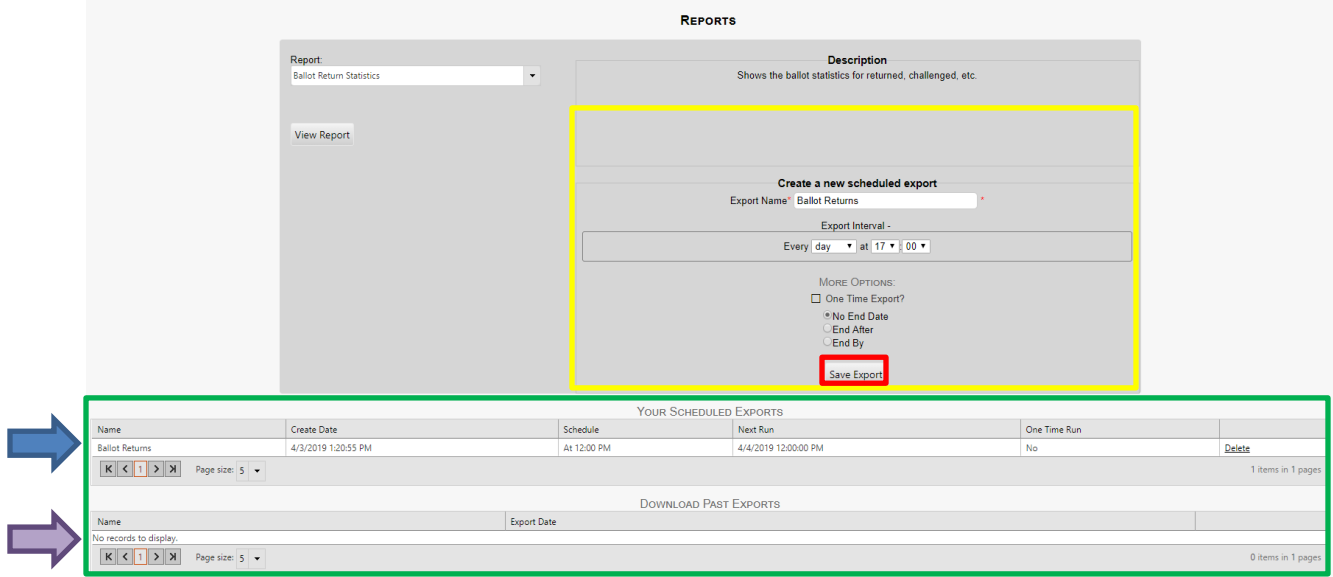

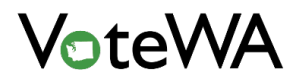

# **ELECTIONS SETUP**

## Assigning an Election

Hover over "Election Management" and click "Elections" (blue arrow).

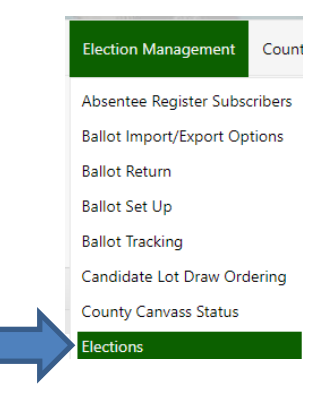

This page contains both statewide and your county's elections.

Click "Create new Election" (red box) to create a new election.

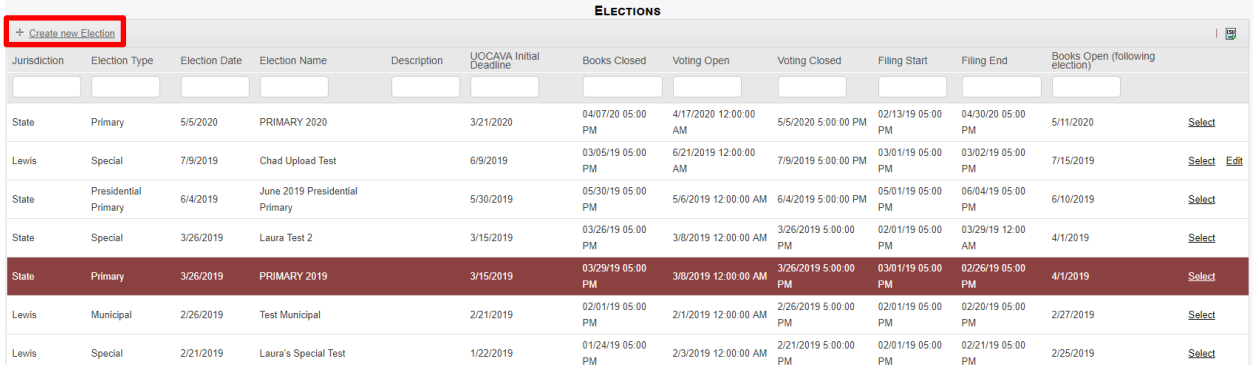

Note: Once an election has been added it cannot be deleted.

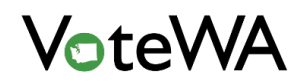

#### *VOTEWA USER GUIDE*

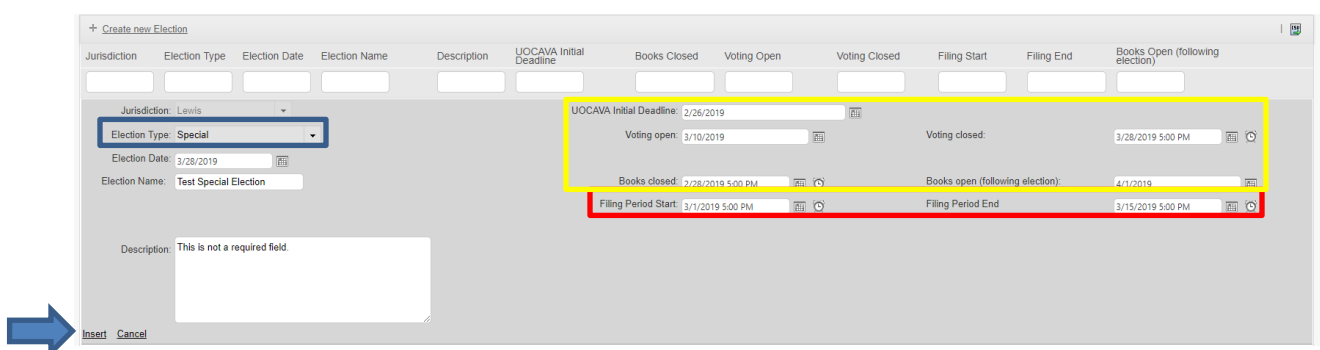

Information entered for a test special election is visible.

Based on the election type selected (blue box), all fields except filing periods will populate automatically, but are editable (yellow box).

The state will set the filing period for all statewide elections. For county elections, county officials will set the filing period (red box, below).

Clicking "Insert" (blue arrow, above) will create an election and return to the Elections page. The newly created election will appear in the elections list (green arrow).

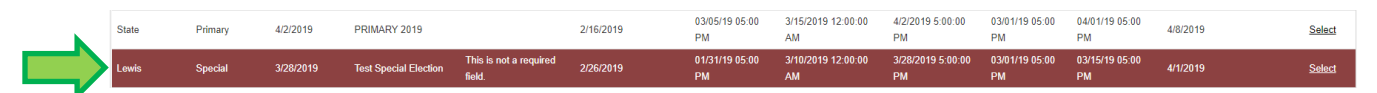

When "Select" is clicked to choose an election (purple box), the election will be highlighted in red. The election will show in the upper right-hand corner of the screen (purple arrow). Click this red highlighted election to return to the Elections page.

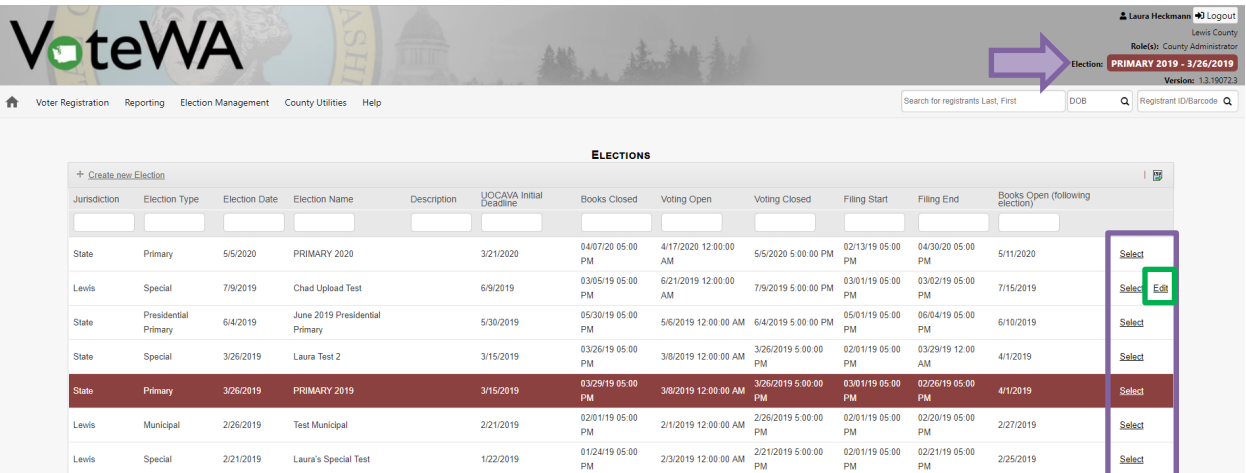

Some elections have an "Edit" option (green box).

Note: Editing authority is not extended to other counties' elections, previously completed elections, or statewide elections.

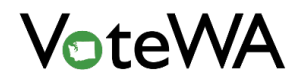

## Schedule Races

There is a schedule that tracks when certain races appear on Primary and General ballots. Hover over "Election Management" and click on "Schedule Races" (red arrow) to access this page.

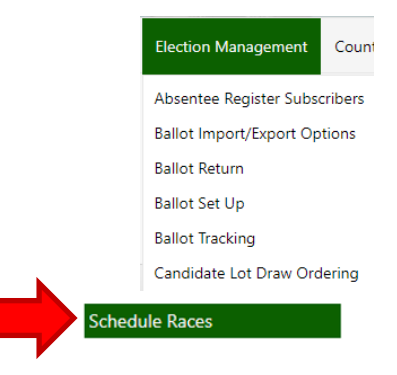

The current election is in the middle of the screen (teal box).

Select the year for the election (red box) to set up. Any races scheduled to appear on the ballot for the year and election type (Primary) will display in the table (green box).

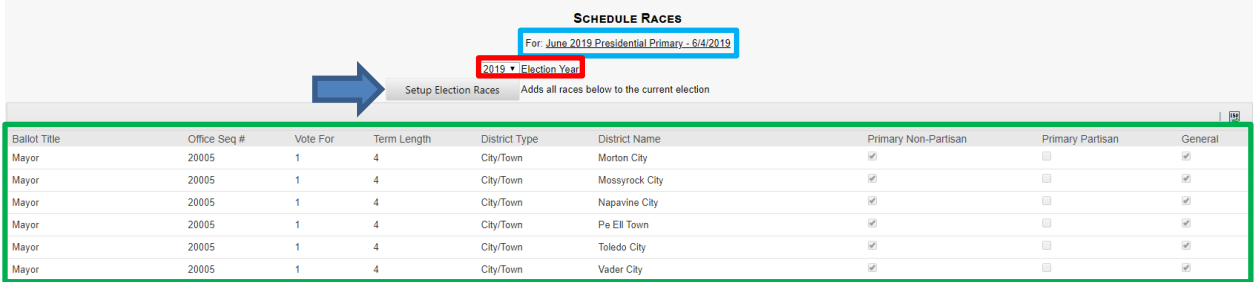

NOTE: You cannot edit this list. If you find incorrect or missing information on this page, contact the

## Office of Secretary of State to update the table.

Click the "Set Up Election Races" button (blue arrow) to add these races to the ballot for the current election.

NOTE: If this button is deactivated, hover over the button for an explanation.

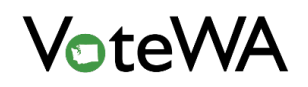

Hover over "Election Management" and click "Ballot Set Up" (blue arrow) to view the races (purple box).

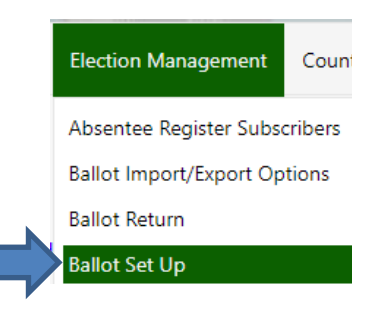

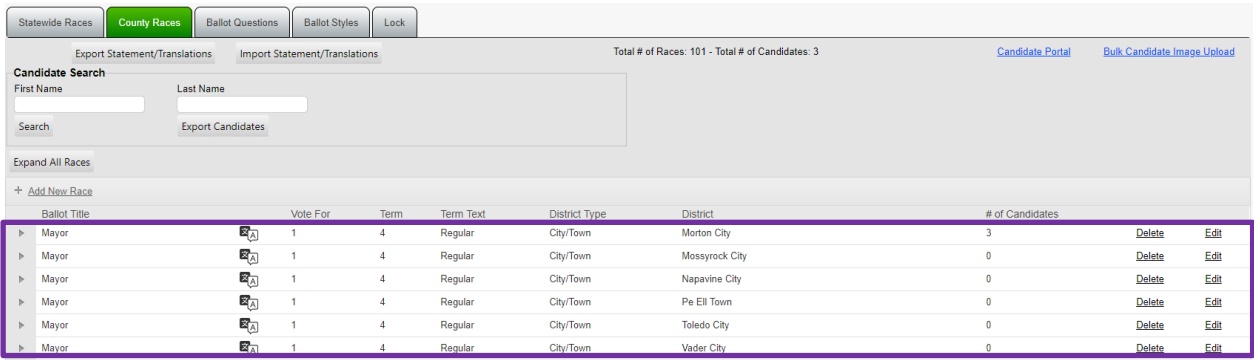

# Office/Incumbent Management

Hover over "Election Management" and click Office/Incumbent Management (blue arrow) to access the page to add and edit offices and incumbents.

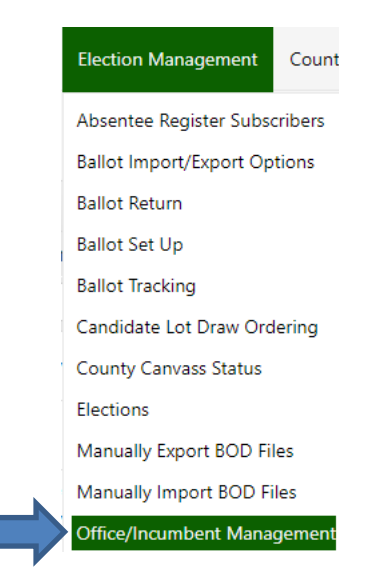

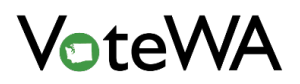

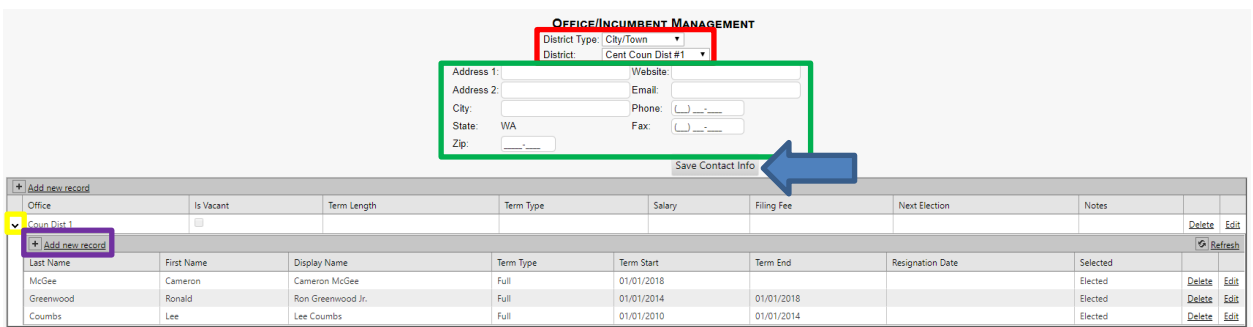

Red box: "District Type" and "District" drop down lists.

Green box: Several fields to add contact information for the district. Click "Save Contact Info" (blue arrow) to update the contact information for the selected district.

Yellow box: A small arrow used to expand the list of incumbents in an office. Click to expand.

Purple box: Click "Add new record" to add a new record to the incumbent list. This will navigate to a new page (example below).

Fill in the appropriate fields for the incumbent. Click "Insert" (red arrow) to add the incumbent to the list.

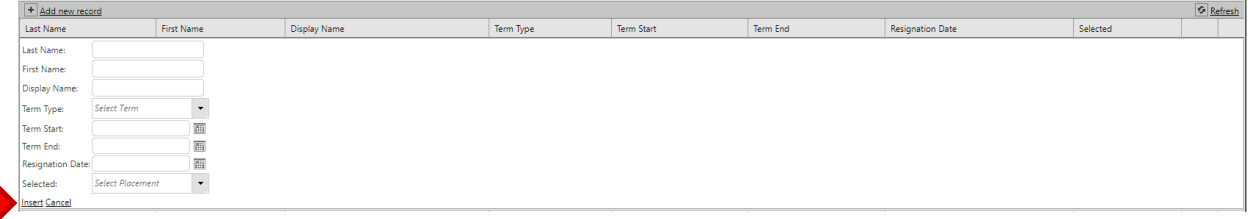

Click "Add new record" (green box) to add and office to a district.

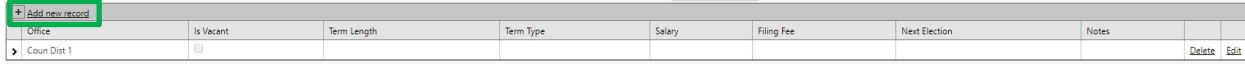

Fill in the appropriate fields (below) and click "Insert" to add the office to this district (blue arrow).

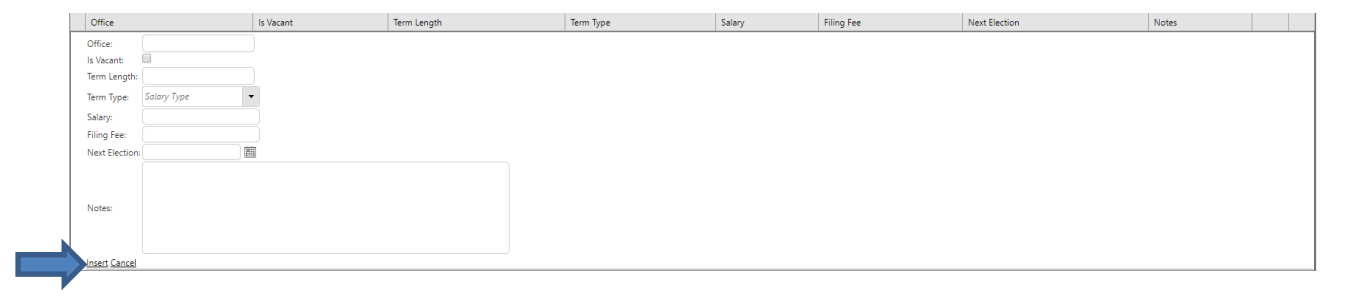

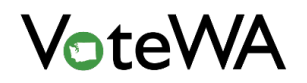

#### *VOTEWA USER GUIDE*

The home screen will show when a new candidate is added. All candidates will be placed under "Incumbents to Process" (below).

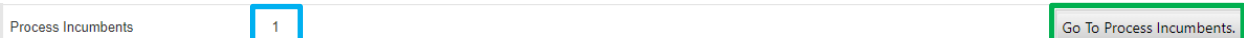

There will be a count of how many offices have eligible incumbents to process (teal box above).

Click "Go To Process Incumbents" (green box above) to get to the "Process Incumbents" page.

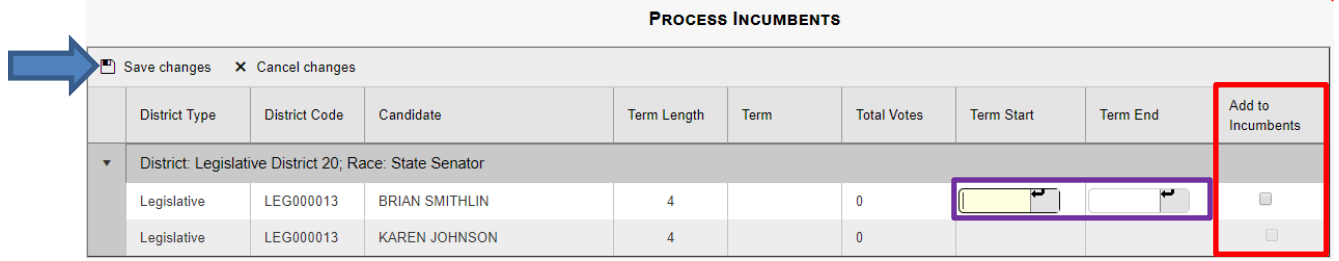

Click "Add to Incumbents" on the far right (red box) to add the winning candidate to the office.

Click in the fields for "Term Start" and "Term End" (purple box) to select the dates.

Click "Save Changes" (blue arrow) to add the incumbent to the Office/Incumbent Management page.

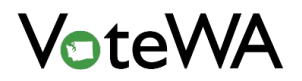

## Adding a Voting Location

Hover over "Elections Management" and click "Voting Locations" (red arrow) to access the voting locations page.

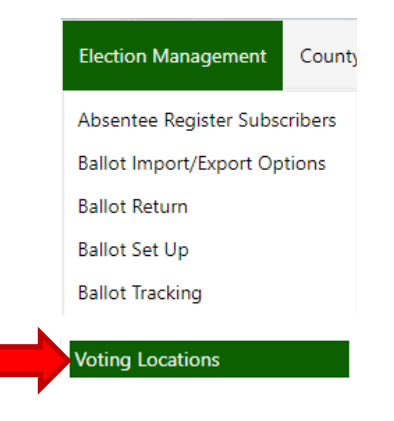

On this page, add (red box), edit (teal box), or deactivate (green box) county voting locations. There is an option to designate a voting location as a vote center or a drop box (purple box). A drop box can be designated as drive-up or staffed (yellow box).

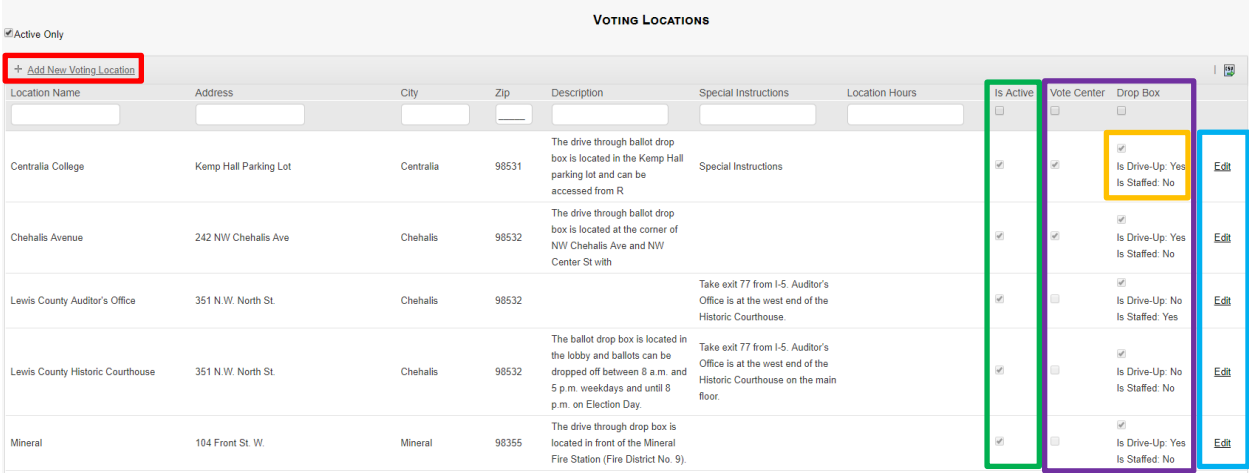

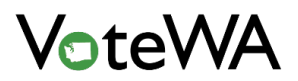

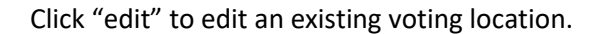

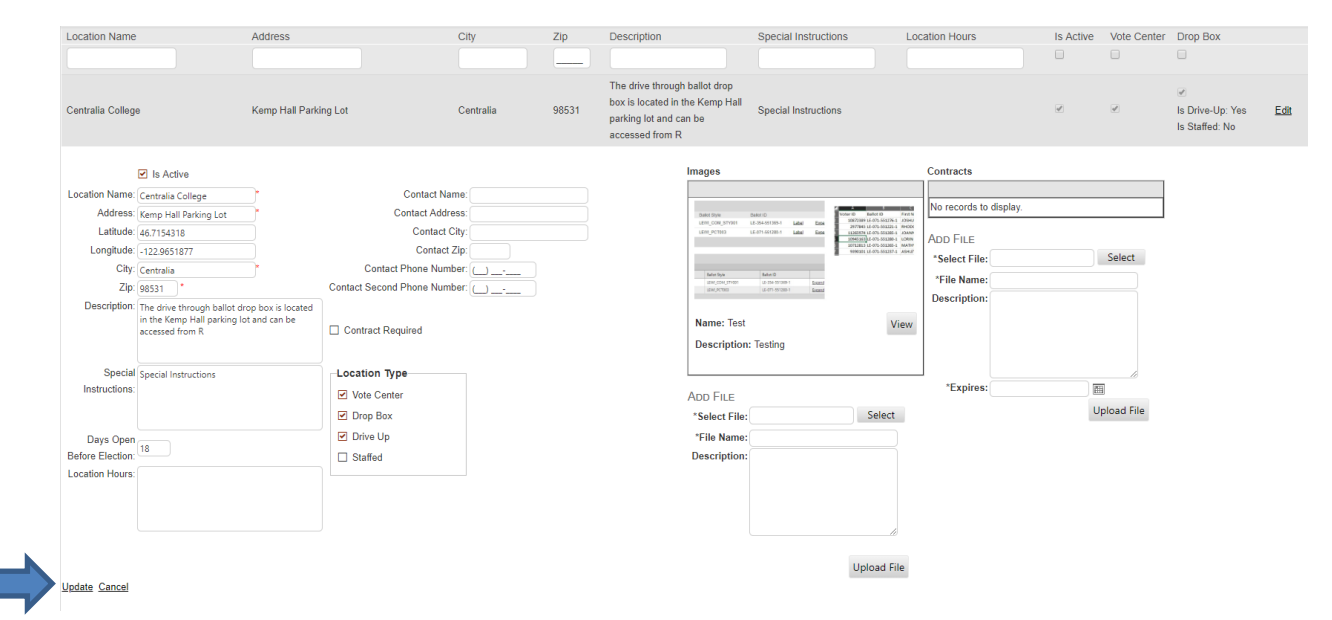

Change or update any of the fields shown above. Click "Update" (blue arrow) to save all the changes.

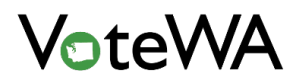

# Assigning a Voting Location to an Election

Hover over "Election Management" and click "Voting Locations to Elections" (blue arrow) to assign a vote center or drop box to an election.

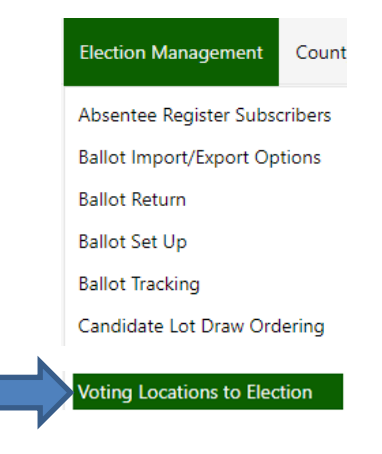

First, select the election (green box). The current election will be the default, with different elections listed in the drop-down menu.

Choose the drop box or vote center to be assigned from the list on the left (red box).

Use the arrows in the center to assign the desired drop boxes and vote centers to the election (purple box).

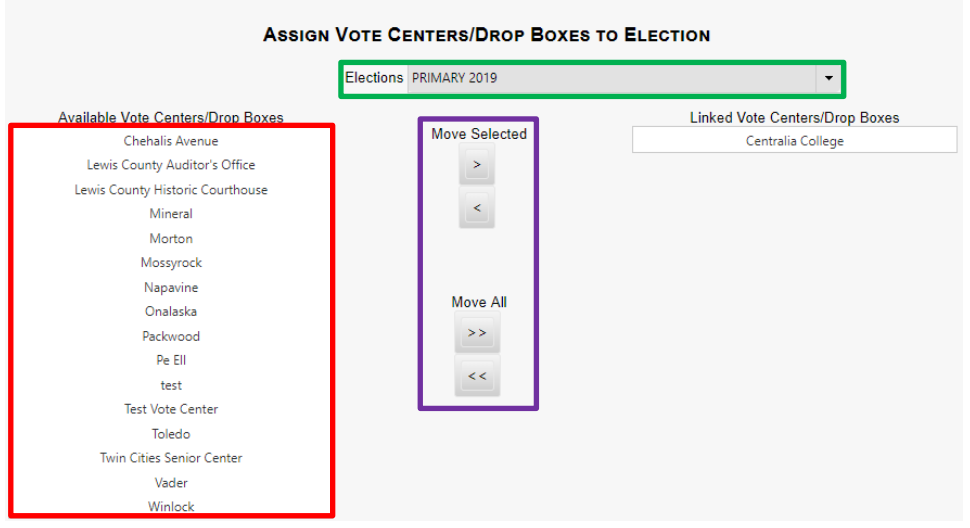

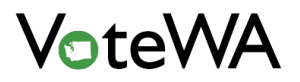

# *<Page Intentionally Left Blank>*

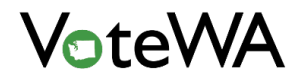

# **BALLOT SETUP**

# Adding a Race

A race can be added in two different places - the Schedule Races tab and the Ballot Set Up page.

Hover over "Election Management" and click "Ballot Set Up" (blue arrow) to add a race.

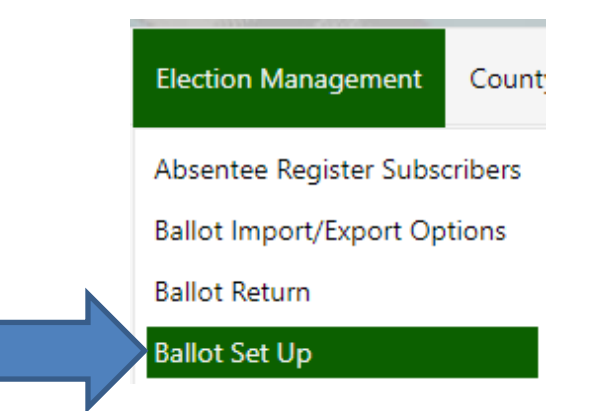

Any races in the assigned election will show on this page (green box).

Select the County Races tab (green tab below) to add races to an election. The Statewide Races tab to the left has races added at the State level. Statewide Races are controlled at the state level.

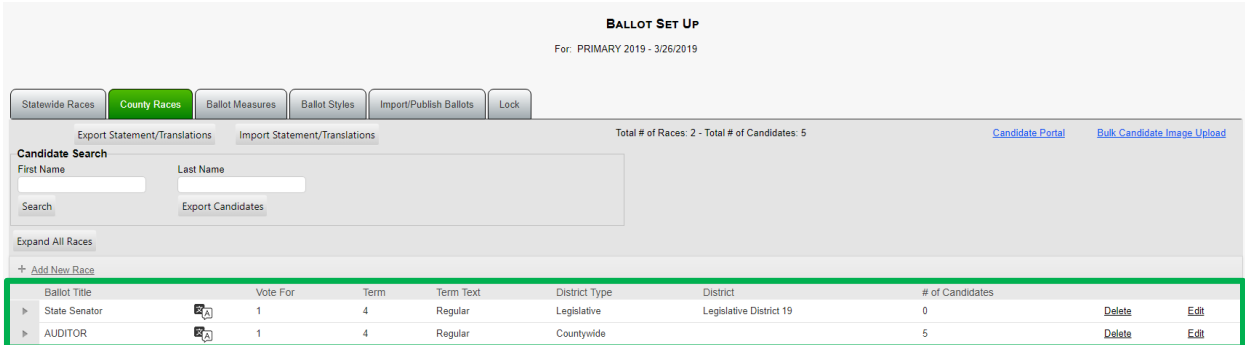

Click "Add New Race" to add a new race to an election (red box below)

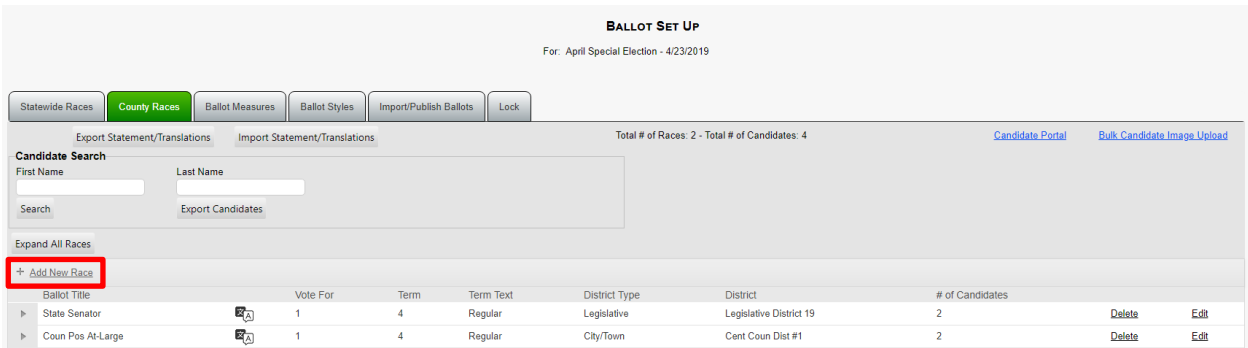

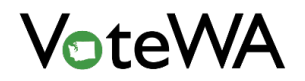

Select the race from the drop-down menu at the top of the screen (blue arrow below). The District drop down will populate with available districts for that race (purple box). Select a District and then select the term type (orange box). All other field will autofill.

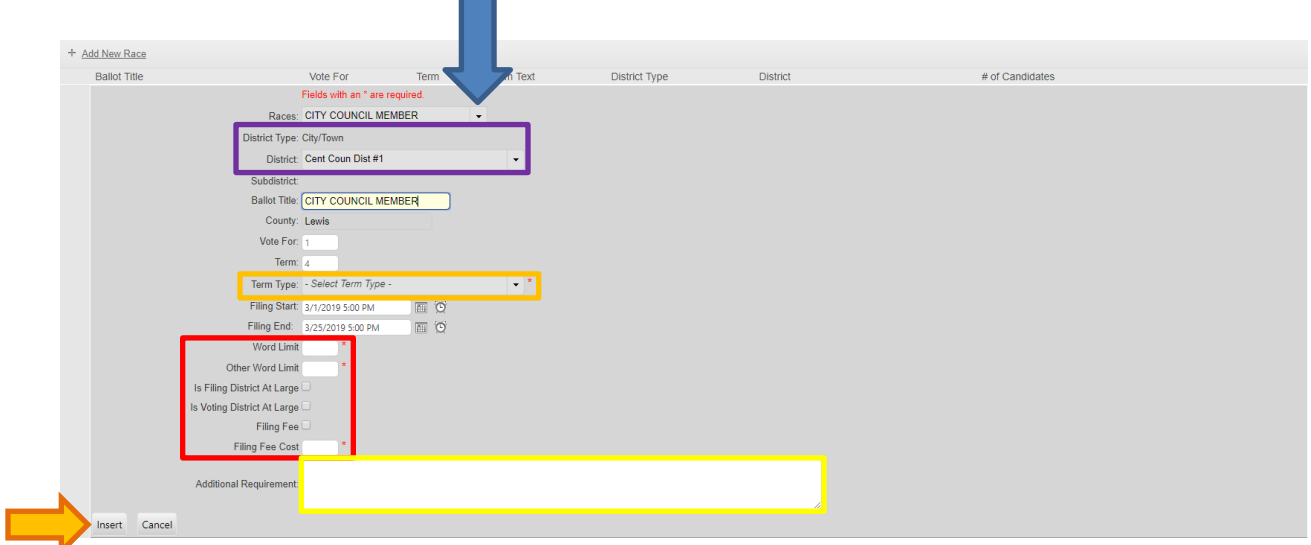

Set the word limit, filing fee, and indicate if the filing and voting districts are "at large" on this page (red box). These fields are tied to online candidate filing and entering candidates.

Enter notes in the "Additional Requirements" field (yellow box). "Additional Requirements" show on the "Add to Race" page.

Click "Insert" (orange arrow above) to add the race to the election.

The race has now been added to the selected election (teal box below).

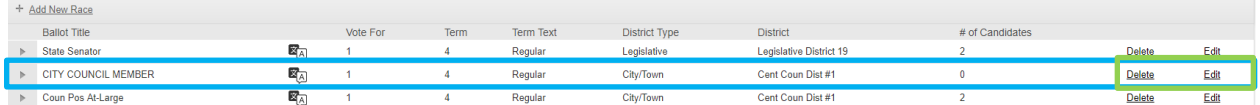

Edit or delete any county races (light green above).

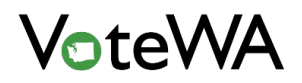

NOTE: On the "County Races" tab there is a small icon next to the Ballot Title of each race (red box below). This means translation is available for that race. Files can be exported out using the "Export Statement/Translations" link in order to translate the statements and then imported into the system with the "Import Statement/Translations" link at the top of the screen (orange box below).

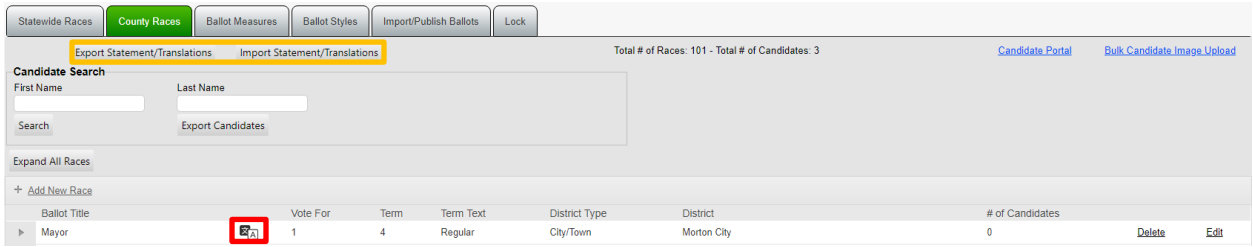

# Adding a Candidate (Ballot Set Up)

Hover over "Election Management" and click "Ballot Set Up" (blue arrow below).

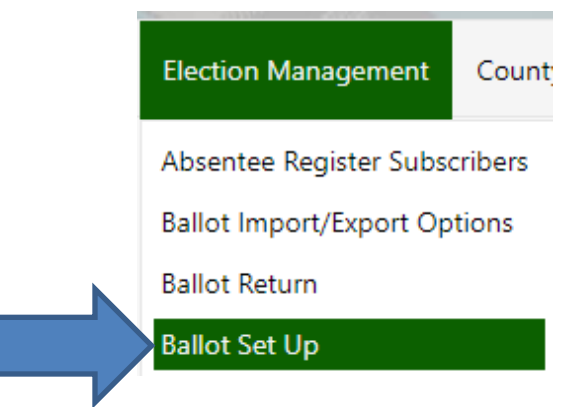

Next to each existing race is a small arrow (red box below). Click to expand the race and show any candidates in the race. Click the "Add New Candidate" button (purple box below) to add a candidate to the race manually.

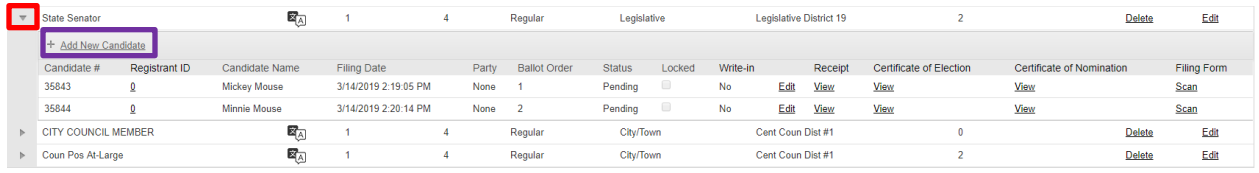

г

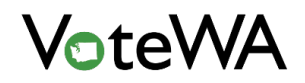

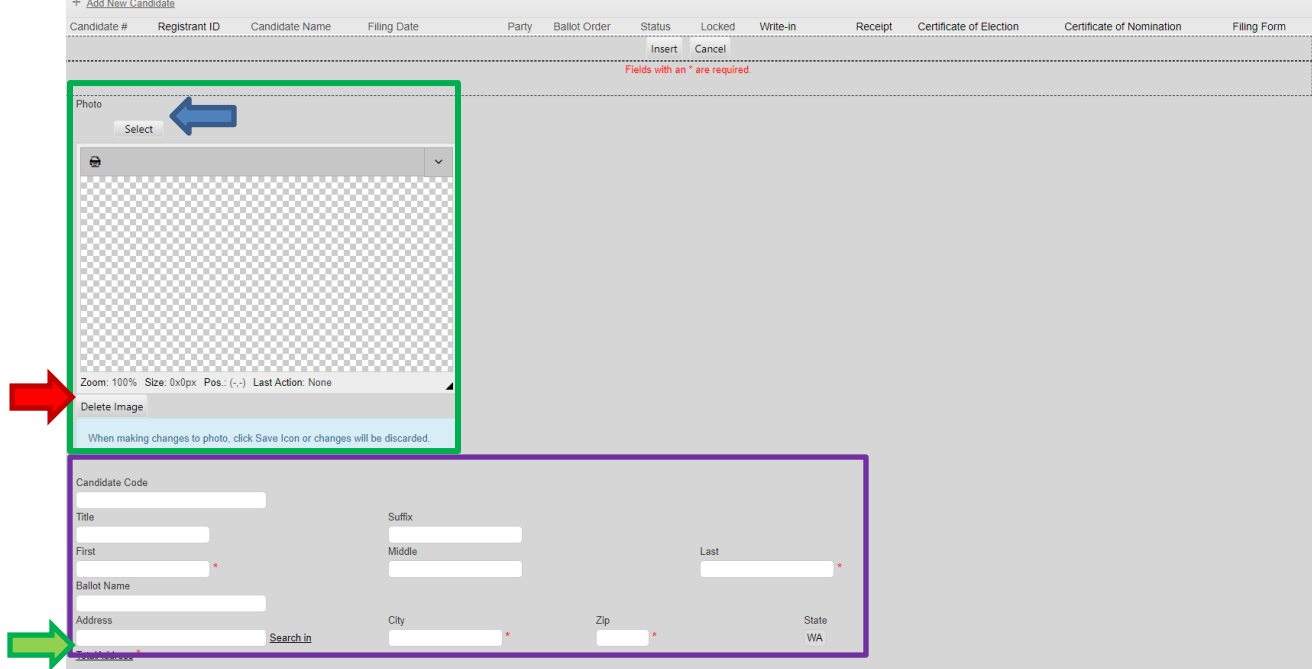

Green box (above): Click "Select" (blue arrow) to add a photo to a candidate record. The photo will upload into the photo editing tool to crop, zoom, resize, etc. Click "Delete Image" (red arrow) to remove the image.

Purple box (above): Enter candidate information in each corresponding field. The TotalAddress link (green arrow) will launch the TotalAddress application to confirm the candidate's address is in the appropriate jurisdiction.

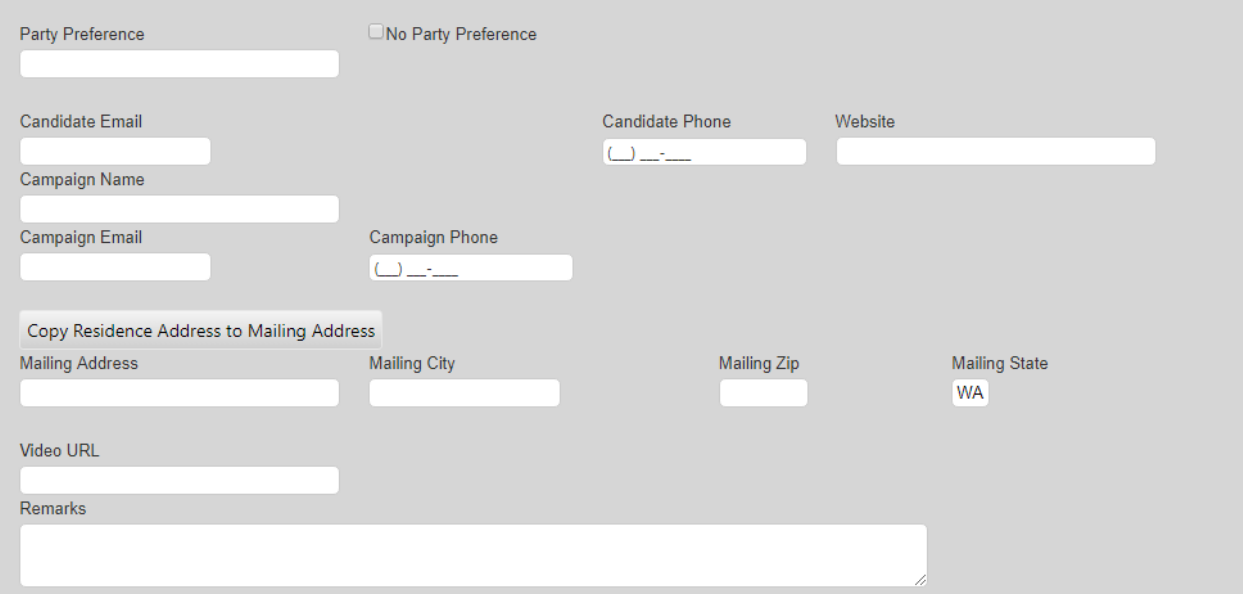

Enter campaign and contact information in the appropriate fields (above)

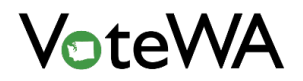

#### *VOTEWA USER GUIDE*

Blue box: Copy and paste a statement into this field or type it indirectly.

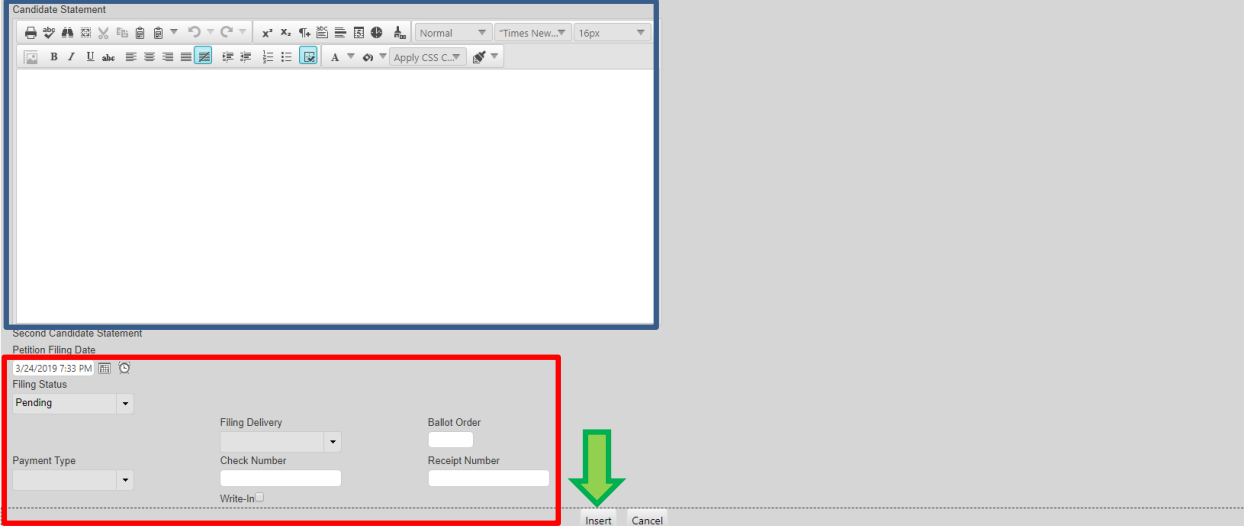

Red Box: These fields display the status of the candidate, time of filing and payment information. Payment type, filing delivery and a check and receipt number can also be added.

Click "Insert" To add the candidate (green arrow).

The candidate is now listed under the race (orange box below).

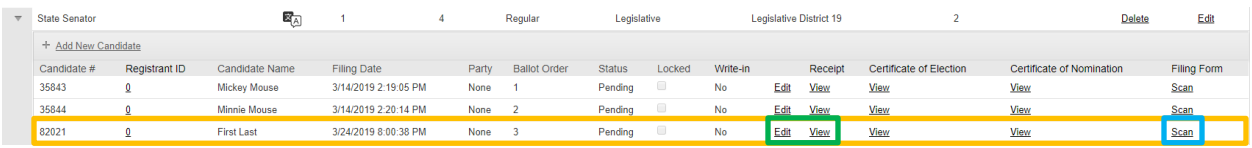

To edit or view a candidate record, click "Edit" or "View" (green box). Click "Scan" (teal box) to attach a form to the record.

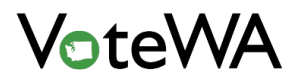

# Adding a Candidate (Voter Record)

A candidate can be added to a race directly from a voter record. Pull up the voter record using a quick search in the upper right-hand corner of the screen (purple box).

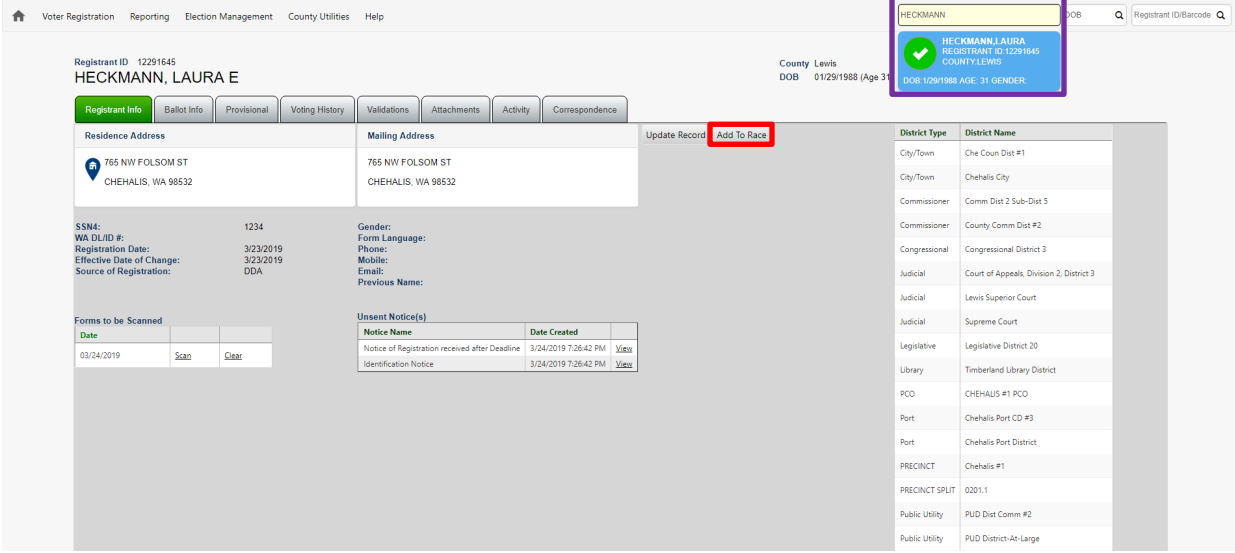

Click the "Add To Race" button (red box above) while in the voter record.

Choose from the "Races" drop down list (green box). This drop-down will only display races the voter is eligible to file for office.

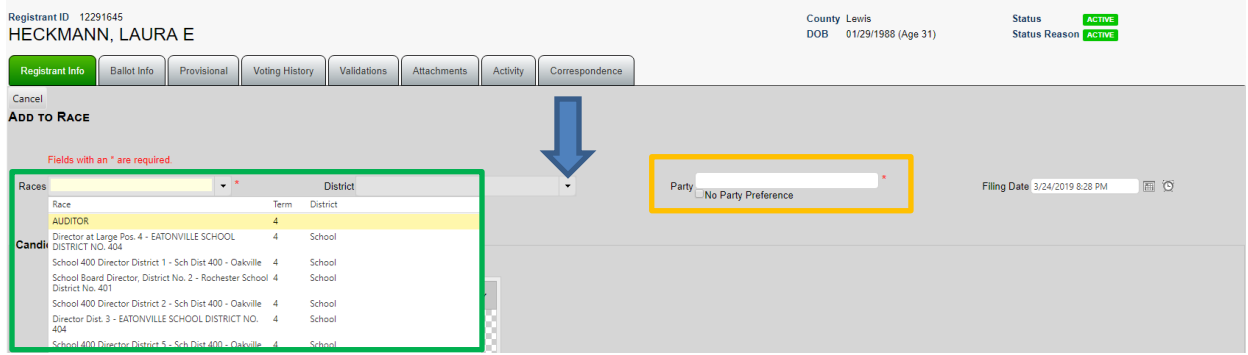

Choose a District in the "District" drop down list. (blue arrow above). Enter party preference in the "Party" field or check the "No Party Preference" box (orange box above). The filing date will autopopulate.

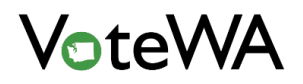

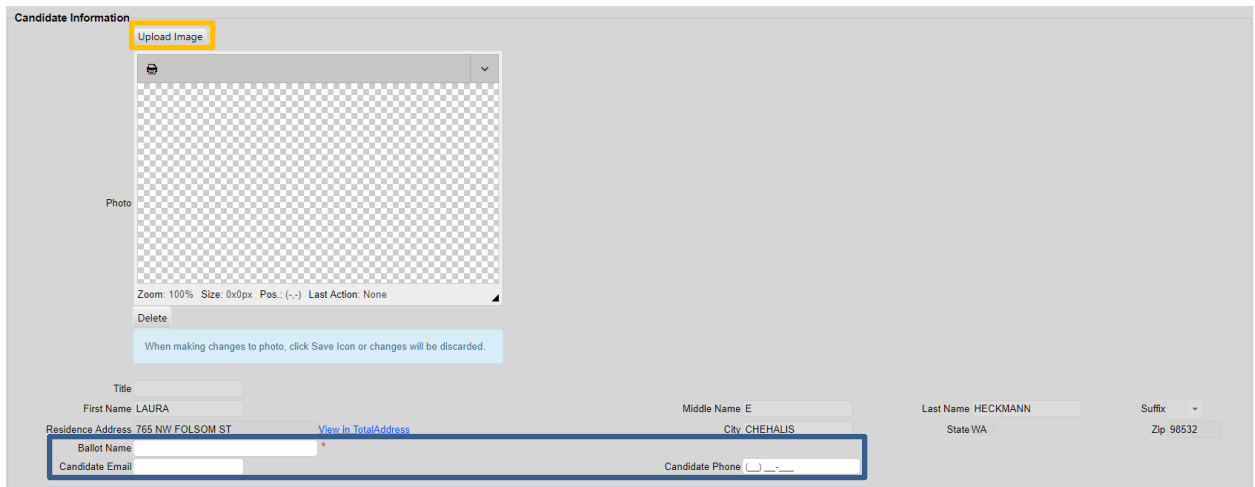

Click the "Upload Image" button (orange box above) to add an image to the candidate's file. The name and address are auto-populated from the voter record. Enter the "Ballot Name" (blue box above) and candidate email and phone, if applicable.

Enter either a new mailing address or copy from the residence address above (blue arrow below).

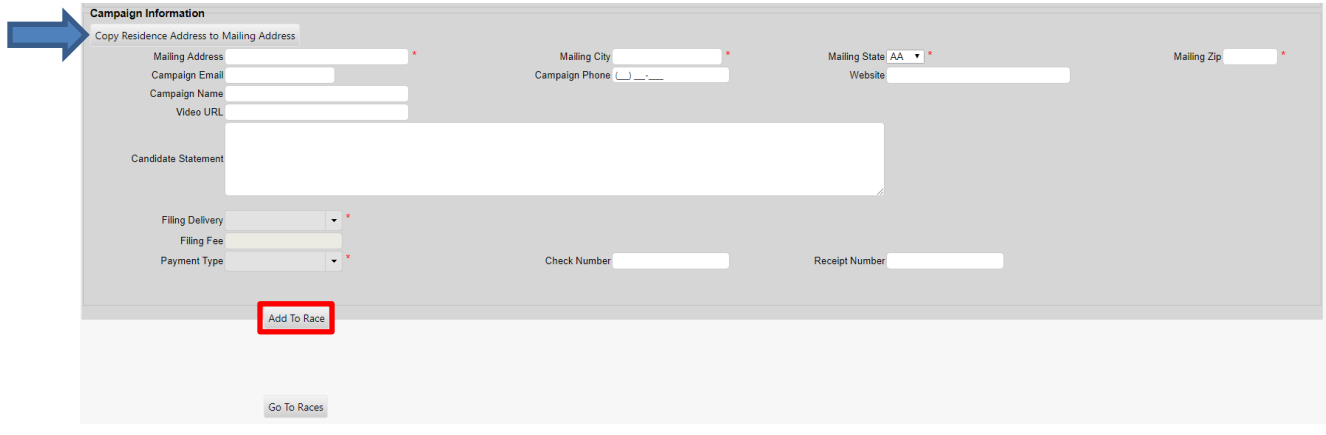

Enter any campaign information in the corresponding fields, including a candidate statement, filing status and payment information.

Click "Add to Race" (red box above) to add the candidate.

#### *VOTEWA USER GUIDE*

Once the candidate has been successfully added to the race, see the message below:

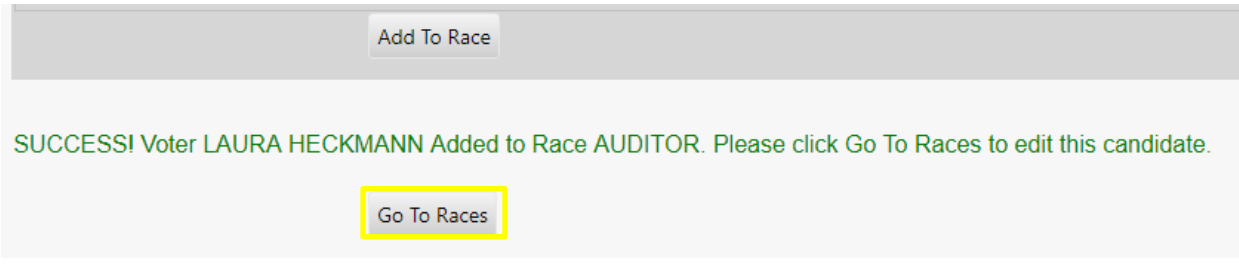

Click "Go To Races" (yellow box above) to view the candidate in the Ballot Set Up page (green box below).

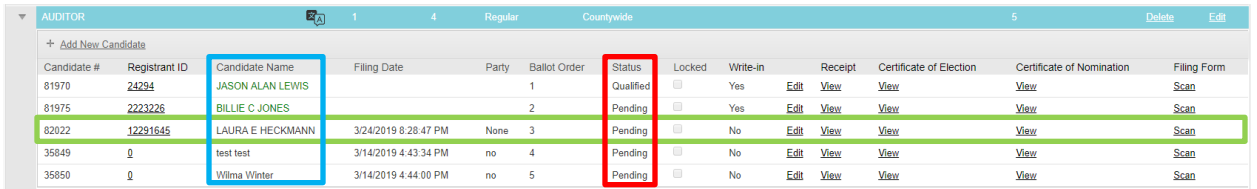

Note candidate's status from this view (red box, above). The candidate name color (teal box) corresponds to different statuses for an additional visual aid.

## Adding a Ballot Measure (ballot set up)

Hover over "Election Management" and click "Ballot Set Up" to add a Ballot Measure.

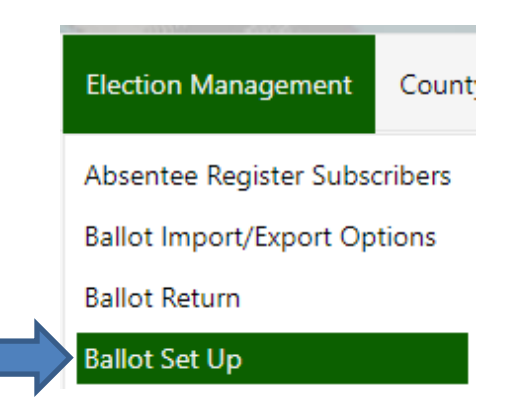

Click on the "Ballot Measures" tab (green tab below).

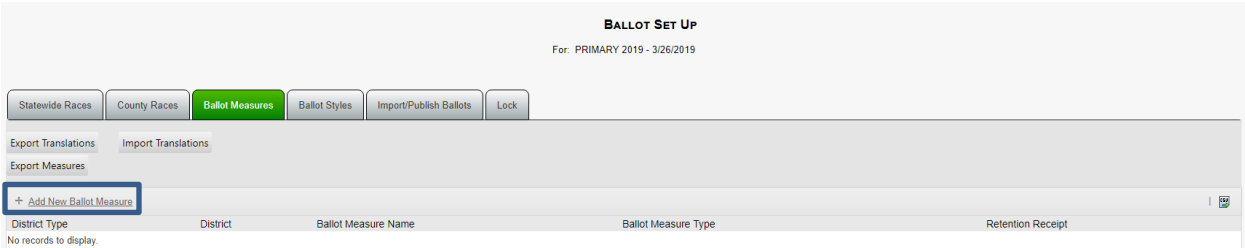

Click "Add New Ballot Measure" (blue box above).

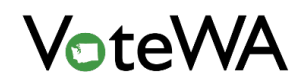

╾

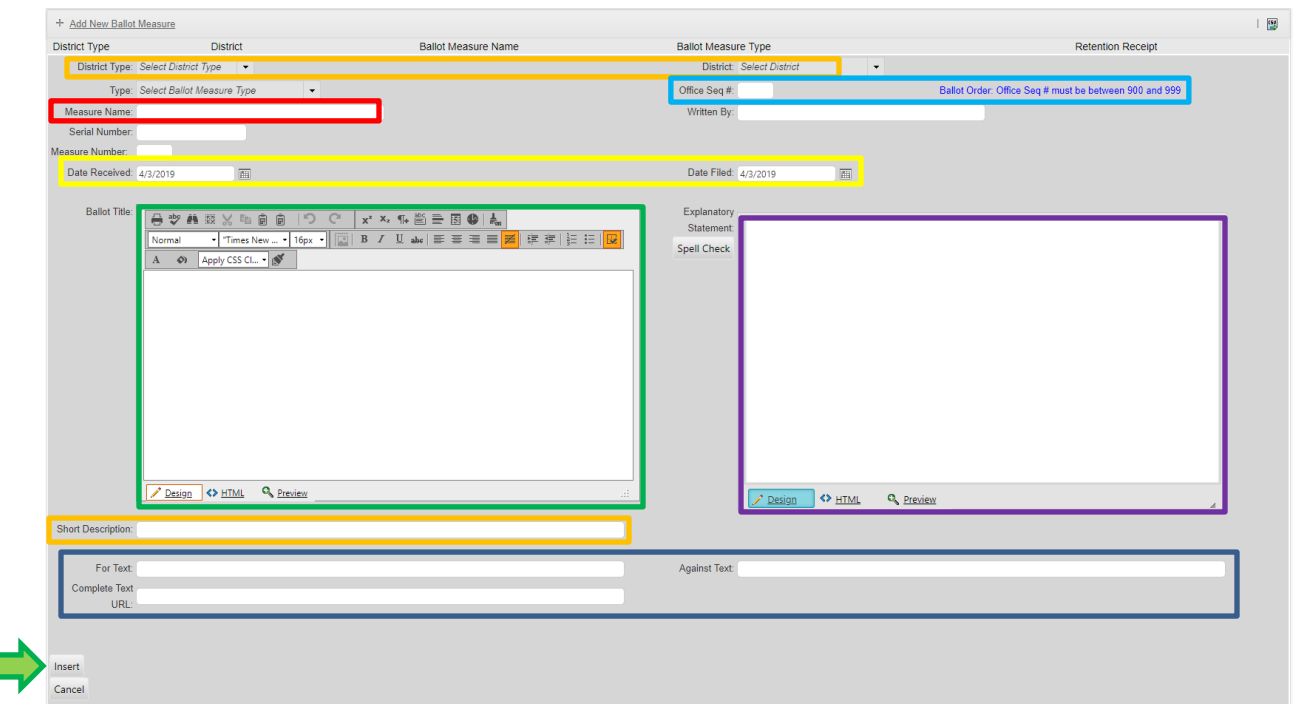

Orange Box (above): Select the "District Type" and "District" for the measure. Once a "District Type" is selected, the "District" drop-down will populate accordingly.

Teal Box (above): This number must be set between 900 and 999 in order to save the measure. This is a sequence number that will determine the order the measures will appear on the ballot. This is a required field.

Red Box (above): Enter the name of the Ballot Measure.

Green Box (above): Enter the ballot title content.

Yellow Box (above): "Date Received" and "Date Filed" are auto-populated with the current date. However, the dates are editable.

Purple Box (above): Enter the "Explanatory Statement" directly into this field or copy and paste from a word document. Spell check is active in this window. When the "Design" view is chosen, text can be edited (bold, italics, etc).

Orange Box (above): Type a short description for the measure.

Green arrow (above): Click "Insert" to add the measure.

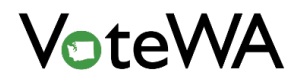

*VOTEWA USER GUIDE*

The measure will now show on the "Ballot Measures" tab in "Ballot Set Up" (teal box below).

Measures can be exported for translation and then imported back into the system using the "Import" button (yellow box, below).

The "Export Measures" button (green box, below) allows exporting measure content into a CSV file.

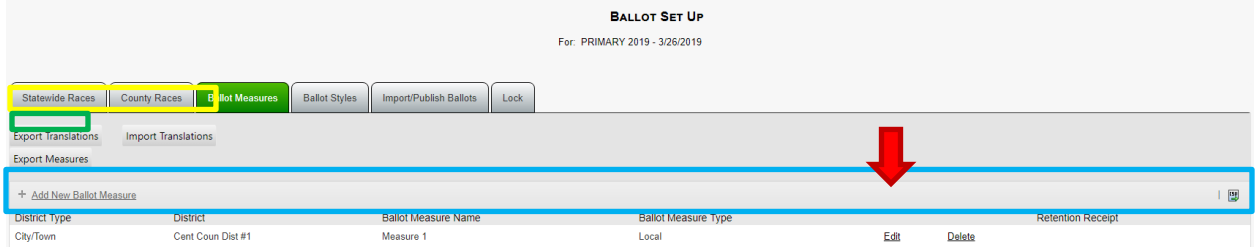

Once a measure has been added, edit it (red arrow, above) to include "For" and "Against" statements and committee information. Below, you will see the "Committee For" and "Committee Against" fields side by side.

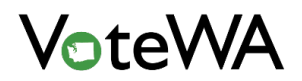

#### *VOTEWA USER GUIDE*

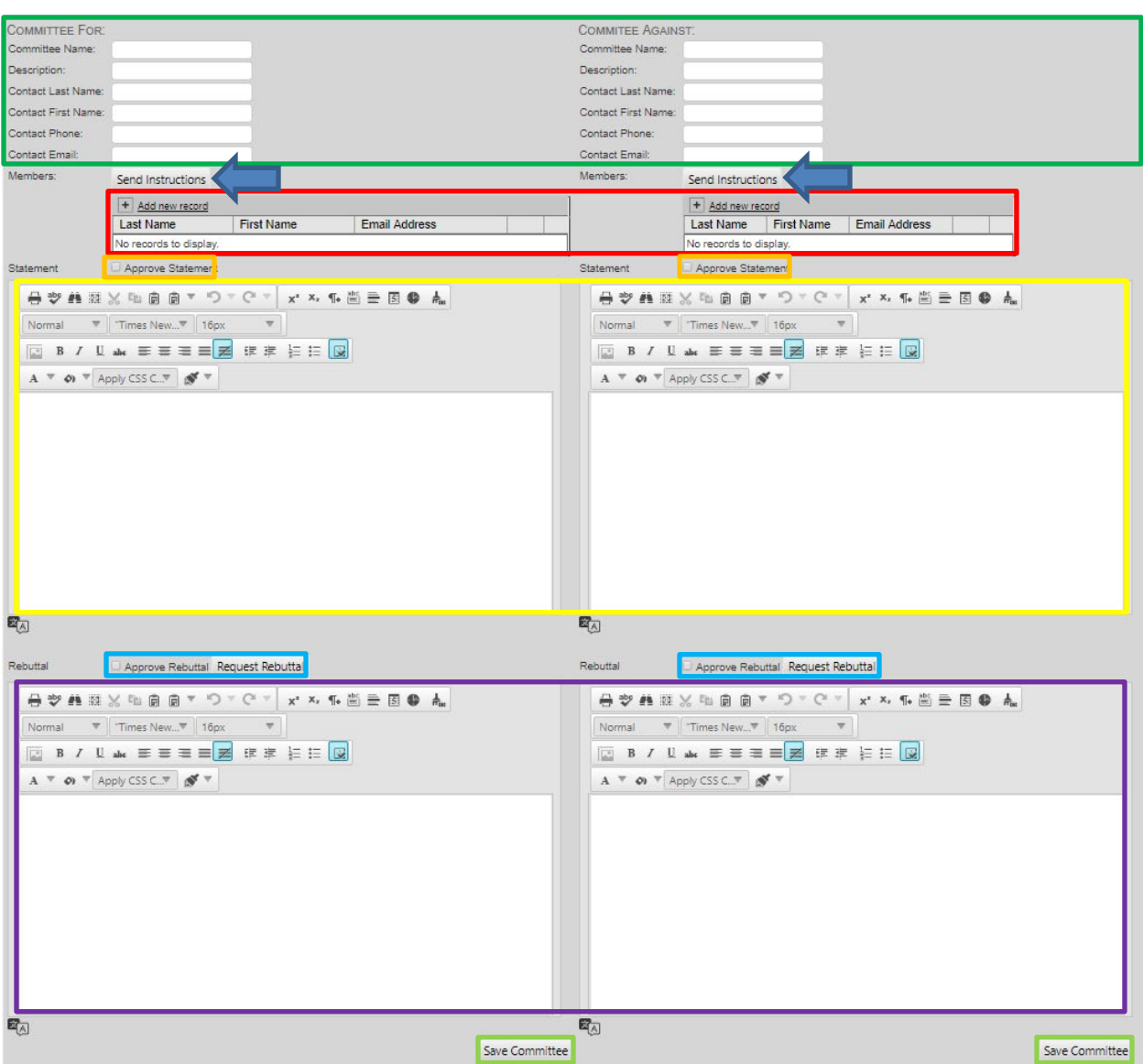

Green box (above): Enter general information about the committee itself.

Red box (above): To add committee members, click "Add new record" and enter a first and last name and email address.

Blue arrow (above): "Send Instructions" will generate an email field to type instructions to send to the added committee members.

Yellow box (above): Enter your "For" and "Against" statements.

Orange box (above): To indicate that the statements have been approved, click the "Approve Statement" checkbox.

Purple box (above): Enter the rebuttal for the "For" or "Against" statement.

Teal Box (above): View the approval checkbox, however, notice a button labeled "Request Rebuttal."

This will generate an email window that will allow a rebuttal request to be sent, with a link to the public portal where it can be submitted.

Light Green box (above): When ready to save "For" and "Against" information, click "Save Committee."

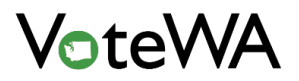

## Adding a Measure (Petitions)

Hover over "County Utilities" and click "Petitions" to add a measure through the petitions.

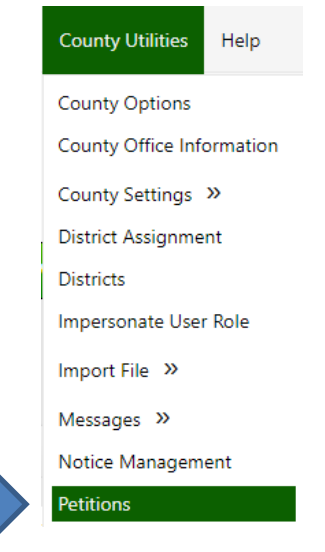

Click "Add New Petition" (red box below).

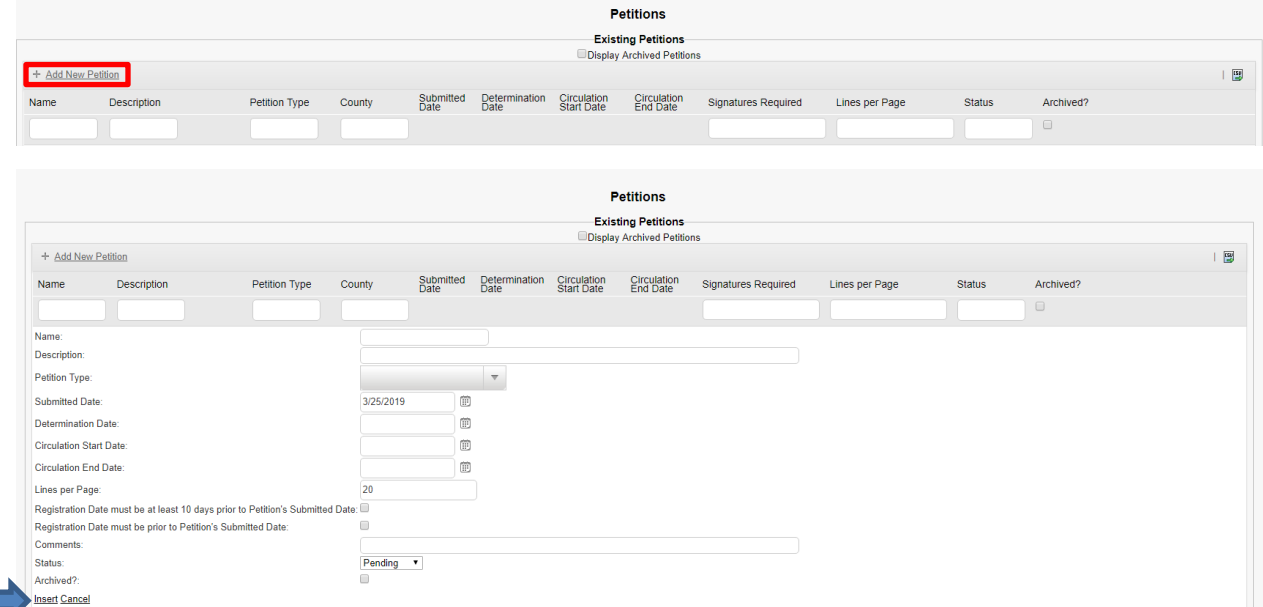

Enter in all the fields accordingly as shown above. Click "Insert" (blue arrow above) to add the petition. The petition is now on the list in a "Pending" status. This is the default setting for all newly added petitions but can be updated at any time.

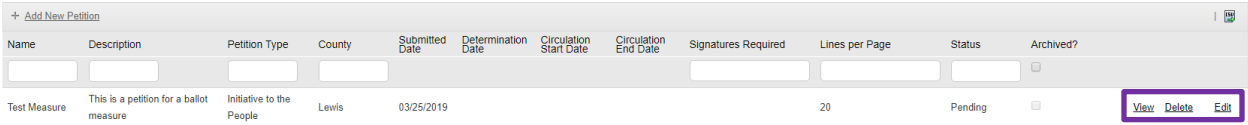

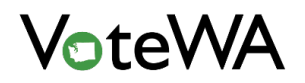

There are options to "View," "Delete" and "Edit" to the far right of the petition (purple box above). Click "Edit" to update the status of a petition.

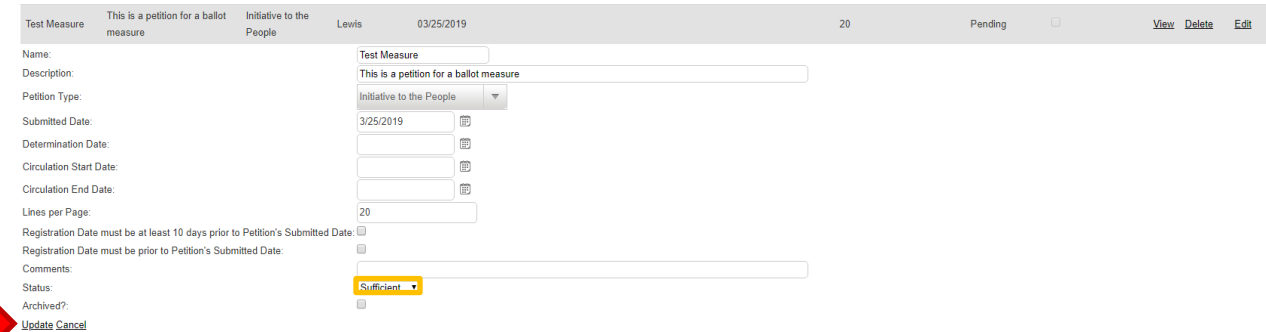

Select the status of the petition from a drop-down menu (orange box above). Click "Update" to save (red arrow above).

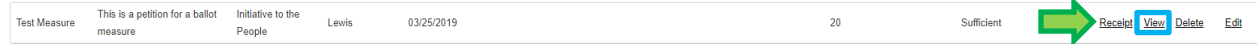

Marking the petition as "Sufficient' triggers a "Receipt" link to appear (green arrow above).

Click "View" to add the measure to the Ballot Set Up page (teal box above).

Tabs on this screen allow assigning signature fields, assigning the petition to a district(s), assigning political parties, adding attachments, and viewing statistics.

Click "Create Ballot Measure (red arrow below) to add the measure to the ballot setup page.

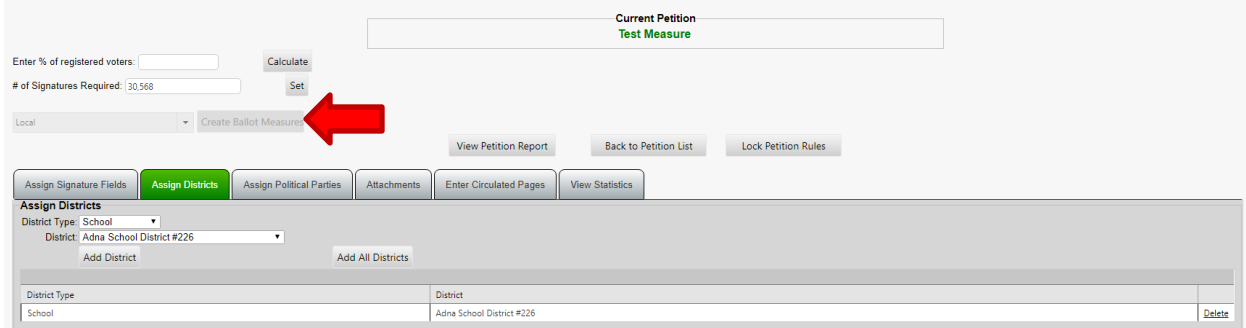

The measure will now display on the "Ballot Measures" tab on the Ballot Set Up page (teal box below).

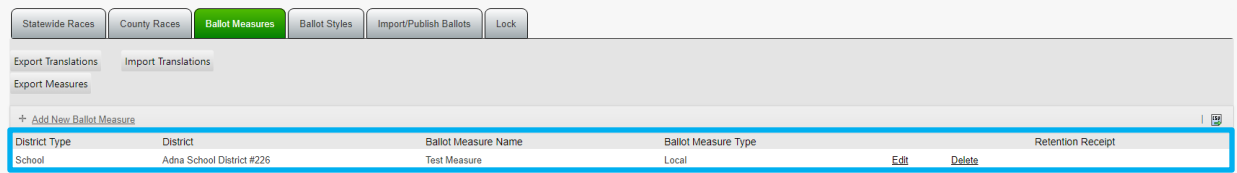

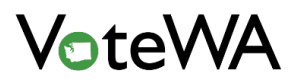

## Ballot styles

Hover over "Election Management" and click "Ballot Set Up" (red arrow) to create ballot styles.

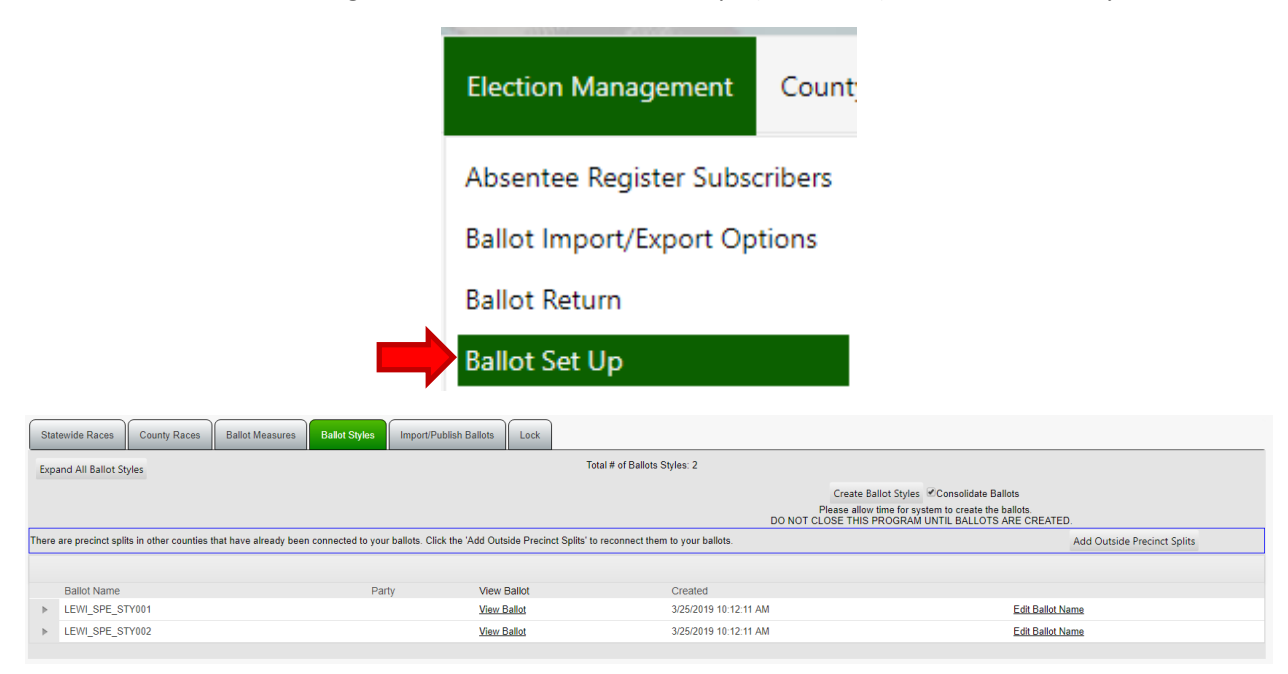

Click on the "Ballot Styles" tab. At the top of the screen is a button labeled "Create Ballot Styles" (red box below) and a check box for "Consolidate Ballots" (green box below).

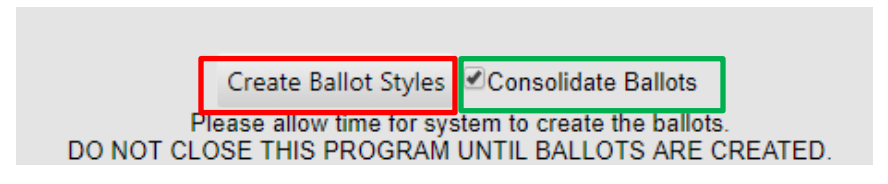

Green box: A CHECKED box will generate ballot styles based on unique combinations of races and measures. An UNCHECKED box will generate ballot styles by precinct.

Red Box: Click the "Create Ballot Styles" button to create ballot styles based on the races and measures entered for that election.

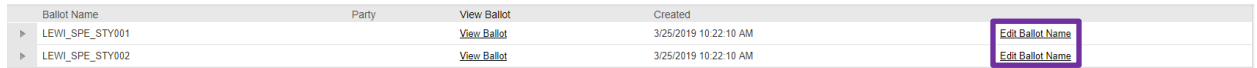

Above is an example of the consolidated ballot style generation. One for each unique race.

Purple Box: Click "Edit Ballot Name" to rename the ballot styles. It will open a screen shown below. Enter the Ballot Name into the text field and click "Update" (blue arrow below).

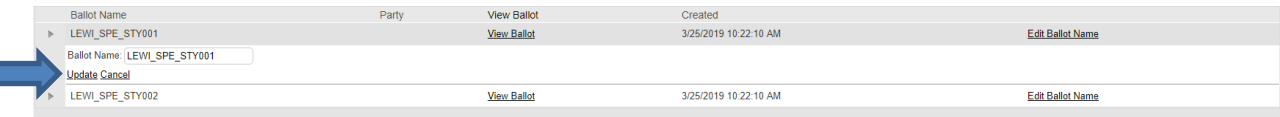
Click the small arrow left of the ballot name to expand each ballot style to see a list of precinct splits and voters associated with that ballot style (red arrow below).

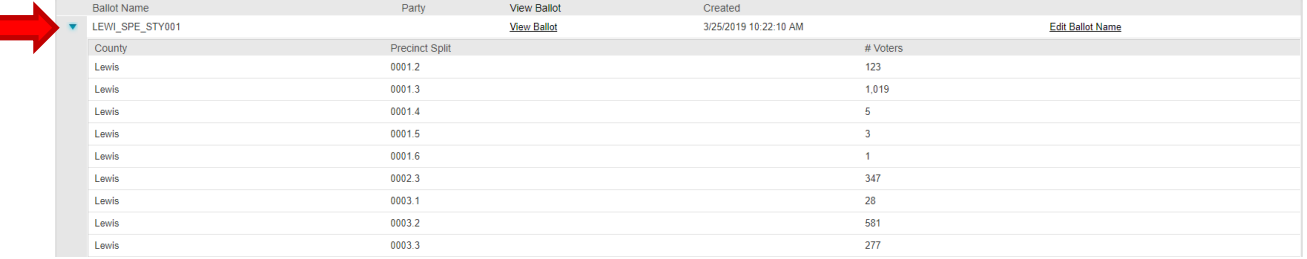

Below is an example of the non-consolidated creation of ballot styles. There is a ballot style to correspond with every precinct in the county.

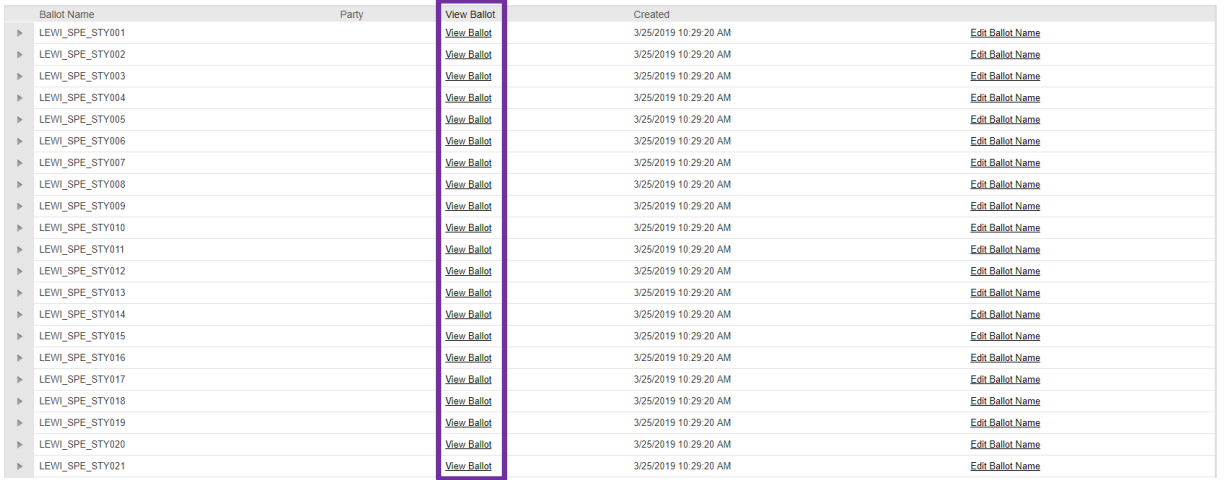

The same features of expanding and renaming apply to this method of creation.

Purple Box: "View Ballot" provides the electronic version of the ballot available through the public portal.

Click on the "Import/Publish Ballots" tab to import the Ballot PDFs as well as publish and unpublish ballot and voter guide content to the public portal After ballots and/or the voter guide are published to the voter portal an "Unpublish" button will appear.

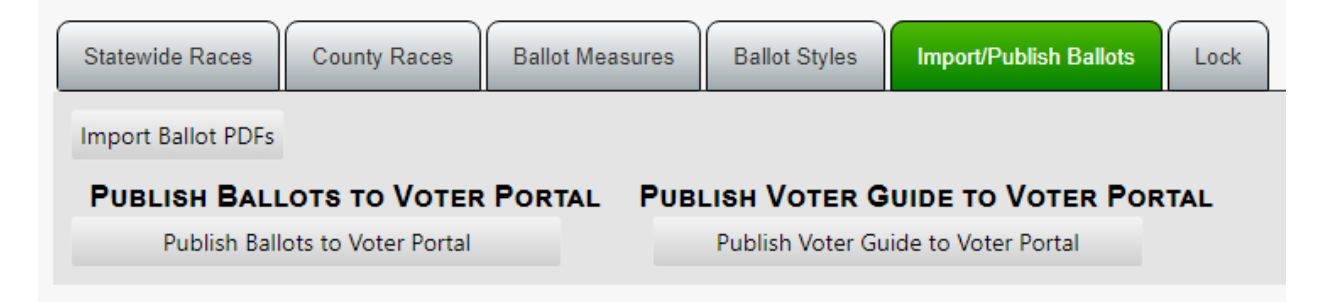

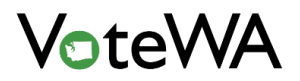

# Candidate Lot Draw Ordering

Hover over "Election Management" and click "Candidate Lot Draw Ordering" (blue arrow) to set candidate order for the ballots.

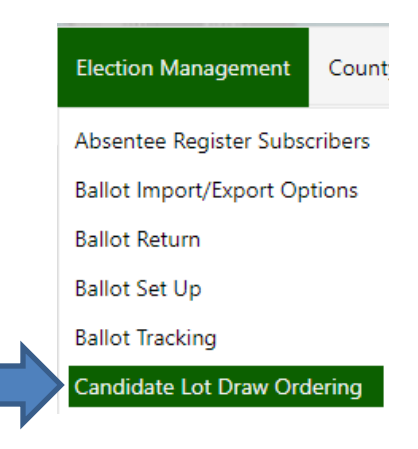

The screen below will appear:

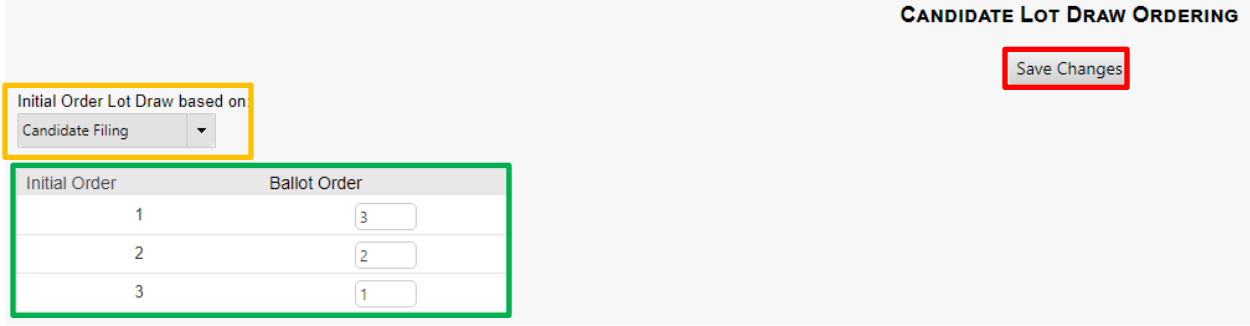

The maximum number of candidates in one race in the election selected will appear on screen.

Orange box: Choose to base the initial order on Candidate Filing or Alphabetical.

Green Box: On the left, the initial order will be what selected in the orange drop-down. On the right, manually enter the lot draw order and click "save changes" (red box above).

The message below will show after the order has been successfully saved.

Save Changes Lot draw order entered successfully.

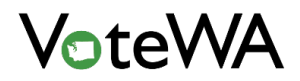

Navigate back to the Ballot Set Up Page (blue arrow, below):

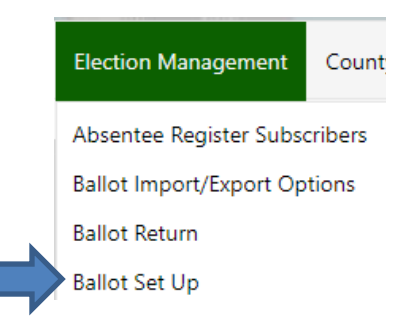

Click on the "County Races" tab (green tab below).

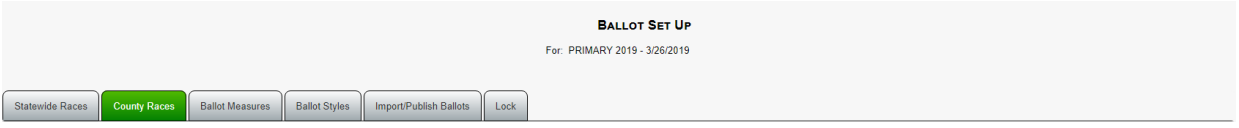

Use the small arrow next to the race to expand the race with the candidates, to be shown in the new order (orange box below).

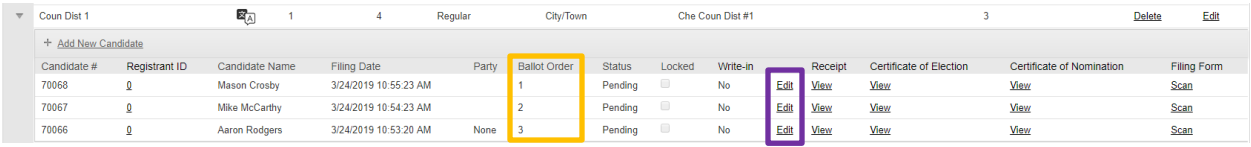

Order can be manually changed within each race by editing each candidate (purple box above).

The "Ballot Order" box is at the bottom of the edit screen for each candidate:

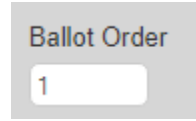

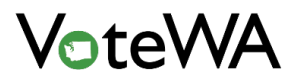

*<Page Intentionally Left Blank>*

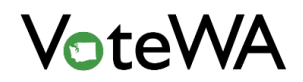

# **ISSUING & RETURNING BALLOTS**

### Outbound Ballot Processing)

Hover over "Election Management" and click "Outbound Ballot Processing" (blue arrow) to load ballot records for all eligible voters in an election.

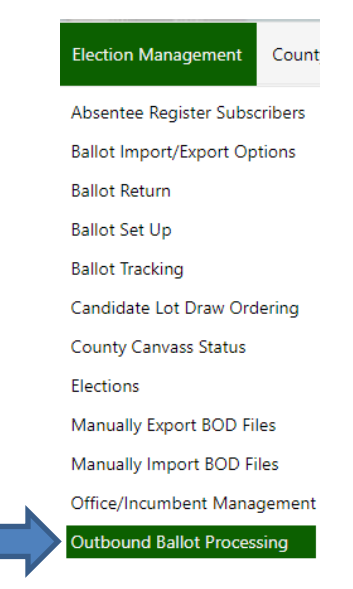

Check that the election is selected and displayed at the top:

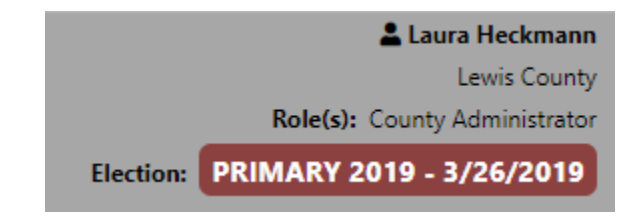

Click "Load" (red arrow below).

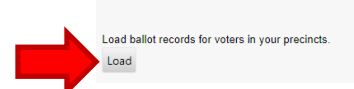

**OUTBOUND BALLOT PROCESSING** For: PRIMARY 2019 - 3/26/2019

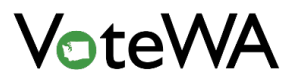

#### Once ballots have loaded, the following appears:

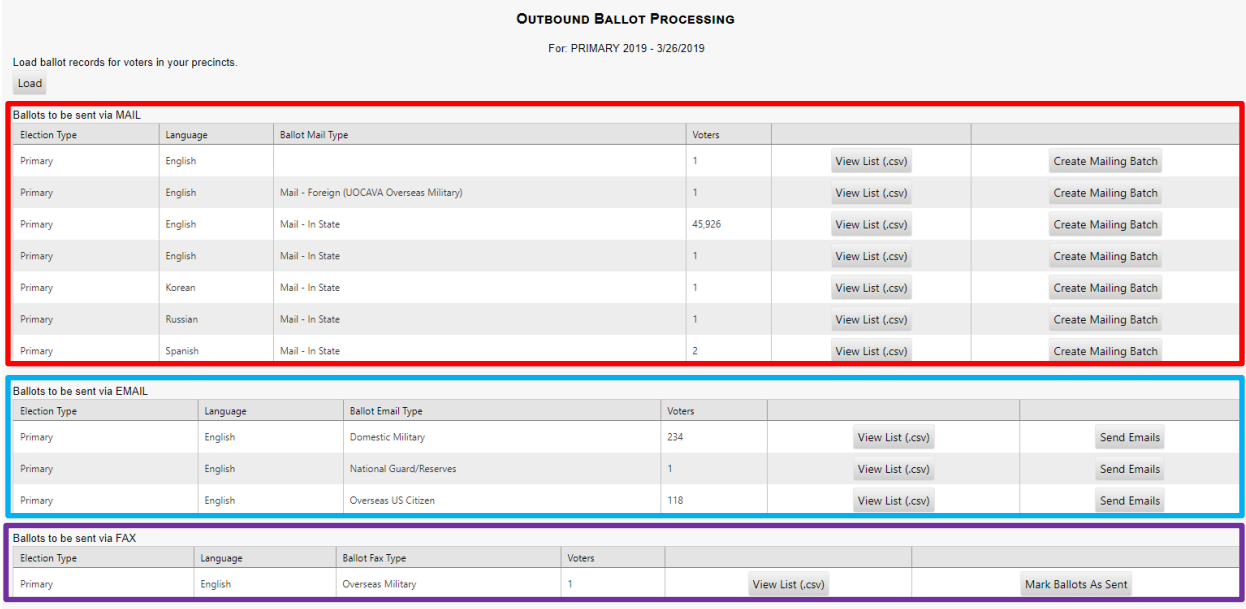

There are three main categories on this page:

Red box: Ballots to be sent via MAIL Teal box: Ballots to be sent via EMAIL

Purple box: Ballots to be sent via FAX

Categories are determined by the ballot receipt preference and mailing addresses on each voter record.

Within each category, the ballots are broken into "Language" and "Ballot Mail Type" (Mail - In State, Mail – Out of State, and UOCAVA status) (green box below).

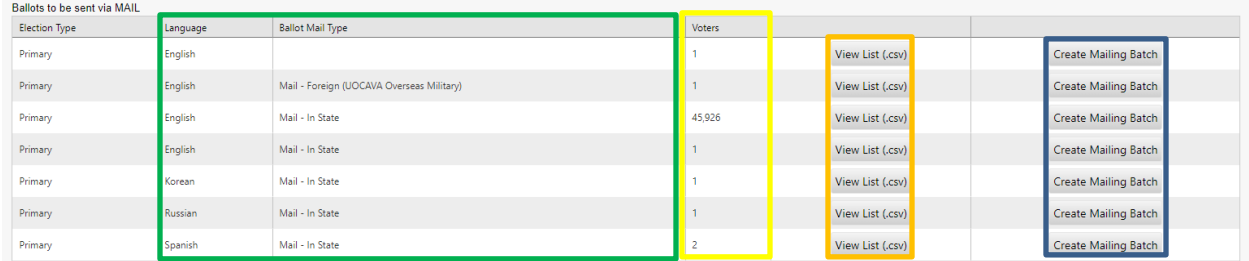

Yellow Box: A count of voters in each category.

Orange Box: A downloadable CSV list of all voters contained in each category.

Blue Box: The "Create Mailing Batch" button is first step in Ballot Processing. This step does NOT mark the ballots as sent. Clicking this button moves the selected category from this list into a "Batches to Process" holding category.

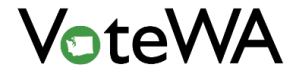

The selected ballots are now in "Batches to Process" that will appear directly below the Ballots to be sent categories, below:

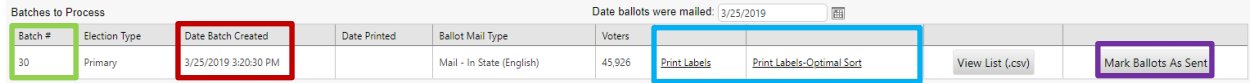

Light Green Box: The batch number for the group of ballots.

Red Box: Date the batch was created.

Teal Box: Ballot labels for each voter. Labels can be printed alphabetically or optimally-sorted. The "Optimal Sort" option will sort labels to receive the best post office rates (based on carrier route) within a given ballot type or precinct.

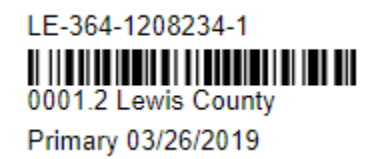

A unique barcode and ID will be associated with each ballot (above). This barcode connects back to both the election and the voter.

Orange Box: The date to be marked in the system as the day the ballot was sent. It will show on the "Ballot Info Tab" on each voter's record. This gives the opportunity to prepare ballots for mailing before marking them as sent.

Purple Box: Click the "Mark Ballots As Sent" button when ballots are ready to be sent.

Ballots are now marked as sent. The batch is placed into the "Outbound Ballot Processing" page under the "Batches Marked as Sent" category heading (below).

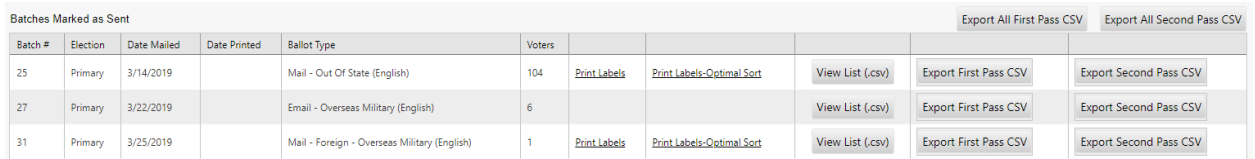

### Reissuing Ballots

A ballot can be reissued to a voter instantly or as part of a batch.

To reissue an individual ballot to a voter, pull up the voter record by typing the name into the quick search in the upper right-hand corner of the screen (below).

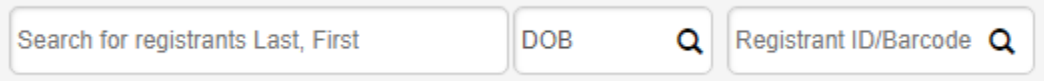

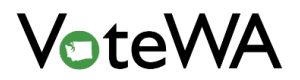

Click on the "Ballot Info" Tab in the record (green tab below).

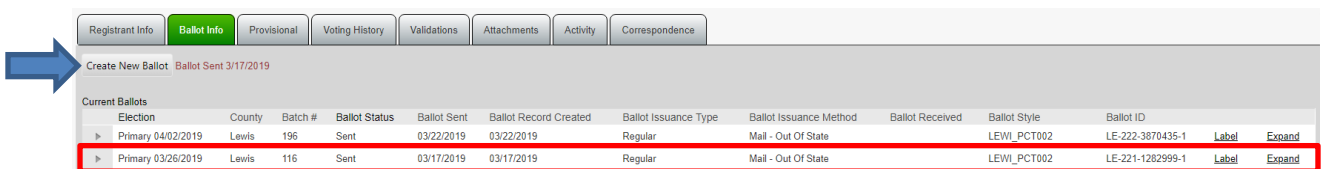

This tab will show a complete history of this voter's ballot issuance. Click the "Create New Ballot" (blue arrow above) to reissue a ballot for the selected election. It will open a new window (below).

NOTE: This button will be greyed out for ineligible voters and voters who have already returned a ballot. Only users with proper permissions will have the authority to override this restriction and reissue to a voter with a returned ballot.

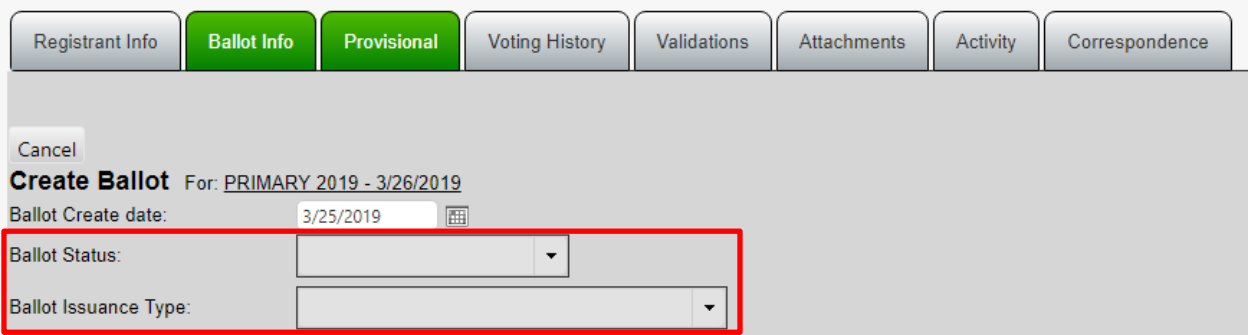

Select a "Ballot Status" from the drop-down menu and the "Ballot Issuance Type" (red box above). This will generate additional fields:

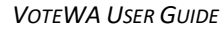

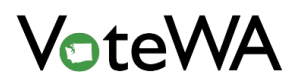

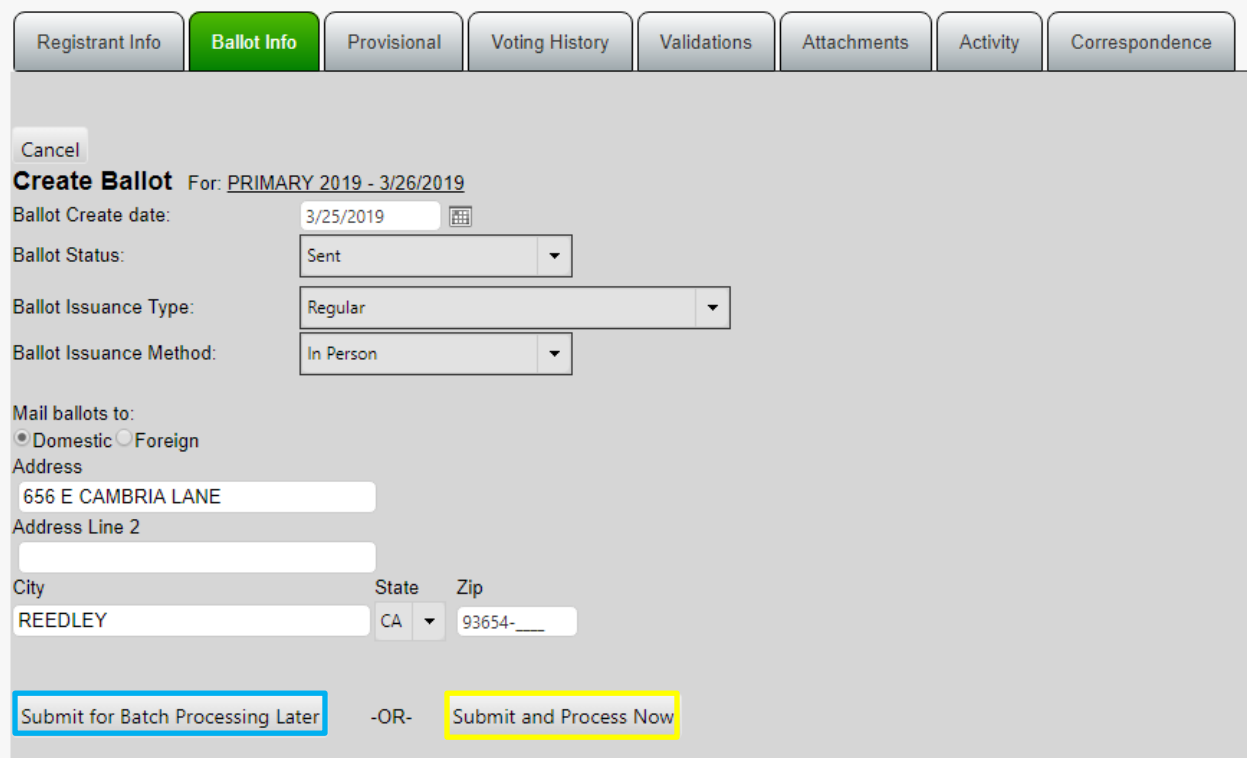

Teal Box: The "Submit for Batch Processing Later" button sends the ballot to the "Outbound Ballot Processing" screen. To mail this ballot, complete the previous steps of "Outbound Ballot Processing." This process will place the ballot into a new batch.

The previous ballot for the selected election will be highlighted red with a status of "Canceled" On the voter's "Ballot Info" tab (below).

Primary 03/26/2019 Lewis 25 Canceled 03/14/2019 03/14/2019 Mail - Out Of State LE-364-1194836-1 Label Expand

The new ballot that has been created in the "Pending Ballots" section of the Ballot Info Tab, below:

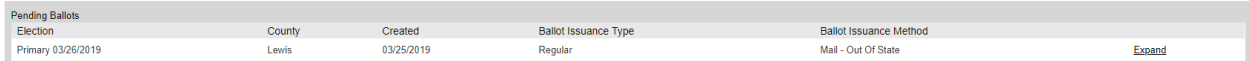

Yellow Box: The "Submit and Process Now" button will NOT place the ballot into a batch. This method of reissuance will create a single reissuance instantly within the voter record.

A new ballot record will appear on the "Ballot Info" tab (below).

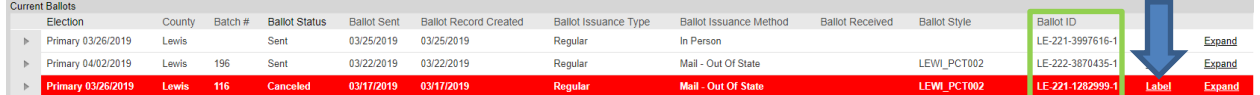

Light Green Box: "Ballot ID" for each issued ballot. New labels can be printed from this screen for each ballot (blue arrow above).

Red Highlight: The previously issued ballot has been marked as "Canceled" and highlighted red.

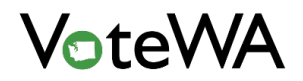

### Ballot Tracking

Hover over "Election Management" and click "Ballot Tracking" (blue arrow) to track the status of ballots by uploading a file from the mail house.

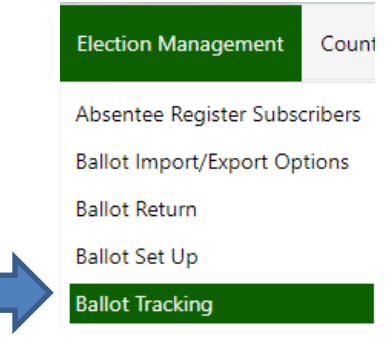

At the top of the screen is a window to upload a file received from the county's mail house:

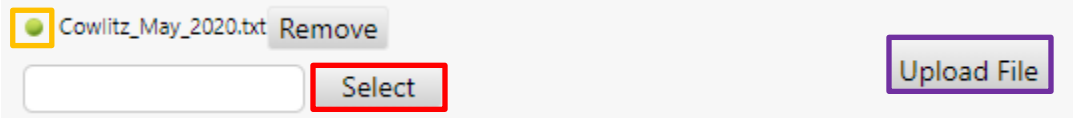

Click "Select" to locate the file (red box above). Once the file is added, a green dot will show to the left of the file title (orange box above). Click "Upload File" (purple box above) to upload the file.

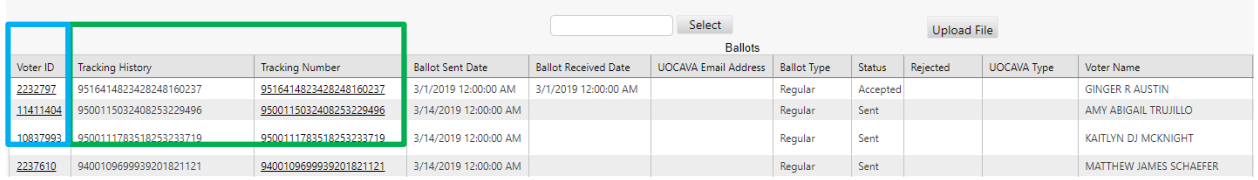

Once the file is successfully uploaded, it will show in the list on the page (above). The "Tracking History" number and "Tracking Number" fields will populate for each voter in the file (green box above).

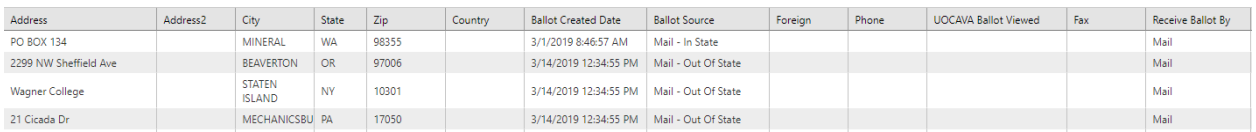

There are columns for address information and ballot status for each voter (above).

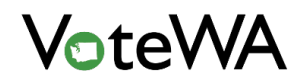

On the far left-is a column for "Voter ID" (teal box above). This is a hyperlinked to the voter. The tracking information for their ballot will show on their "Ballot Info" tab on their record (yellow box below).

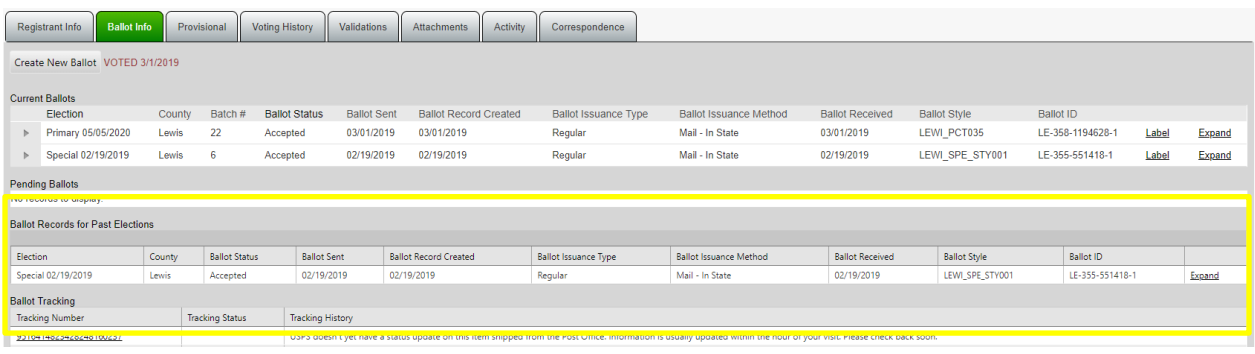

# Ballot Return – Return Tab

Hover over "Election Management" and click "Ballot Return" (blue arrow) to enter and track returned ballots. Submission of accepted ballots on this page will also populate voting history in voter records.

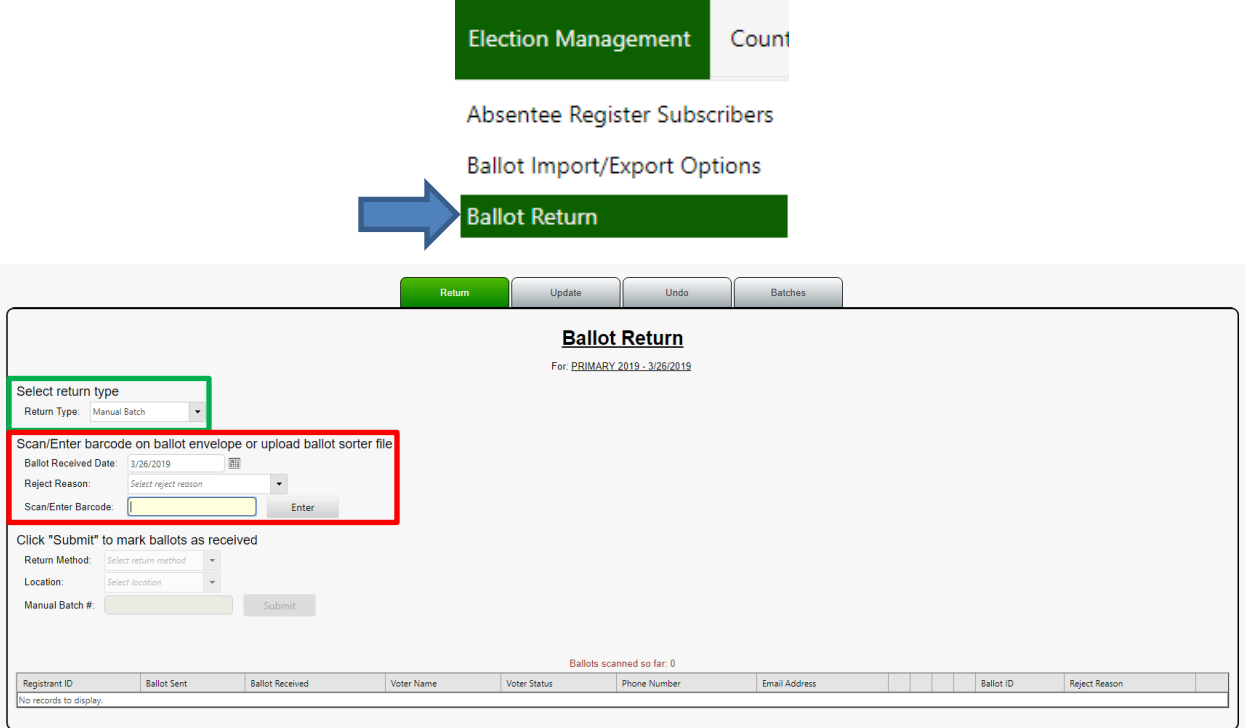

On the "Return" tab, process returns in batches manually or from a ballot sorter file.

Select a "Return Type" from the drop-down menu (green box above).

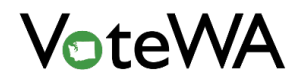

"File Upload" is used when ballots have been sorted on a machine for a (below). Select the "Pass Number" from the drop-down menu (green box below). Click "Select" (blue box below) to select the file, then click "Upload and Process" (red box below) to upload the batch.

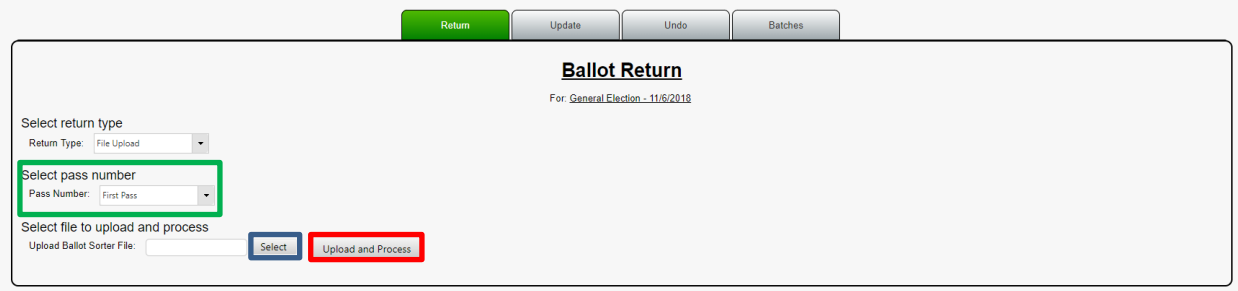

"Manual Batch" is used for all other batch uploads.

The "Scan/Enter barcode on ballot envelope or upload ballot sorter file" (red box below) has three fields (below).

# Scan/Enter barcode on ballot envelope or upload ballot sorter file

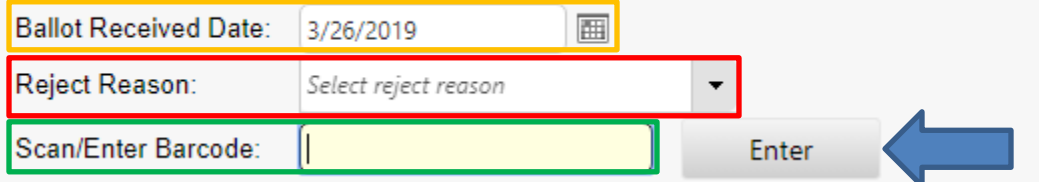

Orange box: The date that will populate the "Ballot Date Received" column in a voter's record.

Red Box: Select from this drop-down to apply a reject reason if needed. If the ballot is not being rejected, skip this field.

Green Box: Scan the unique barcode on the ballot envelope. Use a handheld scanner or enter the barcode ID manually.

Click "Enter" (blue arrow) to add the barcode.

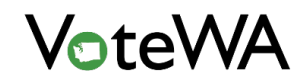

The voter information will appear at the bottom (green arrow below) and a signature verification screen will appear on the right.

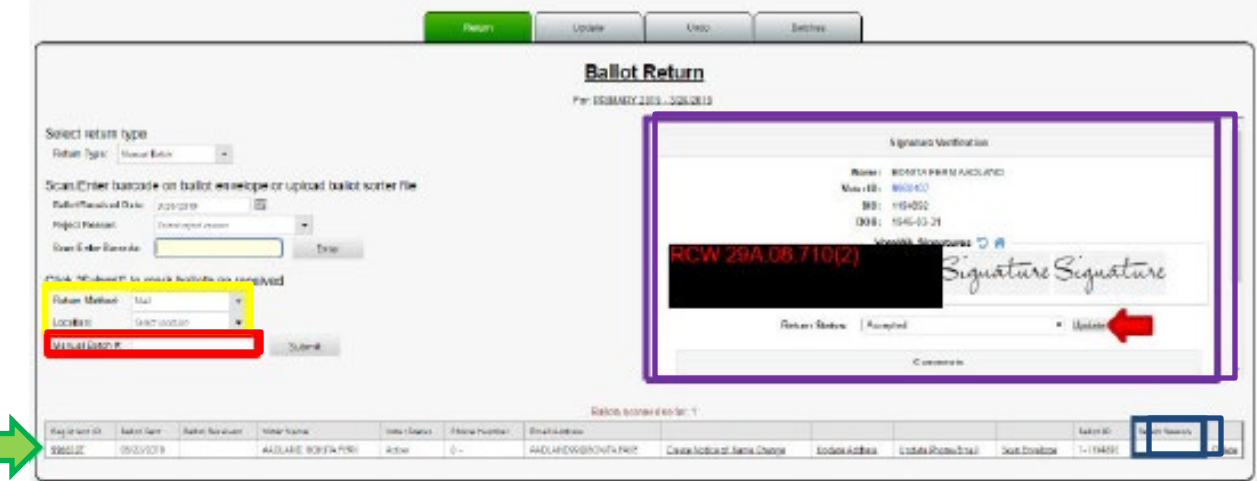

Purple Box: The Signature Verification box has the voter information and their signature. Compare the signature on screen to the one on the ballot. If satisfied with the signature, leave the "Return Status" as "Accepted." To reject the signature, select a reason from the "Return Status" drop-down and click "Update" (red arrow above). This reason will appear as a "Reject Reason" in the information below (blue box above) and be applied to the voter record.

Yellow Box: Select from a drop-down to mark the Return Method of the ballot batch.

Red Box: The "Manual Batch #" field is where a batch number can be applied or leave it blank to have the system assign a number automatically.

There are a few options to point out at the bottom of the screen.

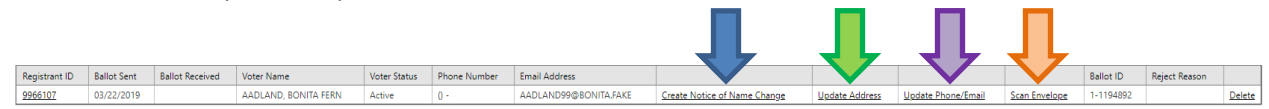

Blue Arrow: "Create Notice of Name Change" Click if the voter looks to have a different name and needs to update the voter registration. This will queue up a Notice of Name Change for that voter and place it into the Home Screen.

Green Arrow: "Update Address" Click if the voter has listed a different address on their ballot envelope. A new window will open (below). Enter in the new address and click "Queue Change." This will add it the Home Screen for processing.

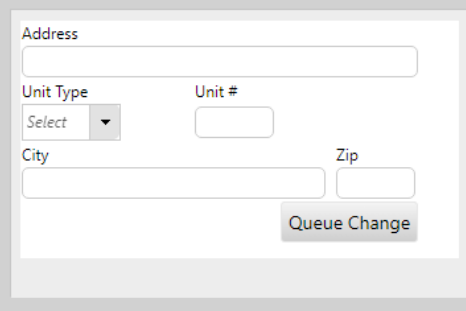

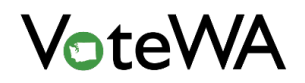

Purple Arrow: "Update Phone/Email" Click this to update the voter's phone number and email address from this screen. A new window will open (below). Enter the new phone and/or email and click "Update." This will instantly update these fields on the voter's record.

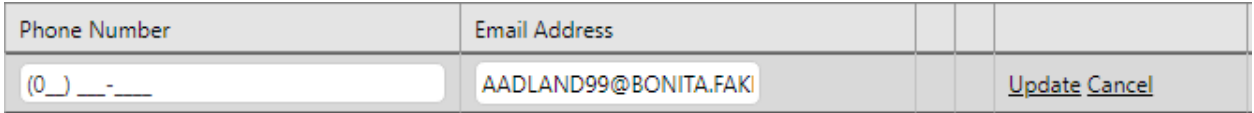

Orange Arrow: "Scan Envelope" Click this to scan an image of the envelope to attach to the voter's record, followed by the "Scan Forms" page.

Click "Submit" (teal arrow below) when done and ready to add the ballot as returned.

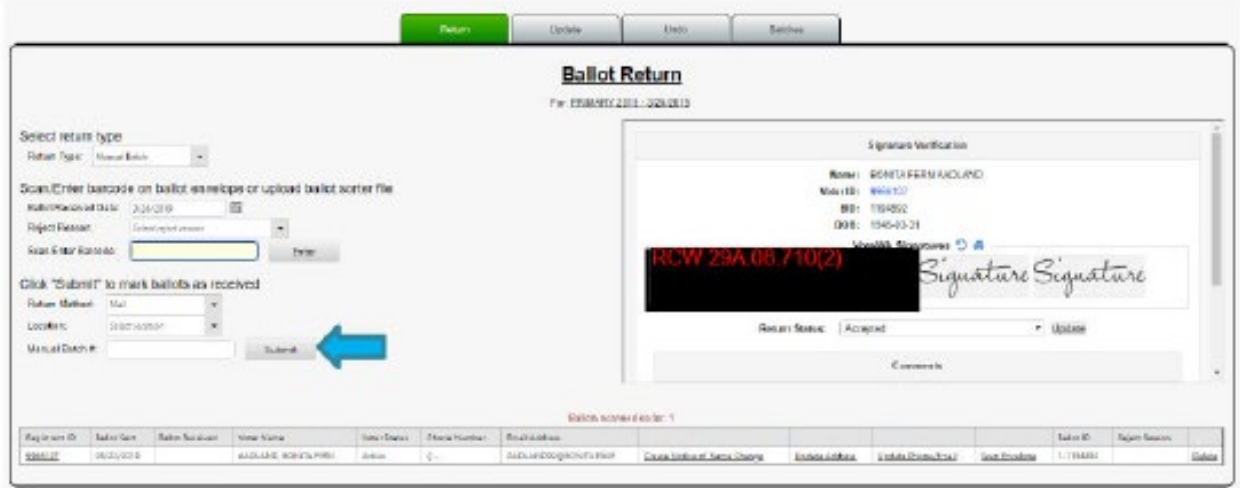

The pop-up below will appear. Click "OK."

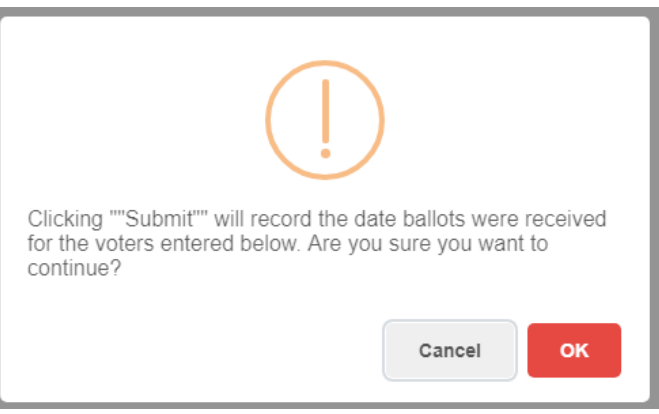

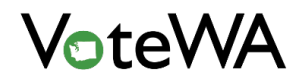

There will be a message on the screen showing the batch and how many ballots were marked as received (example below).

# Batch #8 - 1 ballots marked as Received

The Ballot Status will now show on the voter's record (below). The ballot status update (orange box) and the Ballot Received date is populated (blue box).

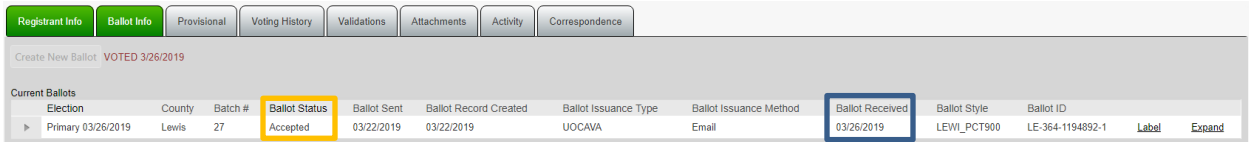

The voting history has been added on the Voting History tab for the voter as well. If the ballot had been rejected, that status would be reflected on the Ballot Info tab and the history would NOT be added.

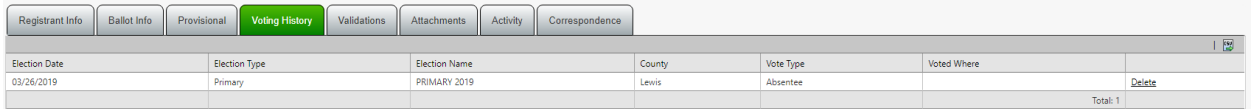

### Ballot Return – Update Tab

Hover over "Election Management" and click "Ballot Return" (blue arrow). Then click the "Update" tab (green tab below) to apply updates to ballot batches in bulk.

Green Box: "Select batch to update." Select a batch number from the drop-down menu. All voters associated with that batch appear at the bottom of the screen (teal box).

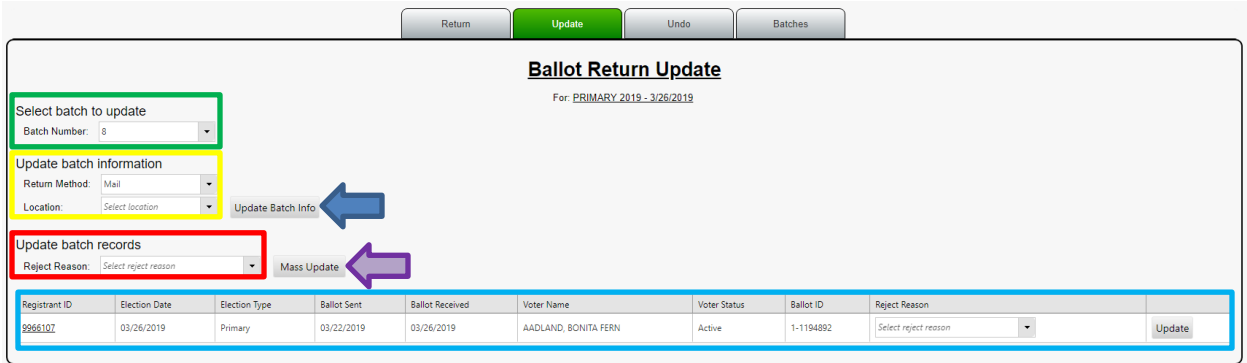

Yellow Box: "Update batch information" allows application of a "Return Method" to an entire batch. Select a method from the drop-down menu. Select a "Location" from the drop-down menu (optional). Click "Update Batch Info" to apply (blue arrow).

Red Box: "Update batch records" allows application of a "Reject Reason" to an entire batch. Select a "Reject Reason" from the drop-down menu. Click "Mass Update" to apply (purple arrow).

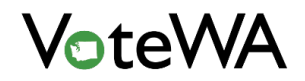

Once the updates have been applied, there will be a red message (teal box). The Mass Update will be assigned a group #.

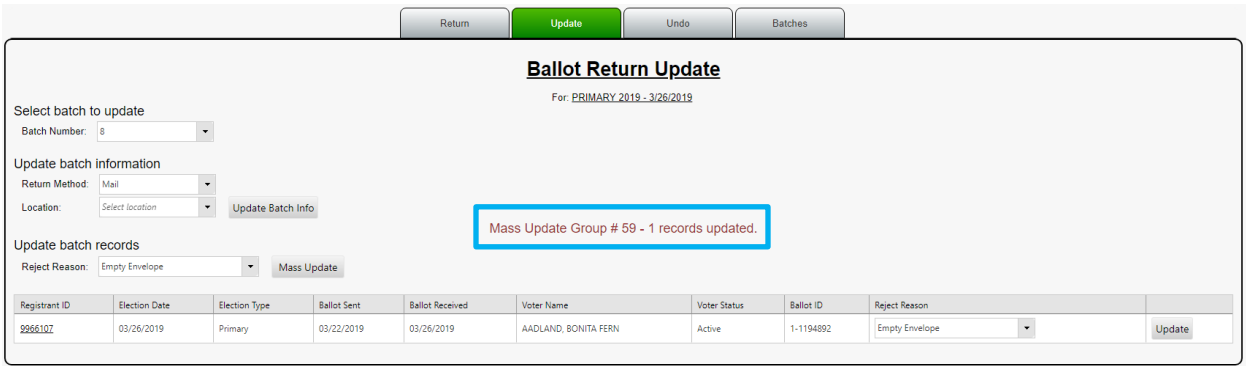

# Ballot Return – Undo Tab

Hover over "Election Management" and click on "Ballot Return" (blue arrow).

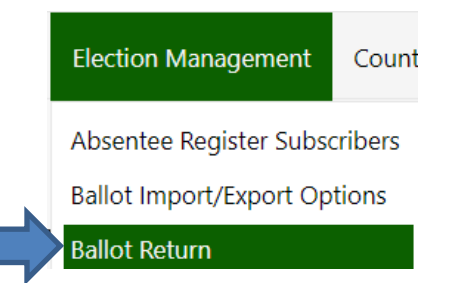

Click on the "Undo" tab (green tab below) to undo mass updates made on the previous tab (Update).

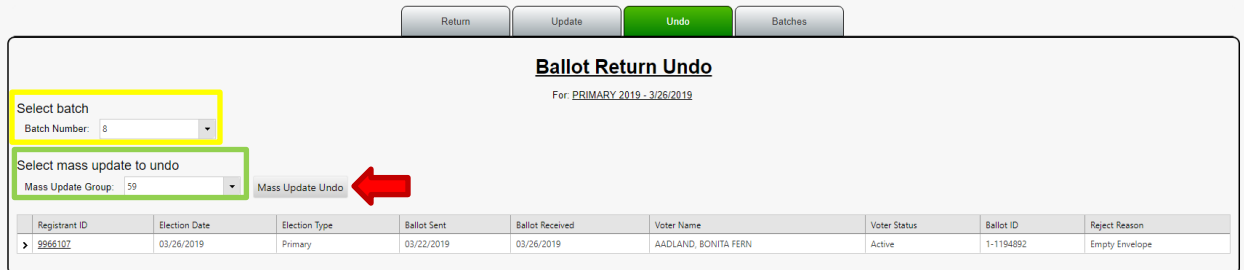

Select the "Batch Number" from the drop-down menu (yellow box). Select the "Mass Update Group" # from "Select mass update to undo" (light green box). (This is the number applied to the mass update in the "Update" tab.

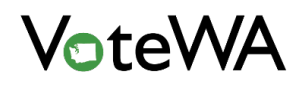

Click "Mass Update Undo" (red arrow) to undo the last action taken on the batch chosen. A pop-up will open. Click "OK."

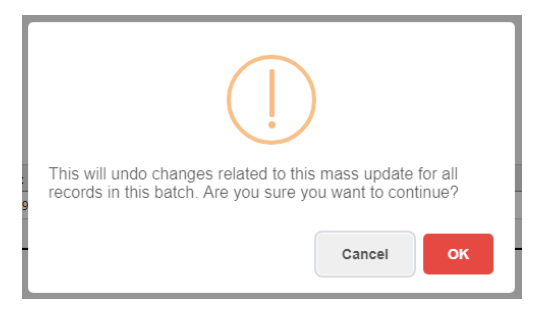

A message will show once the undo has been successfully applied.

# 1 records undone.

Hover over "Reporting" and click "Reports" (red arrow) to view an audit report of all mass updates.

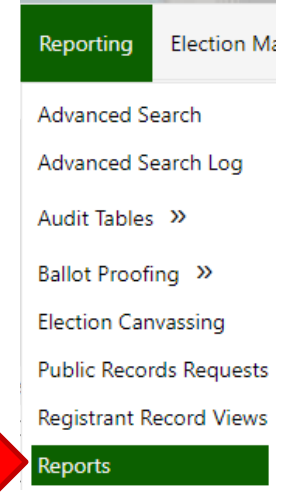

Select the report "Mass Update – Audit Log" From the drop-down menu. Select the "Mass Update Type" and "Mass Update Group."

Note: If a group number is not added, a date attached to each Group ID.

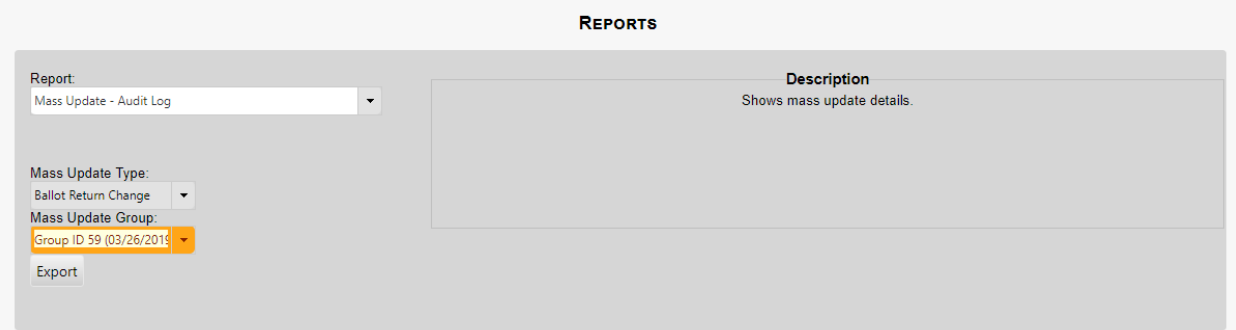

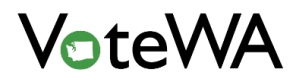

# Ballot Return – Batches Tab

Hover over "Election Management" and click "Ballot Return" (red arrow) Click on the "Return" tab (green tab) below to access verification for batches.

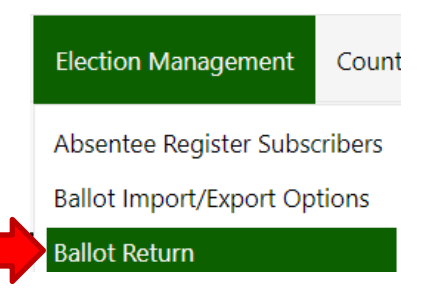

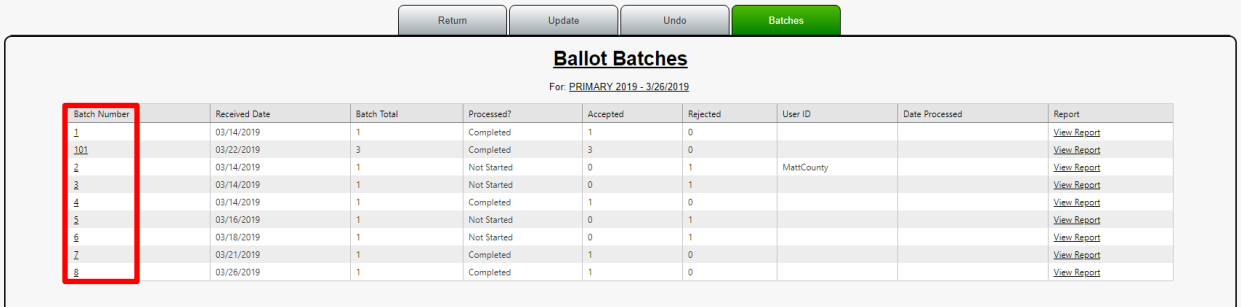

Progress on each batch displays on this screen, with columns for "Received Date," "Batch Total," "Processed," "Accepted," and "Rejected." As well as the User ID of who is processing the batch and the date processed.

Click the batch number to review (red box above).

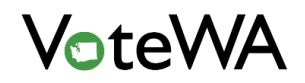

Four signatures will display at a time (below). Update one at a time or click "Update All" (blue arrow). "Update All" will update the four signatures on the page and then bring up the next four, if applicable.

Update All **Signature Vertication** Signature Vertication Signature Verification Signature Verification News: ALDEN DJONES Weer 402015 News: ABSEYMAL JONES Ver 173003 Name: ALEXANDRA ROSE Weter 11853543 Name: AARON DUDNES Weter 4253872 02 1941-01-28 002 1182308 DC 1953-09-00 BICK 100204 DOG: 1908-03-21 BID: 1240-323  $rac{D}{1000}$  1973 00 08 **BD: 113248** Envelope Signature (3 Q 1) W B Envelope Signature (2) Q, (5) W B Envelope Signature (2) Q, 13 (R) B Envelope Signature 23 Q 13 W B Signature Signature Signature Signature VoteWA Signatures VoteWA Signatures VoteWA Signatures VoteWA Signatures Signáture Signature Signature Signature Return Accords + Lipping Reham Account + Update Return Accepted . . Ligilate ... Referr Account + Madate Comments Covenerts Comments Comments licter information Voter Information Voter Information Voter information **Bid divisionation Ballet Vincenter Babil Morrisbus Bidget Advertisit and Residential Address Sesidential Address** Residential Address Residential Address Walling Address **Mailing Address Maling Address Halling Address** 

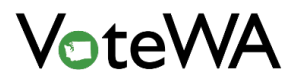

# *<Page Intentionally Left Blank>*

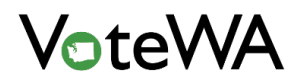

# **ELECTION RETURNS – RETURNS ADMINISTRATION**

Hover over "Election Management" and click "Returns Administration" (blue arrow) to process election.

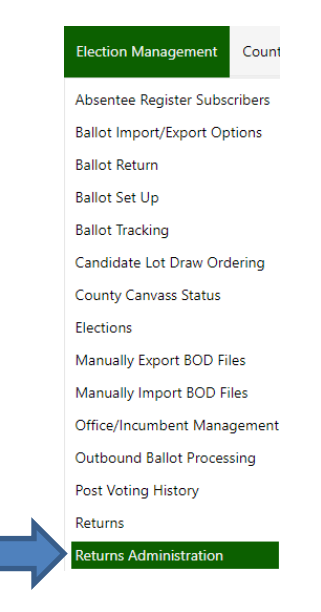

The selected election will show at the top (red arrow below).

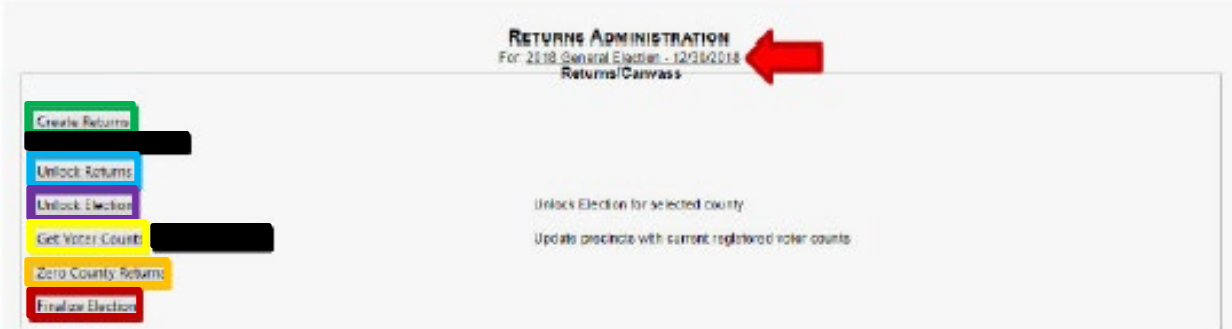

Green box: "Create Returns" pushes return data to the "Returns" page for candidates and contests entered in the election.

Teal box: "Unlock Returns" unlocks precincts and opens the canvass to allow data entry.

Purple box: "Unlock Election" allows changes to the canvass and re-verify ballot styles.

Yellow box: "Get Voter Counts" gives a count of all registered voters eligible for the election.

Orange box: "Zero County Returns" clears the returns data and resets the canvass.

Maroon box: "Finalize Election" sets the returns to "Final" and blocks and further files from being uploaded.

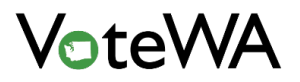

*<Page Intentionally Left Blank>*

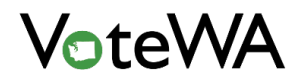

# **COUNTY UTILITIES**

### Election Returns – Returns

Hover over "Election Management" and click "Returns" (blue arrow) to generate ballot return information.

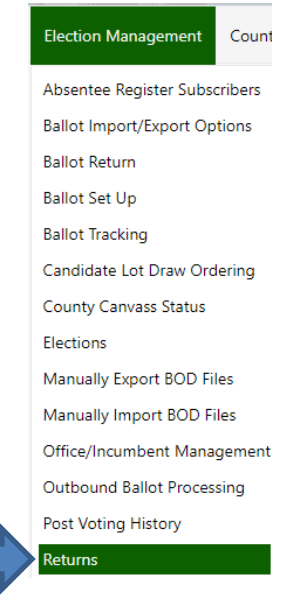

First, upload the results from the tabulator. Click "Upload files for election night reporting" (red box, below).

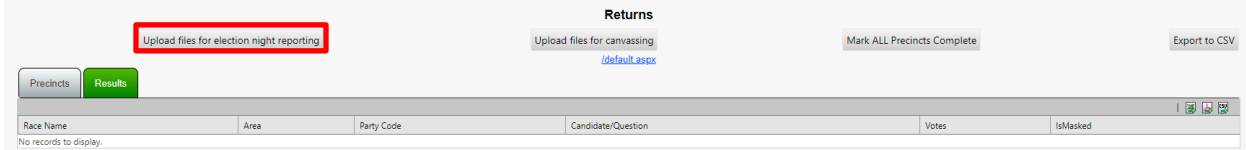

This opens the "Election Night File Upload" page (below). Click "Select" to locate the file on the computer (red arrow below). The tabulation vendor for the county is displayed on this page (yellow box below).

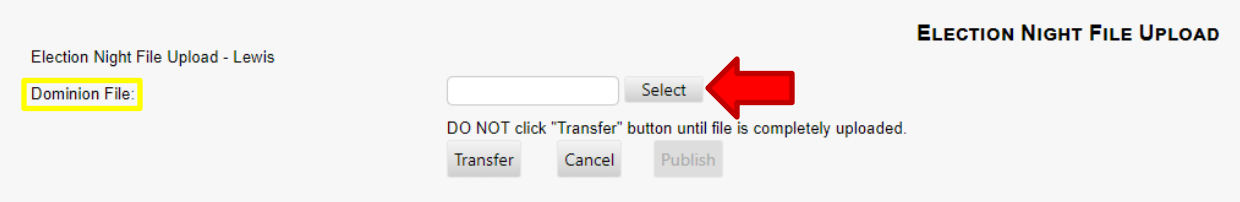

NOTE: The tabulation vendor is selected through the "County Utilities" function. If the tabulation vendor has not been selected, the system will prompt for this information.

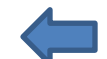

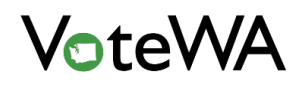

A green dot will appear next to the file name on screen (orange box below). Click "Transfer" (purple box below) to review the file before publishing.

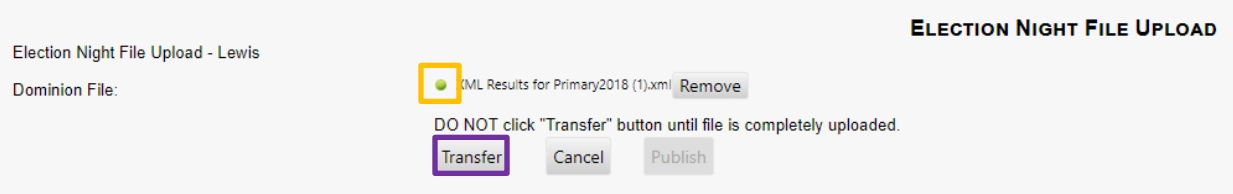

The "Returns" page has a "Results" tab (green tab below). This tab will show the uploaded results.

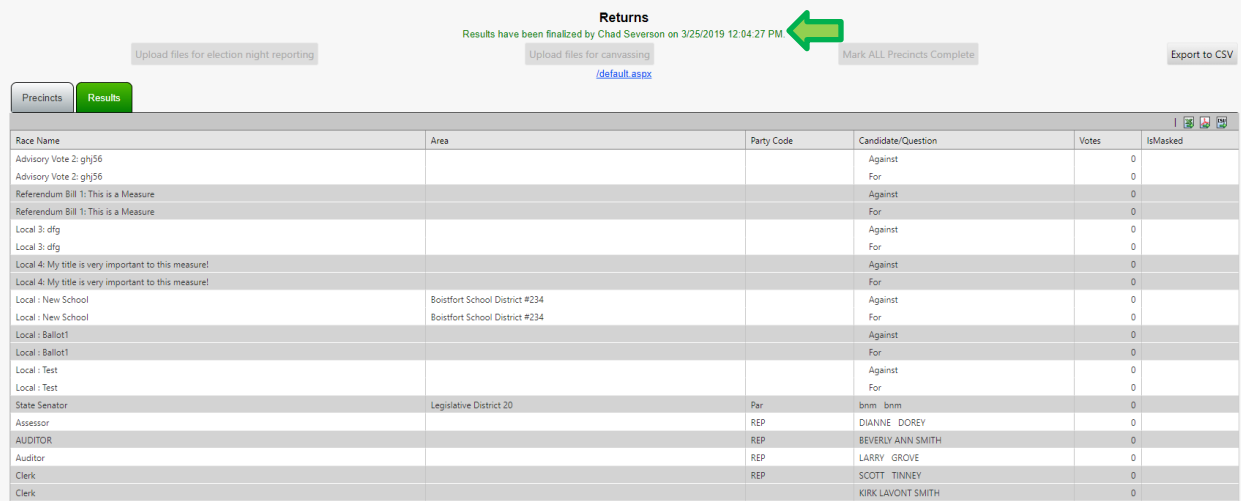

NOTE: The green message at the top of the screen indicates results have been locked (green arrow above). This message appears when "Finalize Election" is clicked on the "Returns Administration" page.

The "Precincts" tab (green tab below) is populated after the "Create Returns" button is clicked on the "Returns Administration" page.

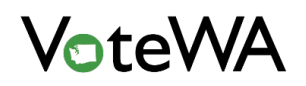

On the "Returns" page each precinct can be reported (red box below) individually or click "Mark ALL Precincts Complete" to mark them all at once (purple box below).

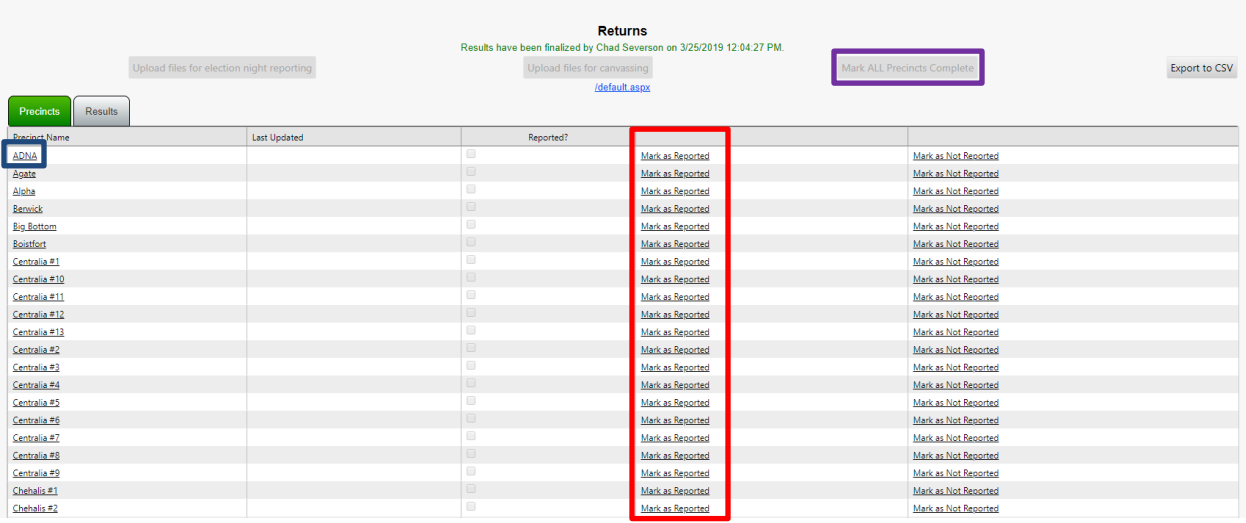

Click on each individual precinct (blue box above) to see contests and votes associated with each one. Manually enter or edit votes, if necessary (yellow box below).

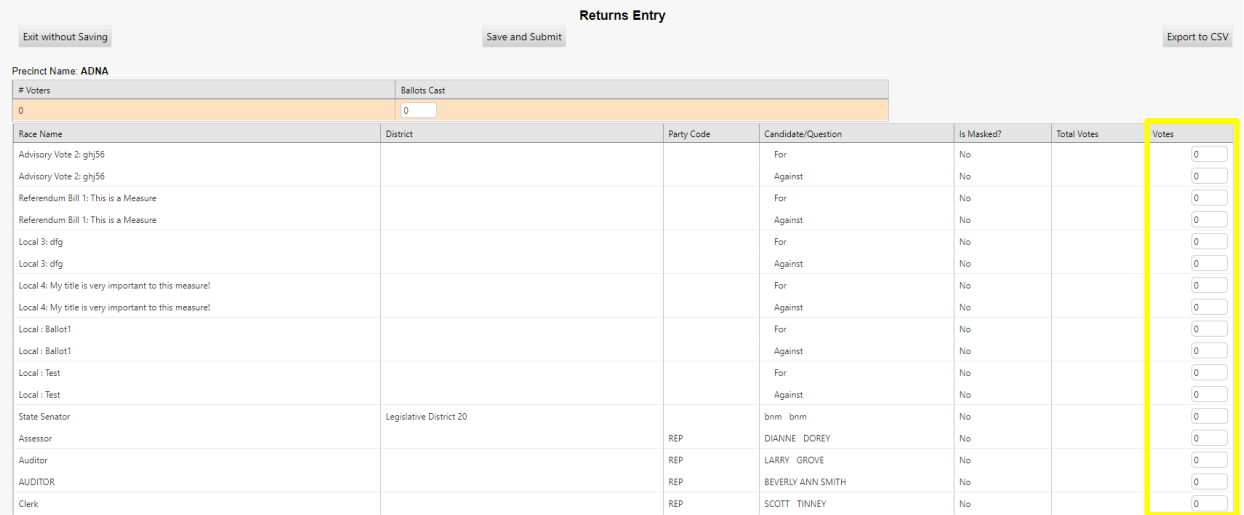

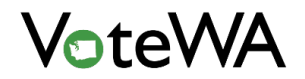

# County Options

Hover over "County Utilities" and click "County Options" (blue arrow) to manage and maintain the visual aspects of the VoteWA system.

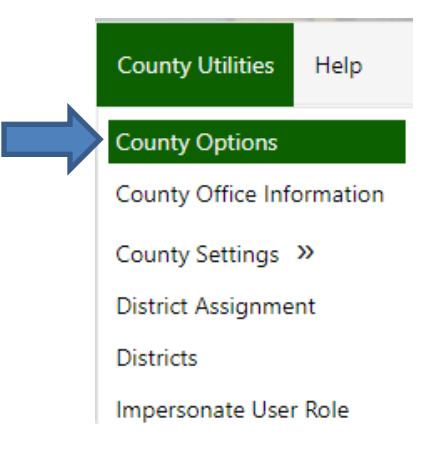

On this page there are three different sections (below).

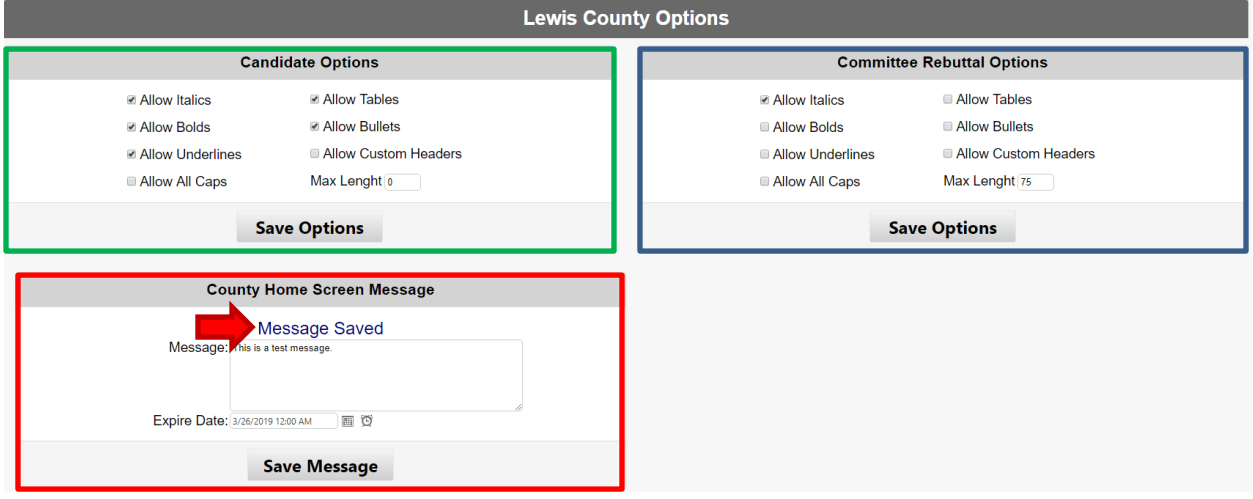

Green Box: "Candidate Options" controls Candidate Statements, including the kind of text allowed for online submissions. Edit these options and click "Save Options."

Blue Box: "Committee Rebuttal Options" controls Committee Statements, including the kind of text allowed. Edit these options and click "Save Options."

Red Box: "County Home Screen Message" allows display of a message at the top of the County Home Screen. Type the message, choose a date for the message to expire, and click "Save Message." Once saved, a blue "Message Saved" alert will appear (red arrow).

The message appears on your home screen and will disappear after the date set to expire (below).

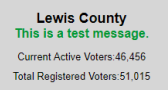

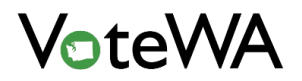

# County Settings

Hover over "County Utilities", then hover over "County Settings" and click on "Order Preferences" (blue arrow) to set certain order preferences and select a tabulation vendor.

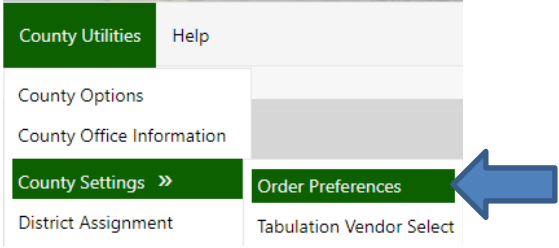

Click and drag the Districts up and down the page in the "District Preferences" table to establish the order they will appear on reports.

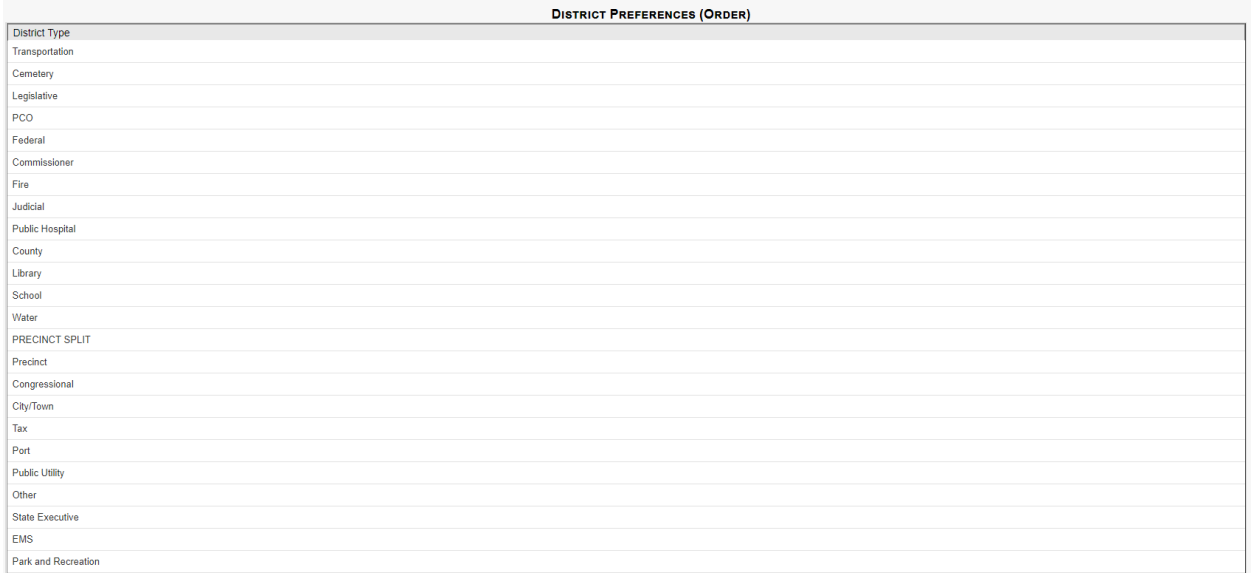

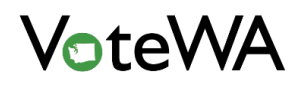

Further down the page is the "Notice Preferences" table. Click and drag the notices up and down in the table to establish the order they will appear on the home screen.

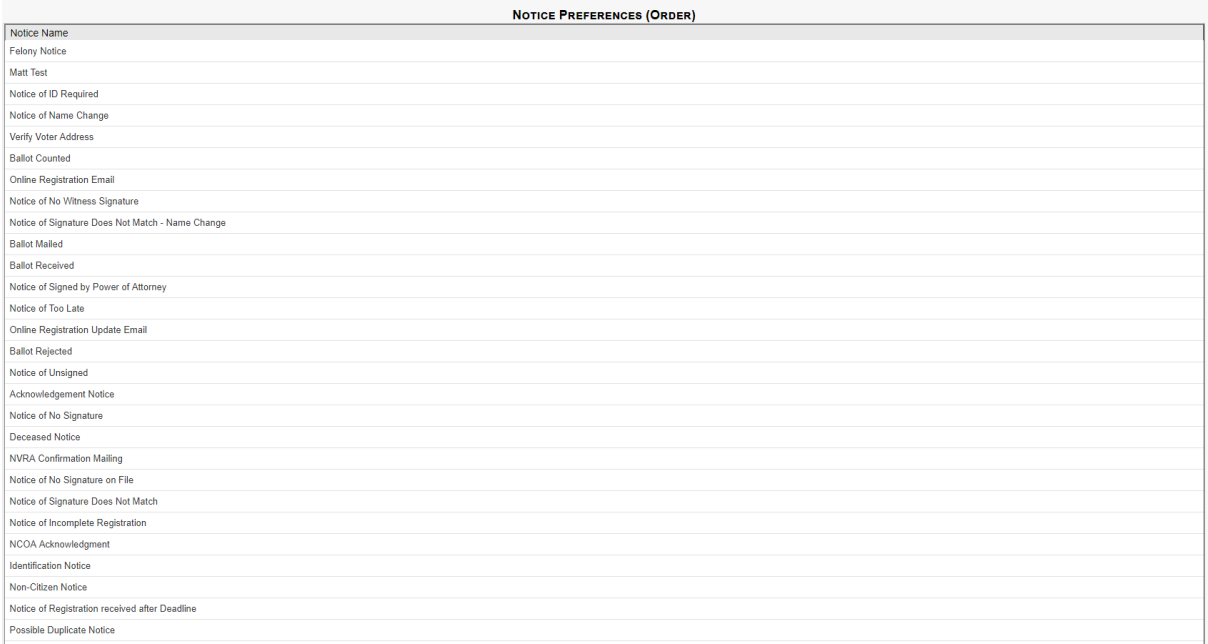

# Tabulation Vendor Select

Hover over "County Utilities," then hover over "County Settings" and click on "Tabulation Vendor Select" (blue arrow) to select the tabulation system used in your county. This selection will tell VoteWA what file format when uploading and processing election night returns.

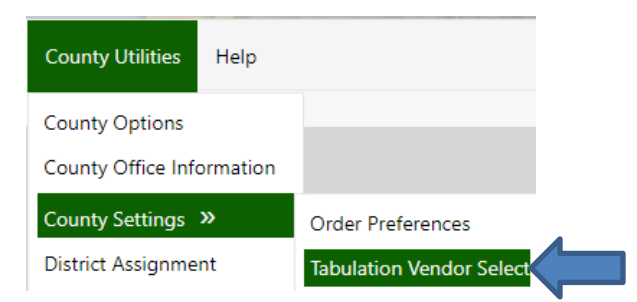

Select the tabulation vendor from the drop-down menu.

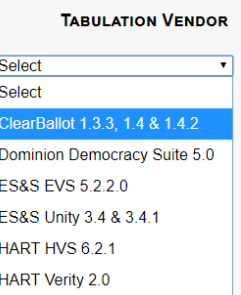

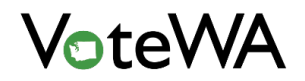

### Import File-Deceased Records

Hover over "County Utilities," then hover over "Import File" and click "Deceased File" (blue arrow) to upload the County Deceased file.

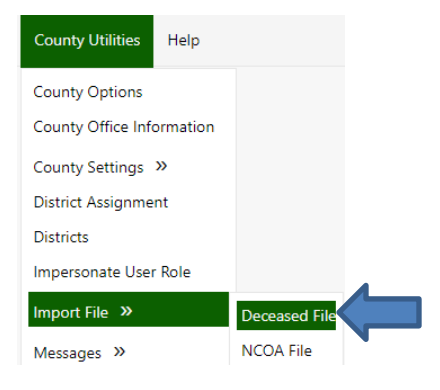

Click the "Select" button (orange arrow, below) to open the deceased file. Choose the file from the computer and click Open.

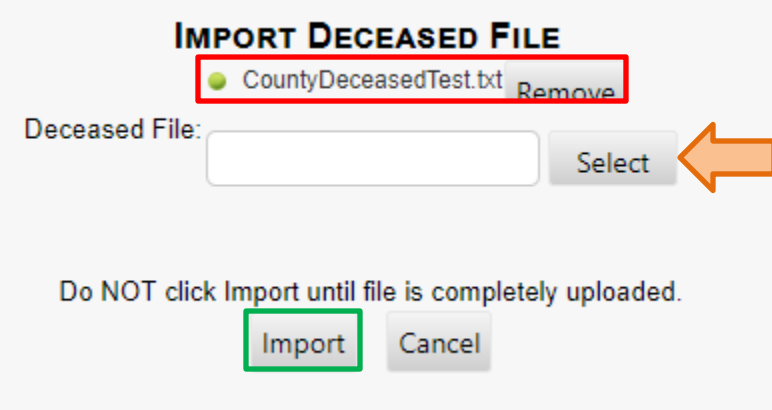

Once the file shows next to the green dot (red box, above), click "Import" (green box, above) to import the file.

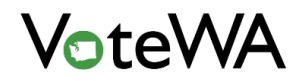

# Import File-NCOA

Hover over "County Utilities," then hover over "Import File" and click "NCOA File" (blue arrow) to upload the NCOA file.

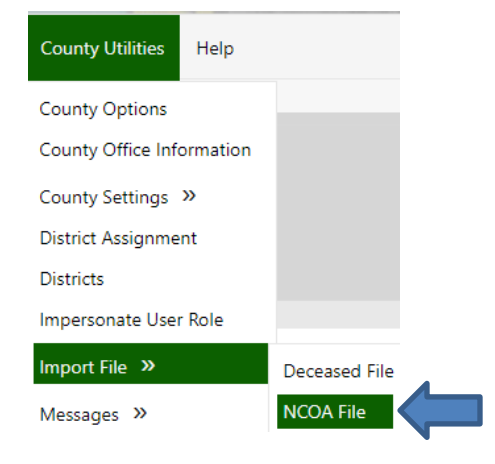

Click the "Select" button (orange arrow, below) to open the NCOA file. Choose the file from the computer and click Open.

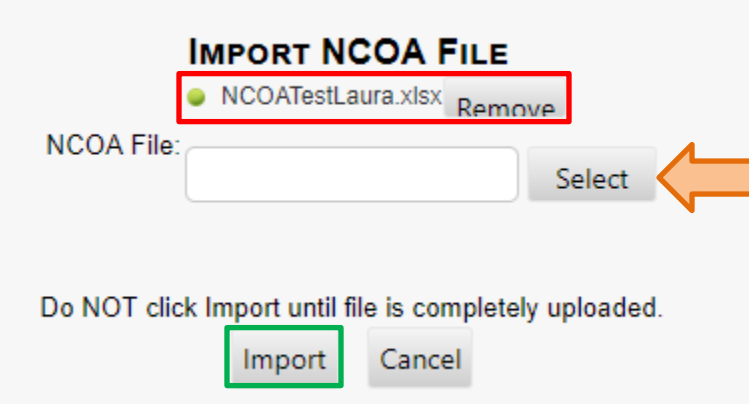

Once the file shows next to the green dot (red box, above), click "Import" (green box, above) to import the file. Once imported, matches with voter records appear in the home queue, under "NCOA In-State Review" and "NCOA Cross-State Review."

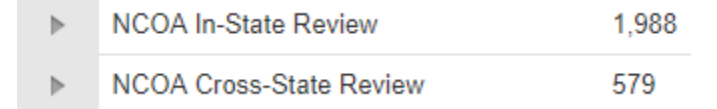